# 法人用

# ぶんしんビジネスネットバンキング

利用者マニュアル

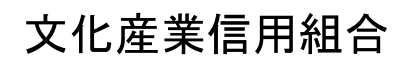

<http://www.bunka-shinyo.co.jp>

# 目次

<u> 1989 - Johann Barn, mars eta biztanleria (h. 1989).</u>

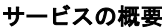

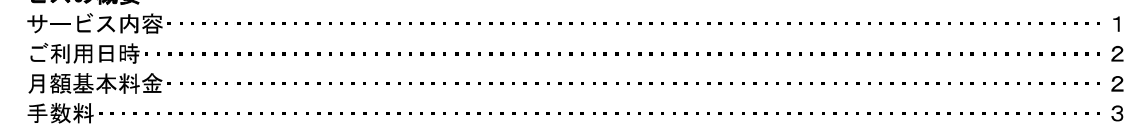

### ご利用にあたって

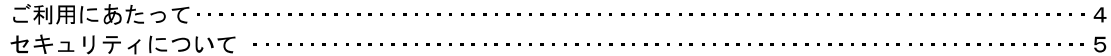

#### 初期設定

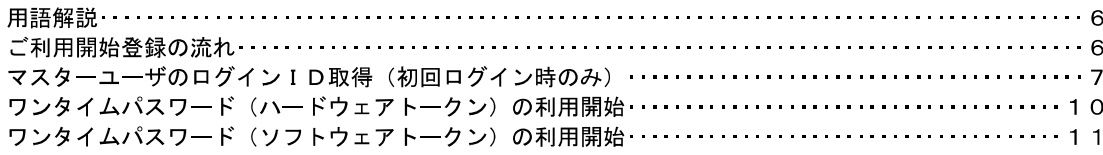

#### ログイン

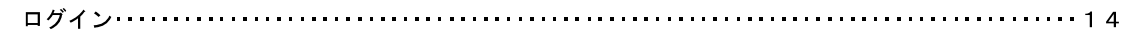

#### 明細照会

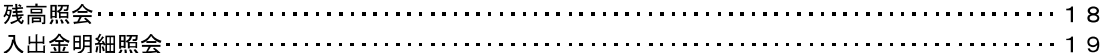

#### 振込·振替

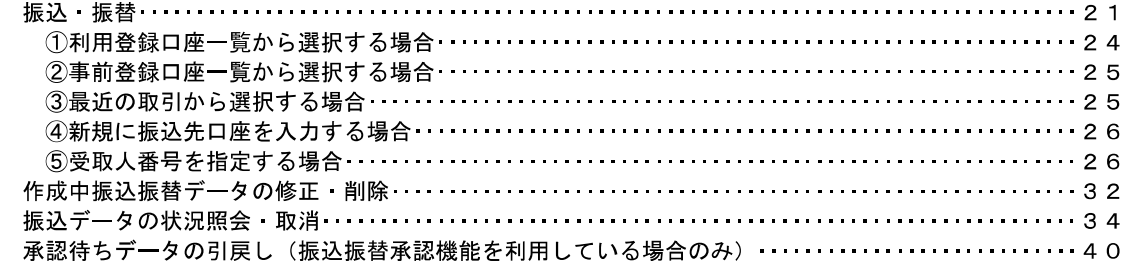

#### 総合振込、給与・賞与振込(データ伝送)

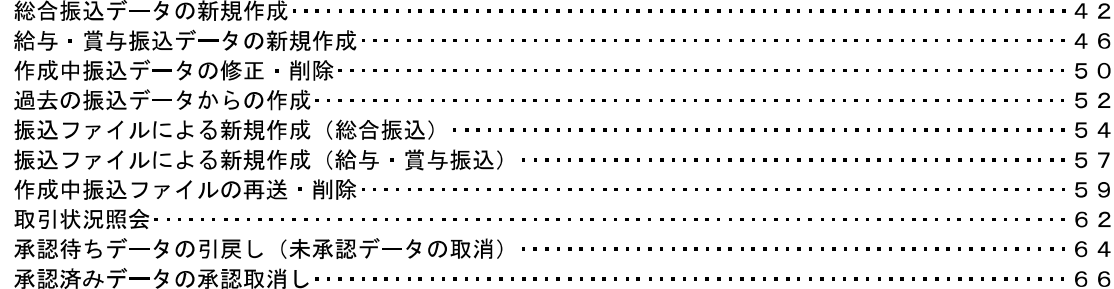

#### 振込振替、総合振込、給与·賞与振込 (共通)

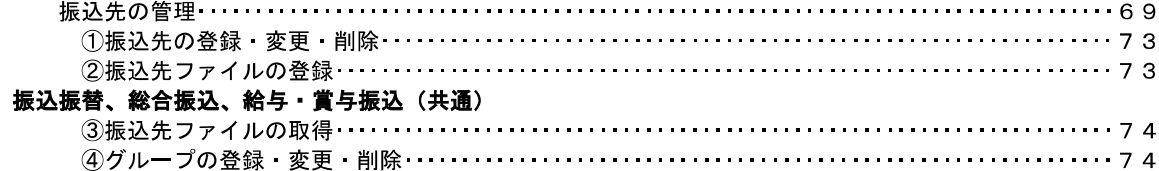

#### 口座振替

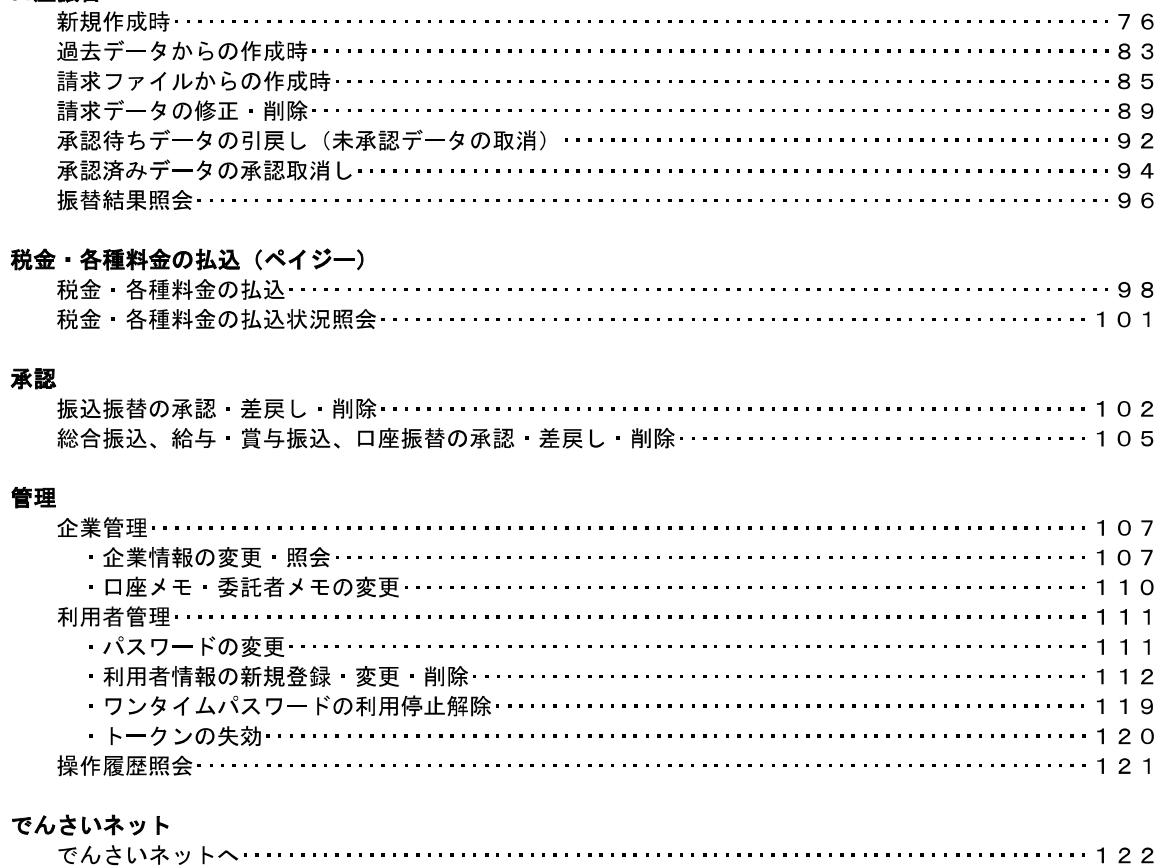

### <不正アクセス行為等を防止するための注意点>

本サービスをご利用いただくうえで、不正アクセスによる被害に逢わないために、パソコンのご利用に あたって次の点にご注意ください。

#### ①ウィルス対策ソフトとOS(オペレーティングシステム)を常に最新にしてください。

◎情報セキュリティ問題は、最新のウィルス対策ソフトと最新のOSを使用することなく回避するの は困難です。新しいウィルスが頻繁に登場しますので、ウィルス対策ソフトとOSを常に最新の状 態に保つことをお勧めします。

#### ②メールはひとまず疑ってみてください。

◎当組合では、電子メールを用いてID、パスワード等の重要情報をお尋ねするようなことは一切ご ざいません。また、ログイン画面へアクセスいただくようなリンクをお知らせすることもございま せん。このような不自然な電子メールをお受け取りになった場合は、ID、パスワード等の重要情 報を入力したり、電子メールに回答なさらないようにご注意いただくとともに、直ちに削除してく ださい。

#### ③怪しいサイトにはアクセスしないでください。

◎「サイトを見るだけ」で不正なプログラムがインストールされることがあります。インターネット バンキングを利用するパソコンにおいては、怪しいサイトにアクセスしないことをお勧めいたしま す。

#### <当利用ガイドご利用いただく際の留意事項>

当ガイド掲載の画面は、ご利用内容により一部実際の画面と異なる場合もございます。 また、「金融機関名」、「支店名」等も当組合の実在する支店名等を表示したものではございませんので、 あらかじめご了承ください。

#### 操作方法に関するご不明な点等のお問合せ先

ぶんしんビジネスネットバンキングヘルプデスク

#### 03-3518―2380

受付時間 平 日:9:00~17:00

※.休止日:土曜日、日曜日、祝日、 12月31日~1月3日、5月3日~5月5日

# サービスの概要

# サービス内容

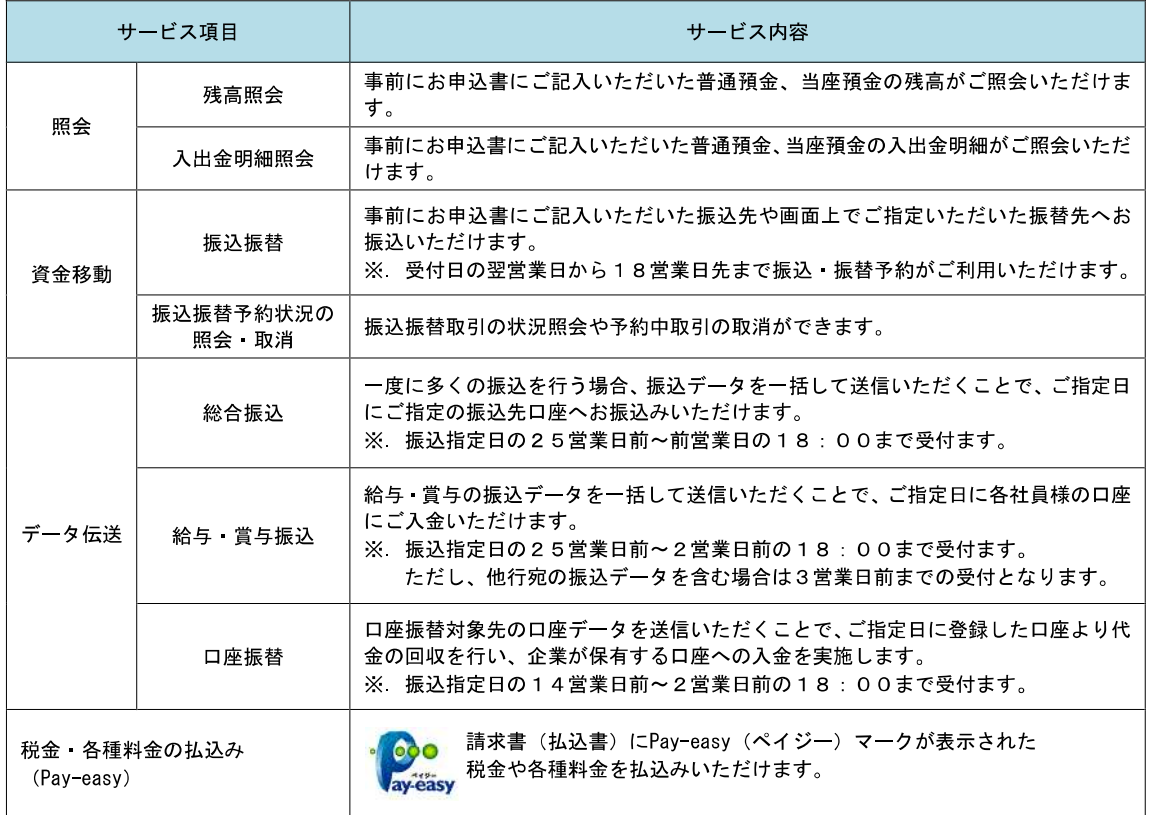

## ご利用日時

#### ご利用日

平日、土曜日、日曜日、祝日にご利用いただけます。 ただし、1月1日~1月3日および5月3日~5月5日は休止させていただきます。

#### ご利用時間

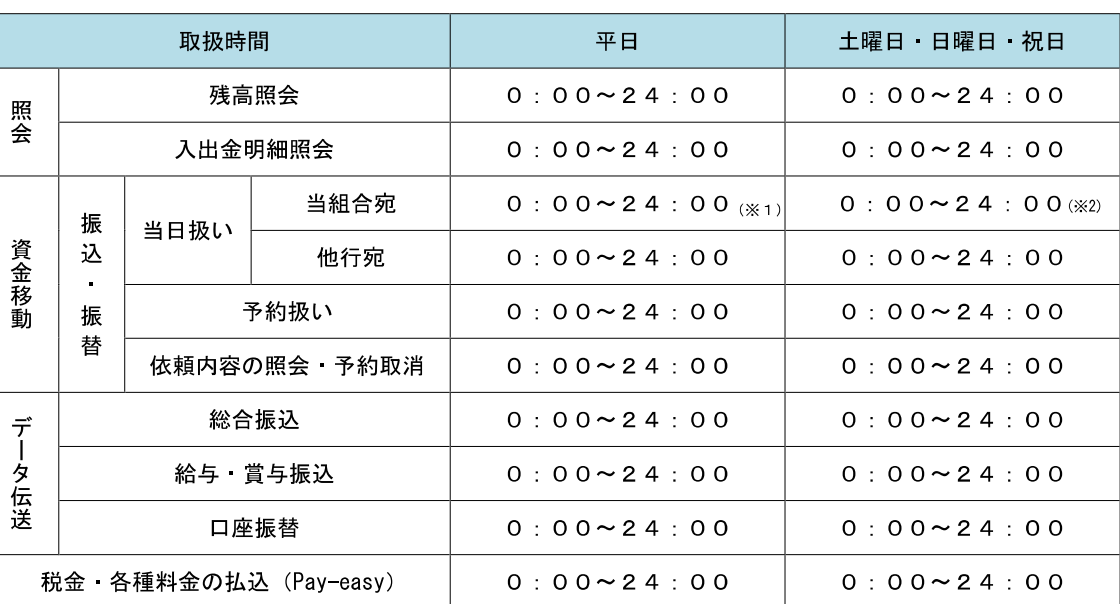

※1.振込・振替先の口座が当座預金の場合は、15:00までのお取扱いとなります。

※2.振込・振替先の口座が当座預金の場合は、ご利用いただけません。

※3.以下の時間帯はシステムメンテナンスのため、ご利用いただけません。

 ①毎月第1・第3月曜日の1:40~6:00 ②毎月第2・第4日曜日前日の23:50~日曜日7:00 ③ハッピーマンデーの前日21:00~翌6:00 ④その他、深夜30分程度、利用停止させていただく場合がございます。

## 月額基本料金

#### 月額基本料金

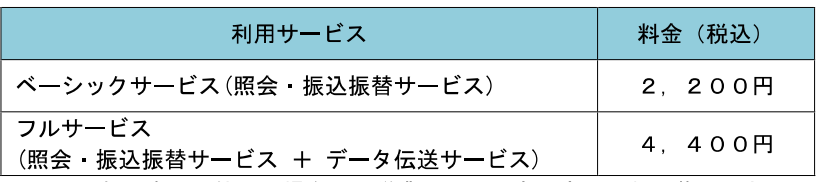

※. 毎月末日(休日の場合は翌営業日)に代表口座よりお引落としさせていただきます。

# 手数料

## || 振込・振替手数料

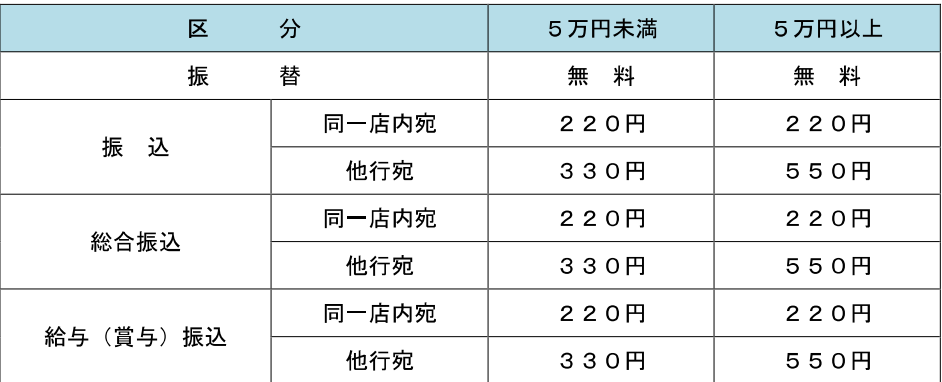

 ※.消費税率の変更等に伴い、手数料が変更される場合があります。 最新の手数料は、当組合ホームページによりご確認ください。

### ■ ワンタイムパスワードご利用手数料

・ソフトウェアトークンは無料でご利用いただけます。

・ハードウェアトークンは機種料金が月額1,100円かかります。

# ご利用にあたって

## ご利用にあたって

#### ご利用環境

 メーカーのサポート期間が経過したOSやブラウザのご利用は、お控えください。 また、サポート中であっても常に最新の状態にアップデートしてご利用ください。 当組合が推奨するご利用環境の詳細につきましては、ホームページをご確認ください。

#### ログインID・パスワード等の管理

「ログインID」「ログインパスワード」「確認用パスワード」「各種暗証番号」は、お客様がご本人である ことを確認するための重要な情報ですので、紛失・盗難に逢われないよう大切に管理いただくとともに、 電話番号、生年月日、連続数字等、他人に類推される番号等のご利用はお避け下さい。 なお、パスワードの有効期限は3ヵ月間となっておりますので、期限到来前に変更をお願いいたします。 また、お客様の大切な情報を守り安心してご利用いただくために、パスワードは定期的に変更すること をお勧めいたします。

#### 取引の確認

ご依頼いただいたお取引の受付確認や処理結果等の重要なご通知やご案内をスピーディに電子メールで ご案内いたします。お客様が振込振替等のお取引を実施したにもかかわらず受付確認メールを受信しない 場合、またはお心当たりのない電子メールが届いた場合は「お問合せ先」またはお取引店までご連絡くだ さい。

#### ■画面移動および終了時

ブラウザ上の「戻る」「進む」ボタンは使用しないでください。 終了時には画面上の「ログアウト」ボタンを押してください。 (ブラウザ上の「×」ボタンは押さないでください。)

#### サービスの休止について

システムの更新・メンテナンス等により一時的にサービスを休止することがありますのであらかじめご 了承ください。

#### ホームページ障害時の対応について

当組合のホームページは、通常サイトと同期を合わせたミラーサイトを用意しております。 通常サイトにトラブルが発生しアクセスできない場合は、自動でミラーサイトへ画面遷移し、ホームペ ージの閲覧やインターネットバンキングの継続利用が可能となります。 なお、ミラーサイトは常設しておりますので、ミラーサイトへの接続を確認し「お気に入り」「ブックマ ーク」等に登録をお願いいたします。

<文化産業信用組合ホームページ(ミラーサイト)> <http://www.bunka-shinyo.shinkumi.net/>

## セキュリティについて

#### **256** ビット **SSL**(**Secure Socket Layer**)暗号化方式

ぶんしんビジネスネットバンキングでは、お客様のパソコンと当組合のコンピュータ間のデータ通信に ついて、本サービスを安心してご利用していただけるよう、最新式の暗号化技術の256ビットSSL暗号化方 式を採用し、情報の盗聴・書換え等を防止します。

#### 複数の確認情報による本人確認

インターネットバンキングへのログイン時やお取引時に、ログインID、ログインパスワード、確認用 パスワード、ワンタイムパスワードなどの複数項目にて本人確認を行います。

#### ソフトウェアキーボード

キーボードを操作することなく、 画面上に表示された擬似キーボード(ソフトウェアキーボード)をマ ウスでクリックすることで、 パスワードがご入力いただけます。 最近、金融機関においてスパイウェア等を使った悪質な事件が発生していますが、 ソフトウェアキーボ ードを使用すると「キーボードの操作履歴が残らない」ため、より安全にインターネットバンキングをご 利用いただけます。

#### 自動ログアウト

インターネットバンキングにログインされた後、一定時間操作がない場合、自動的にログアウトを行う ことで、第三者の不正利用を防ぎます。

#### Eメールによる取引確認

当組合信組にご登録されておりますお客様のメールアドレスへお取引確認のメールを送信します。 迷惑メール対策をされている方は、下記ドメインからの電子メールを受信できるように設定してください。 「@nifty.cоm」

#### EVSSL証明書の利用

当組合ではフィッシング詐欺への対策としまして、EVSSL証明書を採用しており、セキュリティを 強化しております。

#### 誤入力回数の規制による不正アクセスの防止

不正利用防止のため、ログイン時の本人認証、取引時の本人認証につきましては、一定回数以上本人認 証情報(パスワード)を誤ると、お取引が利用できなくなります。 お取引が利用できなくなった場合、当組合にご登録されておりますお客様のメールアドレスへ通知いた します。

#### ワンタイムパスワード機能

インターネットバンキングにて資金移動やお客様登録情報を変更する際に、お客さまのスマートフォン、 携帯電話にダウンロードされた専用アプリ(ソフトウェアトークン)、または当組合からお渡しするハード ウェアトークンで自動作成されるワンタイムパスワードを入力することにより本人確認を行う機能です。 ワンタイムパスワードは、1分毎に使い捨てパスワードが自動表示され、一度使用したワンタイムパス ワードは無効となりますので、インターネットバンキングをより安全にご利用いただけます。

<初期設定>

# 初期設定

# 用語解説

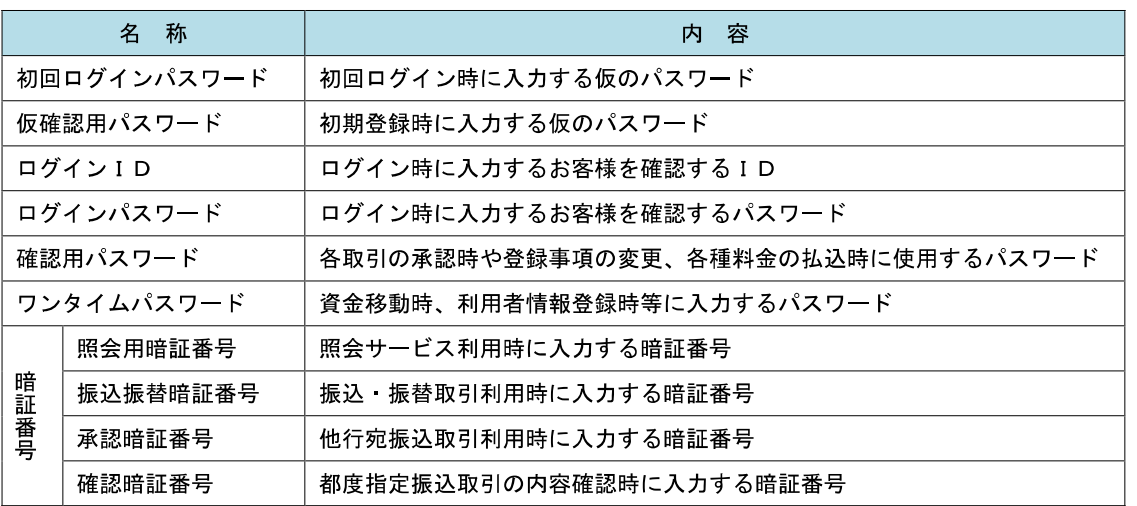

# ご利用開始登録の流れ

 ぶんしんビジネスネットバンキングをご利用いただくために、ログインID取得・ワンタイムパスワードトー クン発行等をお手続きいただきます。

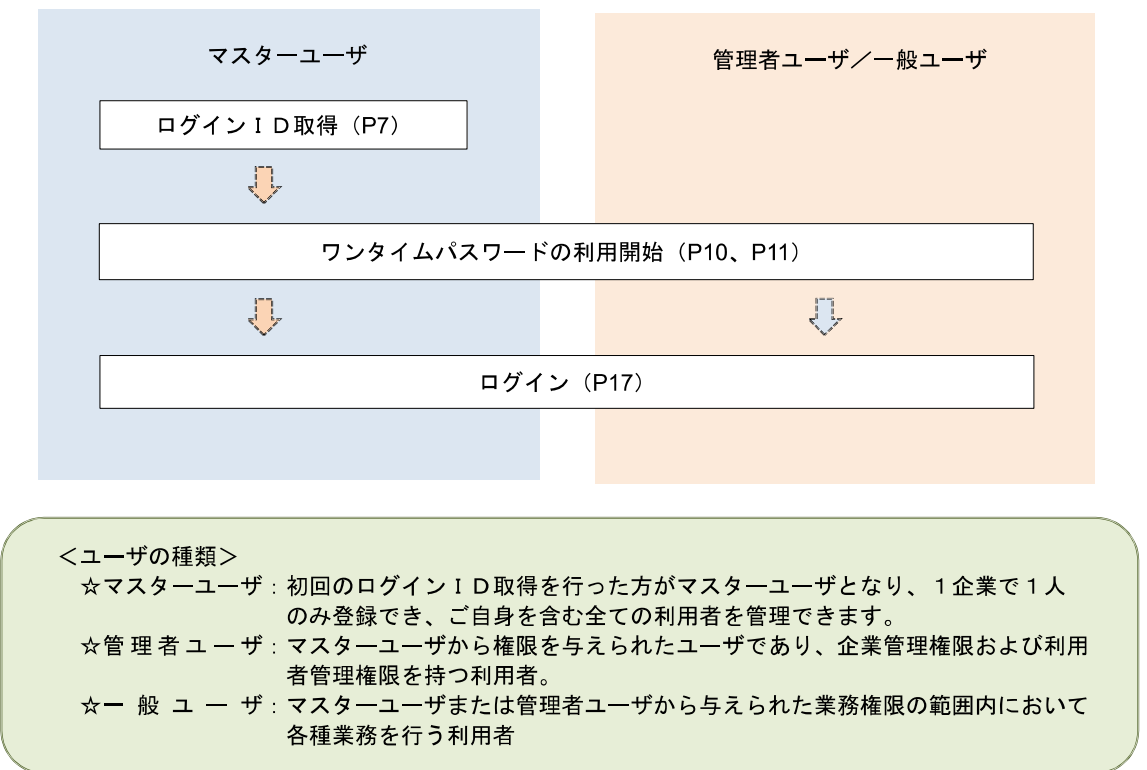

## マスターユーザのログインID取得(初回ログイン時のみ)

マスターユーザが初回ご利用の際に行う手続きになります。

- ログインIDの取得にあたり、次のものをお手元に用意ください。
	- ①「ぶんしんビジネスネットバンキング申込書」(お客様控え) ※.以後「申込書」という。
	- ②「サービス開始のお知らせ」(当組合から郵送でお届けしたもの)

#### 手順1 ホームページからログイン

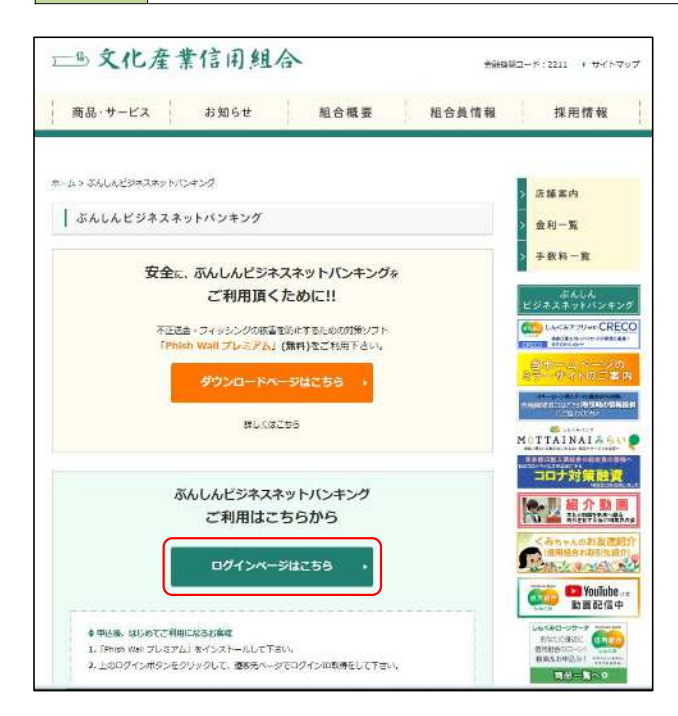

文化産業信用組合ホームページ

( <https://www.bunka-shinyo.co.jp/net-banking/> index.html)の「ログイン」ボタンをクリックし、 手順2へ進みます。

## **手順2 ログインID取得の開始(マスターユーザ用)**

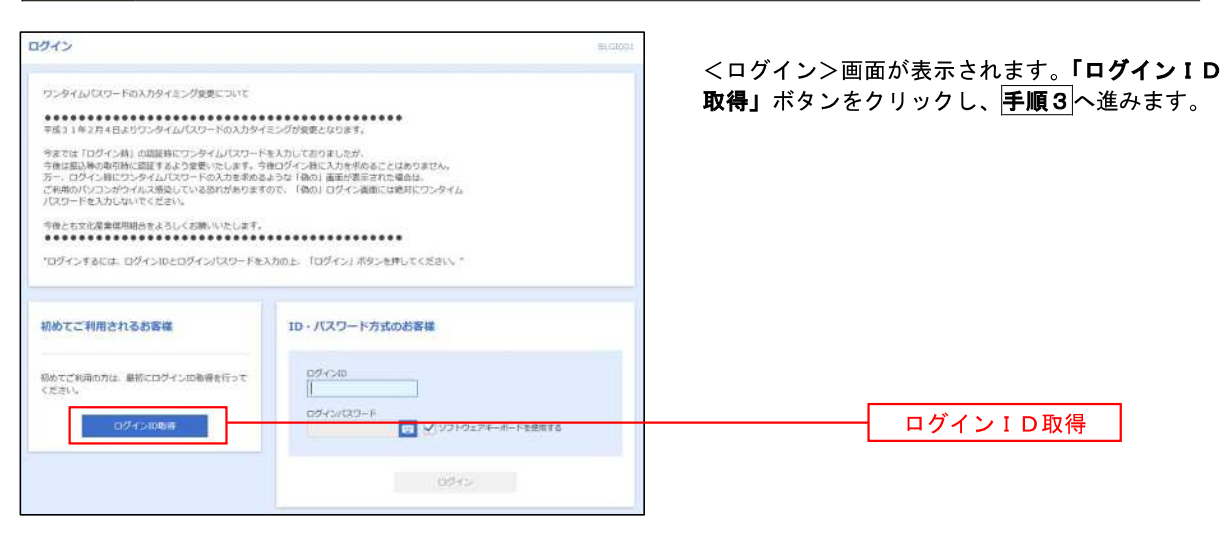

### │ 手順3 │ 代表口座情報、パスワードを入力

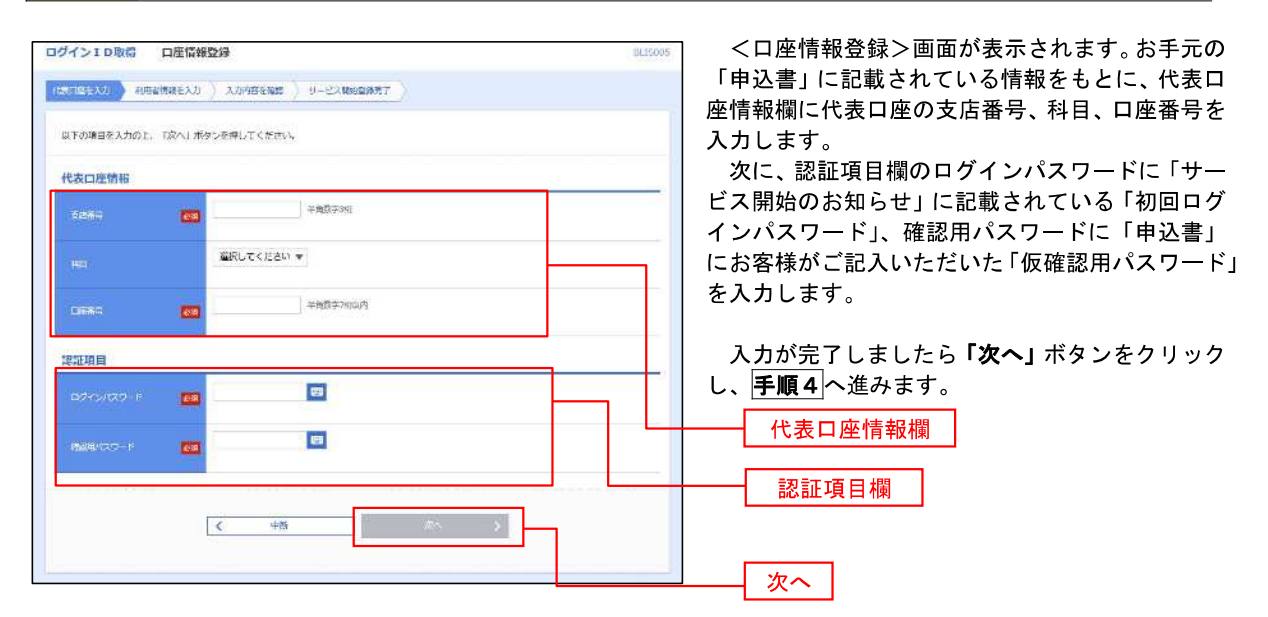

#### 手順4 サービス開始登録

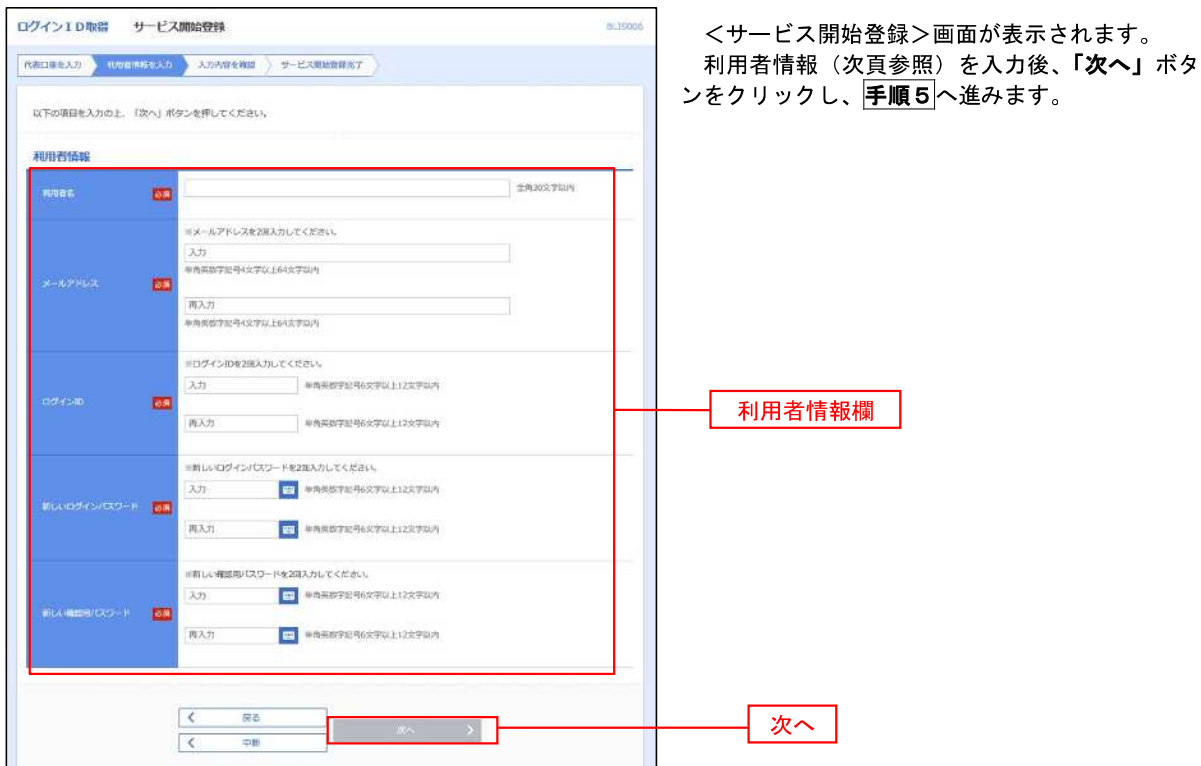

<初期設定>

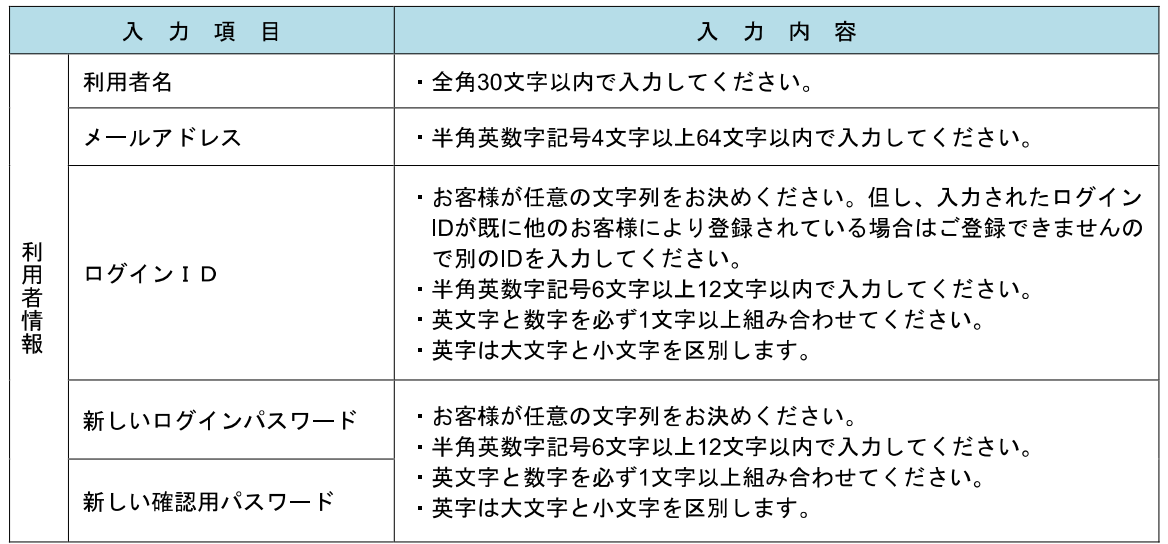

## 手順5 サービス開始登録 入力内容確認

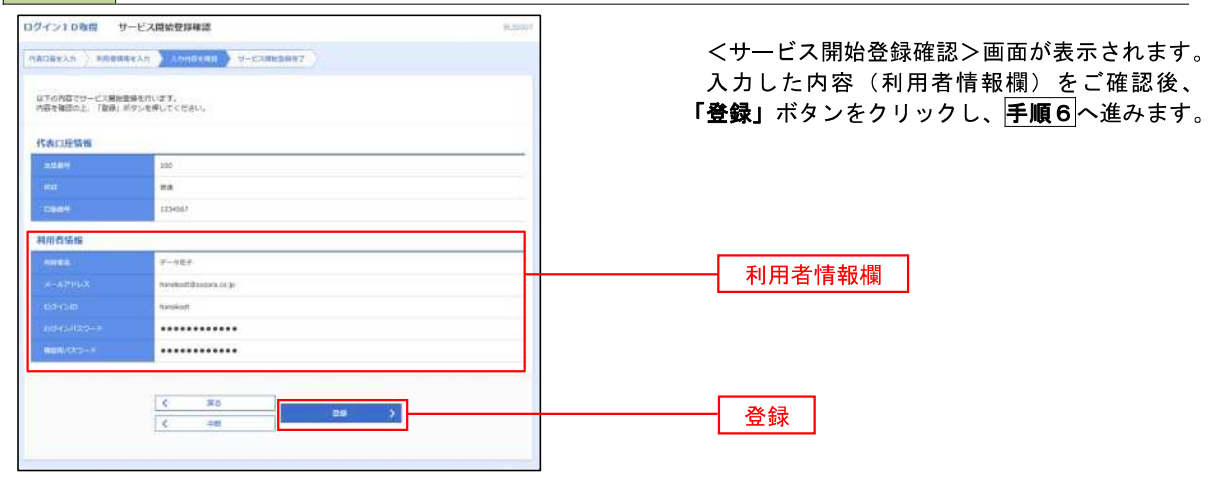

### 手順6 サービス開始登録完了

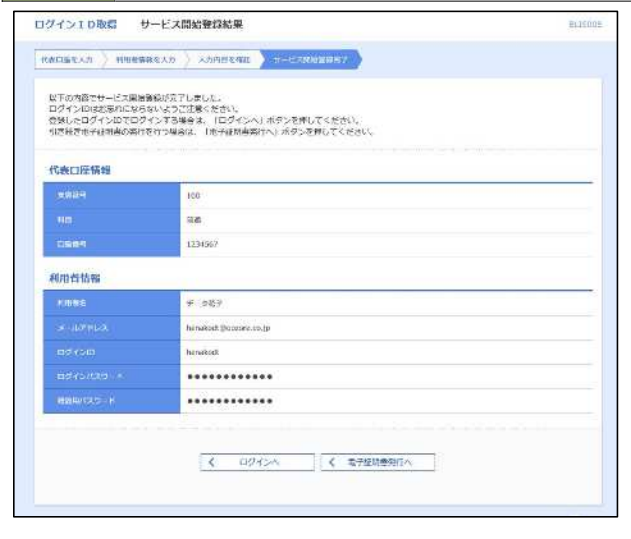

<サービス開始登録結果>画面が表示されます。 以上で、マスターユーザのログインID取得は完 了です。

## ワンタイムパスワード(ハードウェアトークン)の利用開始

 事前に、当組合窓口においてワンタイムパスワード(ハードウェアトークン)の利用申込を行い、当組合におけ る登録手続きが完了いたしますとログイン後に「ワンタイムパスワード利用開始登録(ハードウェアトークン)」画 面が表示されます。

 お手元に当組合から郵送されたハードウェアトークンをご準備のうえ、以下の手順にて利用開始登録操作を行っ てください。

### ┃手順1 ┃ ワンタイムパスワード利用開始登録

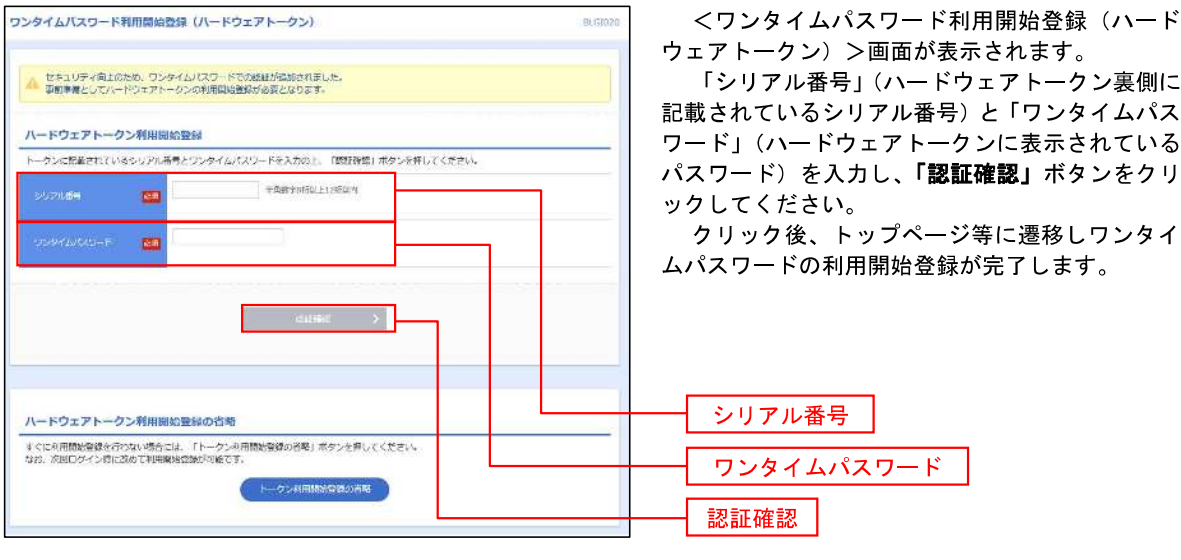

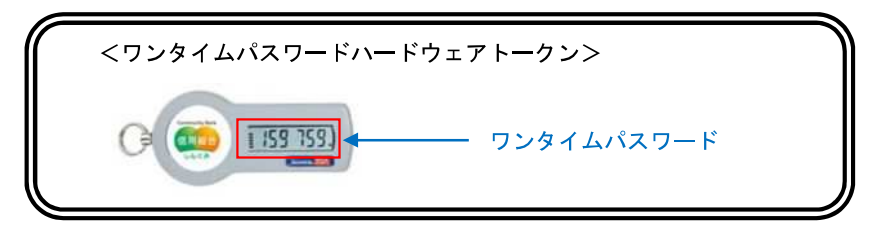

## ワンタイムパスワード(ソフトウェアトークン)の利用開始

 事前に、当組合窓口においてワンタイムパスワード(ソフトウェアトークン)の利用申込を行い、当組合におけ る登録手続きが完了いたしますとログイン後に「ワンタイムパスワードトークン発行」画面が表示されますので、 事前準備としてスマートフォンや携帯電話においてトークン発行が必要となります。以下の手順にて操作を行って ください。

### |手順1 ワンタイムパスワードトークン発行

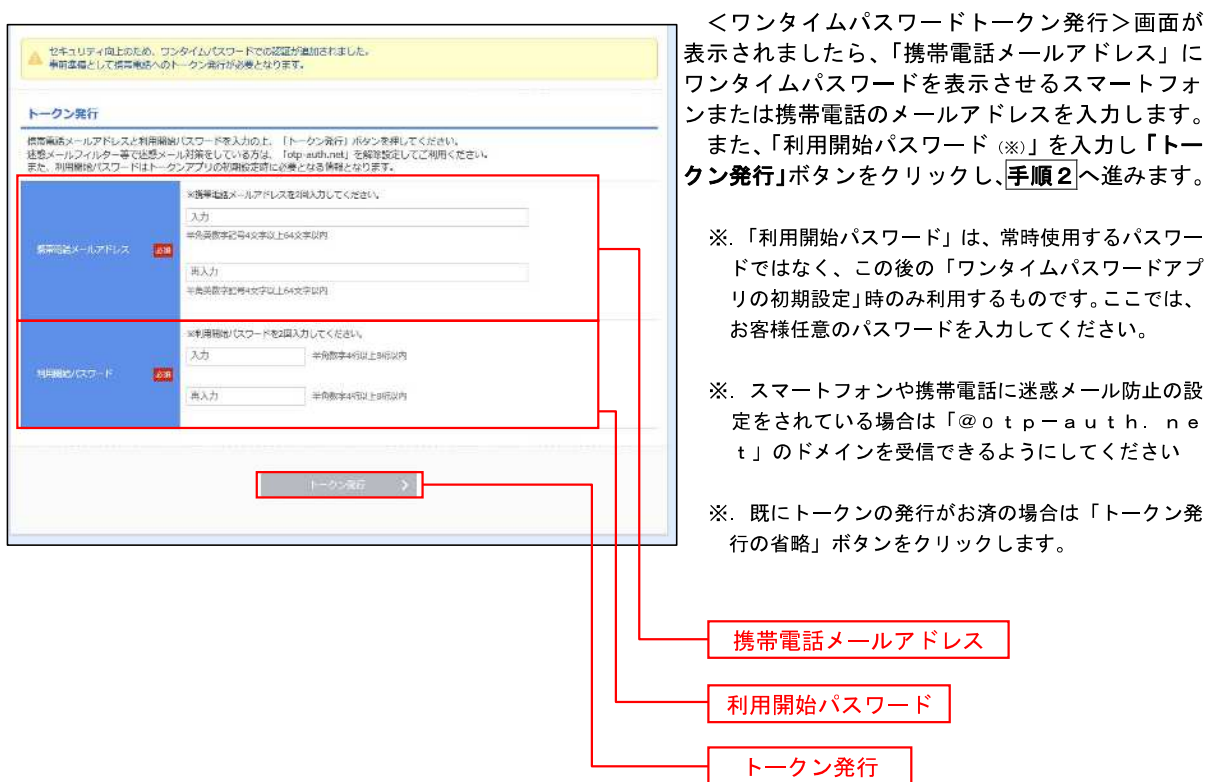

⅂

### ■ 手順2 マンタイムパスワードアプリのダウンロード

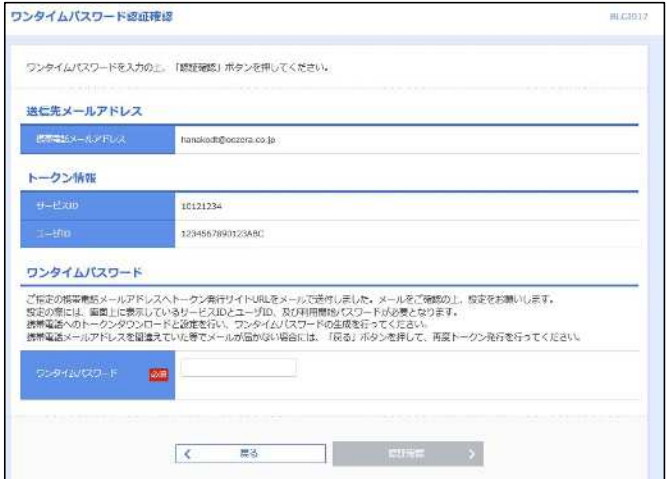

#### <ワンタイムパスワード認証確認>画面が表示 されます。

手順1で入力したメールアドレス宛に電子メー ルが送信されますので、メールの受信を確認し、メ ールに記載されているURLを選択し、ダウンロー ドサイトよりスマートフォンまたは携帯電話端末 へワンタイムパスワードアプリをダウンロードし てください。

※. 当画面のワンタイムパスワードの入力は、手順5 により行います。

### 手順3 フンタイムパスワードアプリの初期設定

※.ここではスマートフォン画面での説明となります。

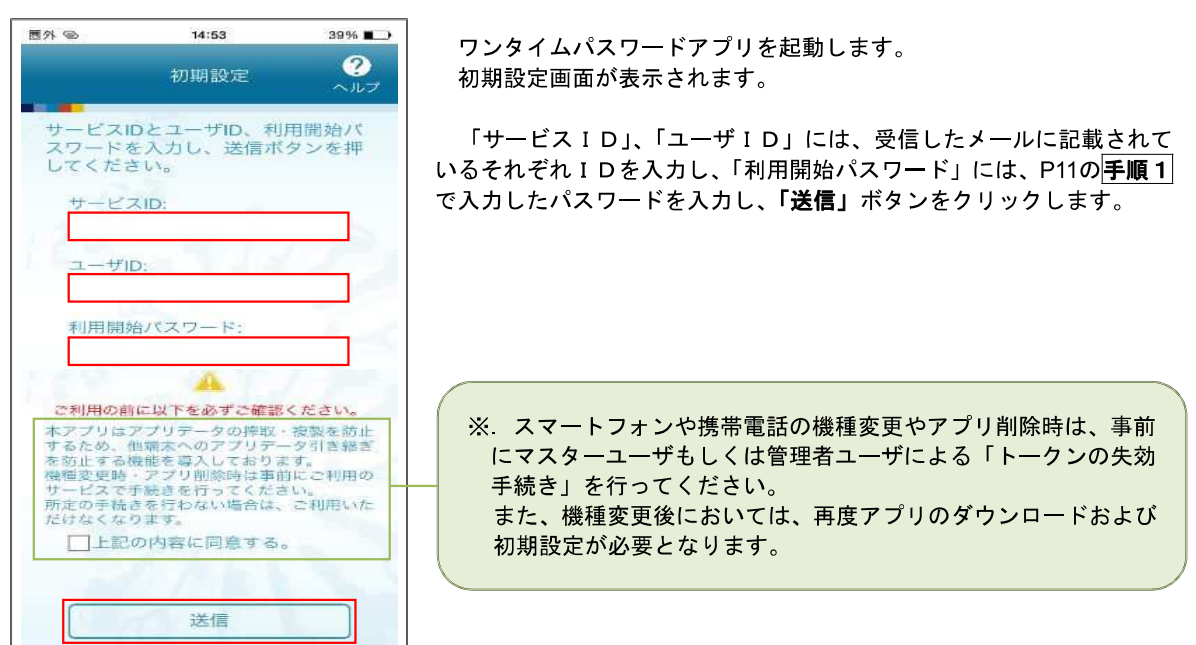

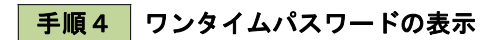

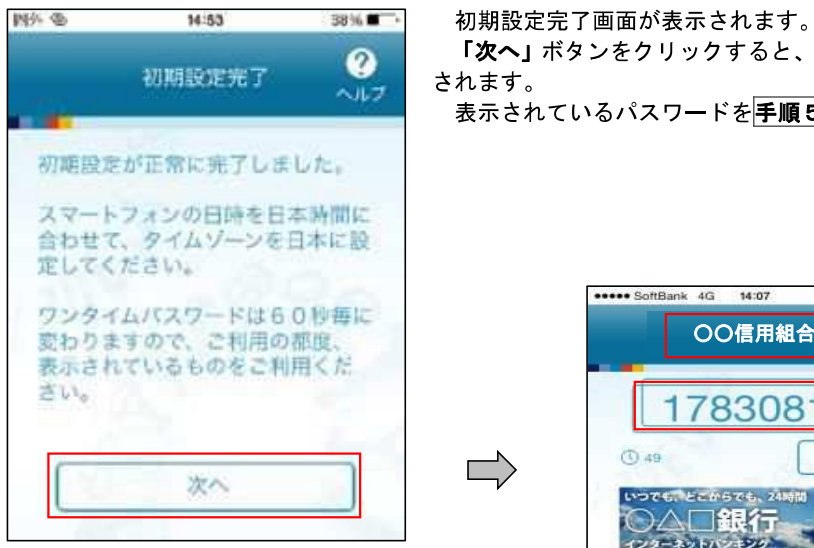

● 「次へ」ボタンをクリックすると、8桁のワンタイムパスワードが表示 されます。

表示されているパスワードを手順5により認証確認を行ってください。

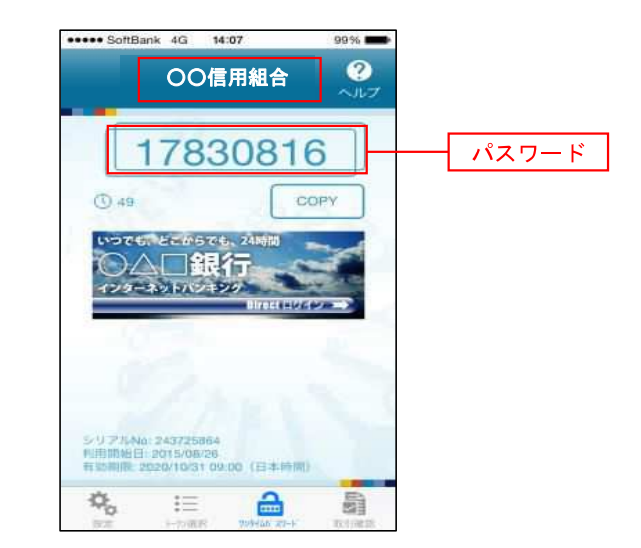

 $\Rightarrow$ 

# ■ <mark>手順5 </mark> ワンタイムパスワード認証確認

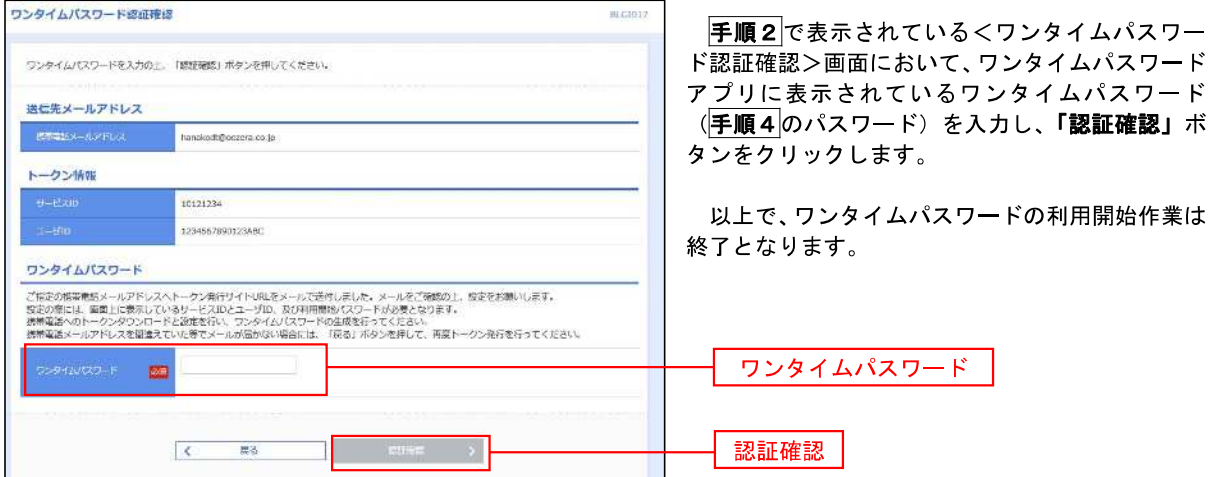

<ログイン>

# ログイン

ログイン

#### 手順1 ホームページからログイン

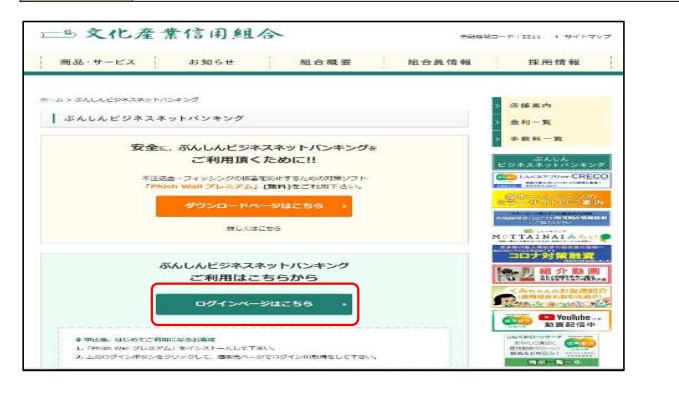

文化産業信用組合ホームページ ( <https://www.bunka-shinyo.co.jp/net-banking/> index.html)の「ログイン」ボタンをクリックしま す。

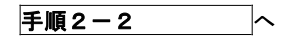

## 手順2-2 ログイン(ID・パスワード方式のお客様)

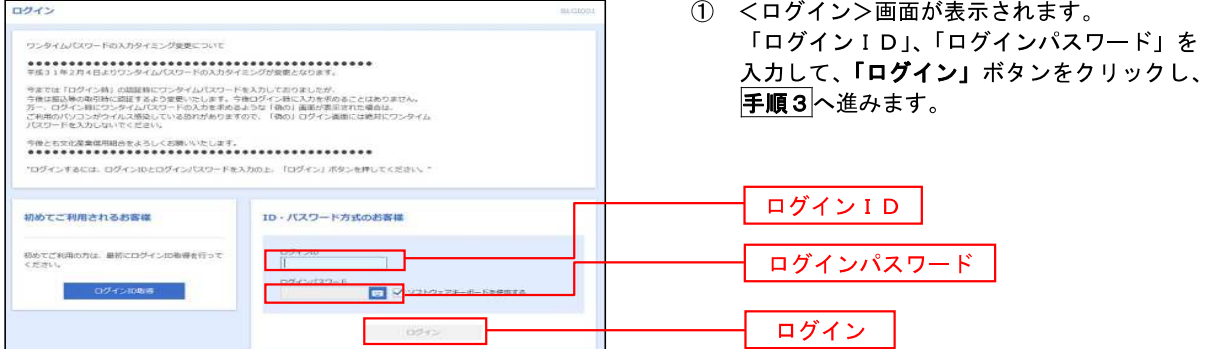

### 手順3 √ パスワード強制変更 ※. 強制変更時のみ表示されます

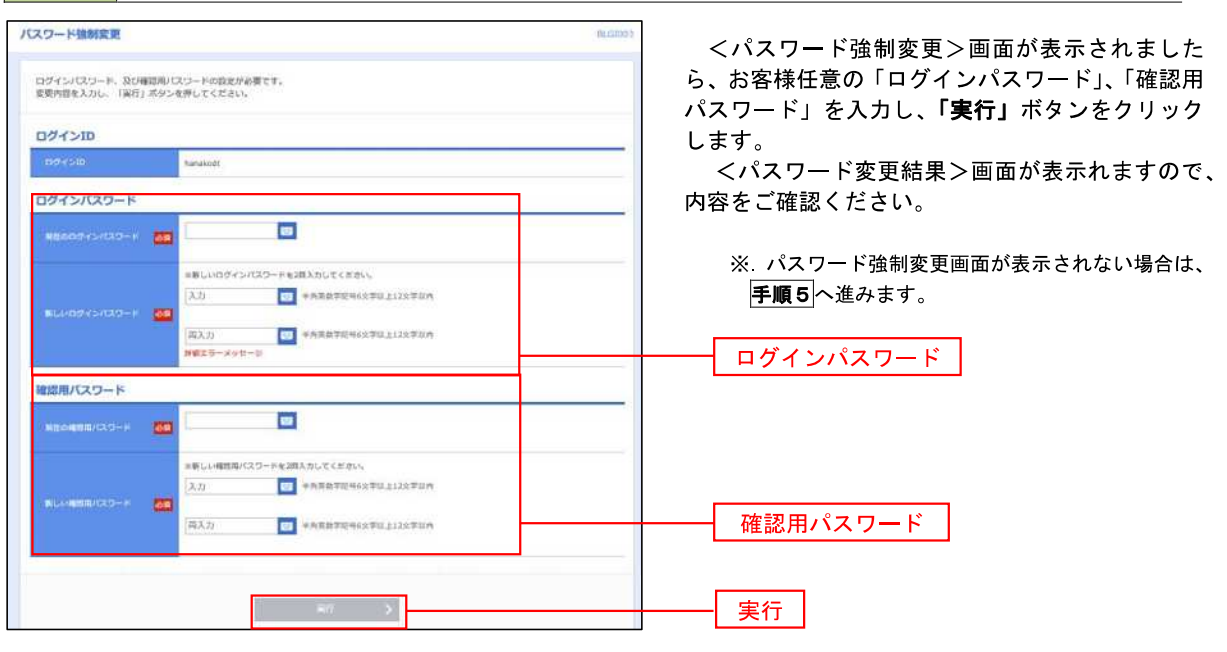

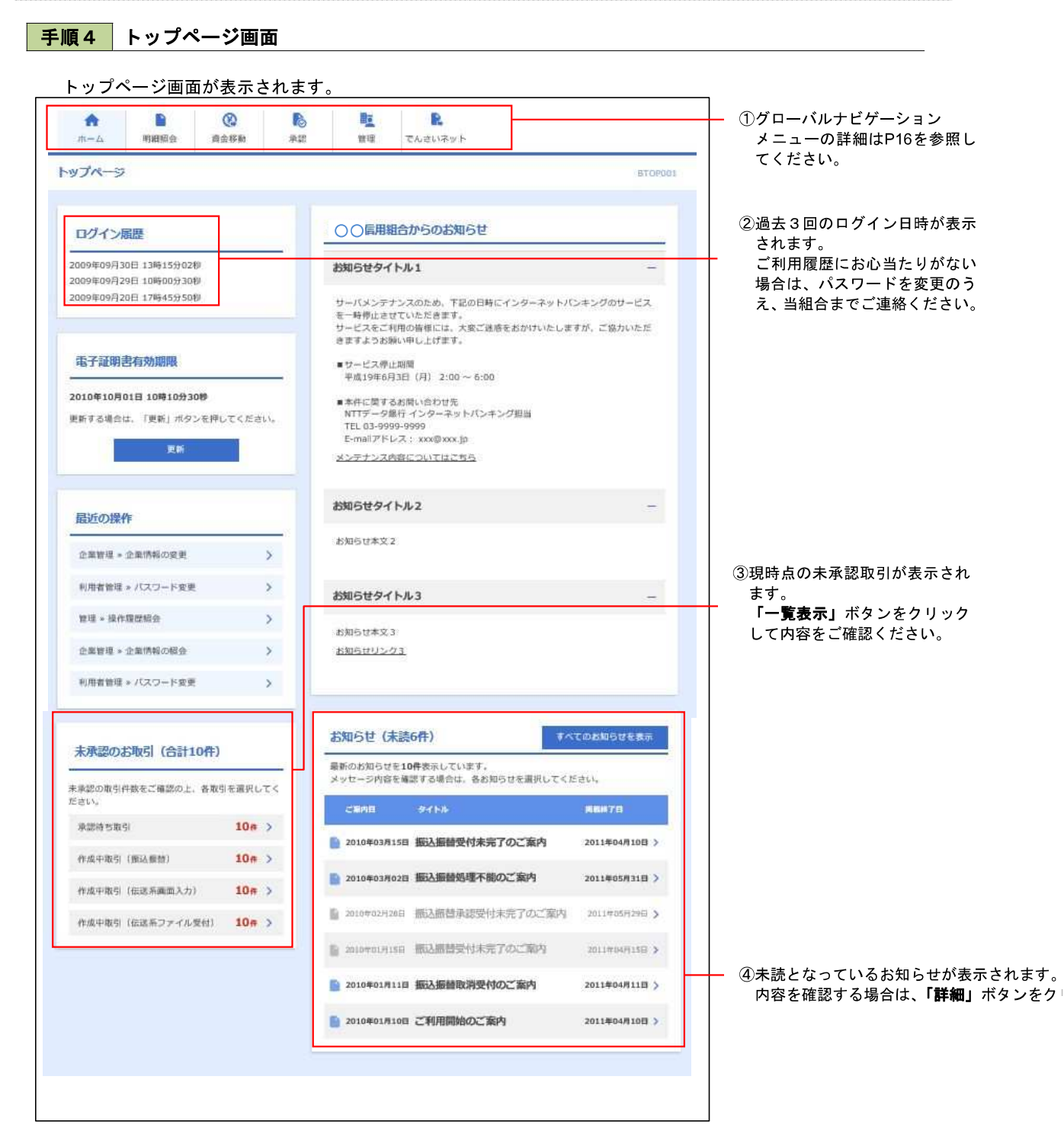

## ■ グローバルナビゲーションについて

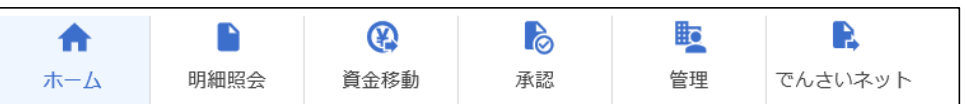

グローバルナビゲーションのメニューは次のとおりです。

各取引(メニュー)の操作につきましては、表に記載の参照頁をご覧ください。

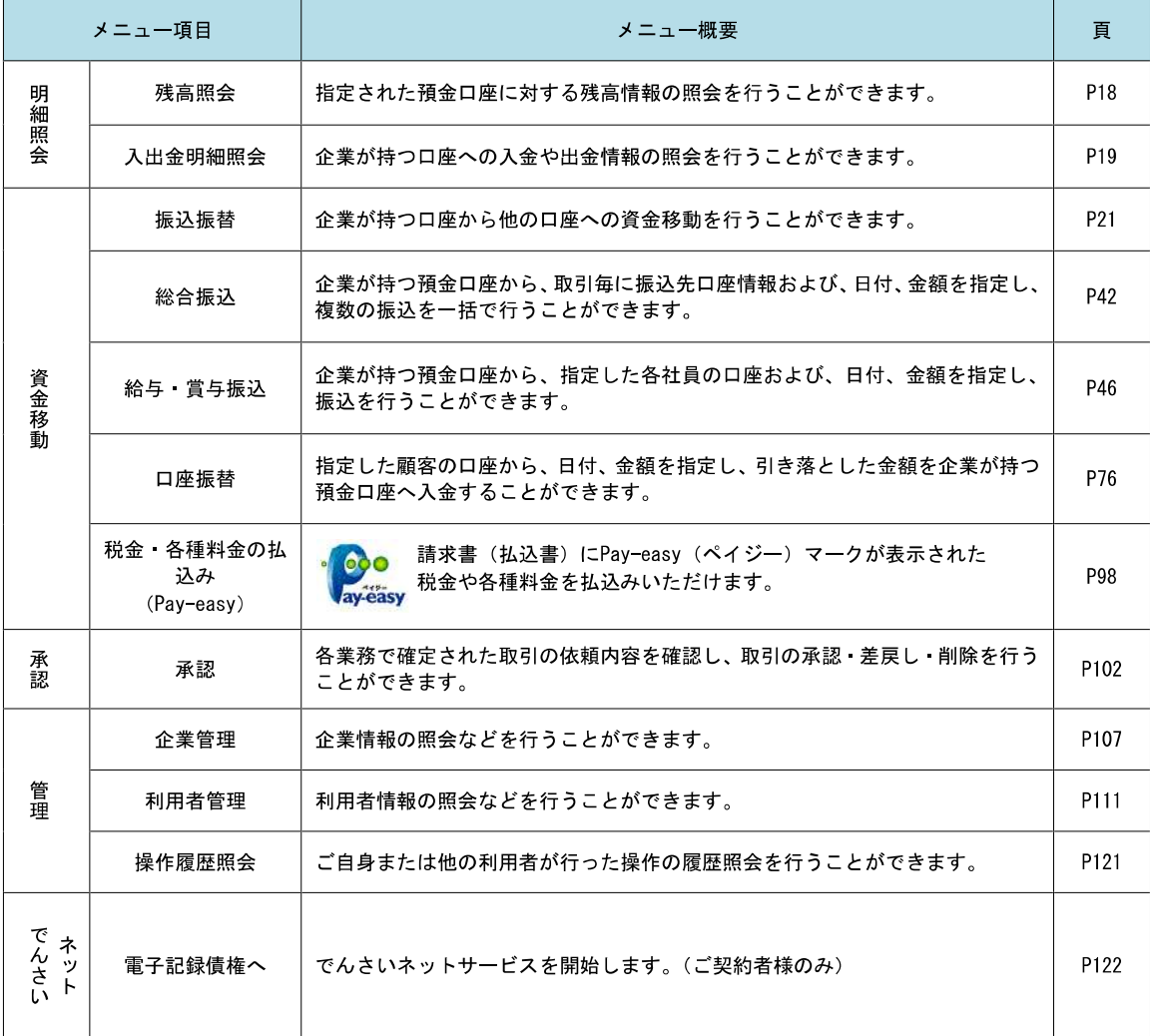

# 明細照会

ご登録されている口座の残高、入出金明細を照会することができます。

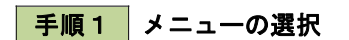

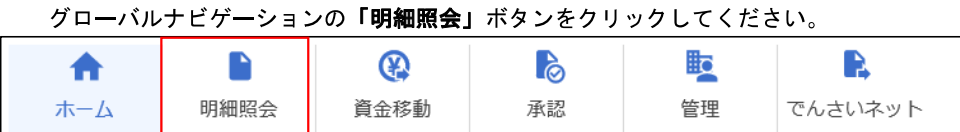

手順2 業務の選択

残業務選択画面が表示されます。 「残高照会」、「入出金明細照会」のいずれかのボタンをクリックしてください。

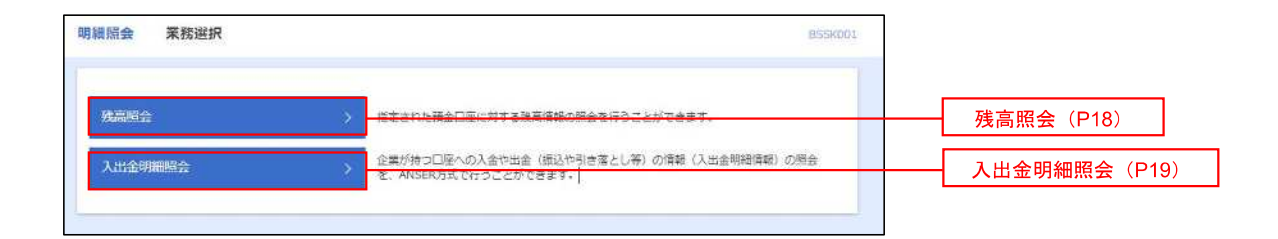

<明細照会>

## 残高照会

 ご登録されている口座の残高情報を照会することができます。 ※.本手順は、P17からの続きです。

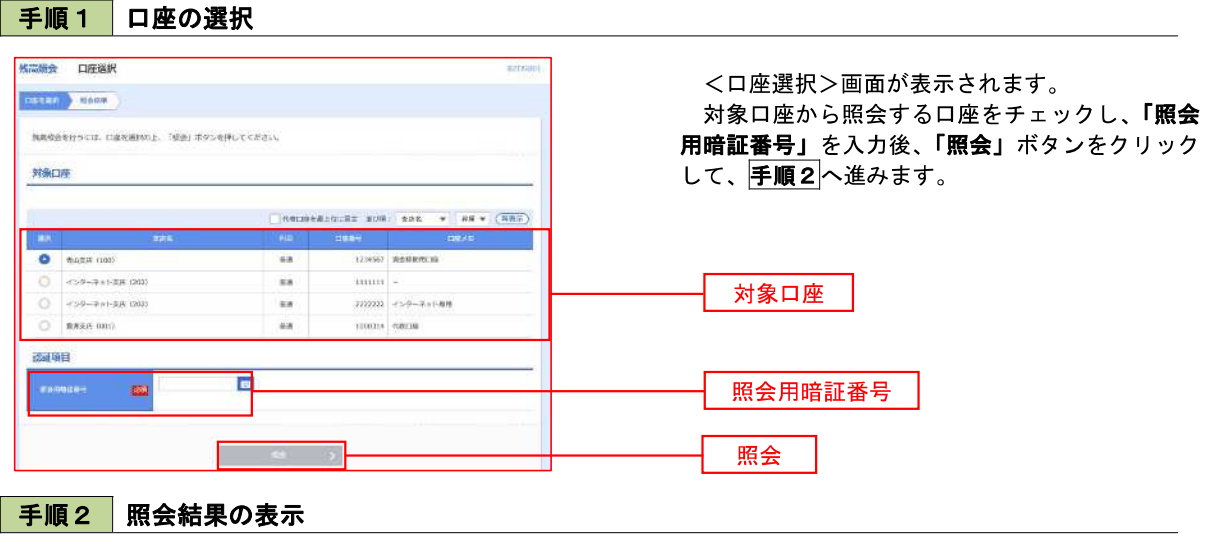

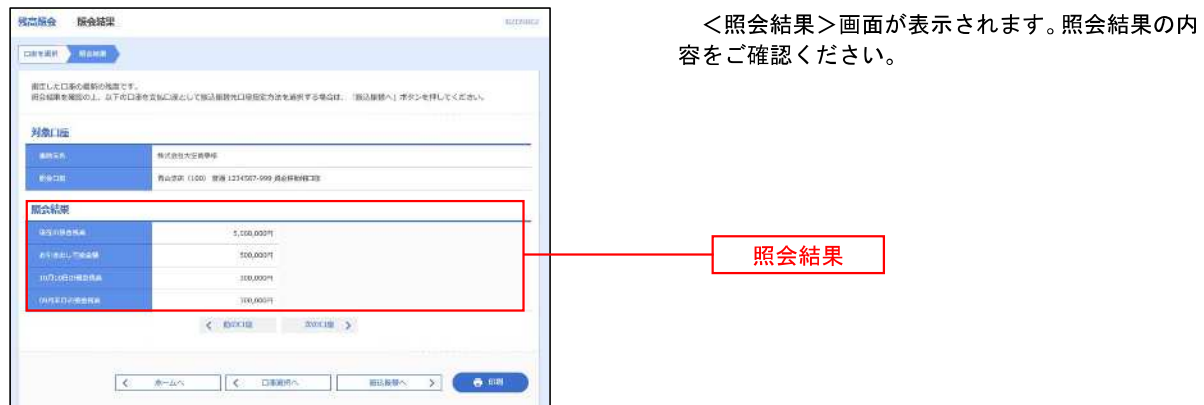

# 入出金明細照会

 ご登録されている口座の入出金明細を照会することができます。 ※.本手順は、P17からの続きです。

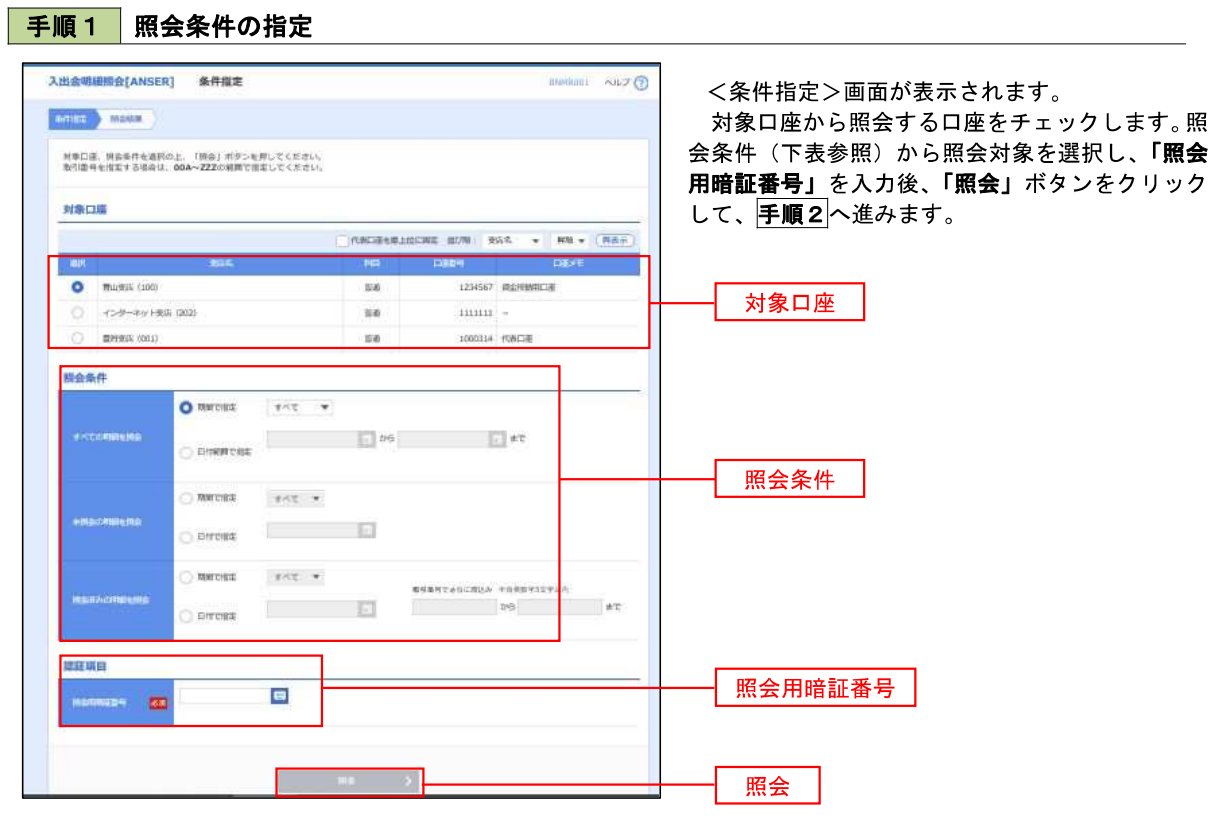

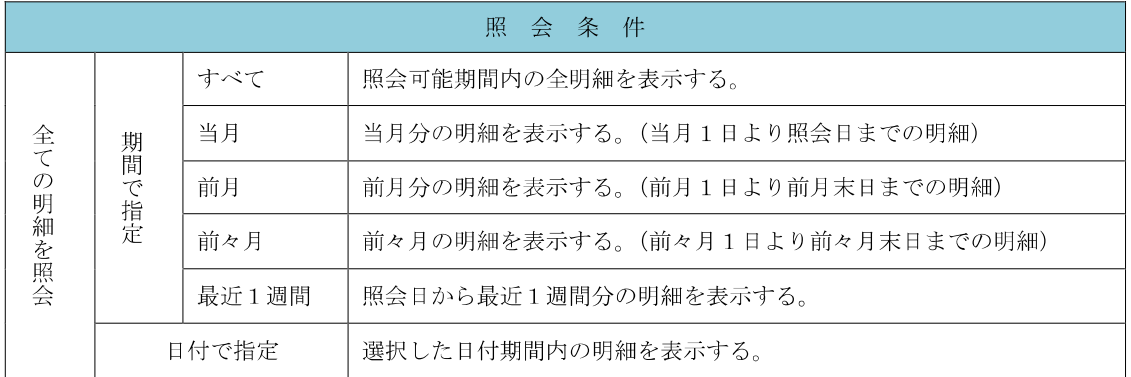

#### ■ 手順2 | 照会結果の表示

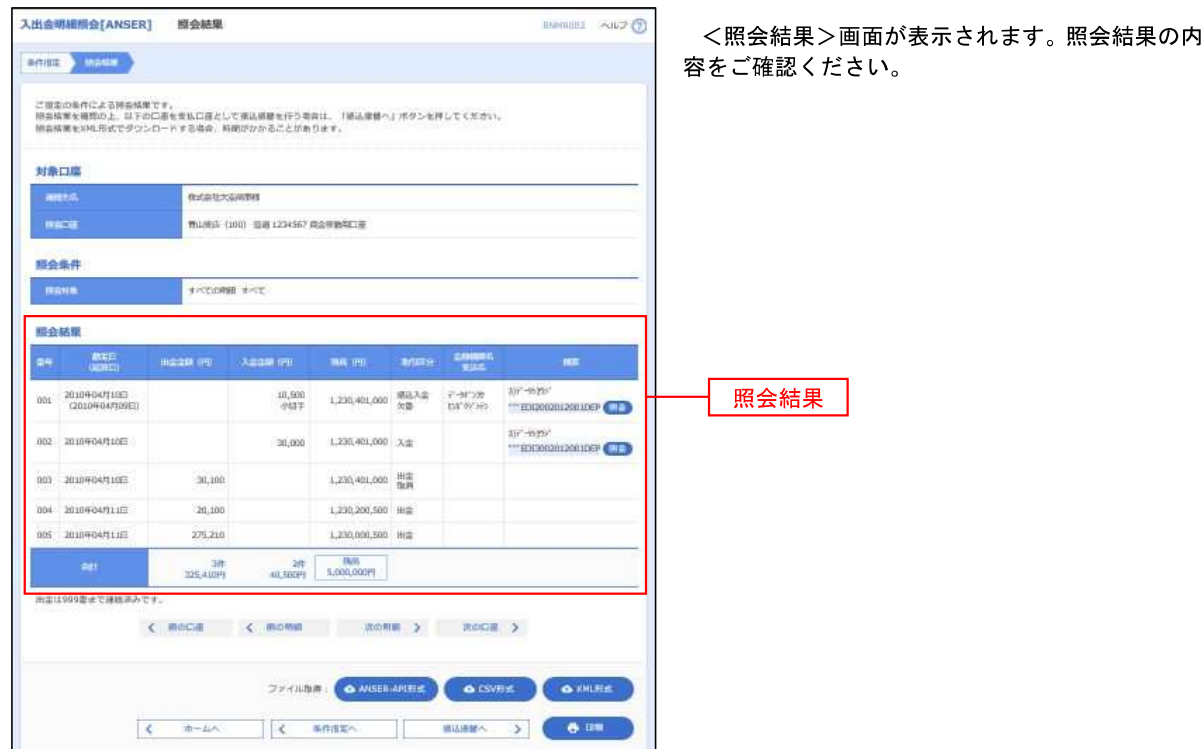

※「**ANSER-API** 形式」ボタンをクリックすると、ANSER-API ファイル形式(タブ区切りのテキストファイル)のファイルをダウ ンロードすることができます。

※「**CSV**形式」ボタンをクリックすると、CSVファイル形式(カンマ(,)区切りのテキストファイル)のファイルをダウンロード することができます。

※「**XML**形式」ボタンをクリックすると、XMLファイル形式のファイルをダウンロードすることができます。

※「印刷」ボタンをクリックすると、印刷用PDFファイルが表示されます。

#### 手順3 拡張EDI情報の照会

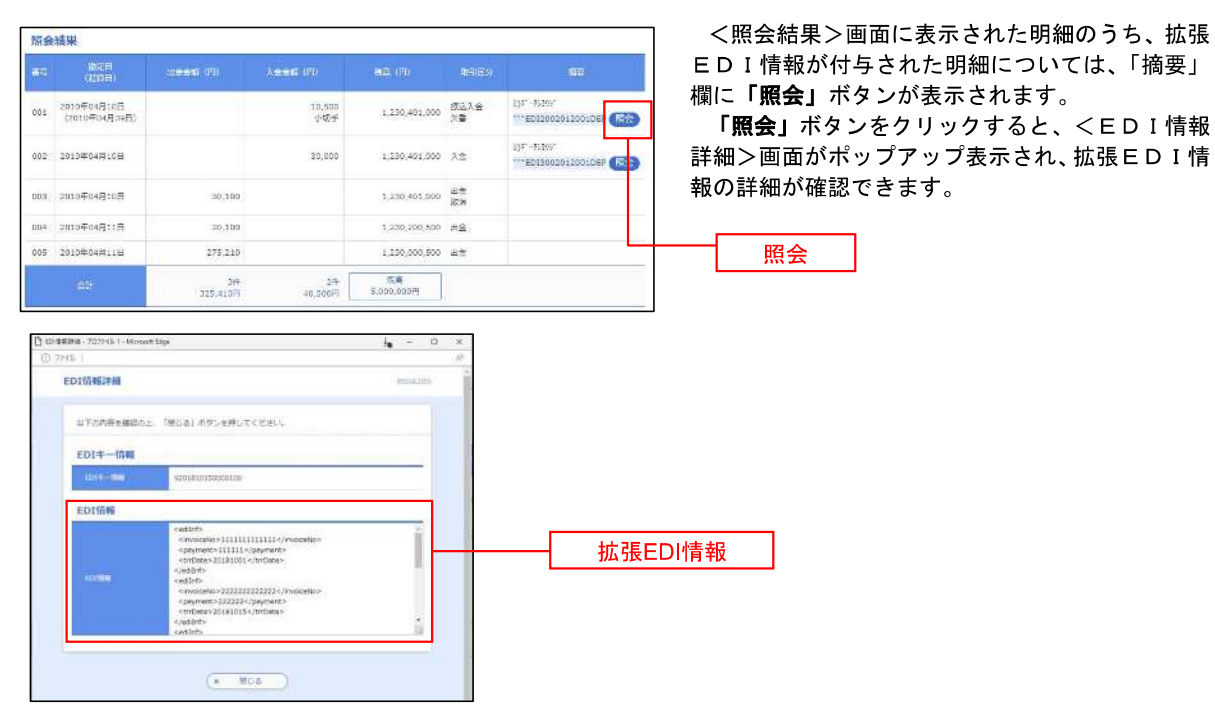

# 振込・振替

## 振込・振替

お客様がご登録されている口座から振込・振替の資金移動ができます。

#### 【振込・振替取引の流れ】

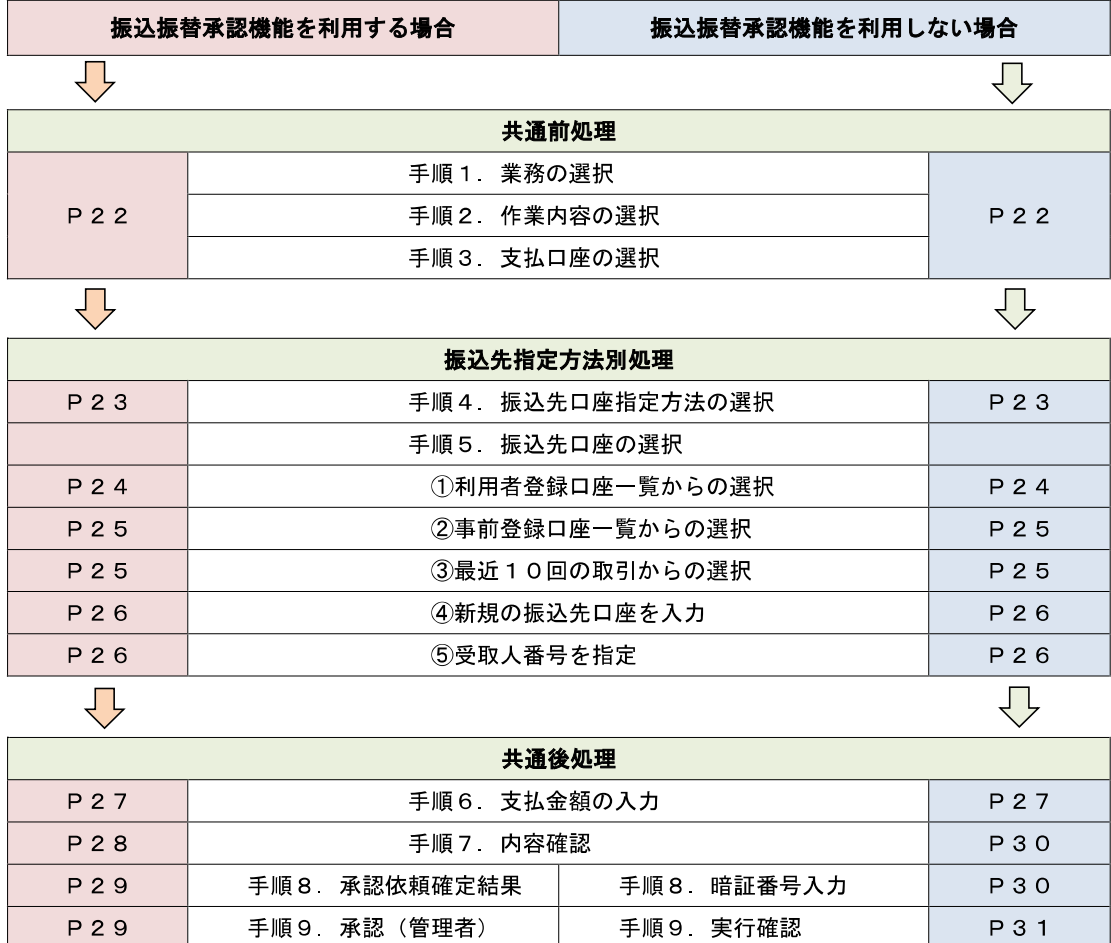

振込振替承認機能とは振込や振替を行う際、一般ユーザ(下記A)においてデータを作成し、マスター ユーザや管理者ユーザ(下記B)が「承認」操作を行うことにより処理を実行できる機能となります。権 限を分けて振込・振替処理を行うこととなりますので、セキュリティの強化が図れます。

手順10 実行結果 | P31

当該機能利用時における設定は次のとおりです。

 ①「企業情報の変更」(P105)で振込・振替の承認機能(シングル認証)を有効にします。 ②承認権限を保有している管理者ユーザ(B)と承認機能を保有しておらず振込データの作成権限を 保有するユーザ(A)を「利用者管理」(P113)で登録します。

<振込・振替>

––––––––––【共通前処理】 –––––––

## 手順1 業務の選択

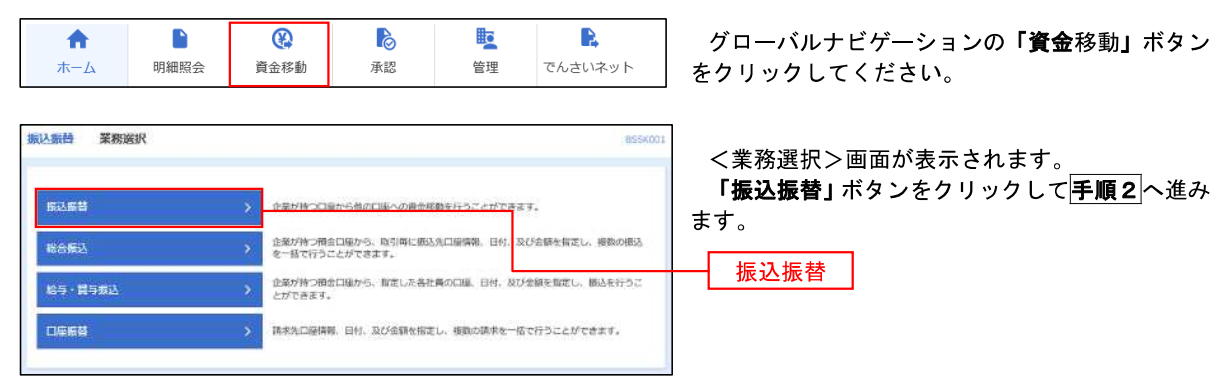

### 手順2 作業内容の選択

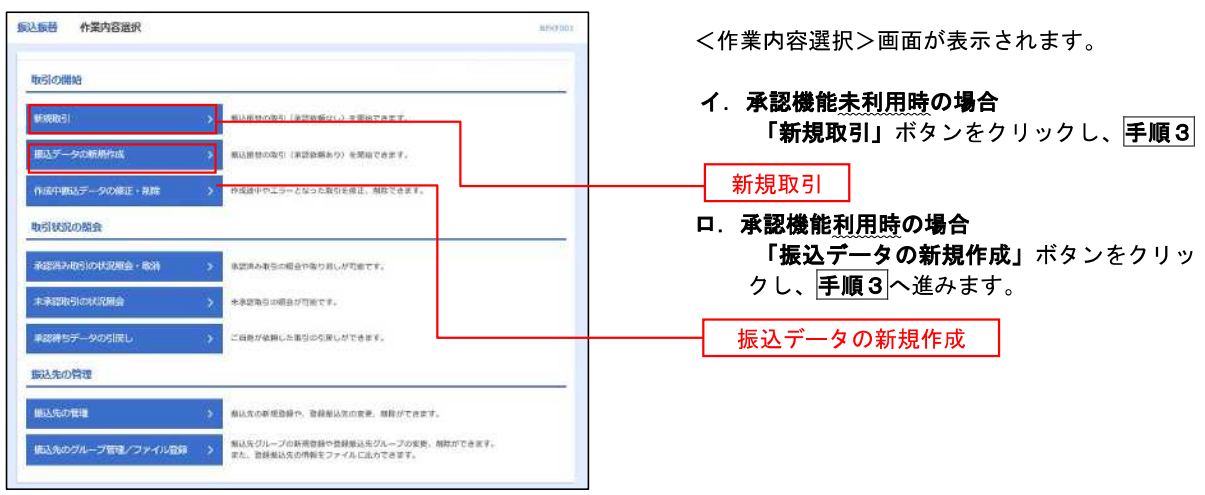

### 手順3 支払口座の選択

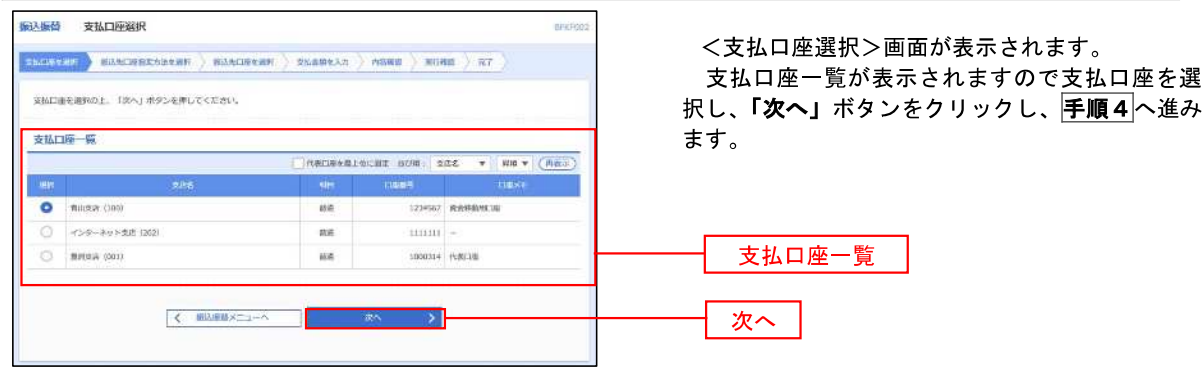

-

## 【振込先指定方法別処理】

## 手順4 振込先口座指定方法の選択

<振込先口座指定方法の選択>画面が表示されます。

 振込先の指定方式は次の5方式よりお選びいただけます。 。<br>選択する方法のボタンをクリックし、該当参照頁の<mark>手順5</mark>へお進みください。

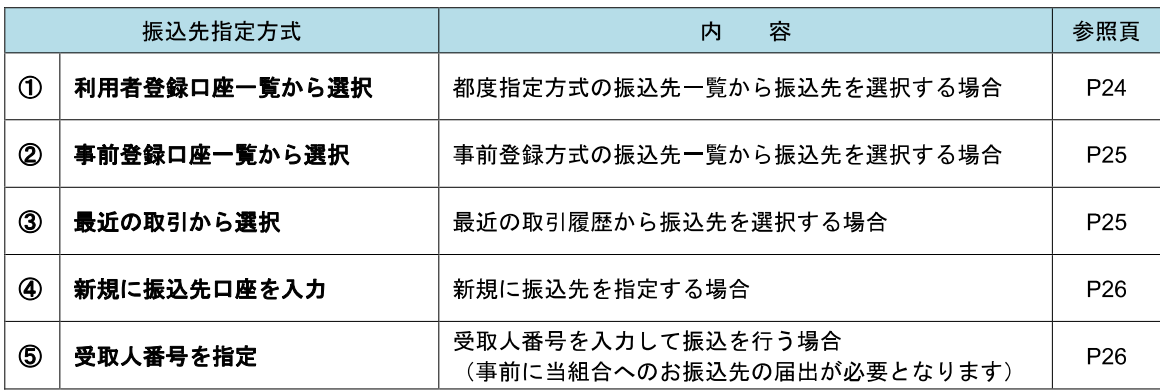

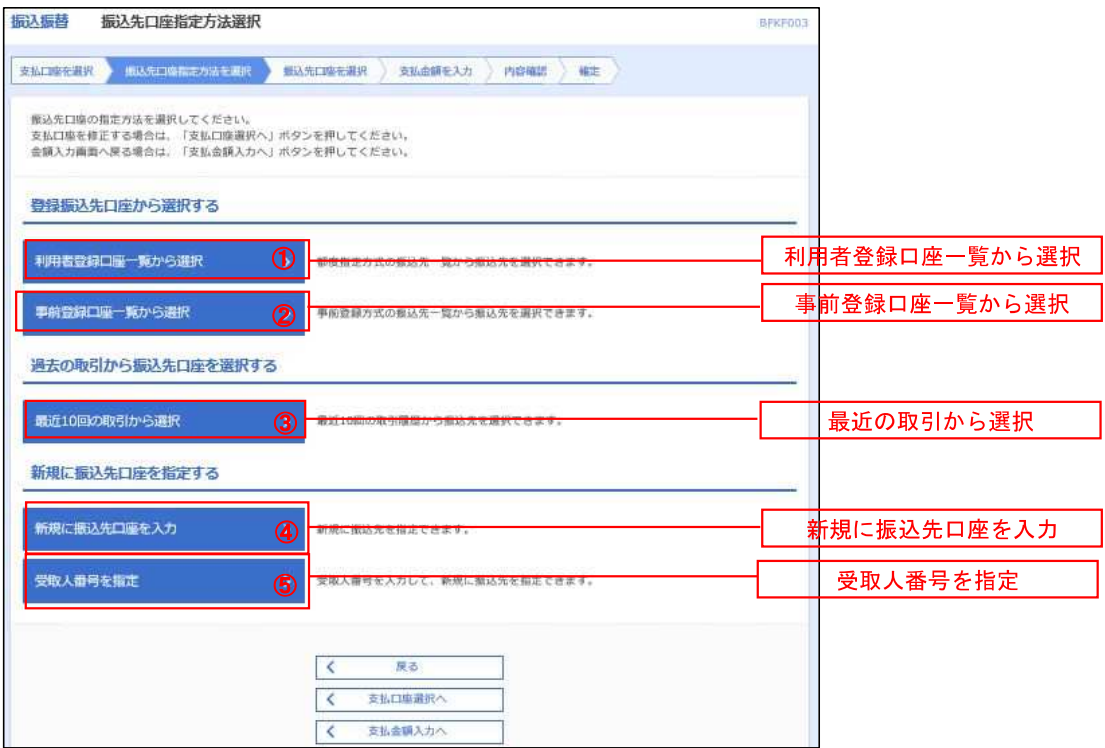

### ■ ①利用者登録口座一覧からの選択 ないことをすることをすることをすることをすることをする。

# │ 手順5 │ 振込先口座の選択<br>│ 手順5 │ 振込先口座の選択

手順1~手順4 はP22をご参照ください。

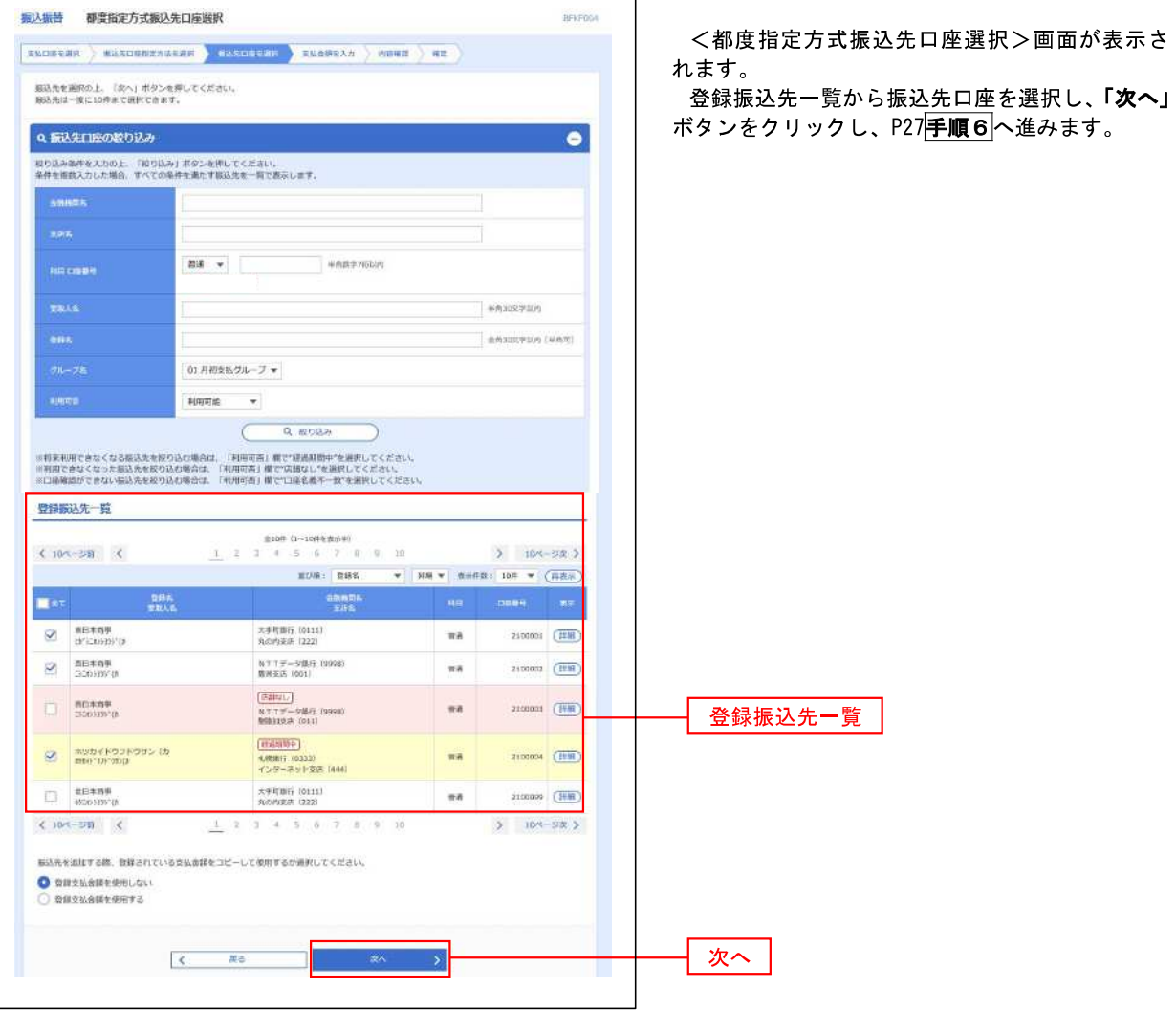

## ■ ②事前登録口座一覧からの選択

手順5 振込先口座の選択

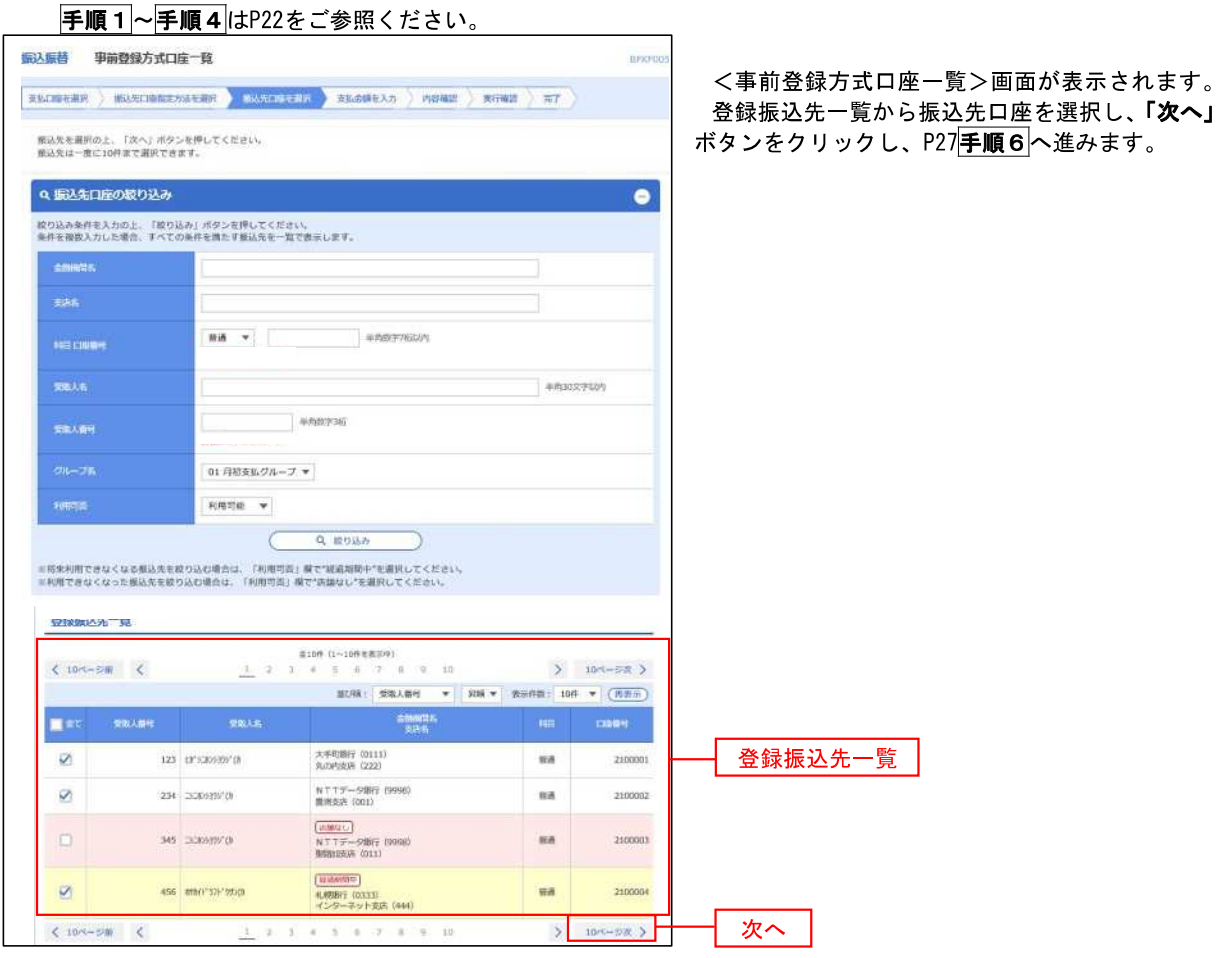

### 8最近の取引からの選択

手順5 振込先口座の選択

#### 手順1~手順4 はP22をご参照ください。 **臨込振替 過去臨込先口座選択** <過去振込先口座選択>画面が表示されます。  $\texttt{RNCWREHR} \text{ } \left.\right) \text{ } \texttt{RUXLWREShRER} \text{ } \texttt{RMXLW} \text{ } \texttt{RMXLW} \text{ } \texttt{RMXLW} \text{ } \texttt{RMBR} \text{ } \texttt{RTE} \text{ } \texttt{RTE} \text{ }$ 最近の振込先から振込先口座を選択し、「次へ」 <br>あ込先を選択の上、「次へ」ボタンを押してください。 ボタンをクリックし、P27手順6へ進みます。 最近10件の振込先  $\left\langle \mathbf{u}\mathbf{u}\right\rangle =\mathbf{u}\mathbf{y}\mathbf{d}\mathbf{q} \qquad \quad \mathbf{u}\mathbf{y}\mathbf{u} \quad ,$  $\boxed{\mathcal{D}}$  2010/00/019 | ETYMOD'S 大学町駅行 (0111)<br>丸の内太宮 (222)  $2100001$  9/1235  $_{\rm BH}$ NTTデータ開行 (9998)<br>無理支援 (001)  $20 - 201040049016$ скомичество  $\alpha$ a 2100002 日内安も 最近の振込先  $\begin{array}{l} \boxed{\text{MMEUC}}\\ \text{N T T} \overline{\text{T}} = 59\text{mT (9996)}\\ \text{MABCUV (011)} \end{array}$  $-356000000$  $\pi\pi$ 2100003 8月リース料 (新潟財団)<br>**礼林財**子 0333)<br>インターネット文店 (444) 2010/07/1298 **MROCOFORCE** ma 2100004 7月通度 大手町割行 (0111)<br>丸の内安区 (222)  $\Box$  2010年09月01日 asukkannon ast<sup>1</sup> 2100099 9/1984 次へ

# ④新規の振込先口座を入力

■ 手順5 | 振込先口座の選択

手順1~手順4はP22をご参照ください。

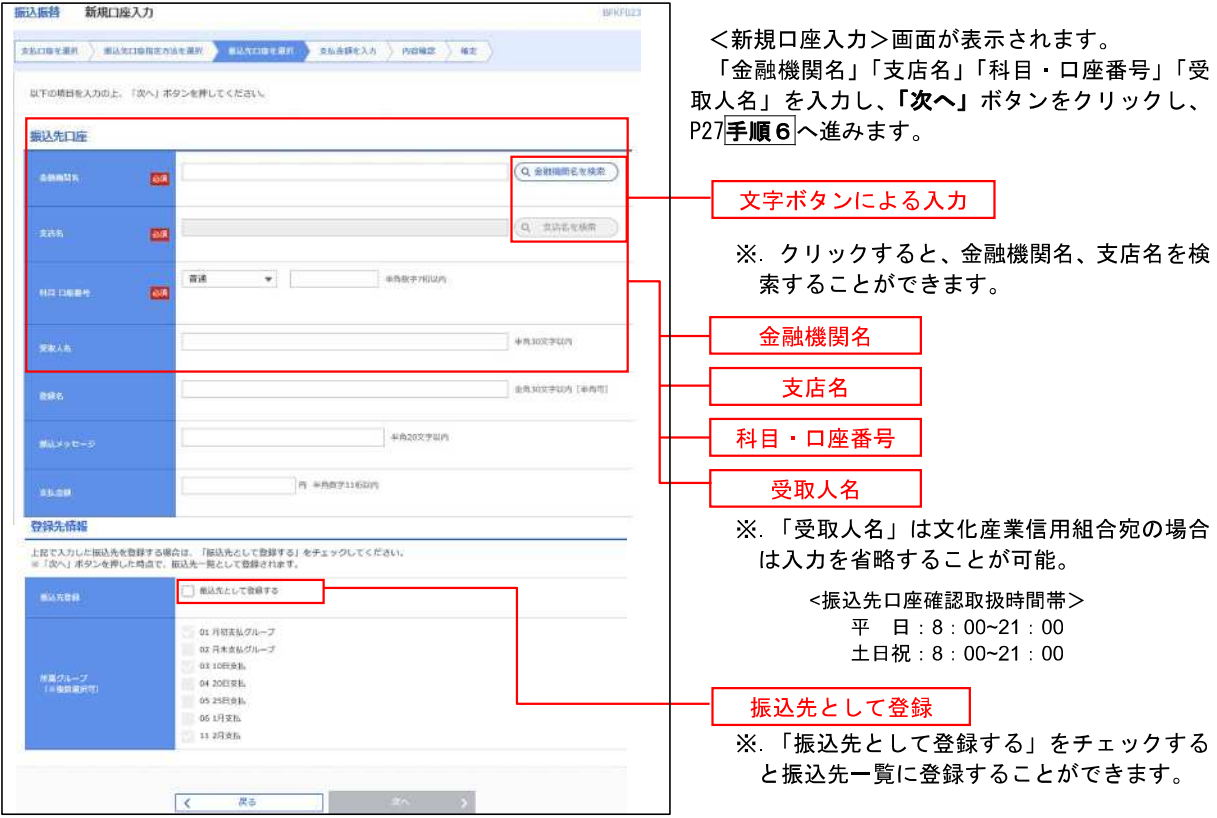

## ■ ⑤受取人番号を指定 ないこうがく こうしょう こうしょう こうしゅう こうしゅう こうしゅう

手順5 振込先口座の選択

手順1~手順4はP22をご参照ください。

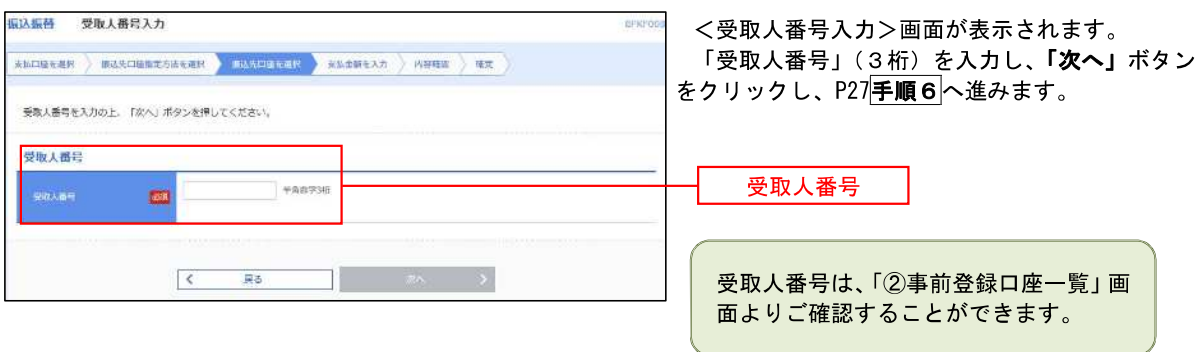

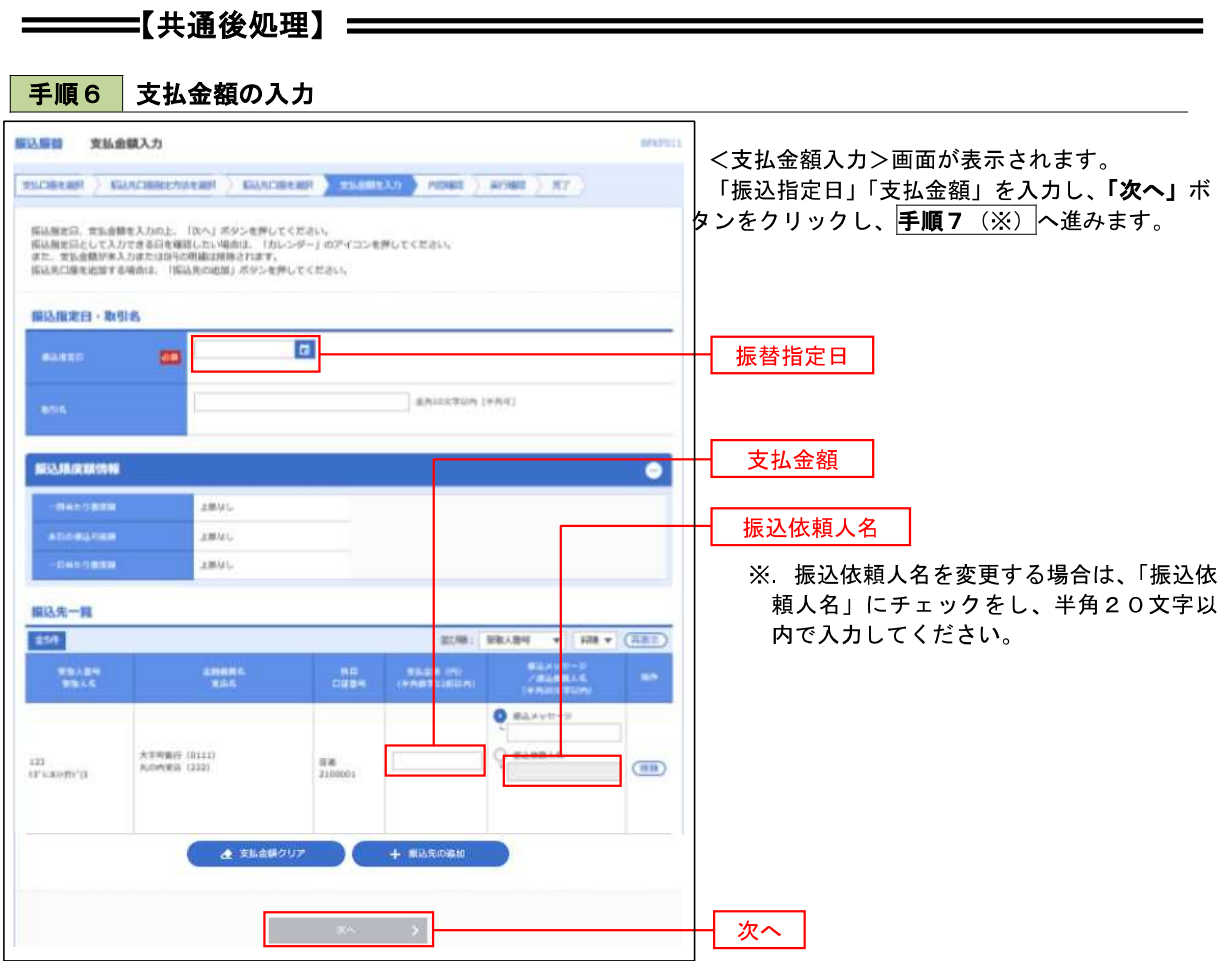

#### (※)

<振込振替承認機能を利用する場合> P28 の|**手順 7** |へ

 <振込振替承認機能を利用しない場合> P30 の<mark>手順 7</mark>へ

## │ 手順7 │ 内容確認(振込振替承認機能を利用する場合)

P27手順6からの続きです。

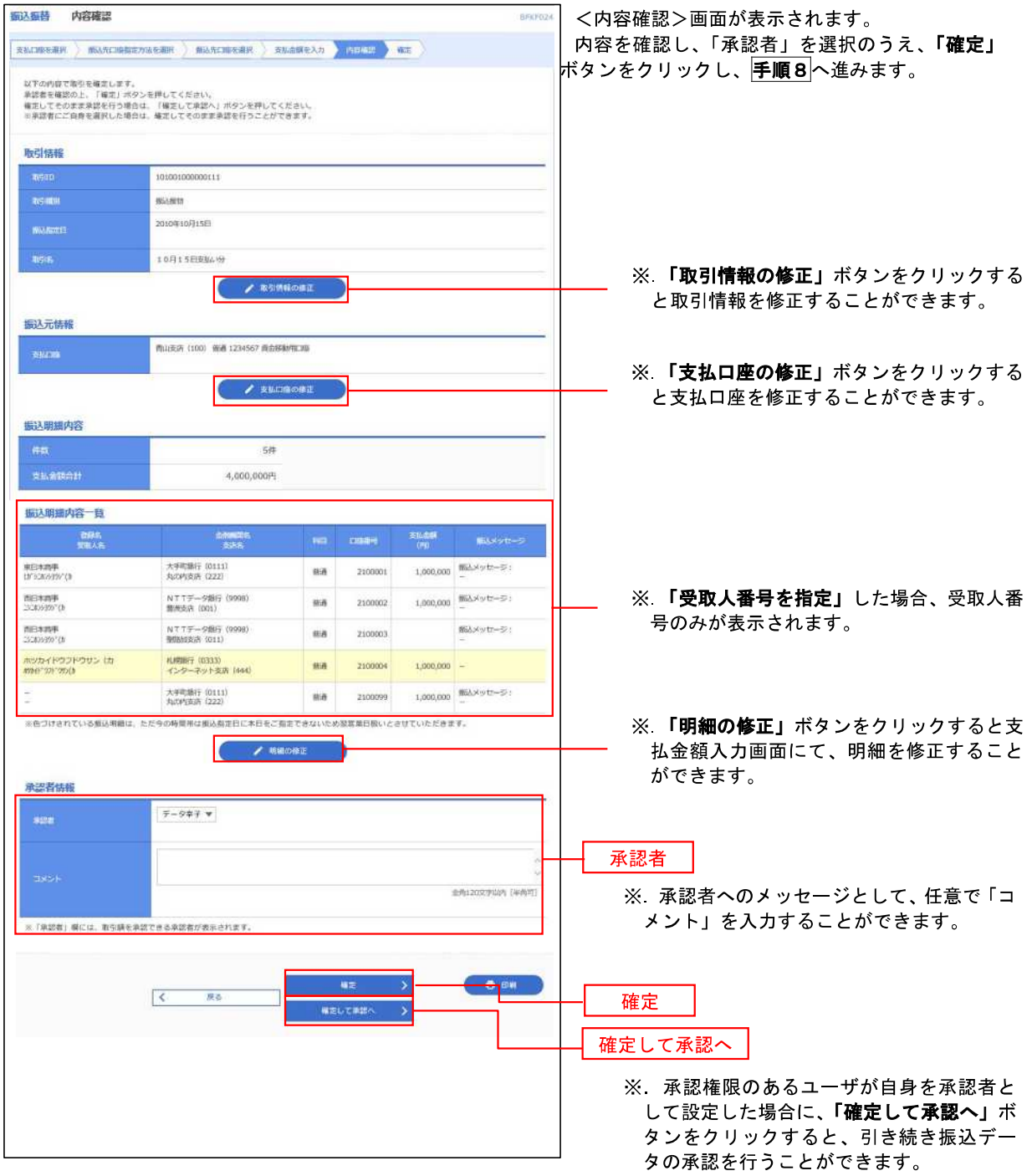

### ■ 手順8 | 承認依頼確定結果 (振込振替承認機能を利用する場合)

### P28手順7からの続きです。

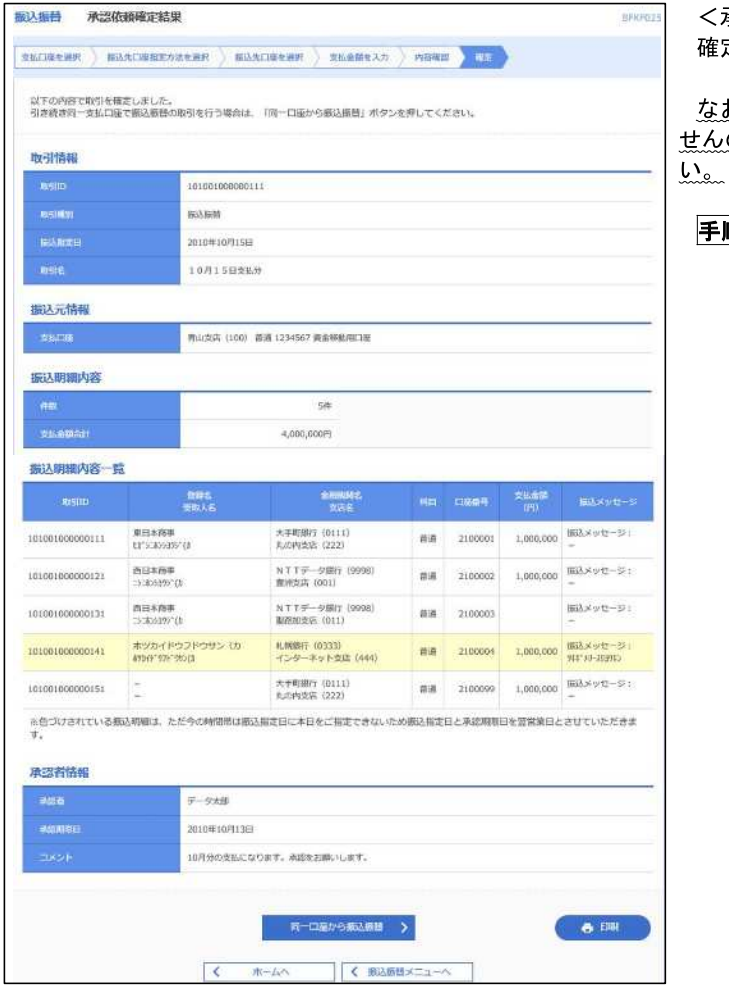

<承認依頼確定結果>画面が表示されます。 確定内容を確認してください。

お、「承認」操作を行わないと振込は完了しま ので、承認者に対し承認操作を依頼してくださ

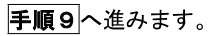

手順9 承認(管理者による作業)

承認権限を保有するユーザ(マスターユーザや管理者ユーザ)において、「承認」操作を実施してください。

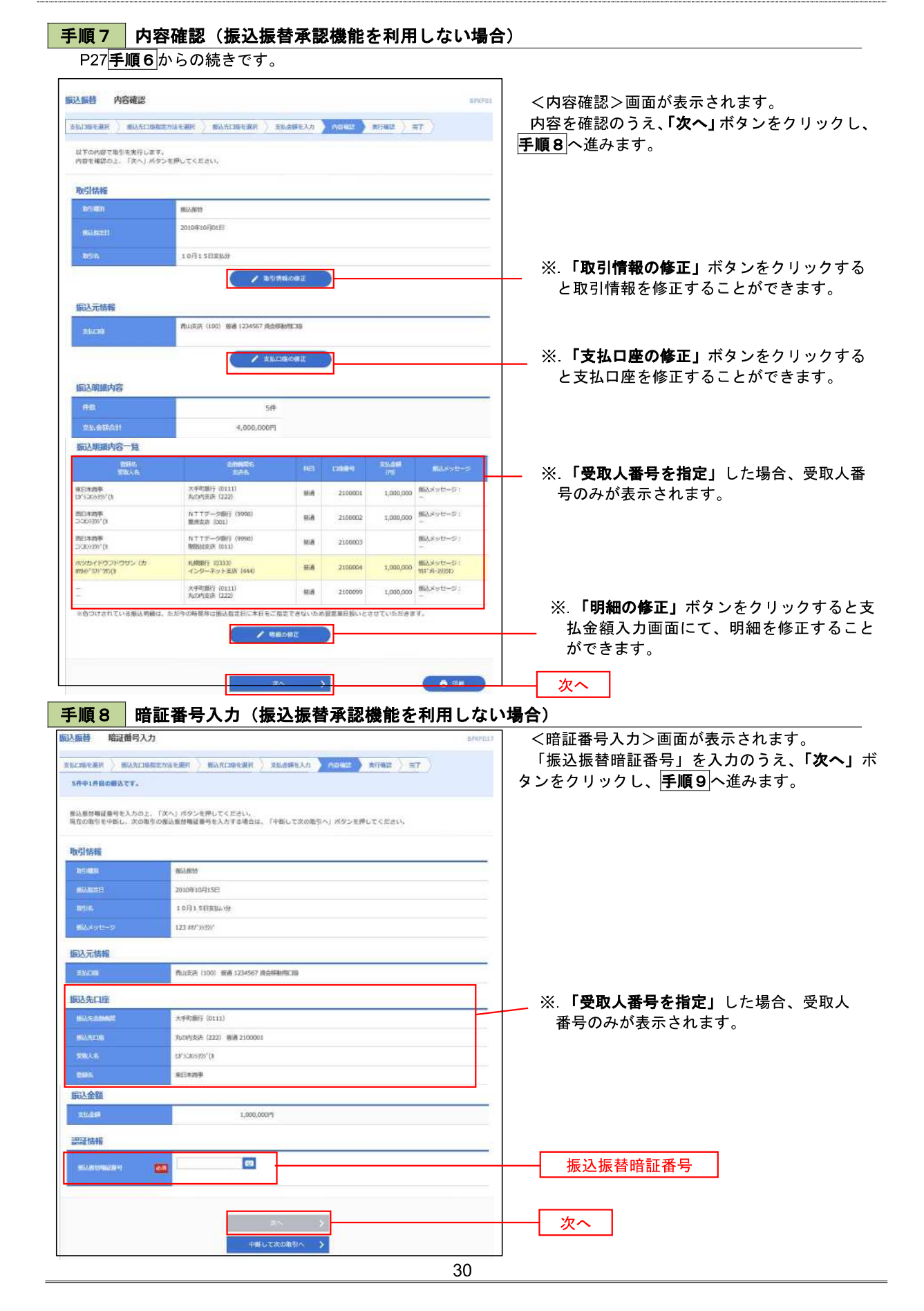

# ■ 手順9 | 実行確認(振込振替承認機能を利用しない場合)

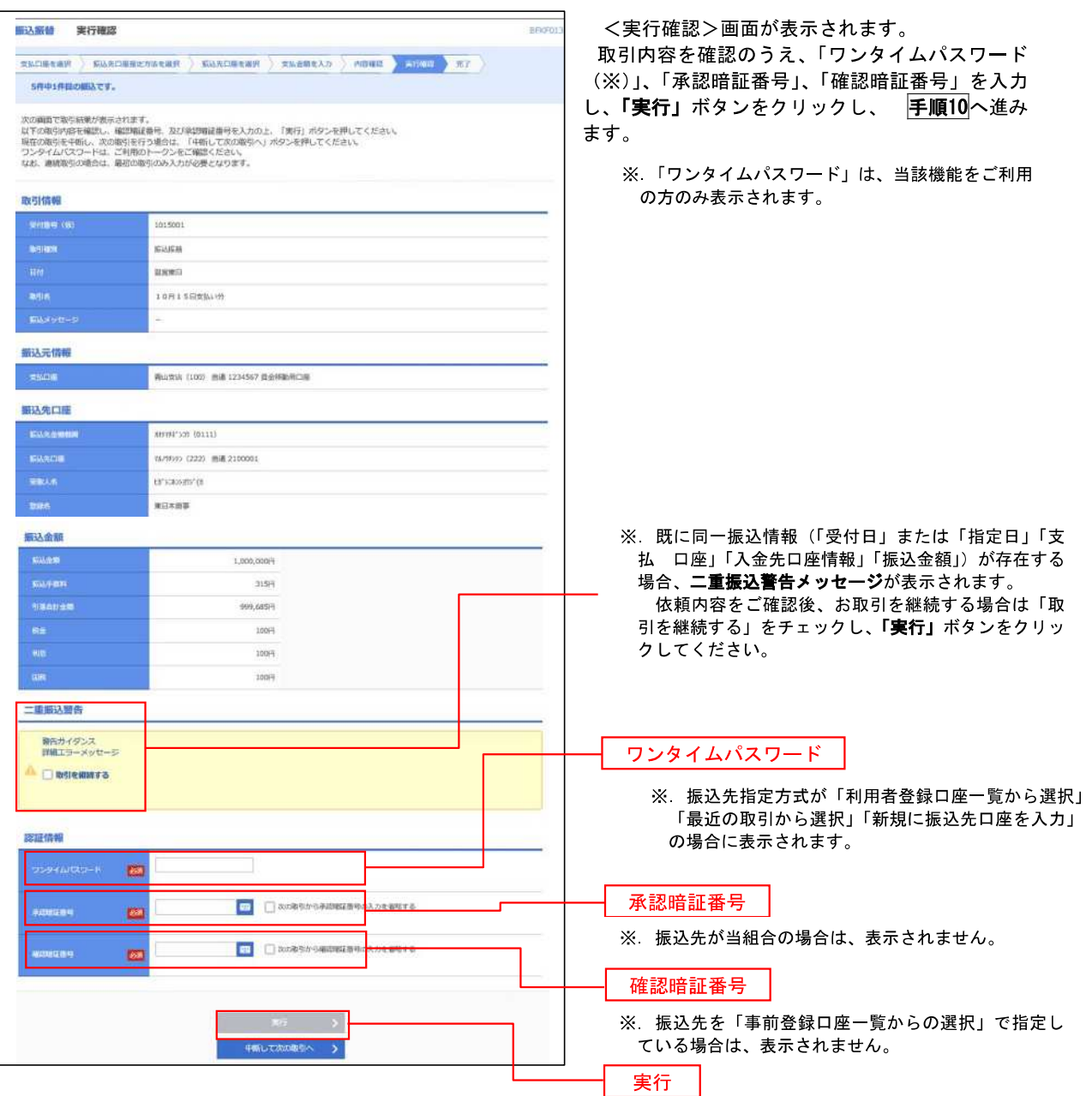

#### 手順10 | 実行結果(振込振替承認機能を利用しない場合) 9

<実行結果>画面が表示されます。 実行結果内容をご確認ください。
## 作成中振込振替データの修正・削除

 「振込振替承認機能」を利用している場合は、次のデータに対する修正・削除を行うことが可能です。 ①振込振替データを作成後で承認を得ていないデータ ②承認者から差戻しされたデータ

#### ■ 手順1 | 業務の選択

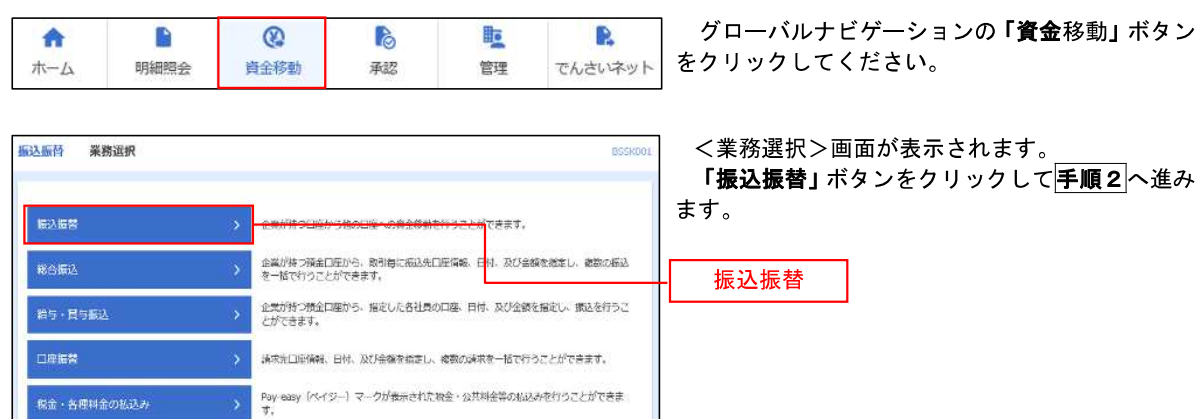

#### 手順2 作業内容の選択

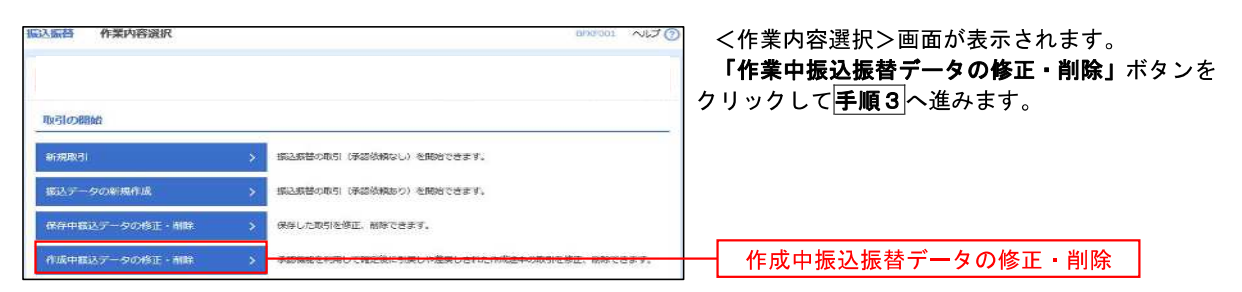

#### | 手順3 取引の選択

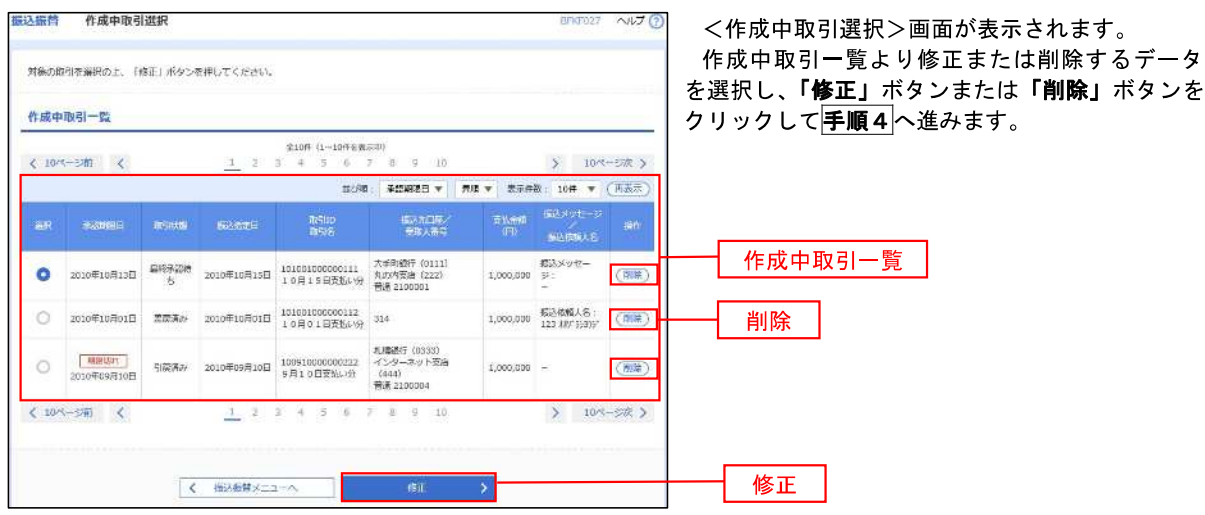

## 手順4 データの確認

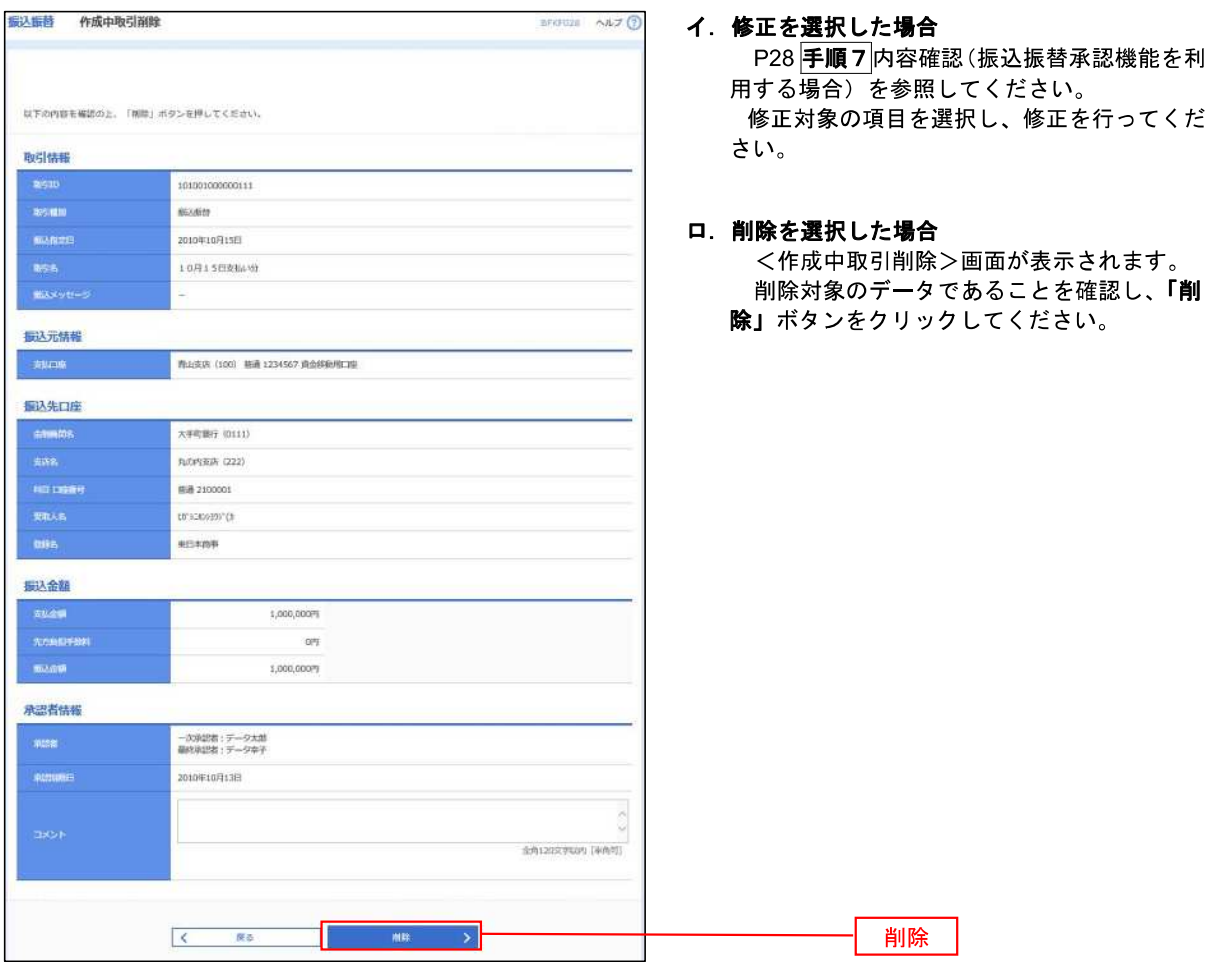

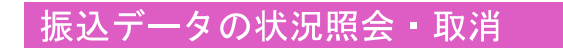

過去に行った取引の状況照会や、予約中(振込指定日未到来データ)取引の取消が可能です。

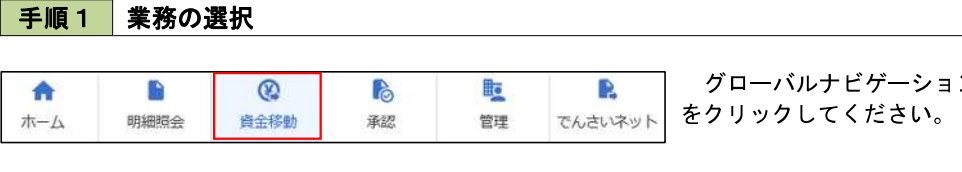

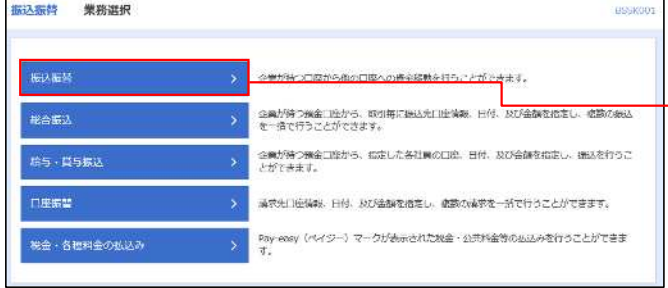

グローバルナビゲーションの「資金移動」ボタン

<業務選択>画面が表示されます。 「振込振替」ボタンをクリックして手順2へ進み ます。

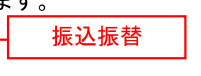

#### 日手順2 照会方法の選択(振込振替承認機能を利用している場合)

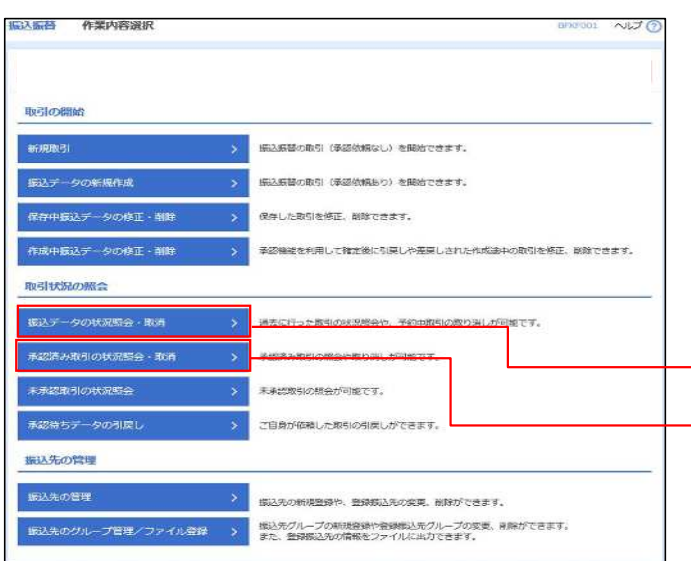

- <取引状況照会方法選択>画面が表示されます。
- イ.承認済み取引の照会・取消を実施する場合 「承認済み取引の状況照会」ボタンをクリッ クし、P35手順3へ進みます。
- ロ.未承認取引の照会を実施する場合 「未承認取引の状況照会」ボタンをクリック し、P37手順3へ進みます。

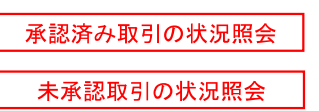

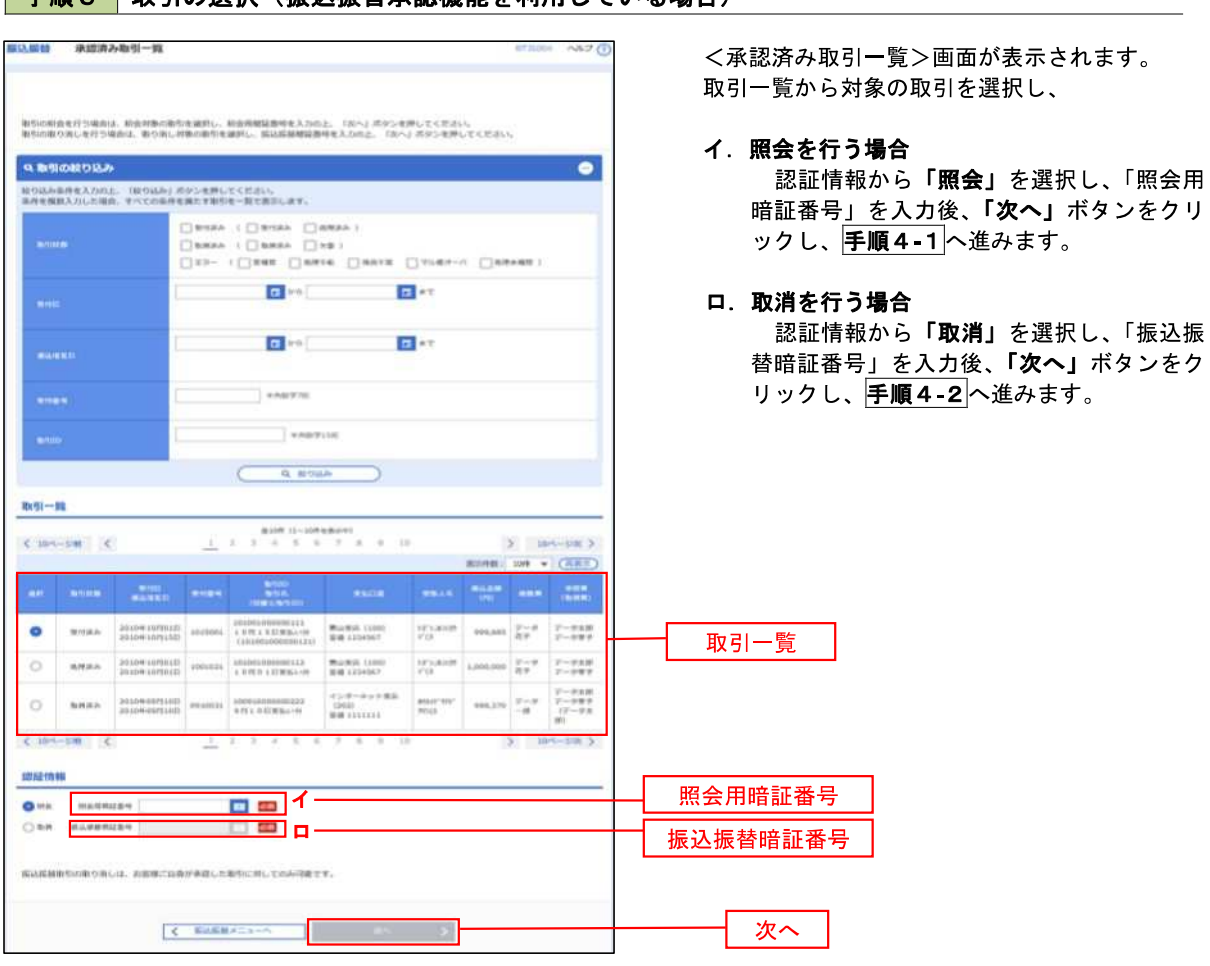

### 日 手順3 取引の選択(振込振替承認機能を利用している場合)

## 手順4**-**1 照会結果(振込振替承認機能を利用している場合)

<承認済み取引照会結果>画面が表示されます。 照会結果をご確認ください。

### 手順4**-**2 取消内容の確認(振込振替承認機能を利用している場合)

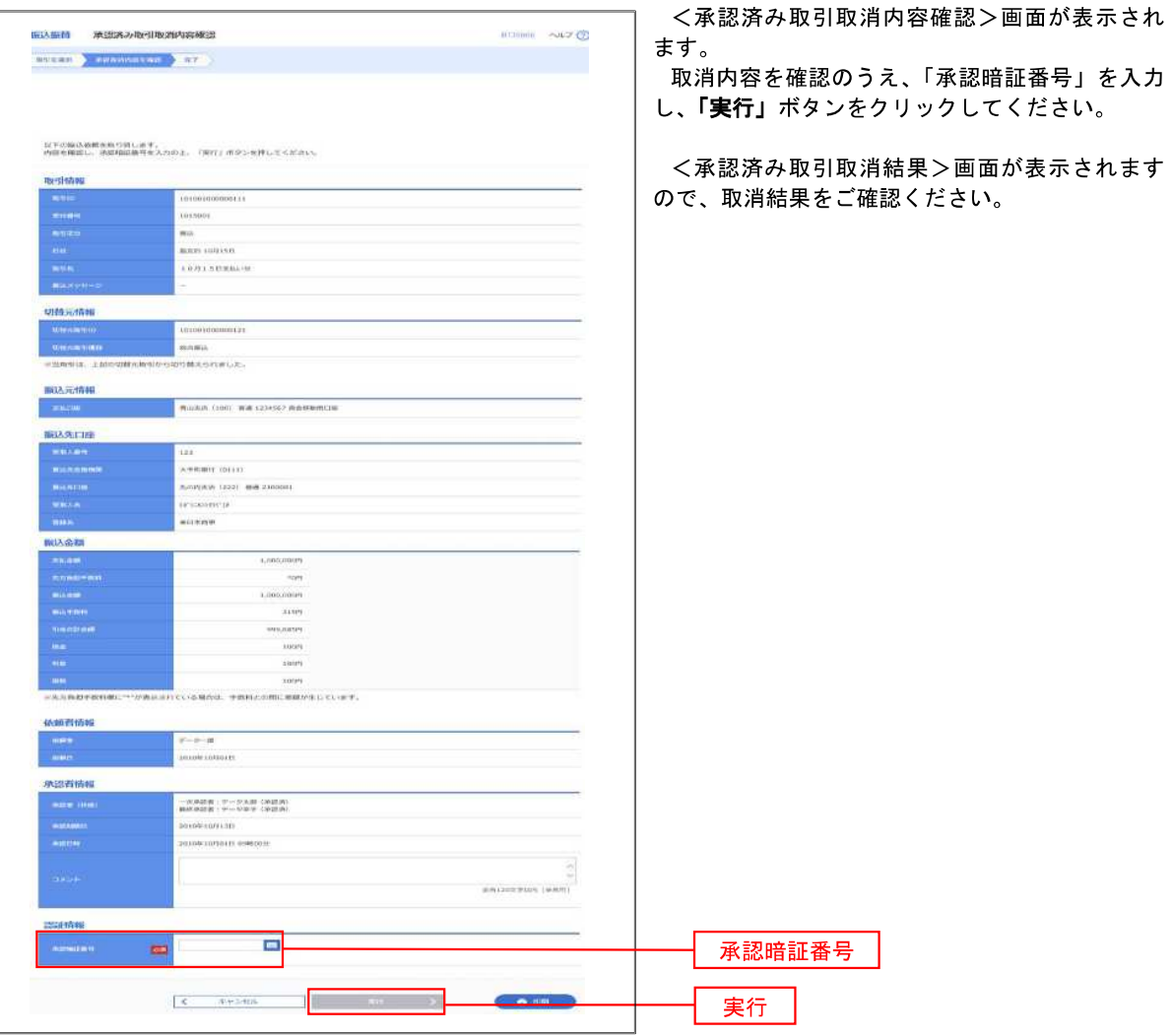

 $\overline{\phantom{a}}$ 

## ■ 手順3 取引の選択(振込振替承認機能を利用している場合)

P34手順2からの続きです。

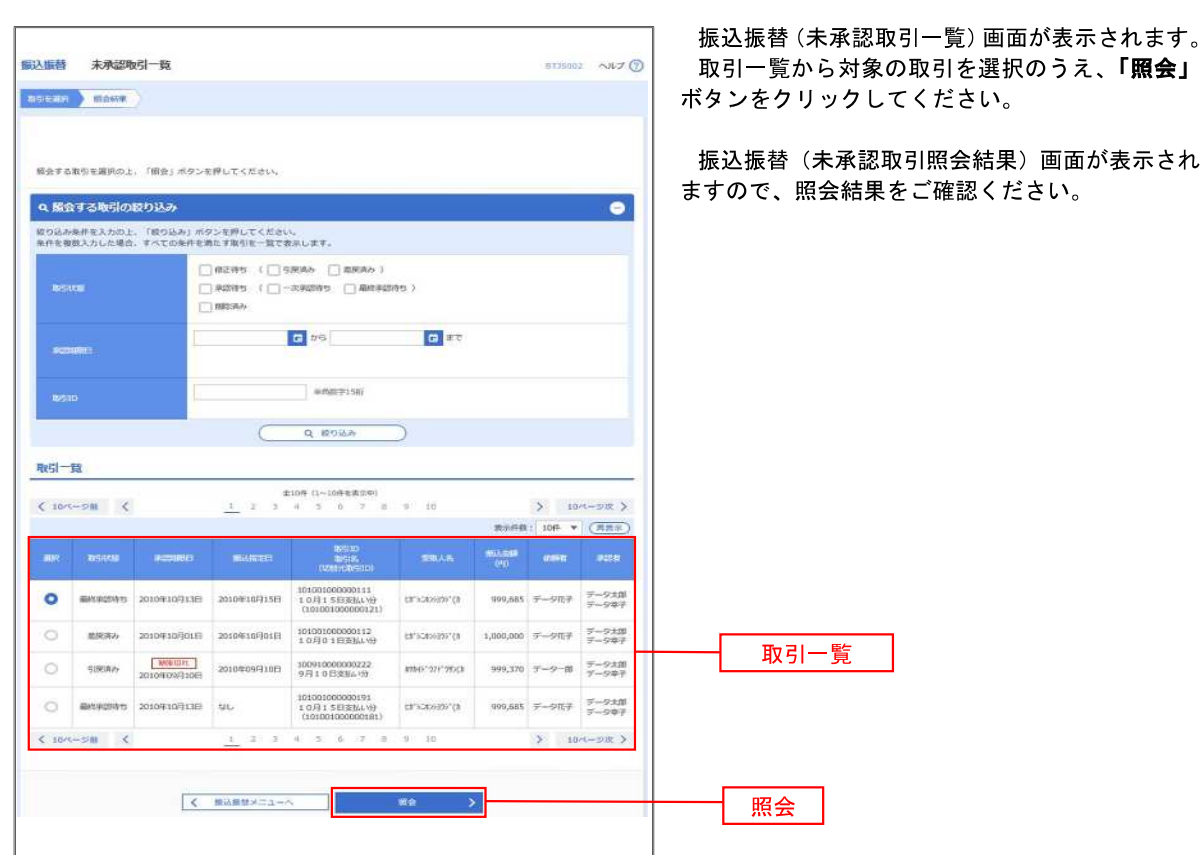

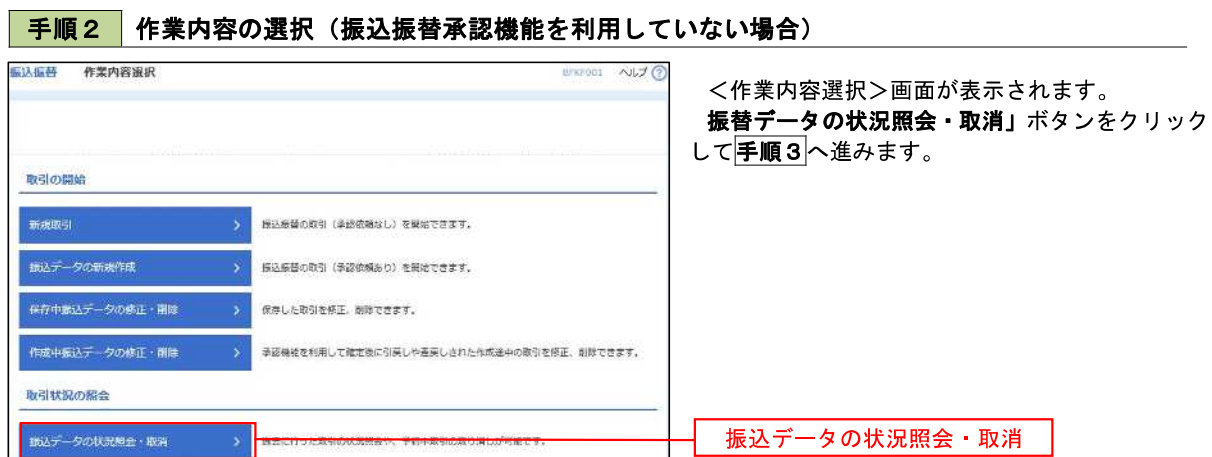

## ■ 手順3 取引の選択(振込振替承認機能を利用していない場合)

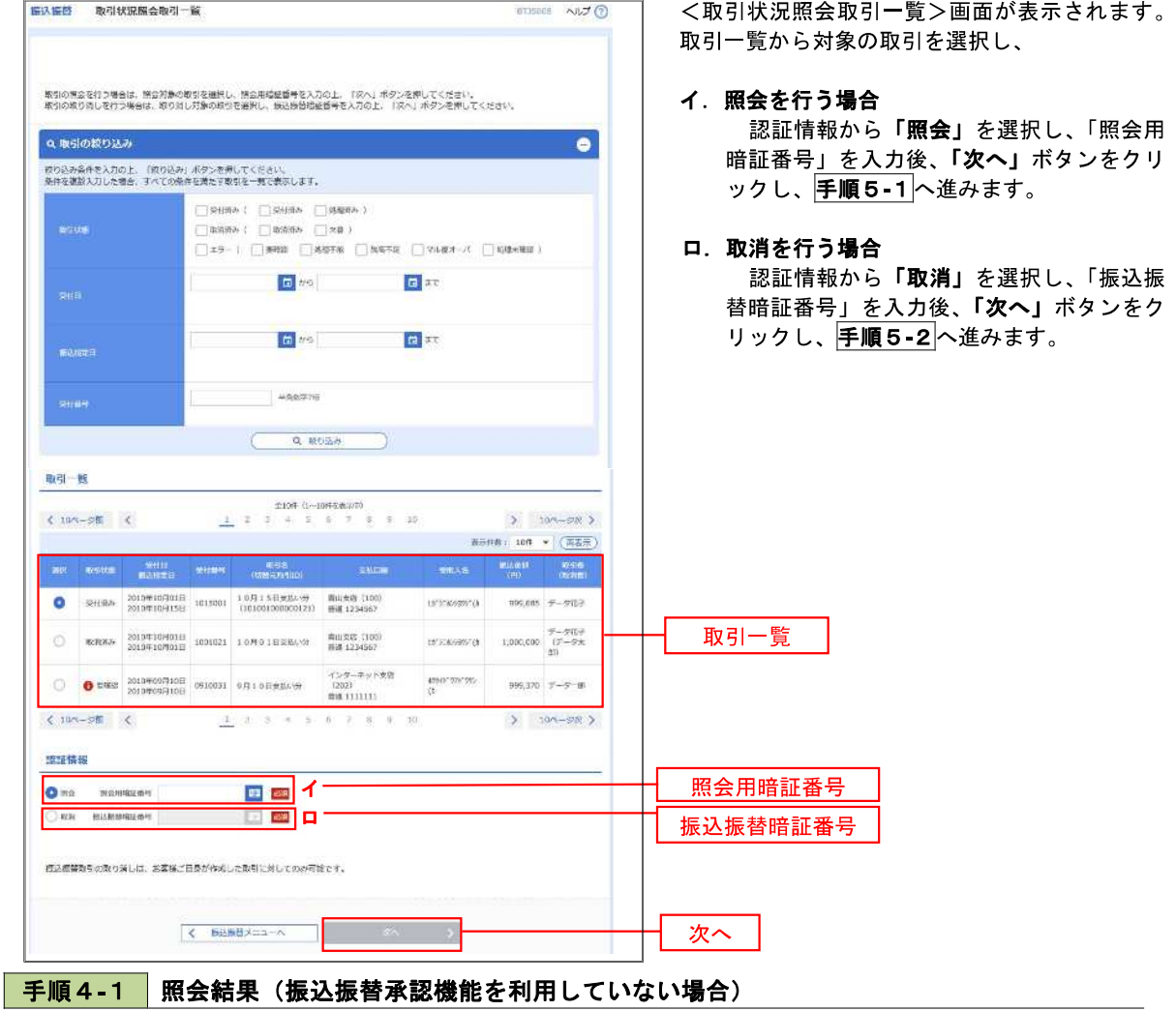

<取引状況照会結果>画面が表示されます。 照会結果をご確認ください。

## 手順4**-**2 取消内容の確認(振込振替承認機能を利用していない場合)

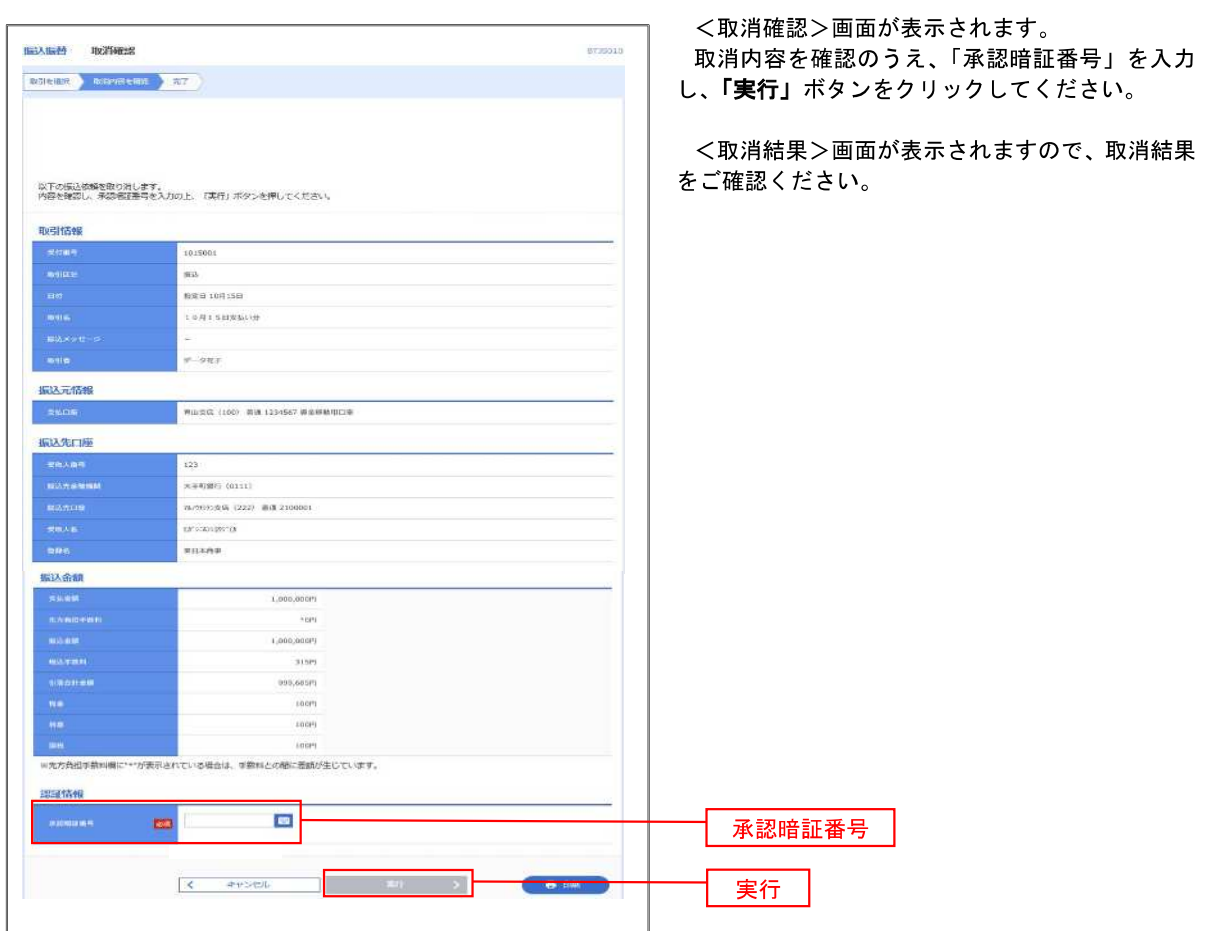

### 承認待ちデータの引戻し(振込振替承認機能を利用している場合のみ)

 操作者本人が取引を確定し、現在承認待ちとなっているデータを取消すことができます。 ※.承認済のデータは操作者本人よる引戻しができないため、承認者に承認取消しを依頼してください。

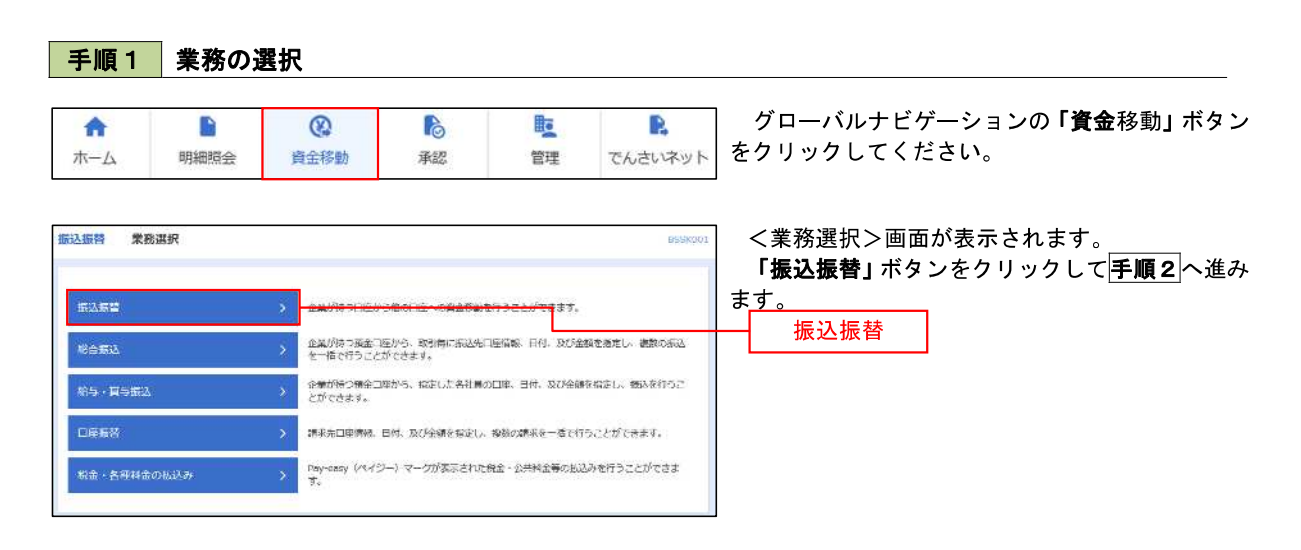

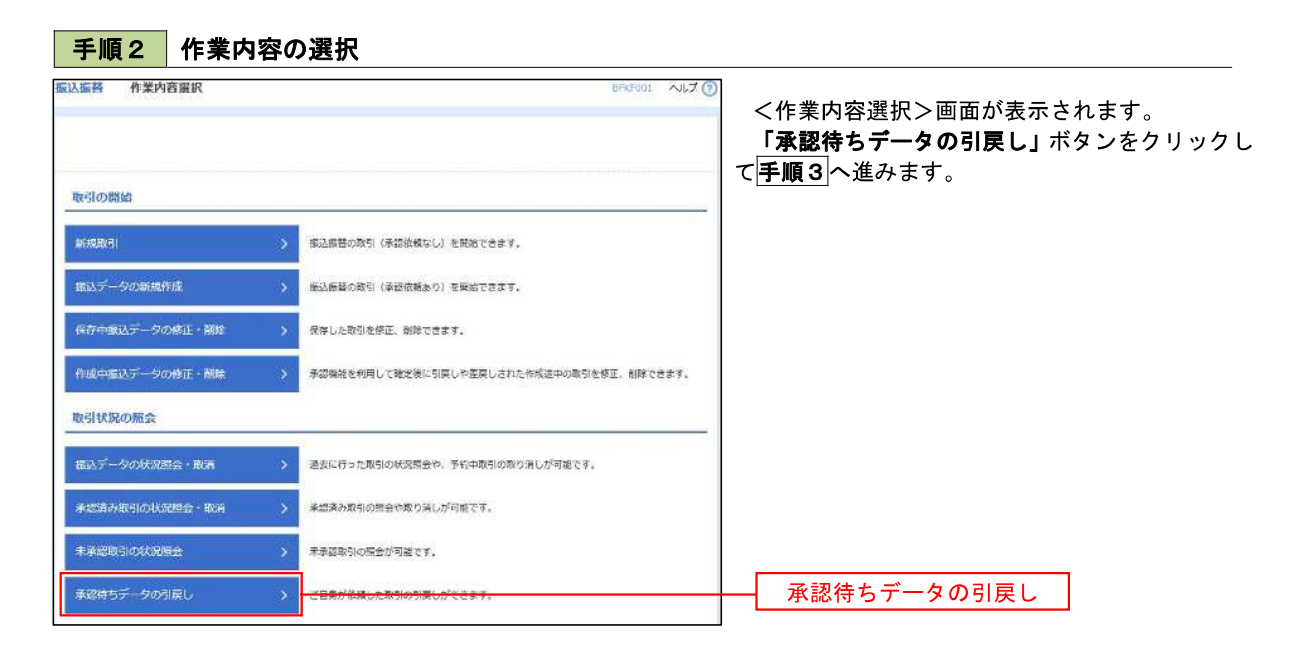

## 手順3 取引の選択

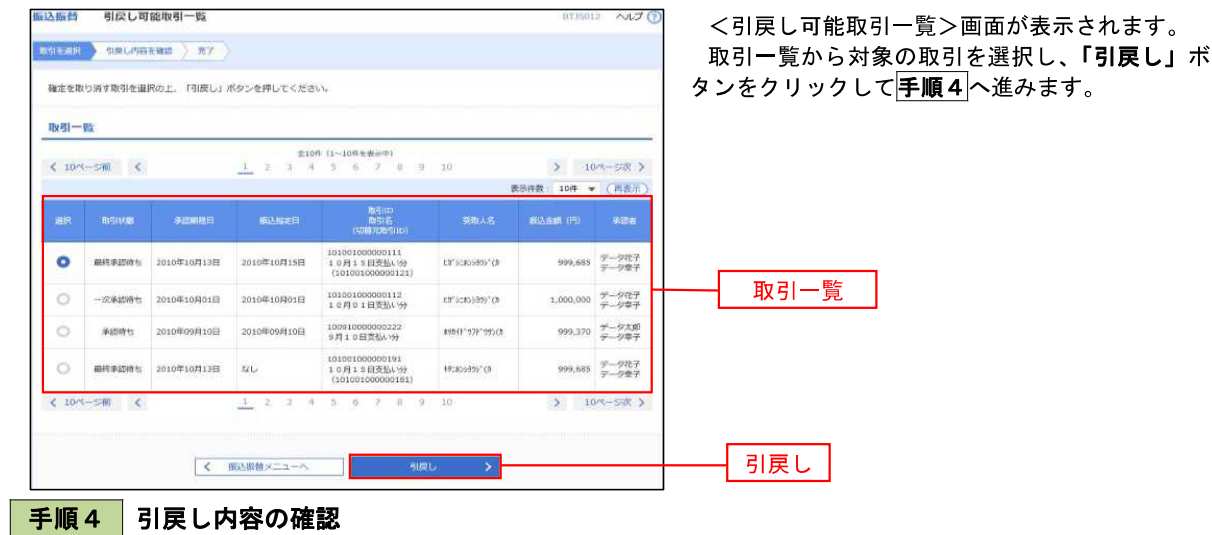

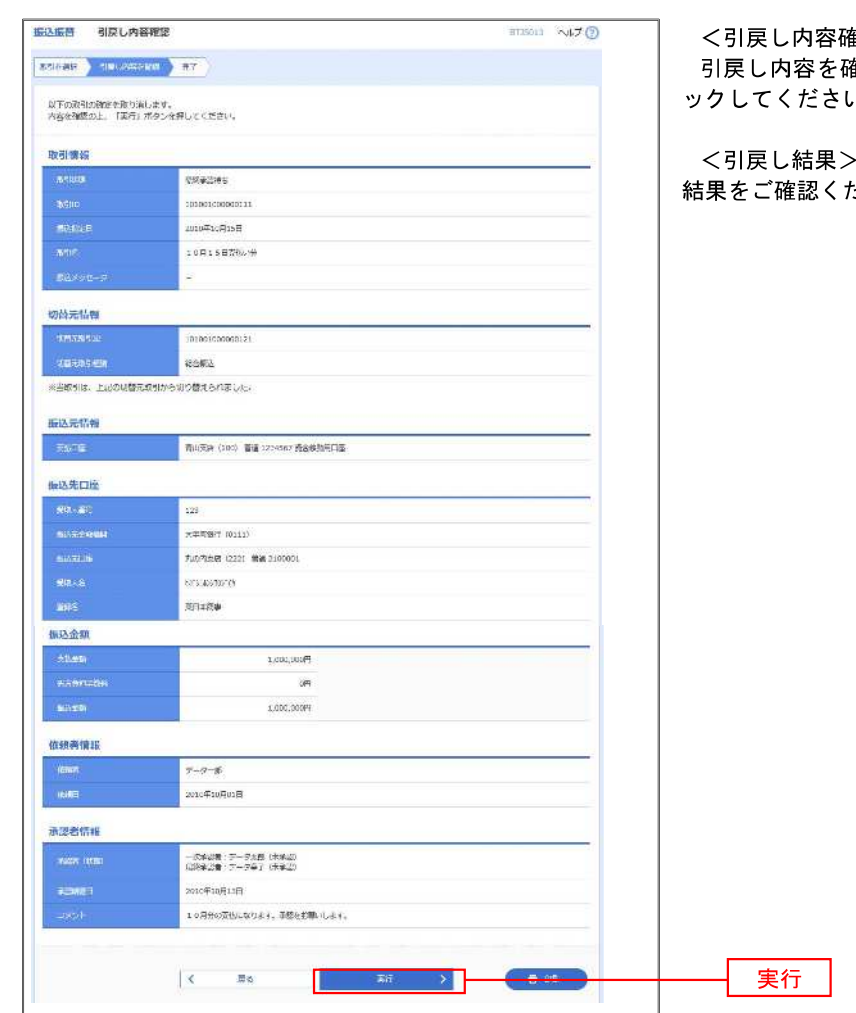

<引戻し内容確認>画面が表示されます。 <sub>確認のうえ、</sub>「実行」ボタンをクリ ハ

<引戻し結果>画面が表示されますので、引戻し ださい。

# 総合振込、給与・賞与振込(データ伝送)

# 総合振込データの新規作成

 お客様が持つ預金口座から、取引毎に振込先口座情報および、日付、金額を指定し、複数の振込を一括で行う ことができます

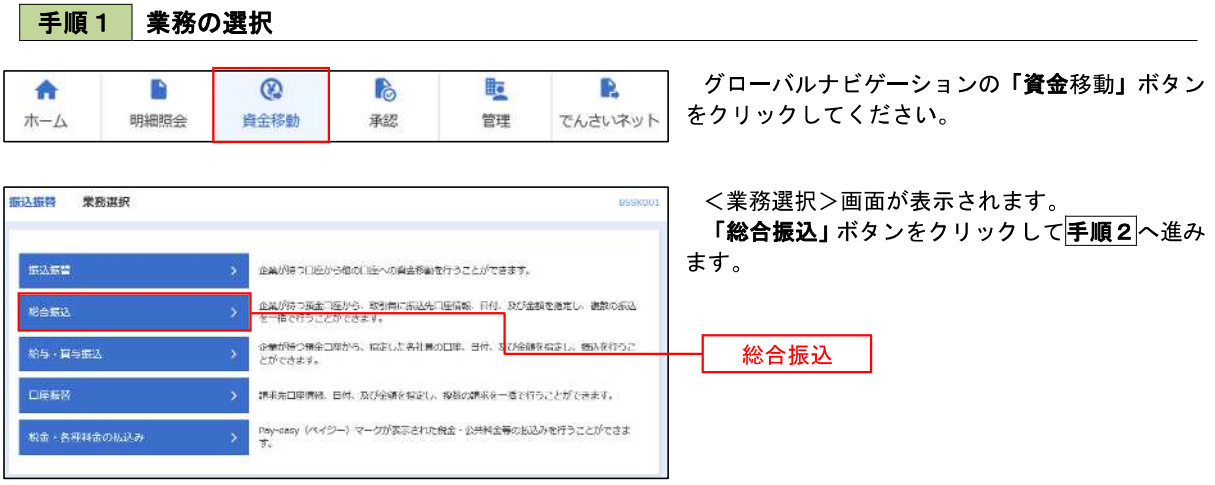

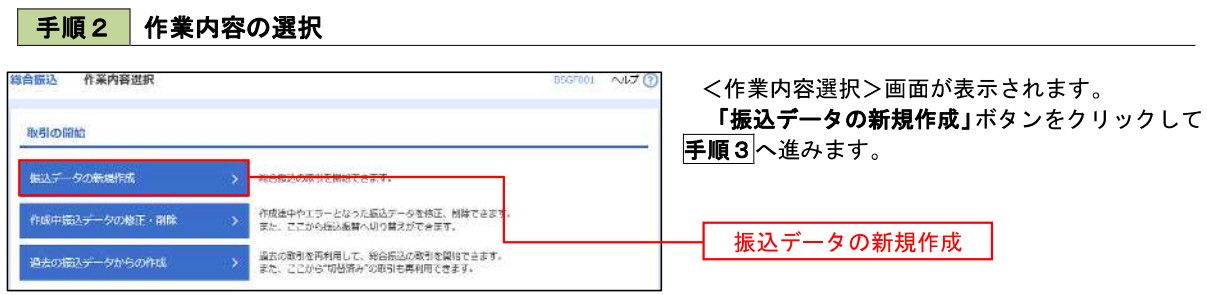

手順3 振込元情報の入力

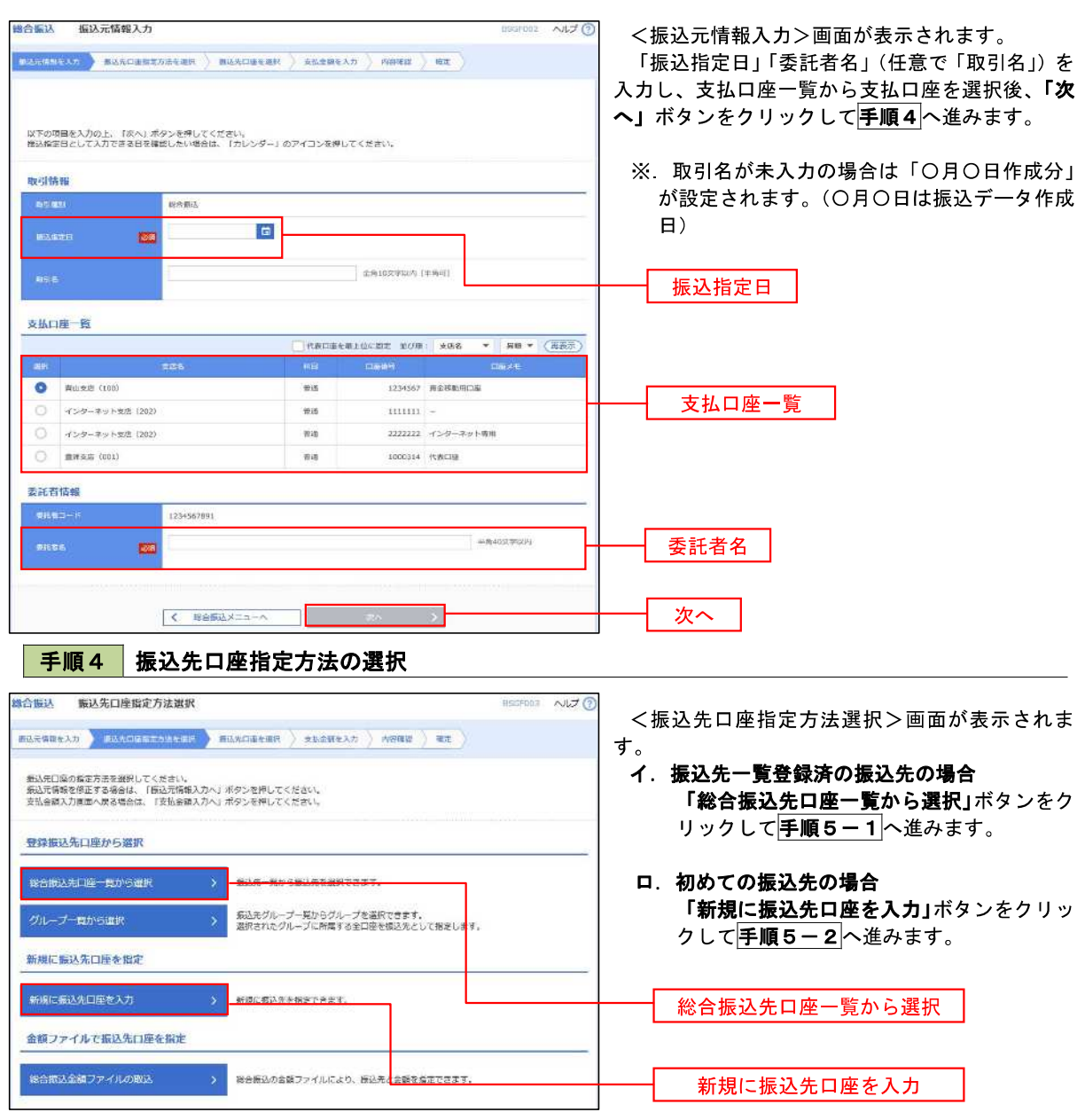

※.「グループ一覧から選択」ボタンをクリックすると、振込先グループ一覧からグループを選択できます。 選択したグループに所属する全口座を振込先として指定します。 予め振込先を登録しておくことで、支払日毎、支払先毎等、振込先を目的に応じて分類することが可能です。

 <振込先グループの作成方法> ①「振込先の管理」メニューの「グループの登録/変更/削除」により振込先グループを事前に 作成します。(P69) ②手順5-2の画面で新規の振込先口座を登録(振込先一覧への登録)するとともに、①で作成 した所属グループに登録します。

**手順5-1 振込先口座の選択(総合振込先口座一覧から選択)** 

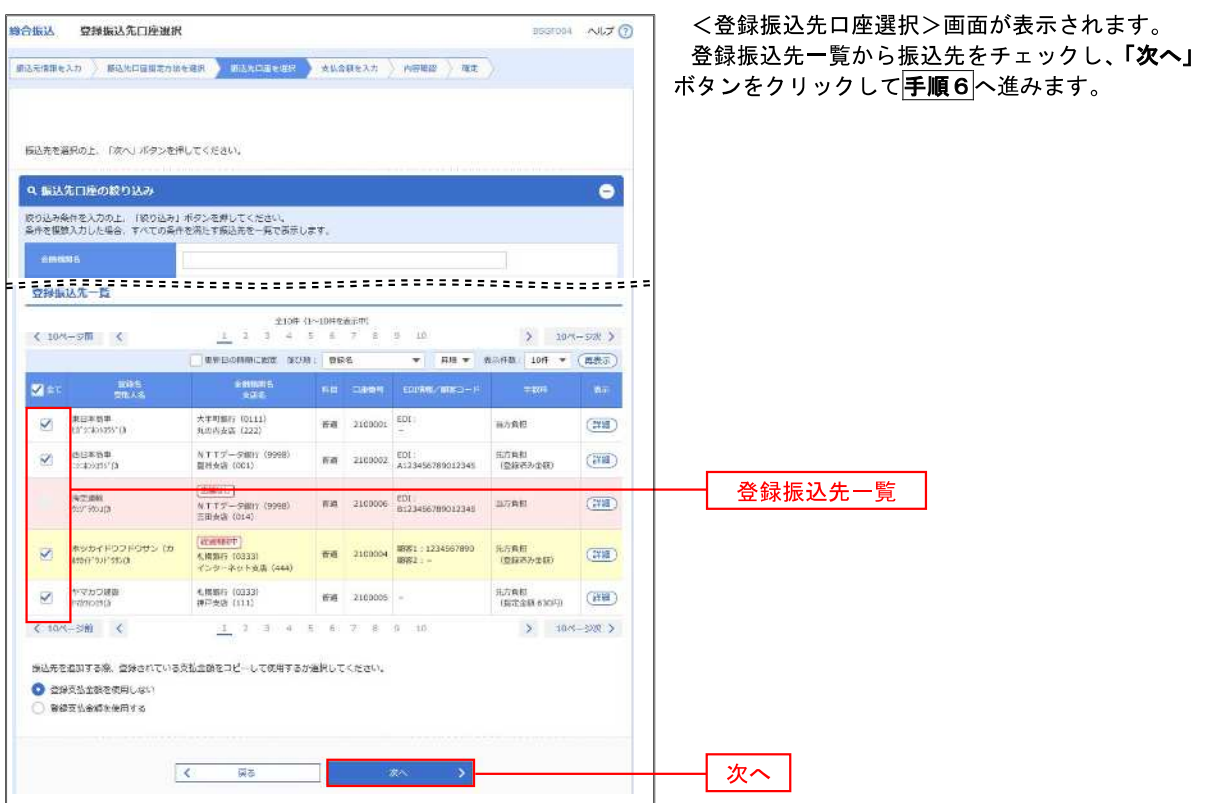

## 手順5**-**2 振込先口座の選択(新規に振込先口座を入力)

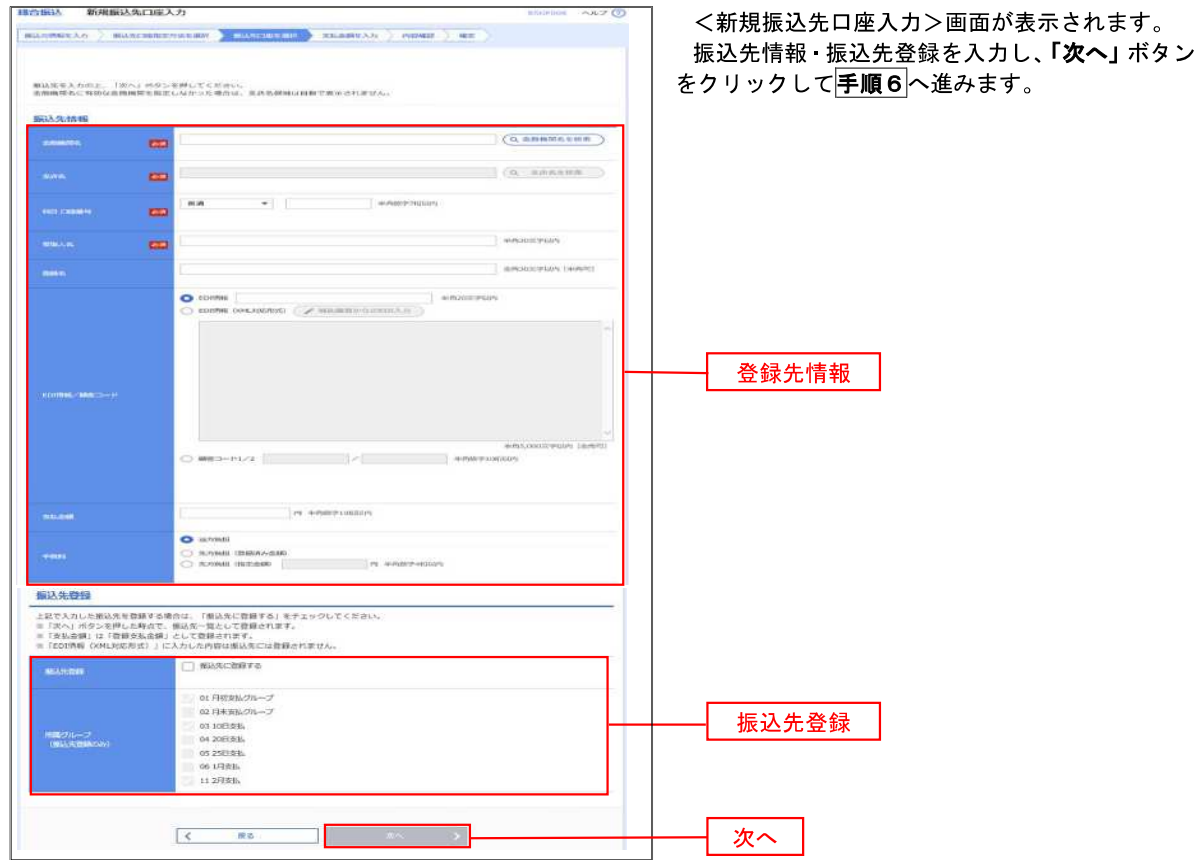

#### 手順6 支払金額の入力

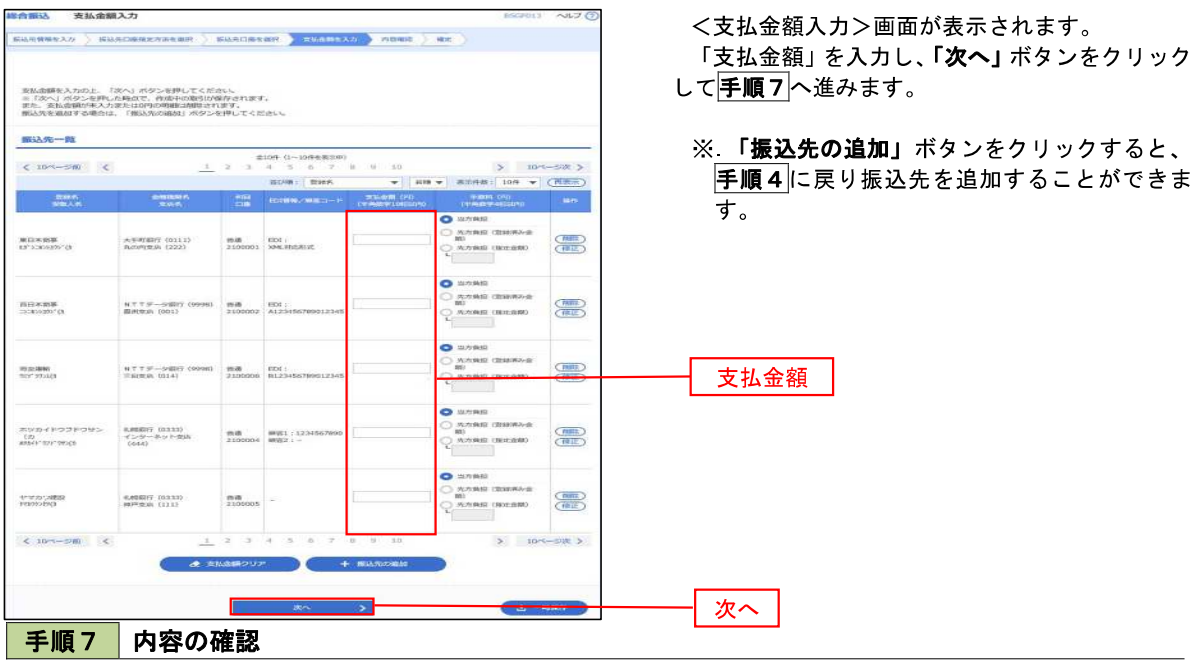

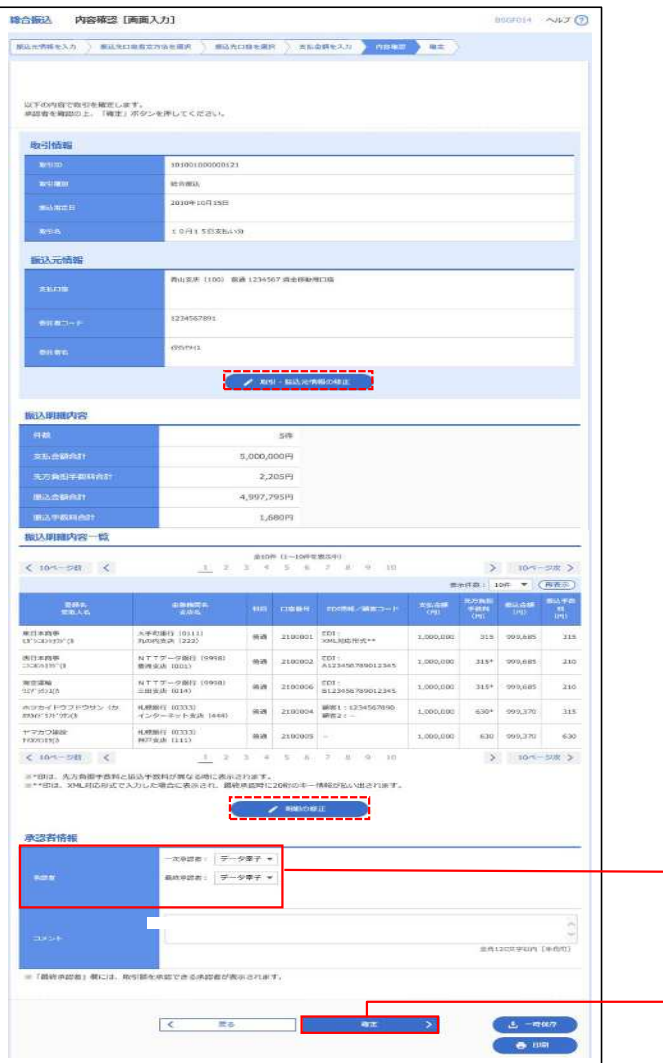

<内容確認>画面が表示されます。

「承認者」を選択し、「確定」ボタンをクリックし てください。

<確定結果>画面が表示されますので、確定内容 をご確認ください。

- ※.「取引・振込元情報の修正」ボタンをクリック すると、「振込元情報修正」画面にて取引・振込 元情報を修正することができます。
- ※.「明細の修正」ボタンをクリックすると、「支 払金額入力」画面にて明細を修正することがで きます。
- ※.「コメント」欄は、承認者へのメッセージを任 意で入力することができます。
- ※ 「確定して承認へ」ボタンをクリックすると、 承認権限のあるユーザが、自身を承認者として 設定した場合に、引き続き振込データの承認を 行うことができます。

承認者

確定

## 給与・賞与振込データの新規作成

 お客様が持つ預金口座から、指定した各社員の口座および、日付、金額を指定し、複数の振込を一括で行う ことができます

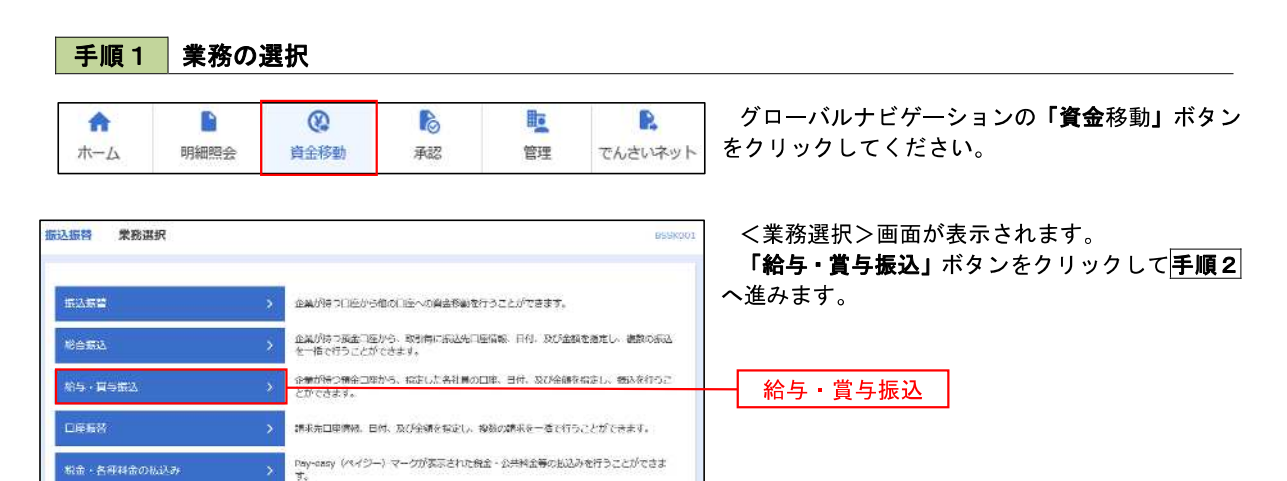

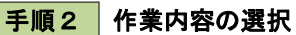

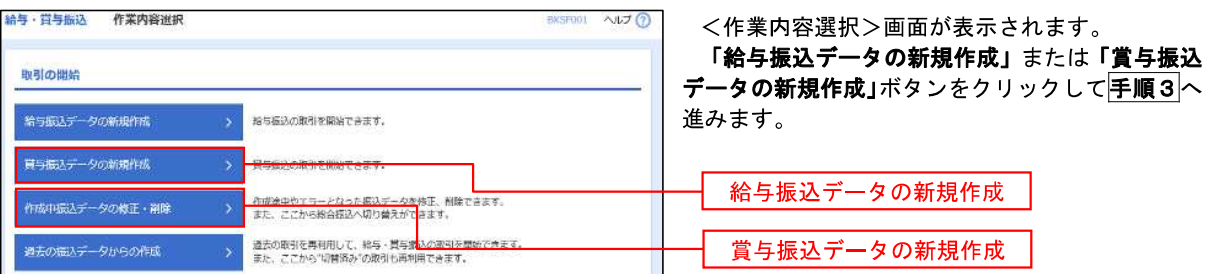

手順3 振込元情報の入力 -<br>-<br>「「 - 宮与編认 - 編认元情報入力 <振込元情報入力>画面が表示されます。  $\frac{1}{2}$  (1920) (EXAMENTATENT) EXAMPLE (EXAMPLE) (2000) 「振込指定日」「委託者名」(任意で「取引名」)を 入力し、支払口座でもあっ支払口座を選択後、「次 へ」ボタンをクリックして手順4へ進みます。 以下の項目を入力の上、「次へ」ボタンを押してください。<br>最适度管はとして入力できる日を確認したい場合は、「カレンダー」のアイコンを押してください。 取引情報 ※.取引名が未入力の場合は「〇月〇日作成分」 が設定されます。(〇月〇日は振込データ作成日)  $\Box$ **NUMBER Ball**  $\begin{tabular}{|c|c|c|c|} \hline & $\hat{\mathcal{B}}(\mathfrak{R})$DSCFUD$^{\dagger}$ (49891) \hline \end{tabular}$ 支払口座一覧 振込指定日  $98.1284$  $\bullet$  minus (100) **TESS** 1234567 ######19 インターネット支店 (202) 市場  $\frac{1}{2}$ 支払口座一覧 インターネット支店 (202)  $nA$ 2222222 インターネット専用 数米支兵 (001) 出演 1000314 代表印象 委託者情報 1214932 委託者名 **REA** くぬ与·賞与価心メニューへ 次へ 手順4 振込先口座指定方法の選択 精与·賞与振込 - 振込先口座指定方法選択  $NT<sub>2</sub>$ <振込先口座指定方法選択>画面が表示されま す。 振込先口座の激光方法を選択してください。<br>様込元情報を修正する場合は、「様込元情報入力へ」ボタンを押してください。<br>支払金額入力直面へ戻る場合は、「支払金額入力へ」ボタンを押してください。 イ.振込先一覧登録済の振込先の場合 「給与・賞与振込先口座一覧から選択」ボタ 豆緑振込先口座から選択 ンをクリックして<mark>手順5-1</mark>へ進みます。 給与·貿与振込先口度一覧から選択 ロ.初めての振込先の場合 参込先グループ一覧からグループを選択できます。<br>- 選択されたグループに所属する全口座を構造先として指定しま<mark>す。</mark> グループ ロから選択 「新規に振込先口座を入力」ボタンをクリッ クして<mark>手順5-2</mark>へ進みます。 新規に振込先口座を指定 新規に最終先日用を入力 給与・賞与振込先口座一覧から選択

※.「グループ一覧から選択」ボタンをクリックすると、振込先グループ一覧からグループを選択できます。 選択したグループに所属する全口座を振込先として指定します。 予め振込先を登録しておくことで、支払日毎、支払先毎等、振込先を目的に応じて分類することが可能です。

金額ファイルで振込先口座を指定

給与·興与損込金額ファイルの限込 > 89·買与係込の金額ファイルにより、<mark>お</mark>込先と金額を販売できます。

新規に振込先口座を入力

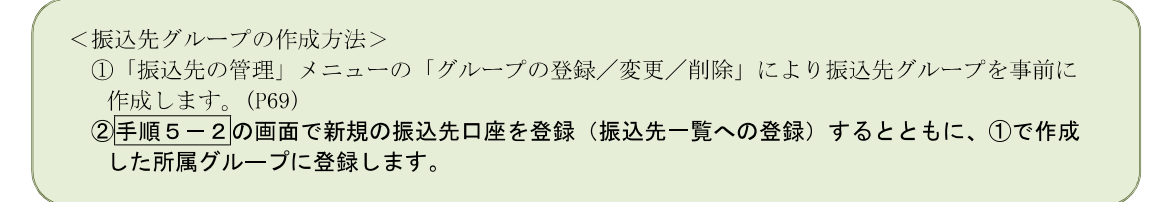

|<br>精与·賞与編込 - 登録編込先口座選択 **INSTORM NUTO** <登録振込先口座選択>画面が表示されます。 登録振込先一覧から振込先をチェックし、「次へ」 ■公元信前七入九 → 第53月口前元力法を選供 → 第53日1日七期日 → ※公表研を入力 → 内容確認 → 確定 ボタンをクリックして手順6へ進みます。 様込光を選択の上、「次へ」ボタンを押してください。 9. 振込先口座の絞り込み  $\bullet$ 校り込み条件を入力の上、「総り込み」ボタンを押してください。<br>条件を複数入力した場合、すべての条件を満たす様込先を一覧で表示します。 豆蔻振込先一覧  $(10 - \sqrt{m})$   $\leq$  $20 - 50$  $\begin{tabular}{|c|c|c|c|c|} \hline $\mathbf{Z}(\pm\tau)$ & $\mathbf{B}^{\pm\pm}$ & $\mathbf{0}$ \\ \hline $\mathbf{z}(\pm\tau)$ & $\mathbf{g}(\mathbf{r}_\mathrm{A})\mathbf{z}$ & $\mathbf{0}$ \\ \hline \end{tabular}$  $\begin{tabular}{|c|c|c|c|} \hline \quad & $\Rightarrow$ & $\Rightarrow$ & $\mathfrak{m}$ \\ \hline \begin{tabular}{|c|c|c|c|} \hline $\Rightarrow$ & $\Rightarrow$ & $\mathfrak{m}$ \\ $\Rightarrow$ & $\Rightarrow$ & $\mathfrak{m}$ \\ $\Rightarrow$ & $\mathfrak{m}$ & $\mathfrak{m}$ \\ $\Rightarrow$ & $\mathfrak{m}$ & $\mathfrak{m}$ \\ $\mathfrak{m}$ & $\mathfrak{m}$ & $\mathfrak{m}$ \\ $\mathfrak{m}$ & $\mathfrak{m}$ & $\mathfrak{m}$ \\ $\mathfrak{m}$ & $\mathfrak{m}$ & $\mathfrak{m}$ \\ $\mathfrak{m}$ & $\mathfrak{m}$ &$ 大手町銀行 (0111)<br>丸の内京店 (222) 2100001  $\frac{1}{2}$   $\frac{1}{2}$   $\overline{\mathbf{y}}$  $\begin{array}{l} \mathcal{P} - \mathcal{P} \Box \mathbb{B} \\ \mathcal{V} \cdot \mathcal{W} \, \mathbb{U} \rangle \end{array}$ NTTデータ銀行 (9958)<br>高州支店 (001)  $_{\rm max}$ 1234567890 (THE) 2100002 登録振込先一覧  $\frac{\fbox{[300000]}}{4.00001} \frac{\fbox{[3333]}}{\fbox{[3333]}}$  $\frac{1}{100} = \frac{1}{100} = \frac{1}{100}$  $\pi\pi$ 2100004 34567892 (FEE) |<br>|KANIDI<br>|KPSG (111)<br>|KPSG (111) データ五郎<br>データエン  $\mathcal{Q}$  $\overline{m}$  2100003  $45578901$  (FH) ٠  $(10< -5)$  $\begin{array}{|c|c|c|c|c|}\hline & & 10 \wedge -\oplus \mathbb{R} & \searrow \end{array}$ 背縁されている支払金師をコピーして使用するか選択してください。 O ON CARGO GALLANT ○ 空降支払金額を使用する  $\langle \zeta \rangle$  = 283 次へ

#### **手順5-1 振込先口座の選択(振込先口座一覧から選択)**

#### 手順5**-**2 振込先口座の選択(新規に振込先口座を入力)

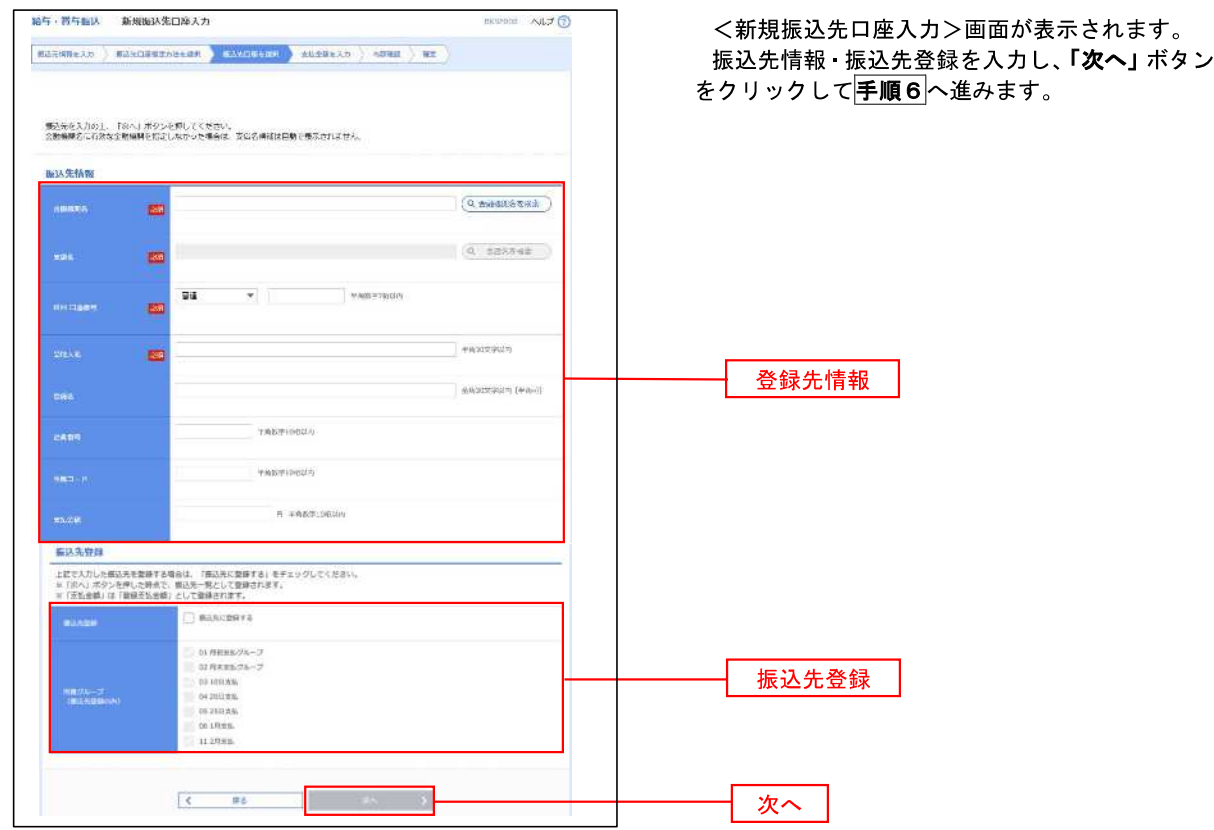

### 手順6 支払金額の入力

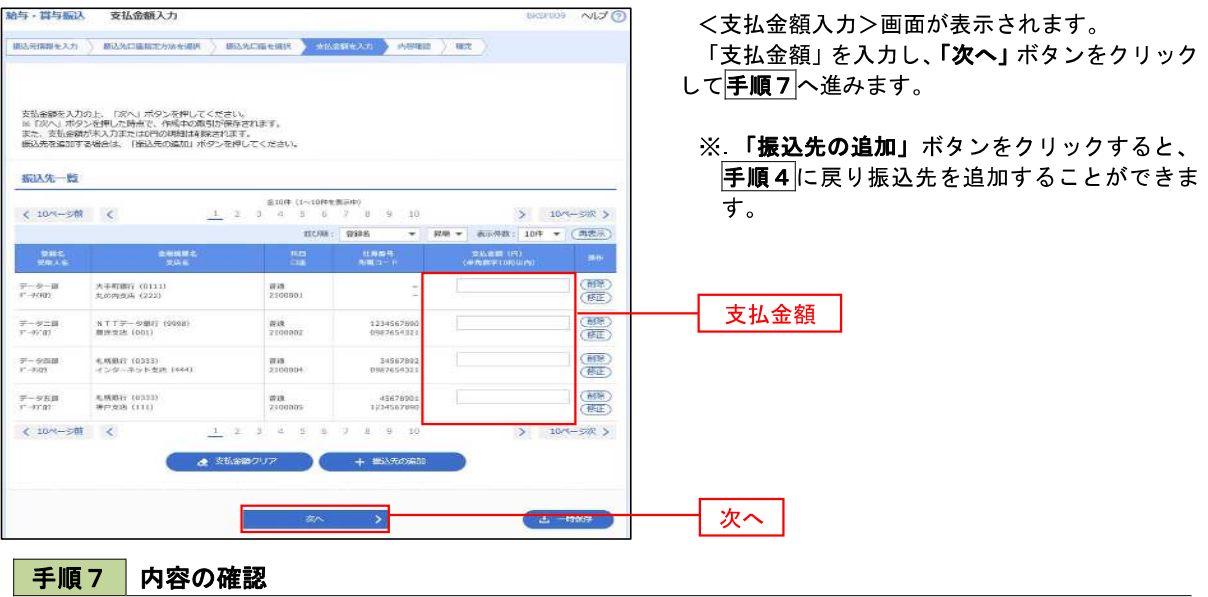

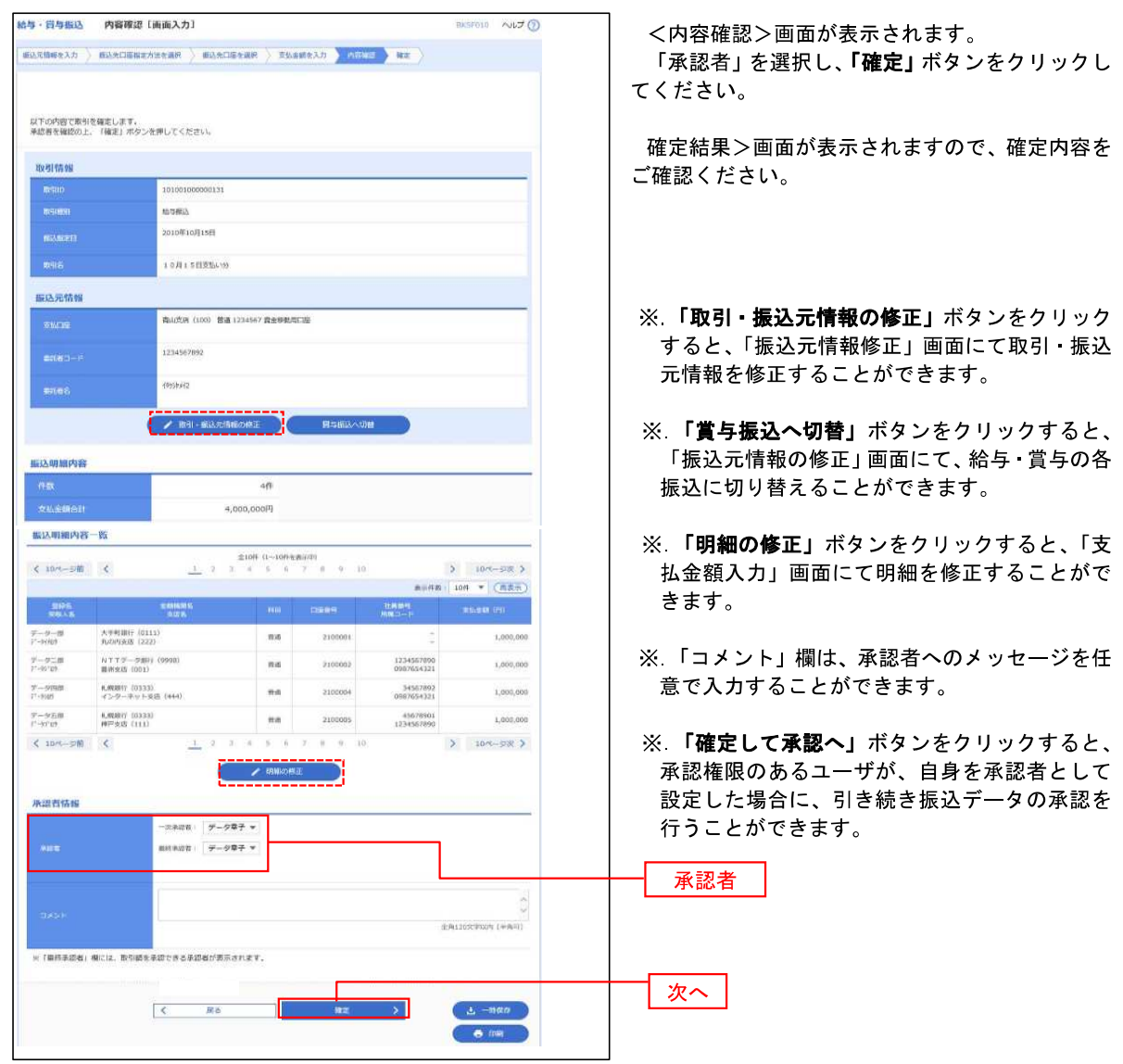

## 作成中振込データの修正・削除

 作成中のデータやエラーとなった振込データを修正・削除することができます。 ※.以下の画面は「総合振込」時の画面となりますが、「給与・賞与振込」時の操作方法も同様となります。

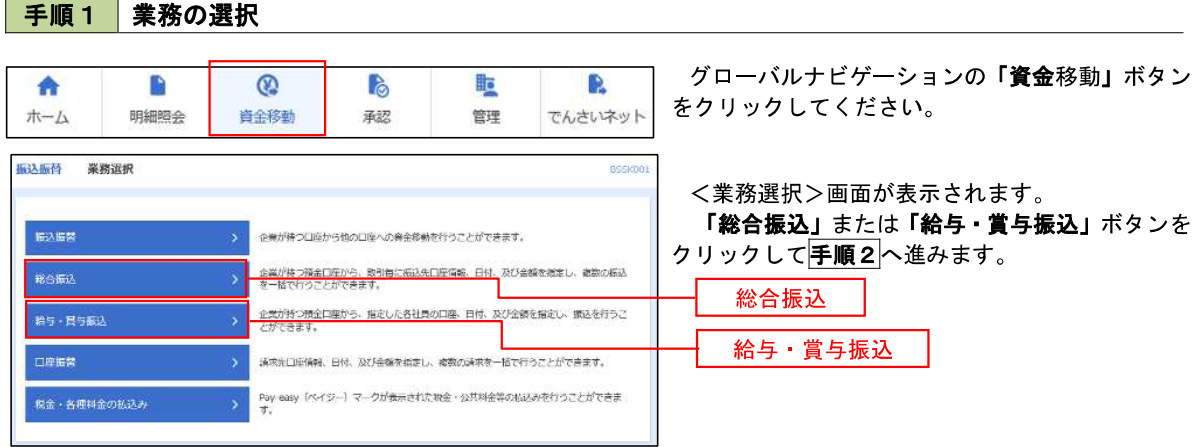

#### 手順2 作業内容の選択

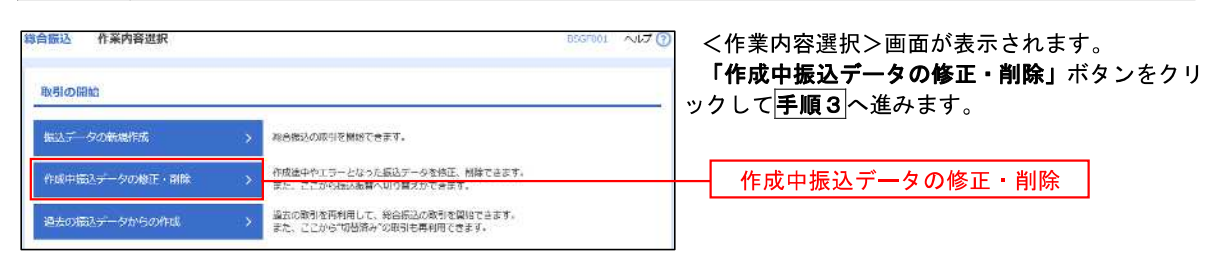

### 手順3 作成中取引の選択

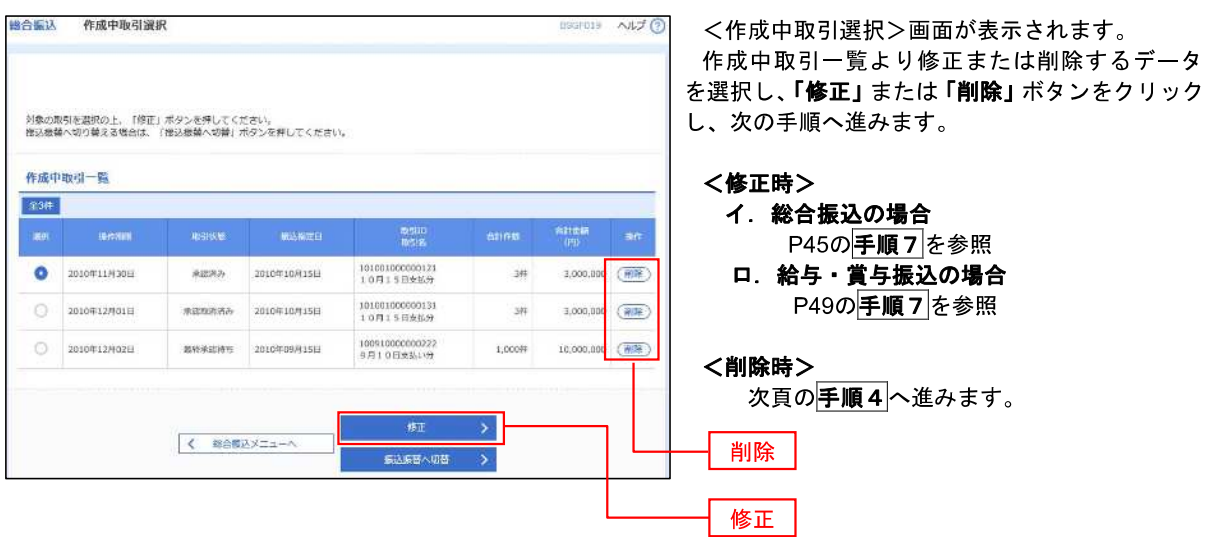

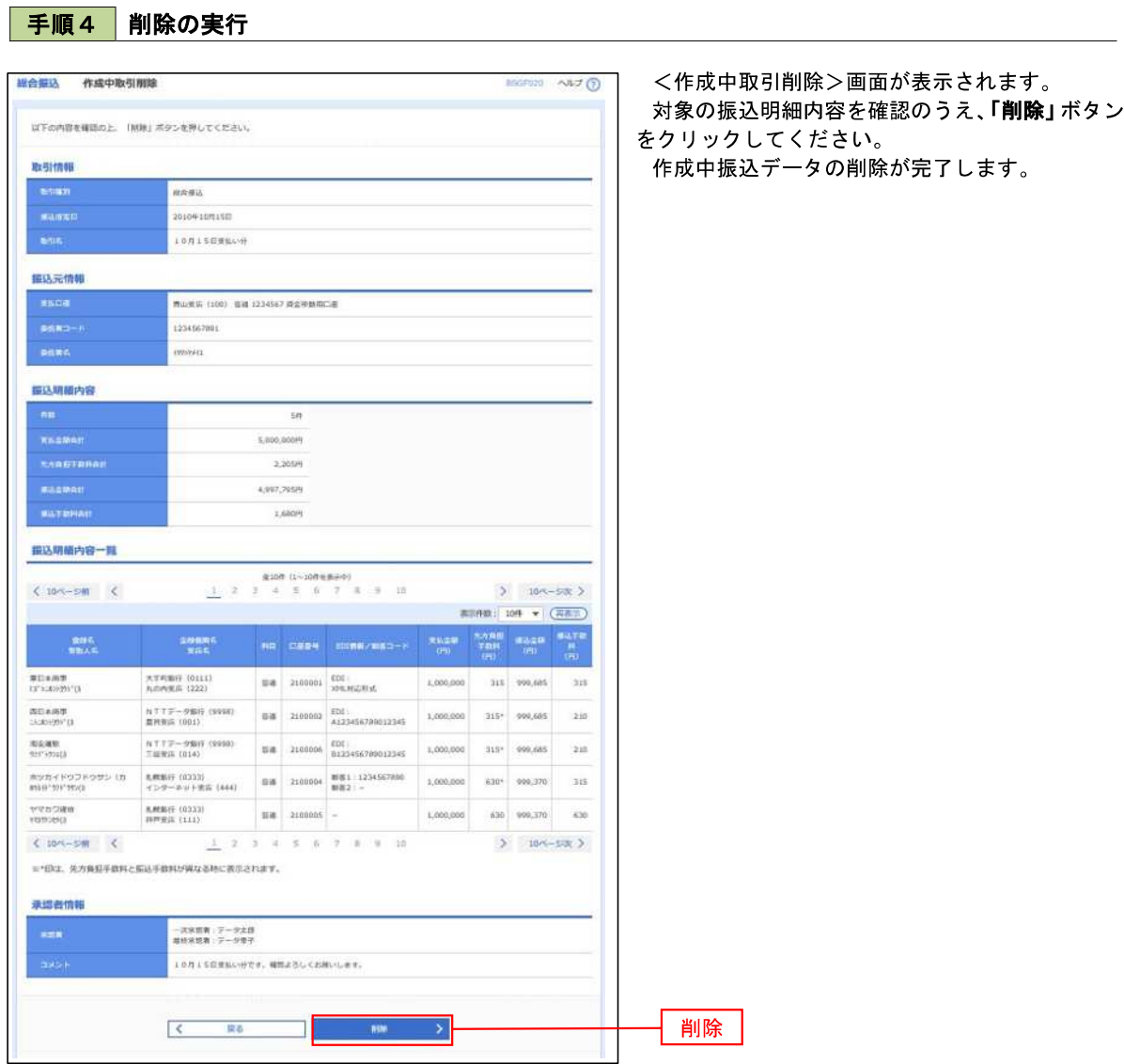

## 過去の振込データからの作成

 以前実施した取引内容を再利用して取引データを作成することができます。 ※.以下の画面は「総合振込」時の画面となりますが、「給与・賞与振込」時の操作方法も同様となります。

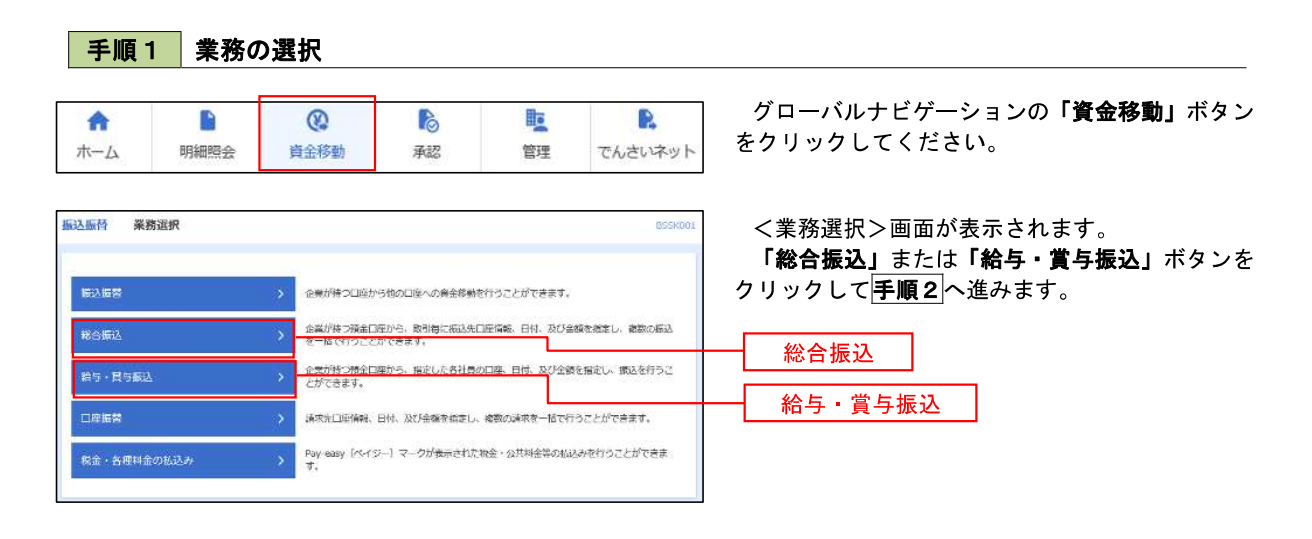

手順2 作業内容の選択

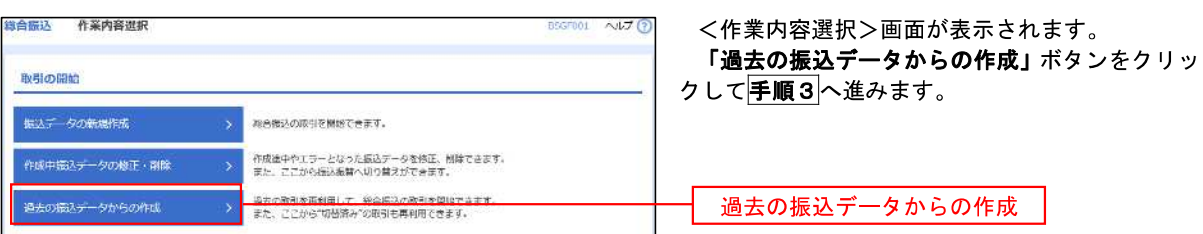

### 手順3 過去取引の選択

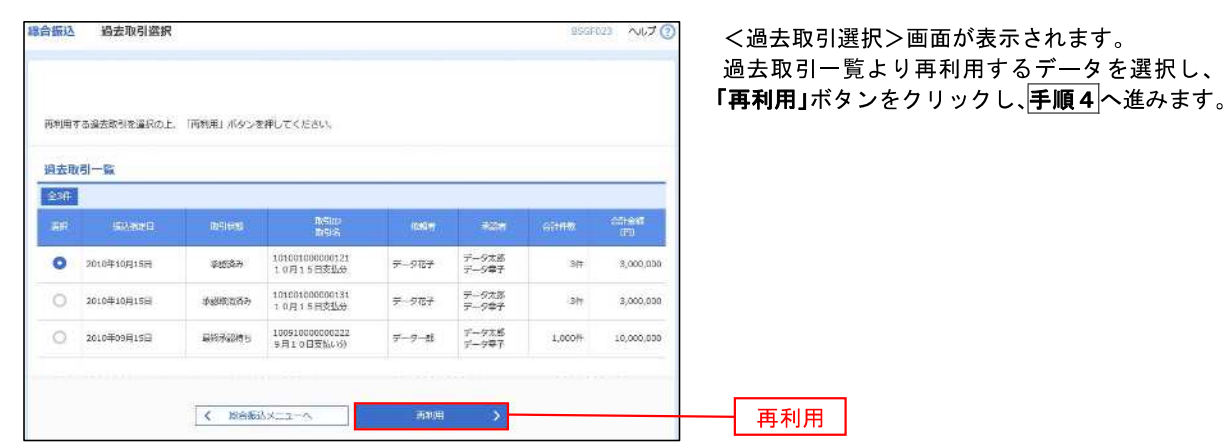

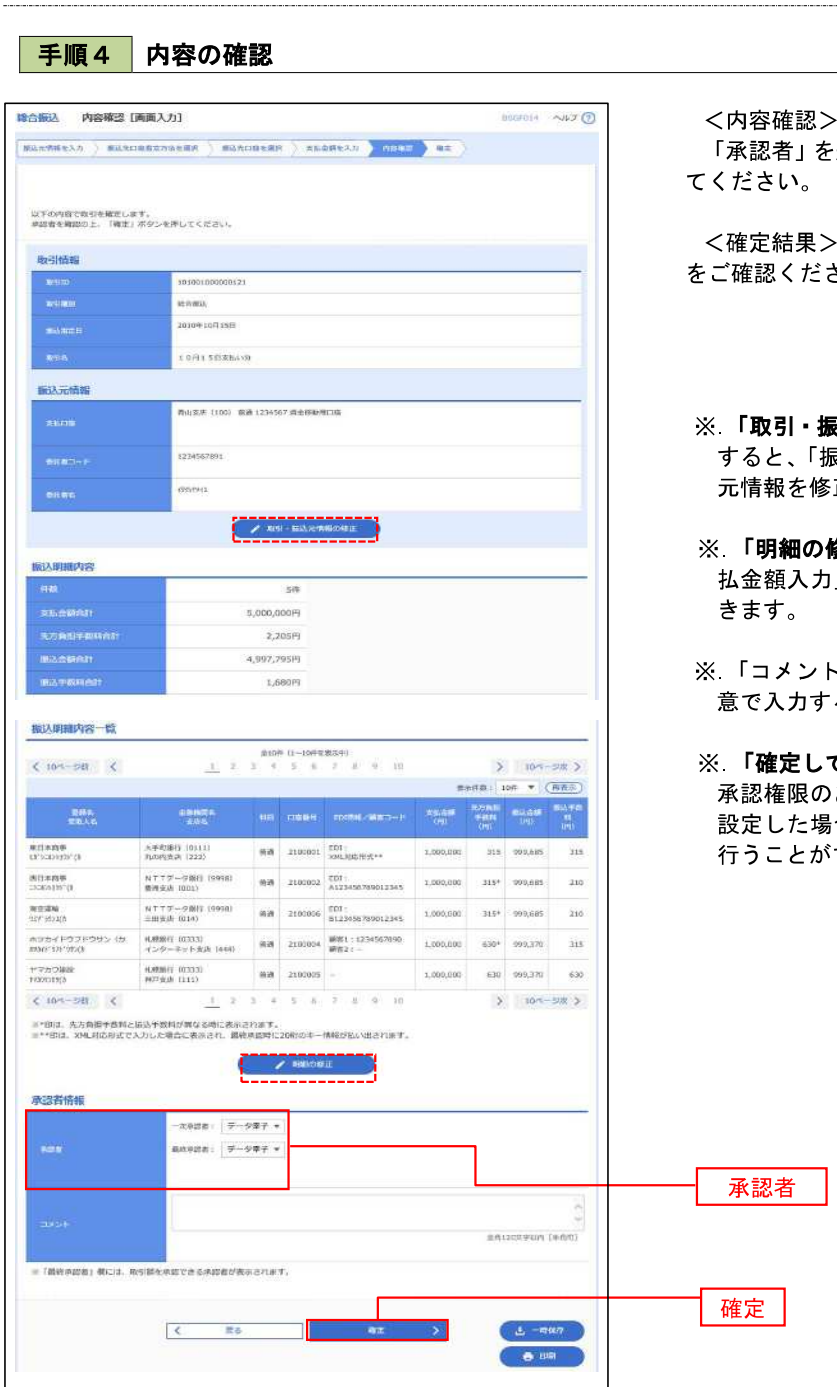

·画面が表示されます。 選択し、「確定」ボタンをクリックし

<確定結果>画面が表示されますので、確定内容 さい。

- **込元情報の修正」**ボタンをクリック すると、「振込元情報修正」画面にて取引・振込 正することができます。
- **多正」**ボタンをクリックすると、「支 」画面にて明細を修正することがで
- ※.「コメント」欄は、承認者へのメッセージを任 意で入力することができます。
- て承認へ」ボタンをクリックすると、 承認権限のあるユーザが、自身を承認者として 設定した場合に、引き続き振込データの承認を できます。

**B** us

## 振込ファイルによる新規作成(総合振込)

振込(請求・納付)ファイルを取り込み、取引データを作成することができます。

手順1 業務の選択 グローバルナビゲーションの「資金移動」ボタン B B **lie** R 合  $\circledcirc$ をクリックしてください。 ホーム 明細照会 資金移動 承認 管理 でんさいネット <業務選択>画面が表示されます。 振込振替 業務選択 BSSK00 「総合振込」ボタンをクリックして手順2へ進み ます。 ■読込描绘 > 企業が持つ口座から他の口座への発金移動を行うことができます。 総合振込 企業が持つ預金口座から、取引得に拓込先口座情報、日付、及び金額を撤定し、撤却の振込<br>ター格(イン、とかできます。 総合振込 企業が持つ積金口座から、指定した各社員の口座、日付、及び金額を指定し、銀込を行うこ<br>とができます。 箱与·局与截达 口座振替 請求先口申備報、日付、及び金額を指定し、確認の請求を一括で行うことができます。 > Pay easy 「ペイジー」マークが表示された物金・公共科金等の私込みを行うことができま<br>→ ま 税金・各種料金の私込み 手順2 作業内容の選択 **精合振込 作業内容選択** BSGF801 NUT (2) <作業内容選択>画面が表示されます。 「振込ファイルによる新規作成」ボタンをクリッ 取引の開始 クして手順3へ進みます。 振込データの新規作成 。<br>※合成込の取引を開始できます。 作成中振込データの修正·割除 作成性中やエラーとなった機込データを修正、削除できます。<br>また、ここから参込物材へ切り替えができます。 過去の概込データからの作成 過去の取引を再利用して、総合振込の取引を編結できます。<br>また、ここから"切替済み"の取引を再利用できます。 取引の開始(ファイル受付) <br>振込ファイルによる新規作成 振込ファイルによる新規作成 作成中振込ファイルの再送·副除 作成途中やエラーとなった振込ファイルを再送。制限できます。<br>また、ここから後込板替へ切り禁えができます。

手順3 ファイルの選択

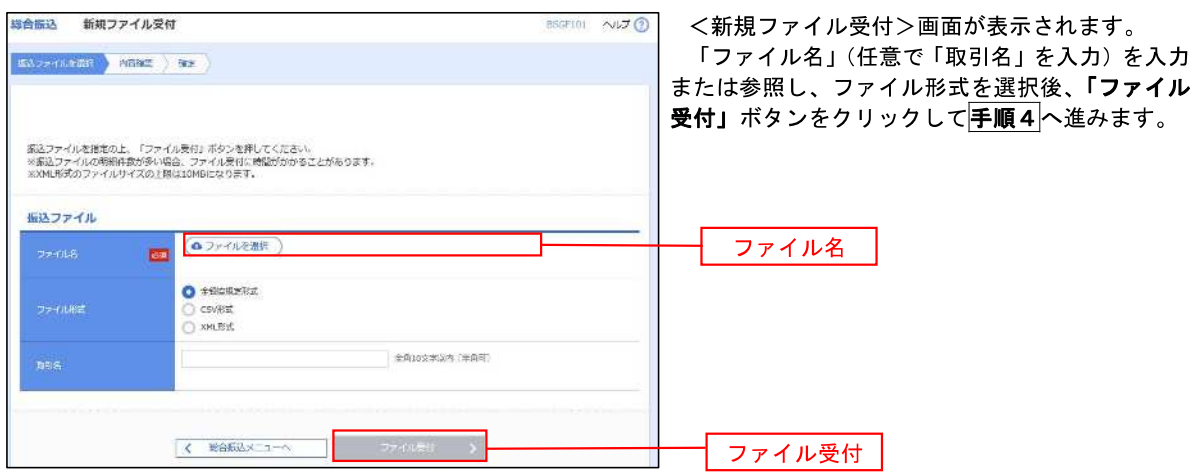

### 手順4 内容の確認

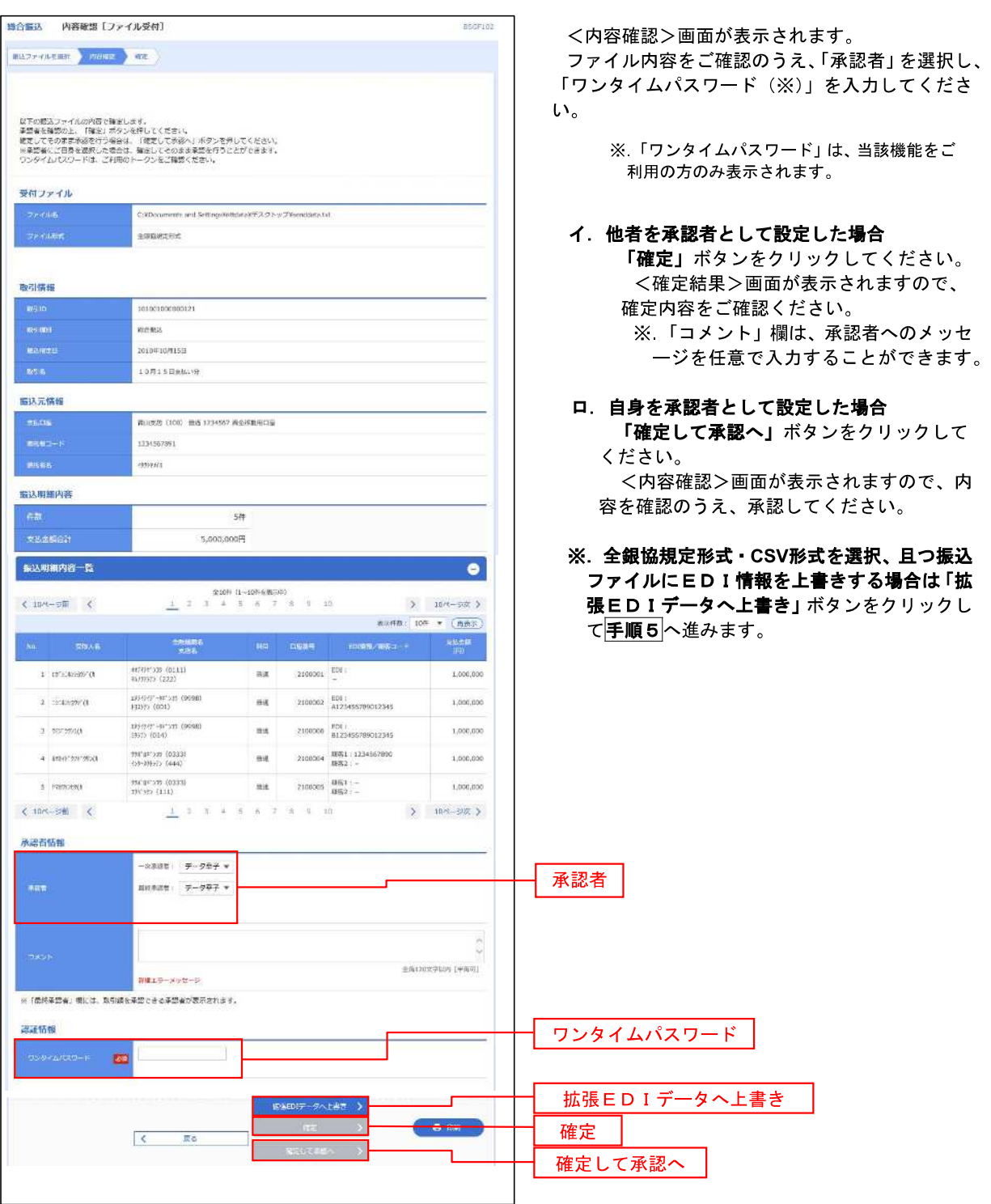

<拡張EDIデータへ上書きとは> 取り込んだ全銀協規定形式ファイルに、EDI情報を上書きするための機能となります。 上書きすることにより、発注企業から受注企業への振込時に消込に必要な情報等を既存のEDI情報 の項目に付与し送信することが可能となります。

不手順5 拡張EDIデータ置換ファイル受付

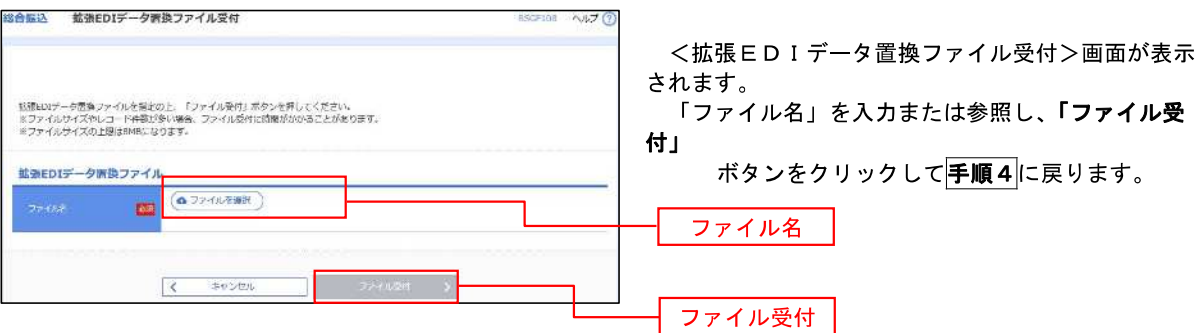

## 振込ファイルによる新規作成(給与・賞与振込)

振込(請求・納付)ファイルを取り込み、取引データを作成することができます。

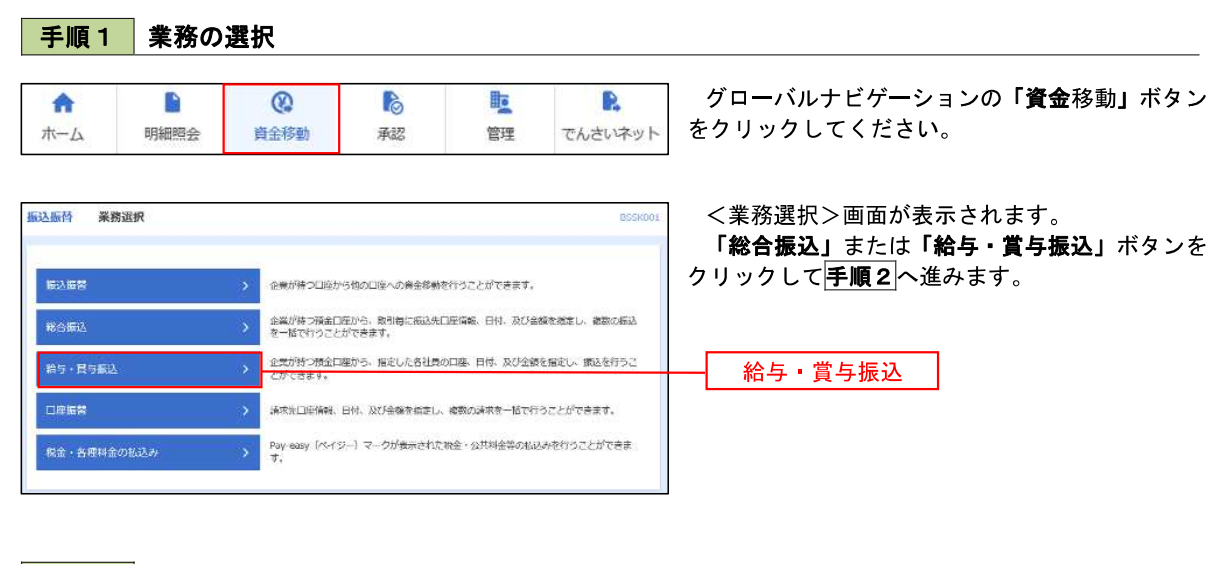

手順2 作業内容の選択

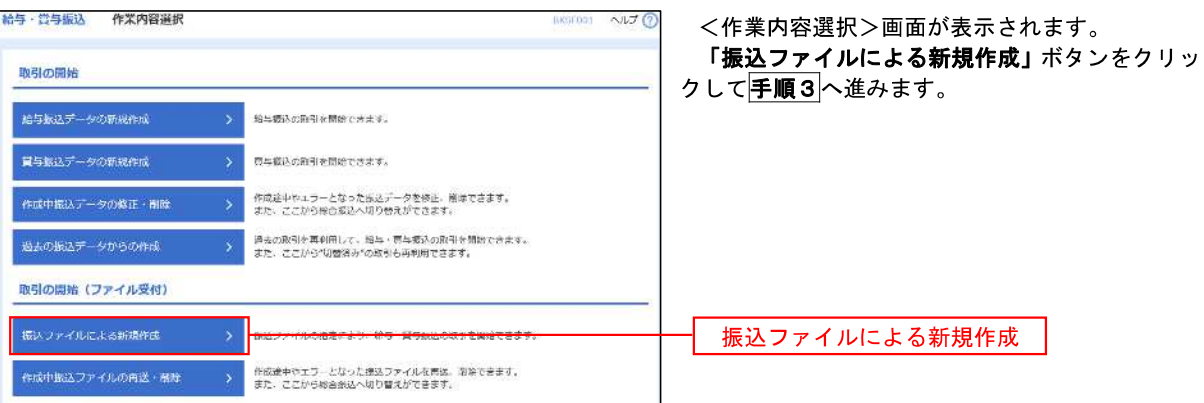

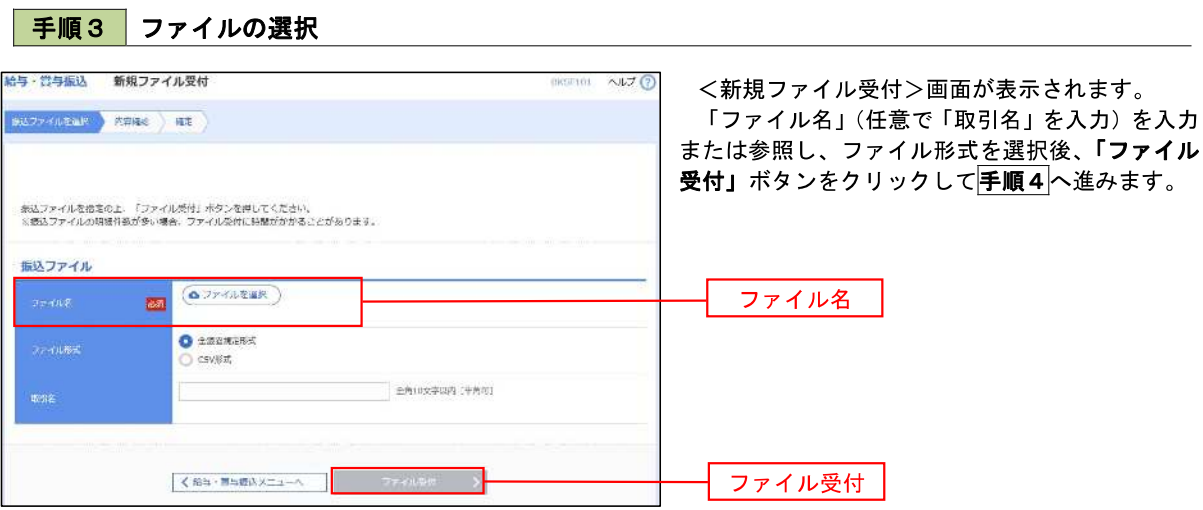

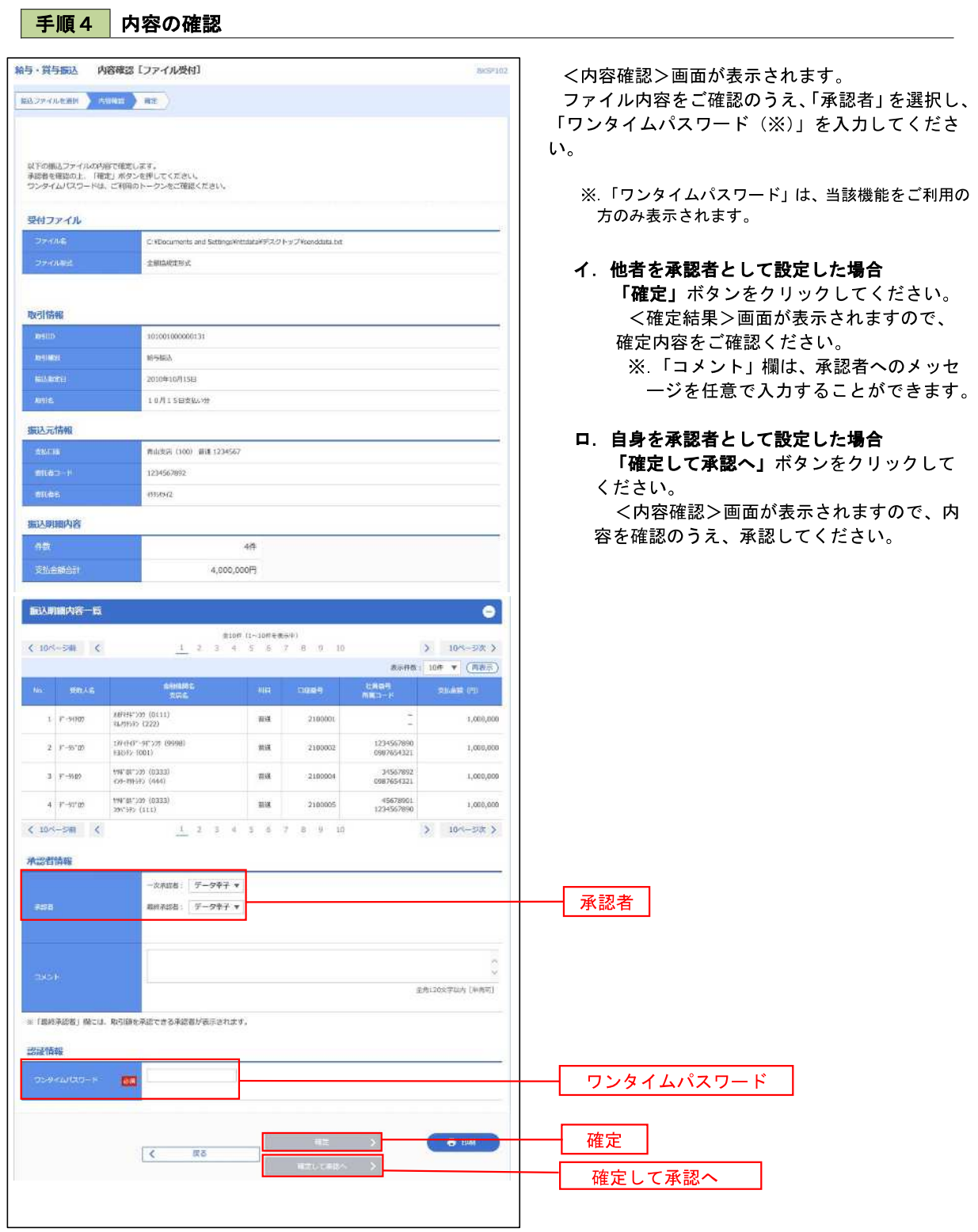

### 作成中振込ファイルの再送・削除

 作成中やエラーとなった振込ファイルデータを再送・削除することができます。 ※.以下の画面は「総合振込」時の画面となりますが、「給与・賞与振込」時の操作方法も同様となります。

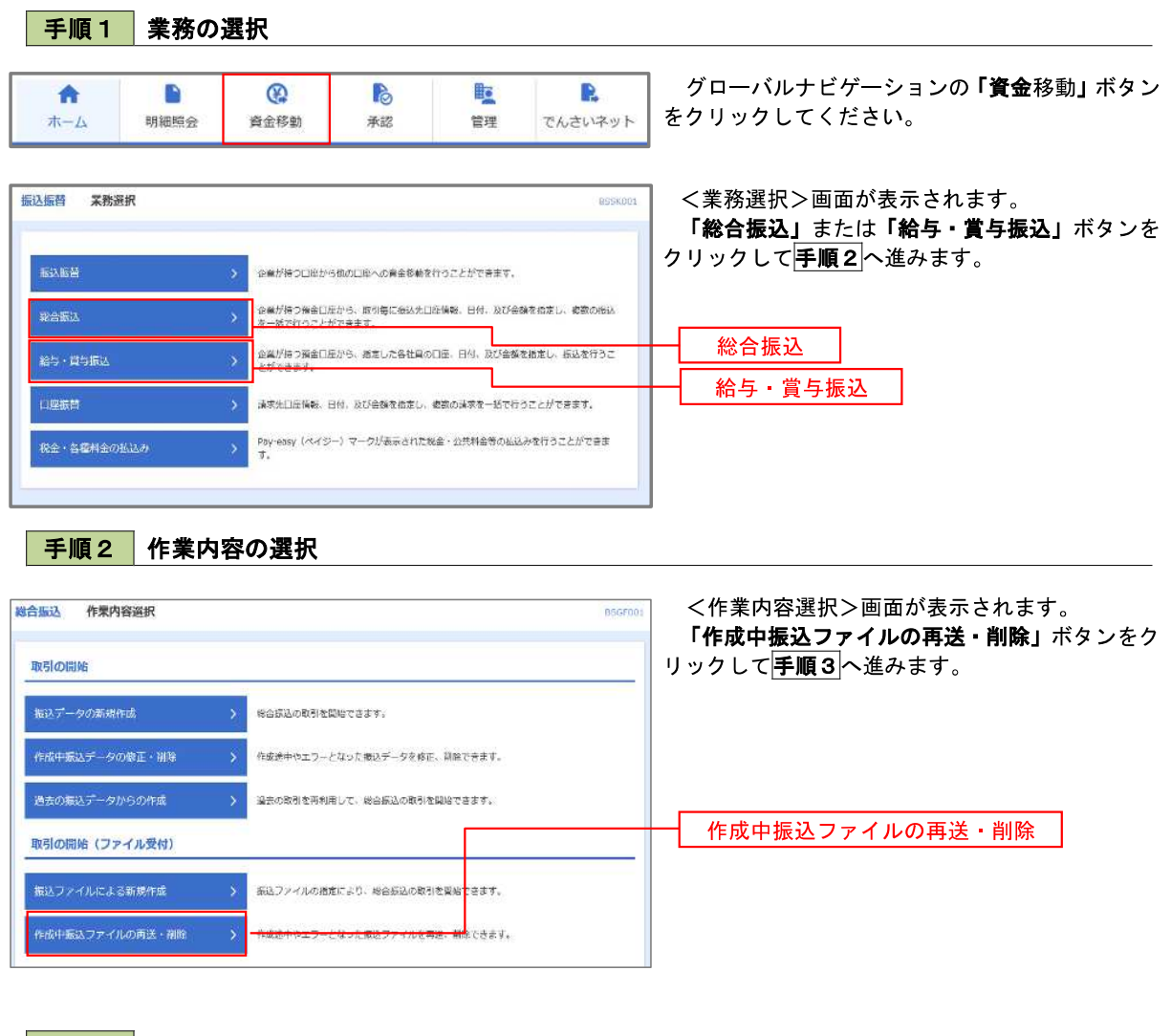

#### 手順3 再送または削除するファイルの選択

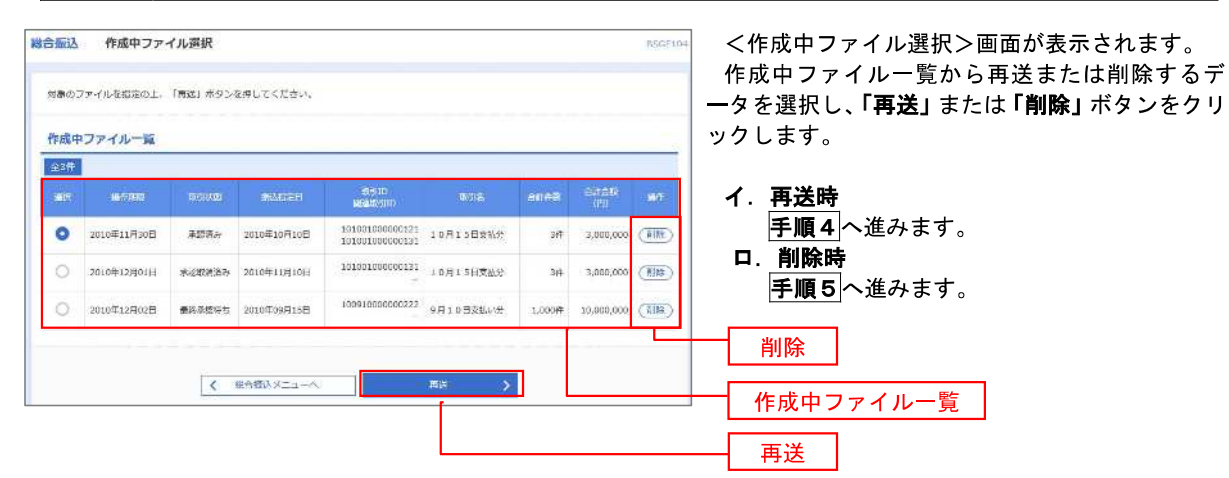

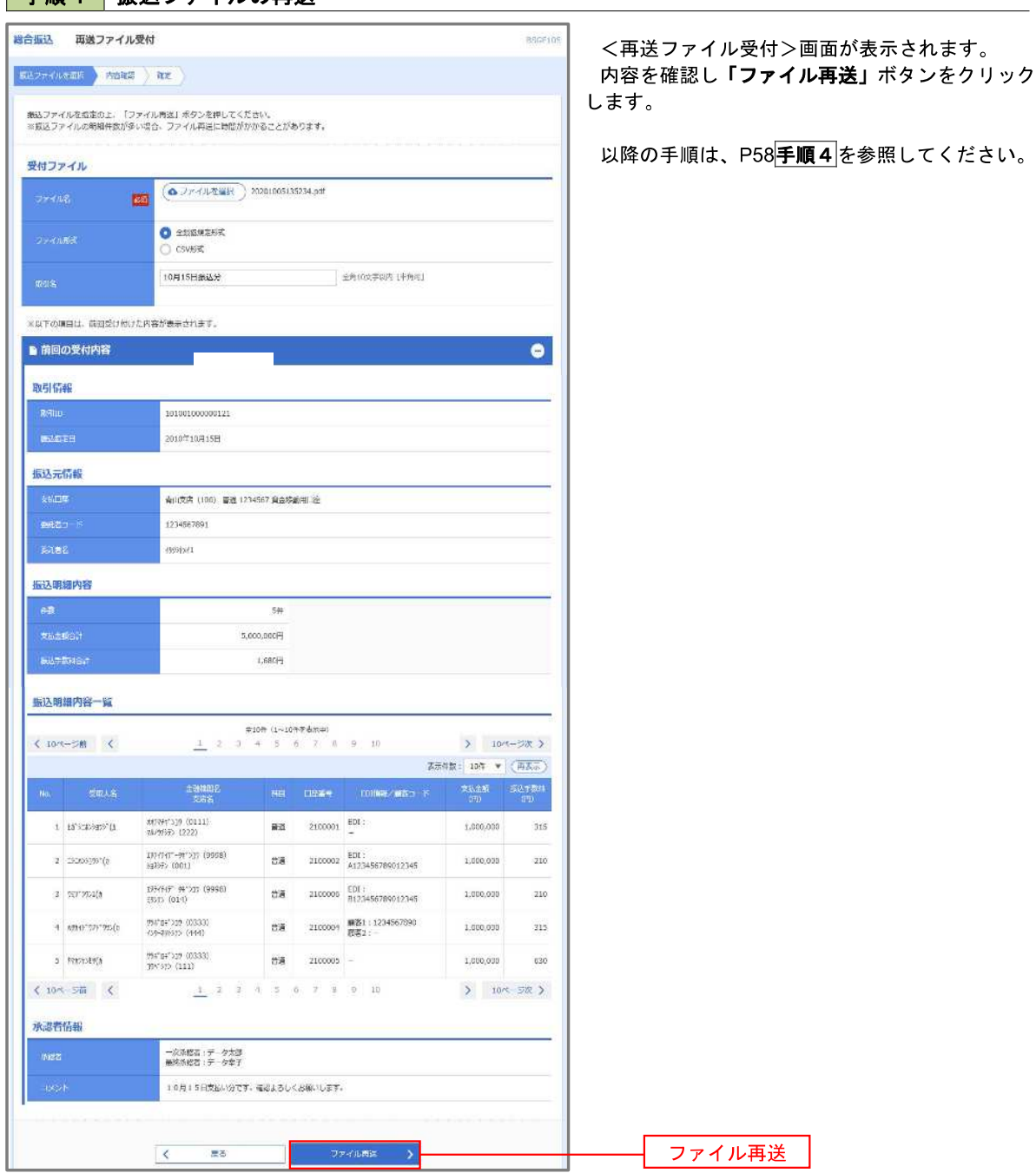

## 手順4 振込ファイルの再送

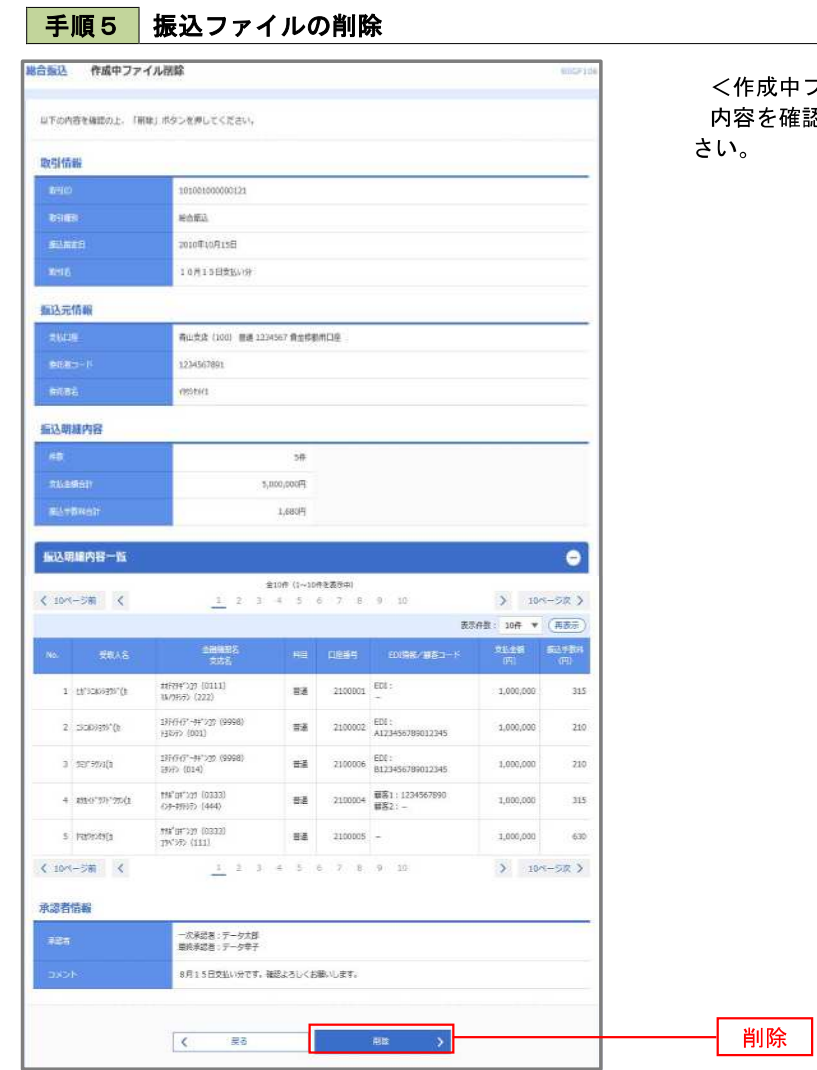

<作成中ファイル削除>画面が表示されます。 ·確認し**「削除」**ボタンをクリックしてくだ

## 取引状況照会

過去に行った総合振込や給与・賞与振込の取引状況を照会することができます。

※.以下の画面は「総合振込」時の画面となりますが、「給与・賞与振込」時の操作方法も同様となります。

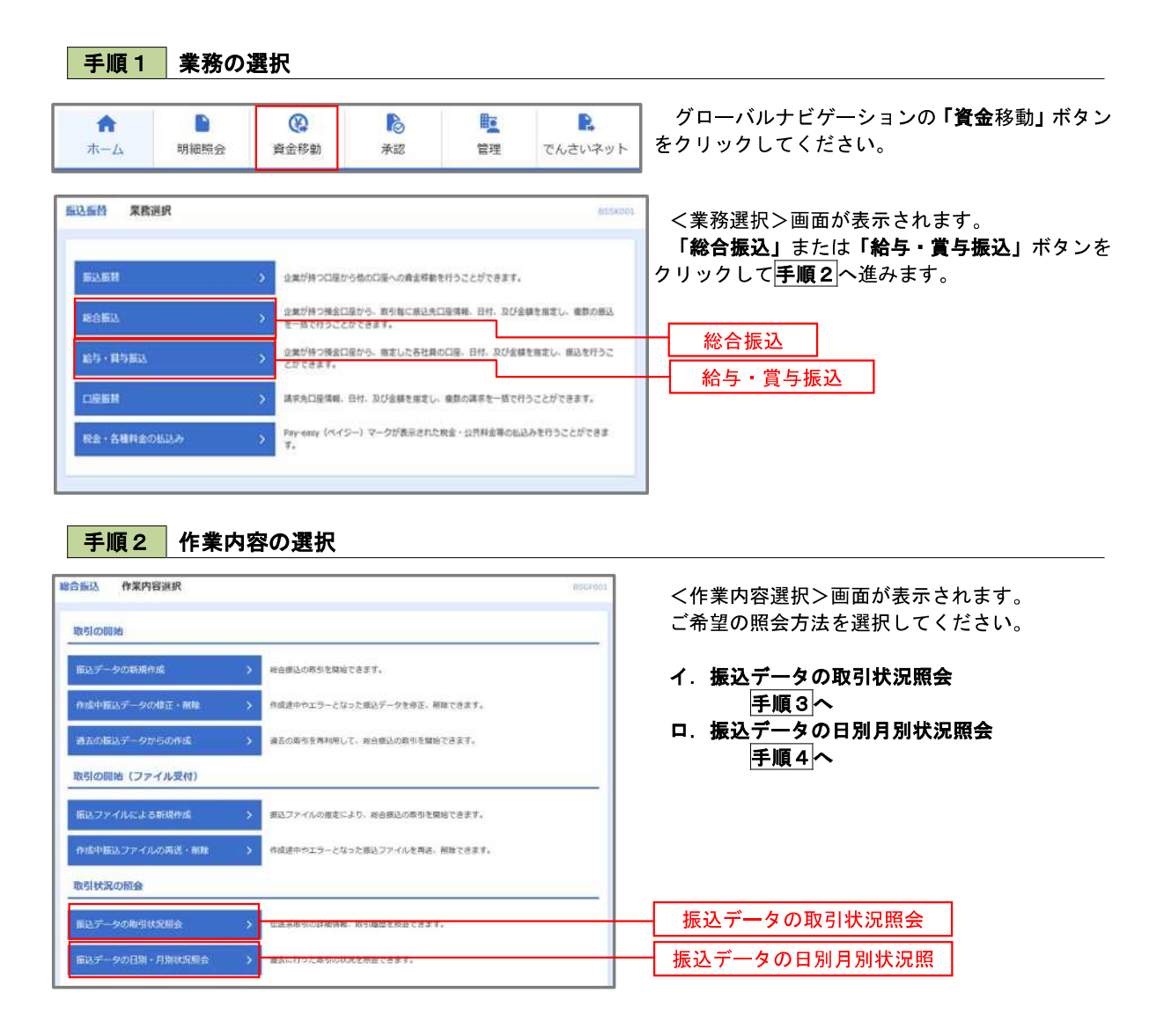

第合編込 取引一覧 (伝送系) .<br>BTM <取引一覧(伝送系)>画面が表示されます。 neisen massa 取引一覧から照会したい取引を選択し、「照会」ボ 数引の詳細情報を開会する環合は、対象の類引を選択の上、「簡発」ボタンを押してください。<br>数引度数を明会する場合は、対象の数引を選択の上、「簡厚概会」ボタンを押してください。 タンをクリックしてください。 Q.<br>解会する取引の絞り込み  $\bullet$ <取引状況照会結果>画面が表示されますので、 。<br>終り込み条件を入力の上、「絞り込み」ポタンを押してください。<br>条件を複数入力した場合、すべての条件を満たす取引を一覧で表示します。 照会内容をご確認ください。 **Resident CONSIGN**  $T$  ansay ※.「履歴照会」ボタンをクリックすると、取引履 **Example 20** are the state of the state of the state of the state of the state of the state of the state of the state of the state of the state of the state of the state of the state of the state of the state of the state 歴の照会ができます。  $\boxed{\Box}$  and  $\boxed{\Box}$  are  $-4007156$  $(9.8027)$ 取引一覧 an some and **REGIST ROLL WAS THE POINT OF**  $\bullet$ 東波山 2010年10月01日 10100100000121 データ大型<br>データを子 3,000,00 2010年10月15日 データ花子  $\texttt{RBTell} = \texttt{RBTell} \times \texttt{RBTell} \times \$ 3ff 3,000,000 取引一覧  $\bigcirc$  MRRIAN 2010年00月10日 2010年00月15日 20201000000222 データー型 データ文字 1,000月 10,000,000 照会 く 総合協議メニューへ

#### │ 手順4 │ 振込データの取引状況照会 **暗合振达 取引状况照会方法说択** EUSOLI <取引状況照会方法選択>画面が表示されます。 ご希望の照会方法を選択し、手順5に進みます。 無意方法を通訳してください。 服会方法 日別受付状況結会 日別受付状況照会 月別受付状況紹会 月別受付状況照会

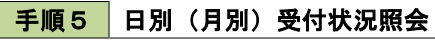

手順3 取引状況照会

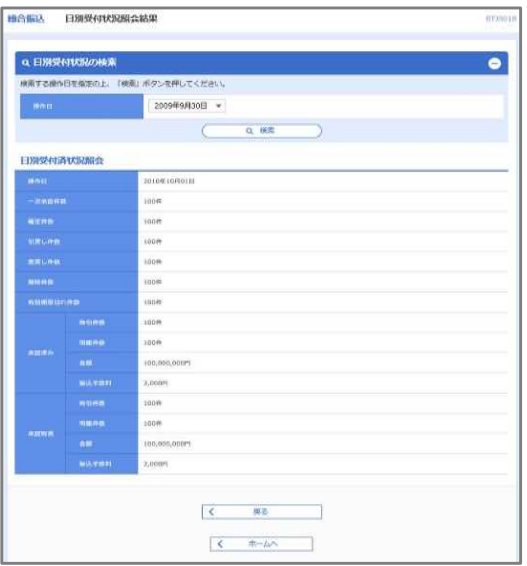

<日別(月別)受付状況照会結果>画面が表示さ れますので、照会内容をご確認ください。

なお、照会する受付状況を変更する場合は、「操作 日(月)」のプルダウンメニューより選択し、「検索」 ボタンをクリックしてください。

## 承認待ちデータの引戻し(未承認データの取消)

操作者本人が作成した承認待ち状態である振込等のデータを取消すことができます。

なお、引戻しを行ったデータは、修正を行った後、再度承認を依頼することができます。

※.取消は未承認のデータのみが対象となります。承認済みのデータを取消したい場合は、承認者による承認 取消操作が必要となります。

※.以下の画面は「総合振込」時の画面となりますが、「給与・賞与振込」時の操作方法も同様となります。

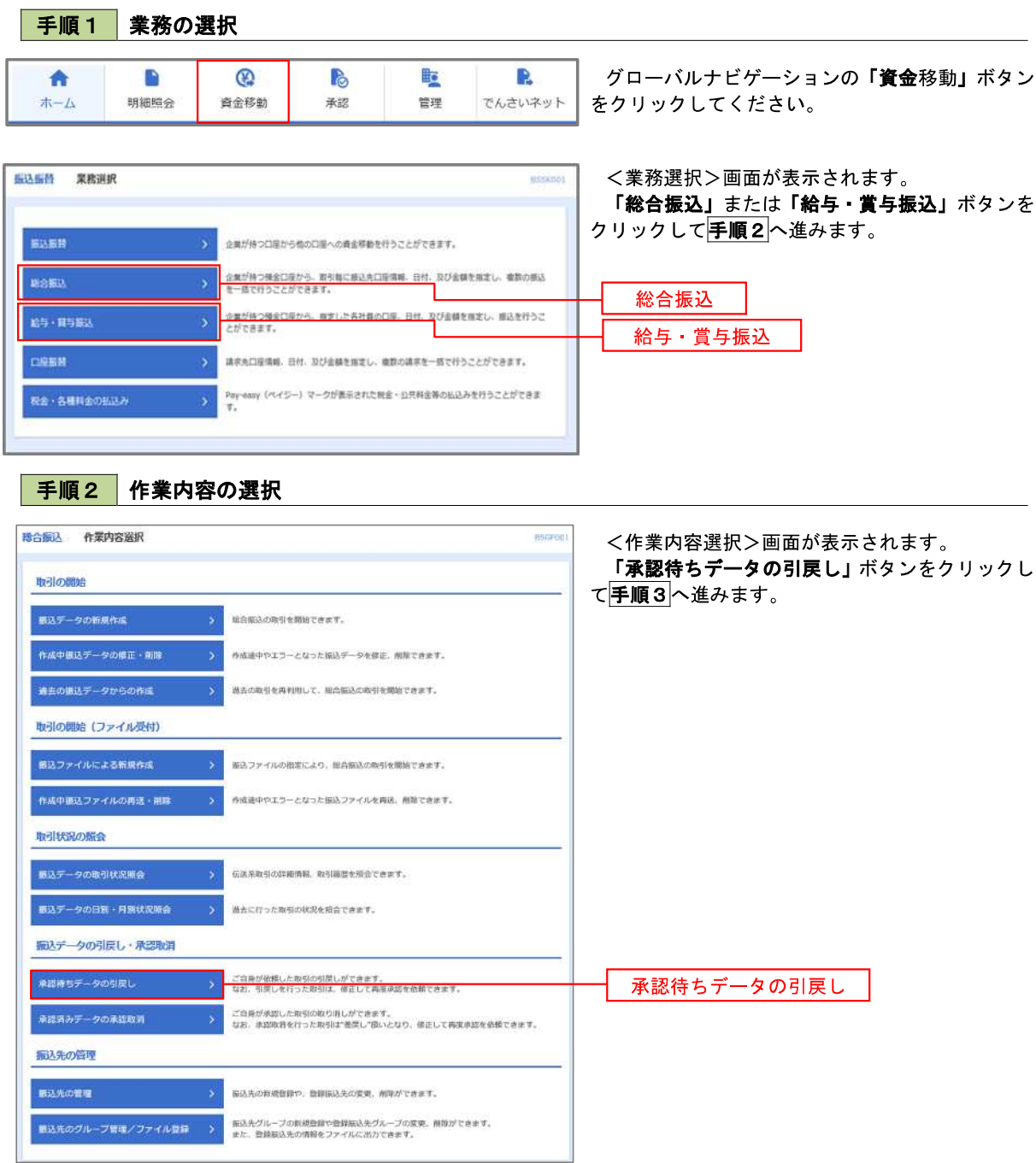

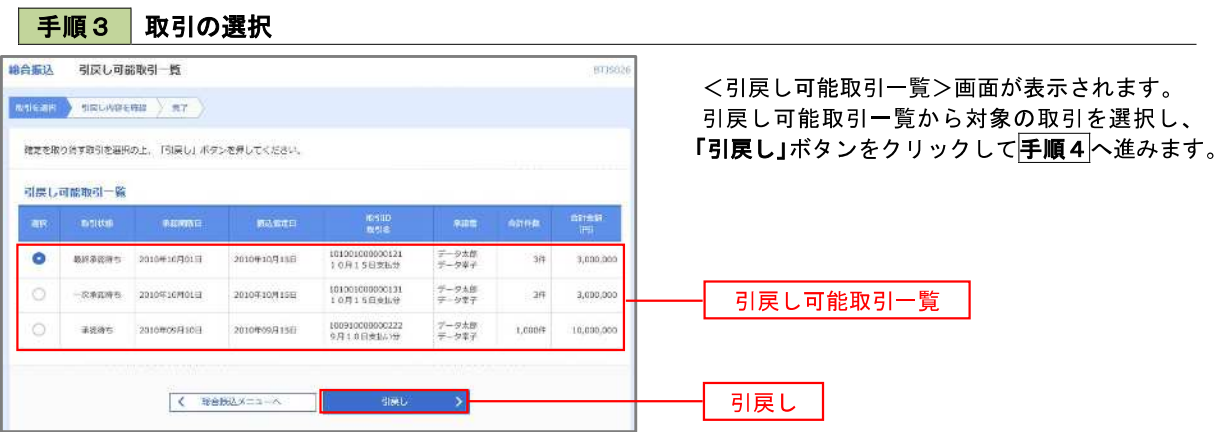

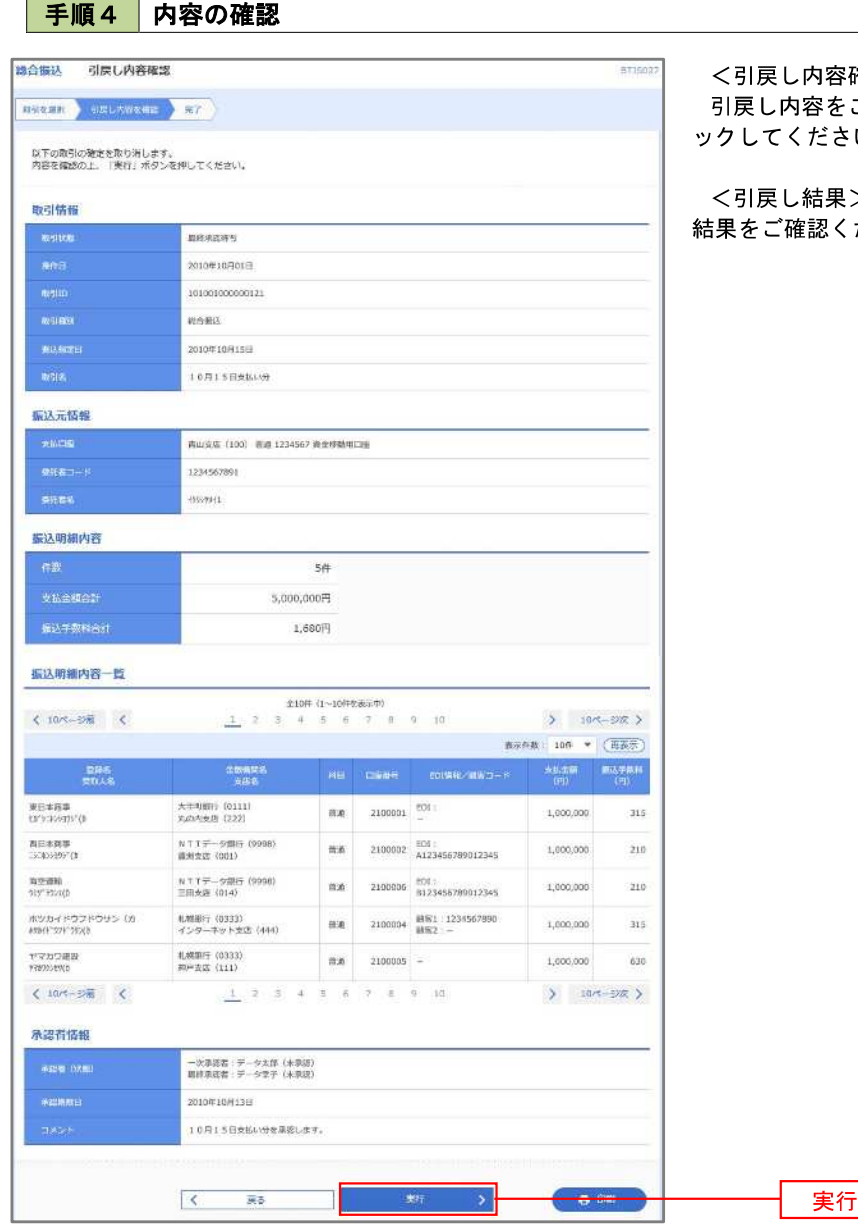

確認>画面が表示されます。 ご確認のうえ、「実行」ボタンをクリ い。

<引戻し結果>画面が表示されますので、引戻し ださい。

## 承認済みデータの承認取消し

 操作者本人が承認し、かつ、下表の承認取消期限内である振込等のデータを取消すことができます。 なお、承認取消を行ったデータは、修正を行った後、再度承認を依頼することができます。

※.以下の画面は「総合振込」時の画面となりますが、「給与・賞与振込」時の操作方法も同様となります。

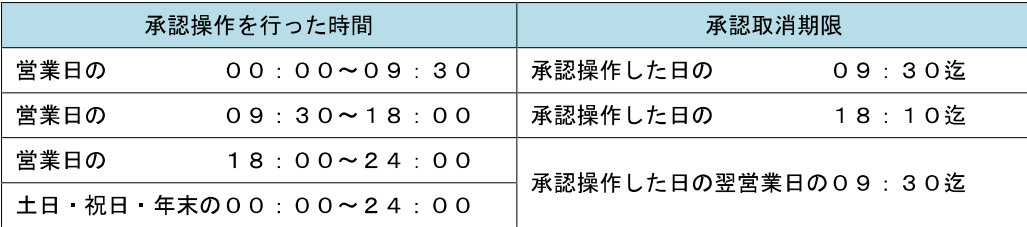

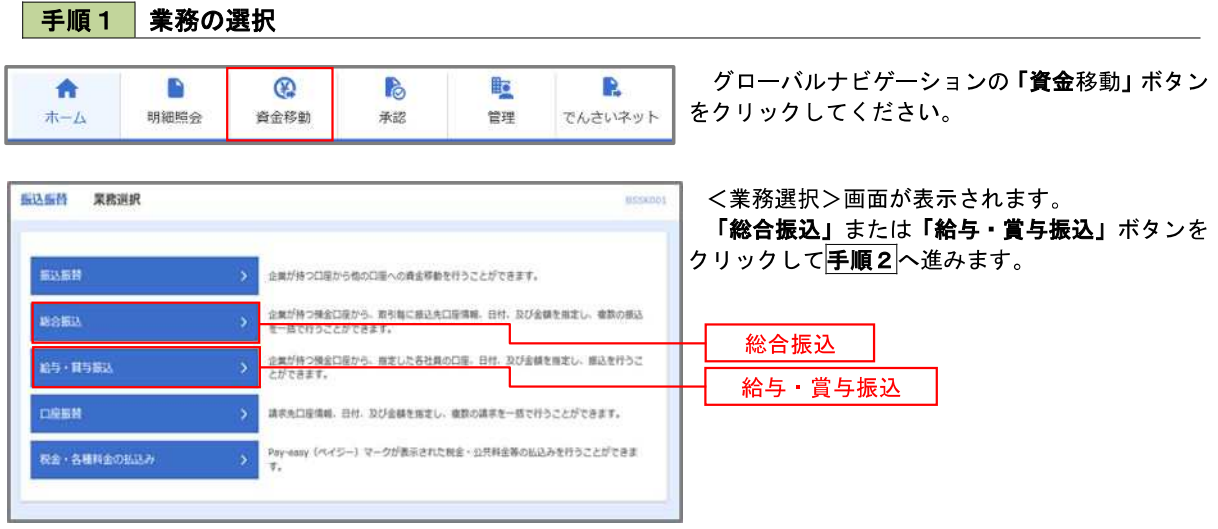

手順2 作業内容の選択

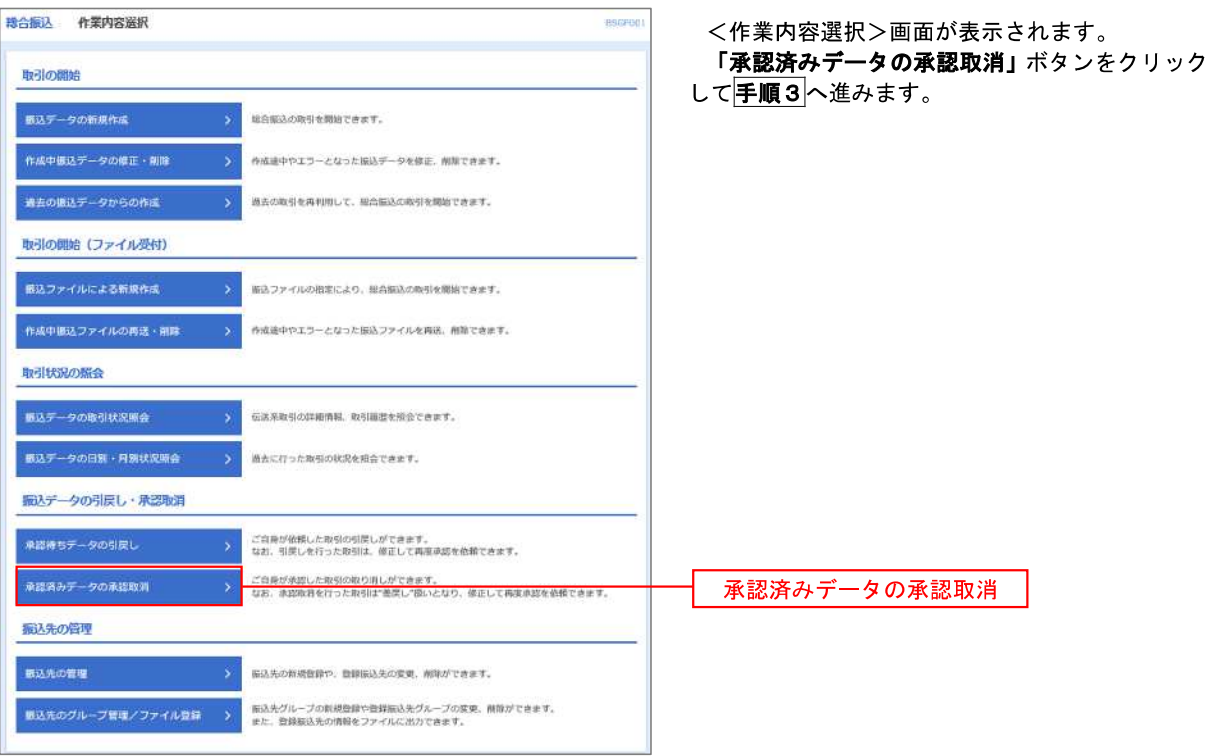

手順3 取引の選択

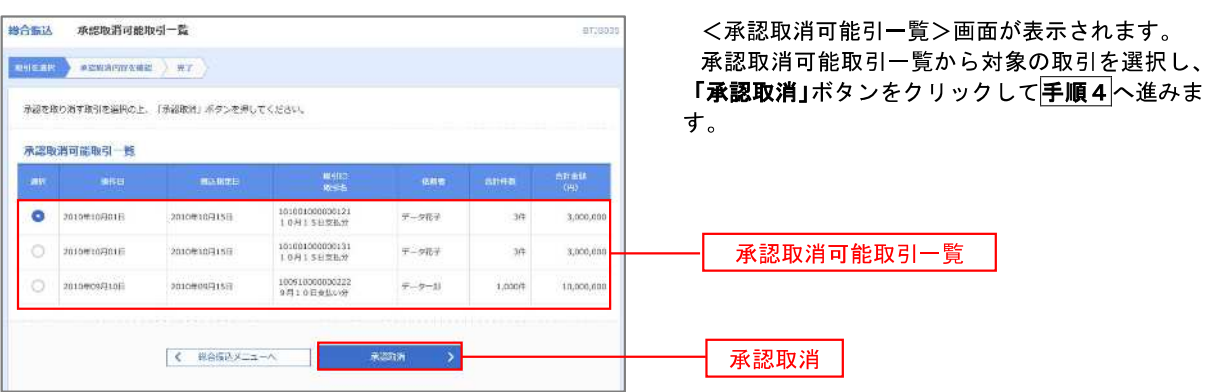
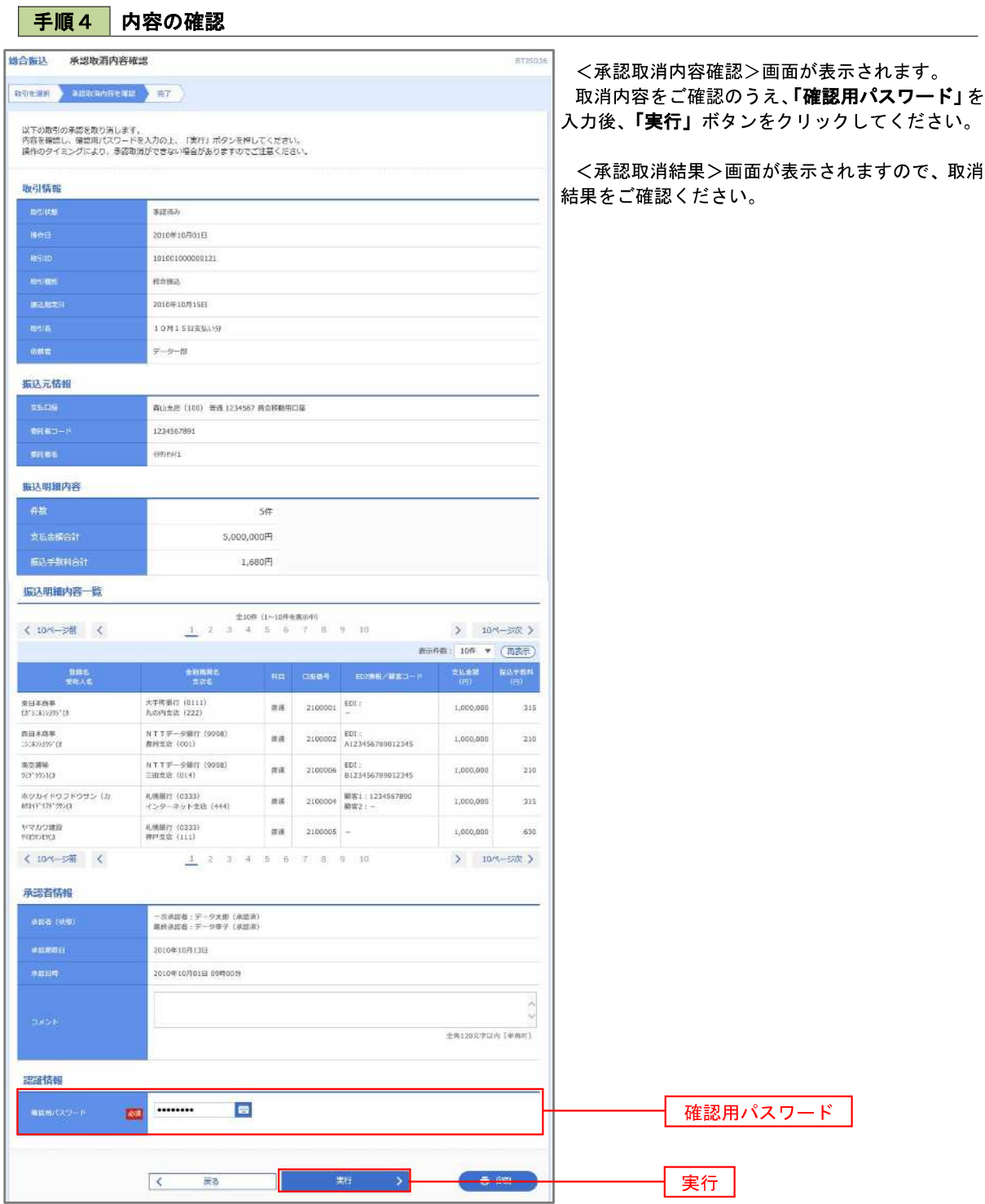

# 振込振替、総合振込、給与 · 賞与振込 (共通)

### 振込先の管理

 「振込先管理」では、資金移動業務における振込先を予め業務ごとに登録しておくことが可能です。 なお、振込先は、振込振替、総合振込、給与・賞与振込の業務毎に登録する必要があり、総合振込で登録した振 込先を給与・賞与振込で指定することはできませんのでご注意ください。

 ※.以下の画面は「振込振替」時の画面となりますが、「総合振込」や「給与・賞与振込」時の操作方法も同 様となります。

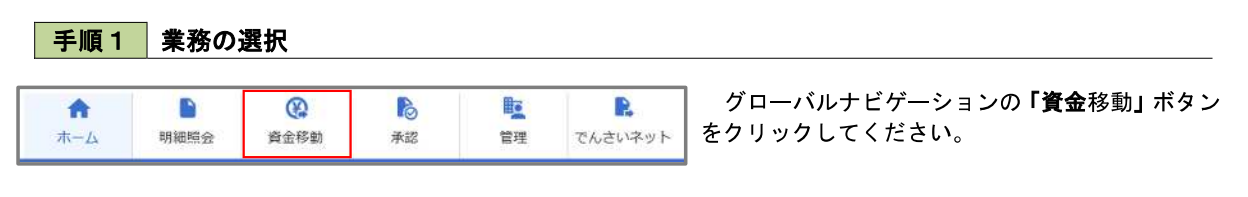

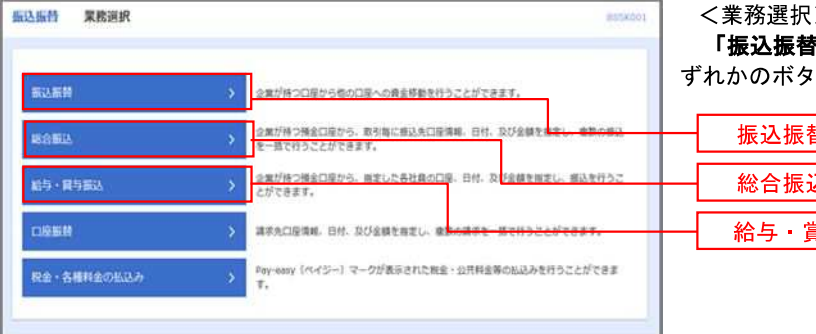

<業務選択>画面が表示されます。

「振込振替」「総合振込」「給与・賞与振込」のい ずれかのボタンをクリックして手順2へ進みます。

「振込先の管理」ボタンをクリックして

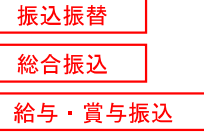

手順2 作業内容の選択

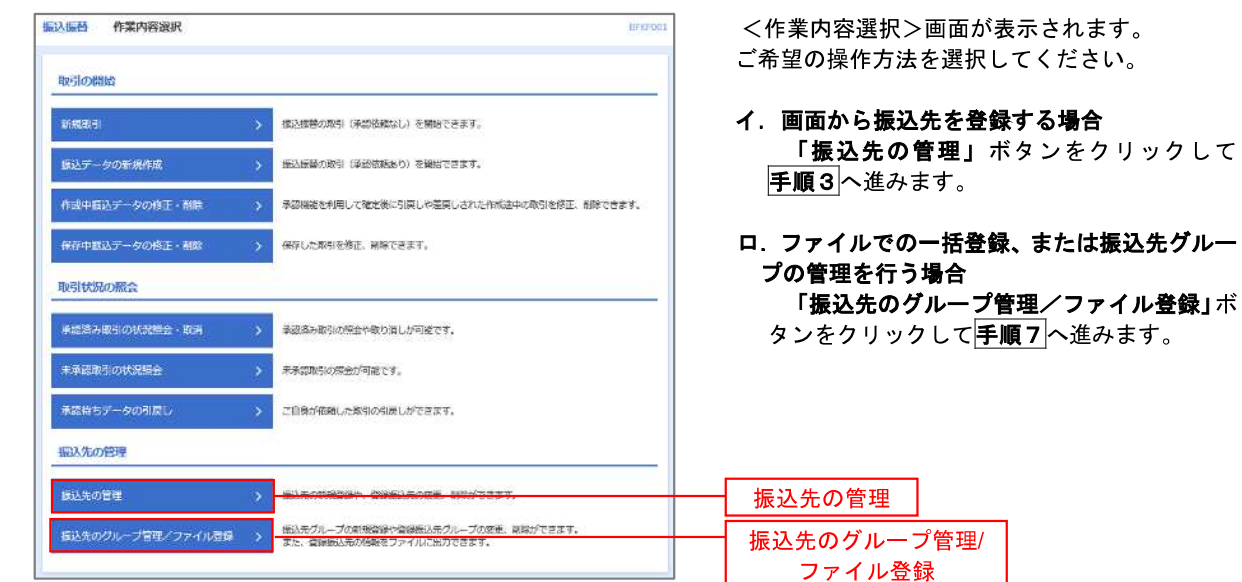

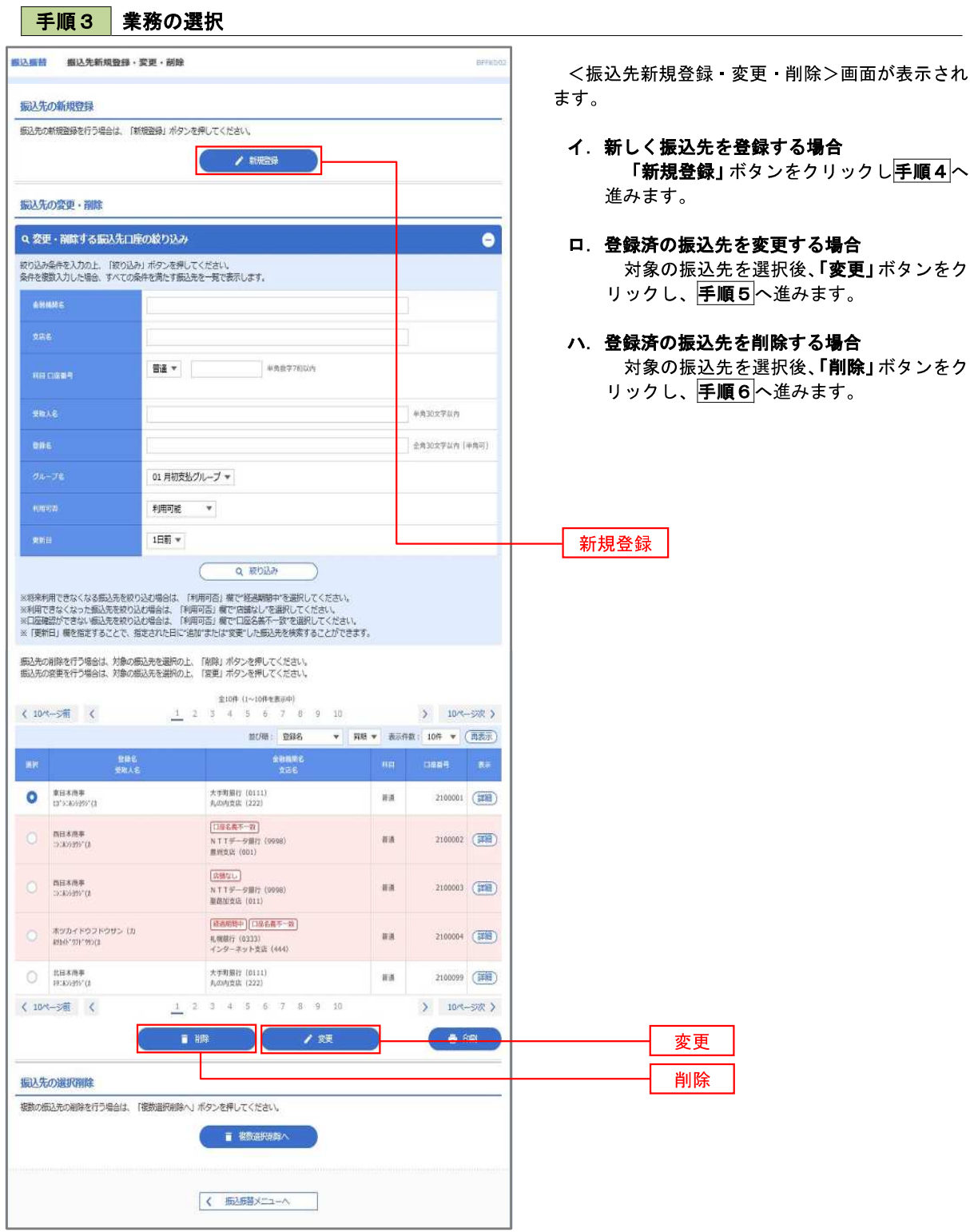

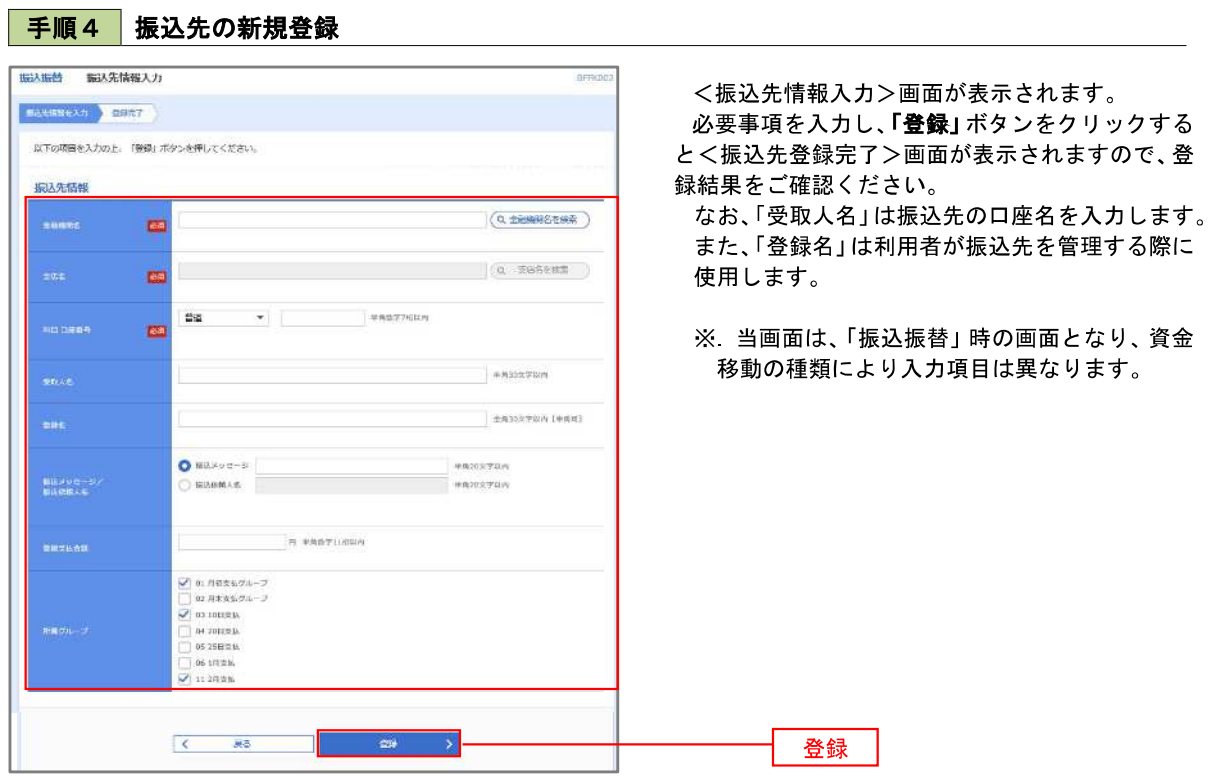

<振込振替、総合振込、給与・賞与振込(共通)>

## 手順5 振込先情報の変更

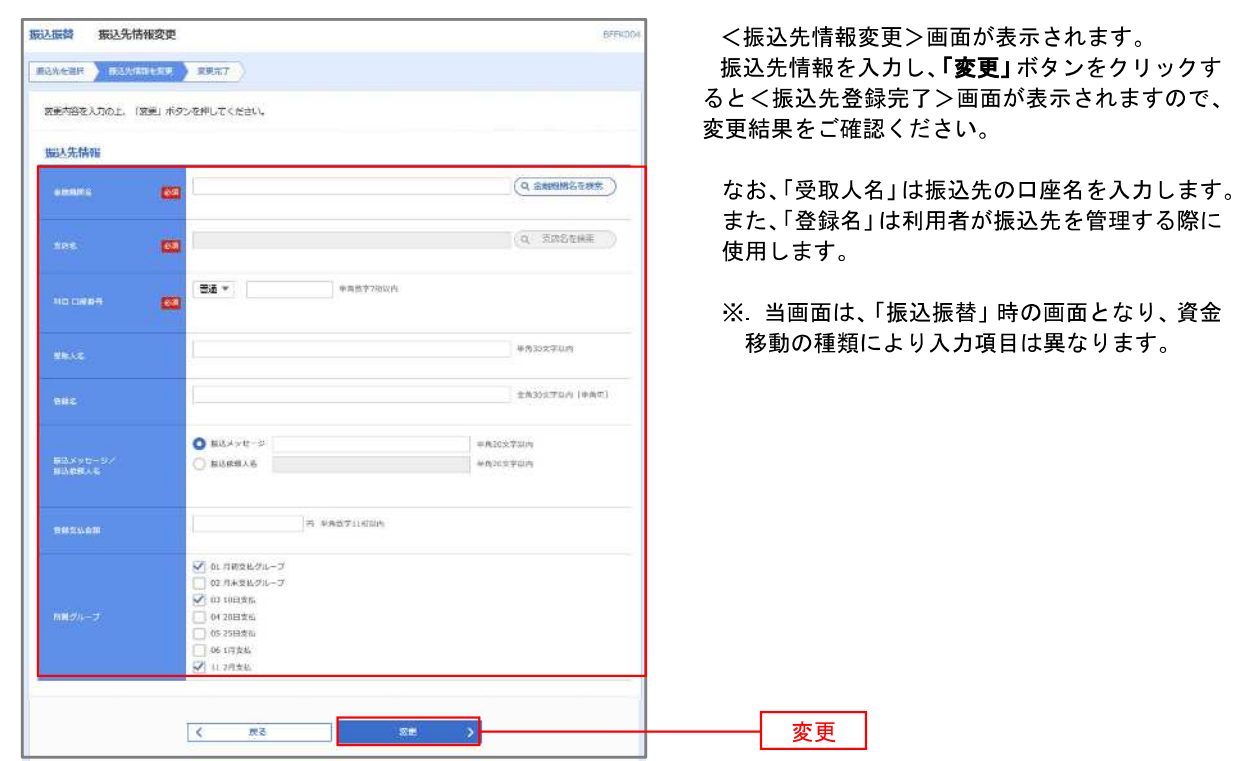

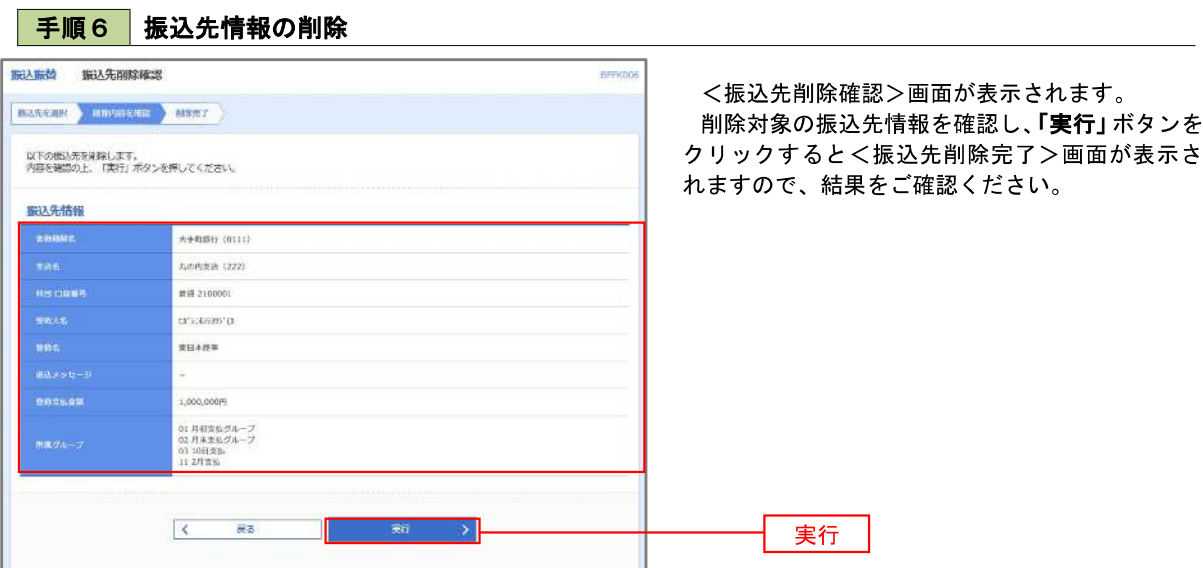

### 手順7 振込先管理作業選択

 <振込先管理作業内容選択>画面が表示されます。 選択するボタンをクリックし、該当の参照頁へお進みください。

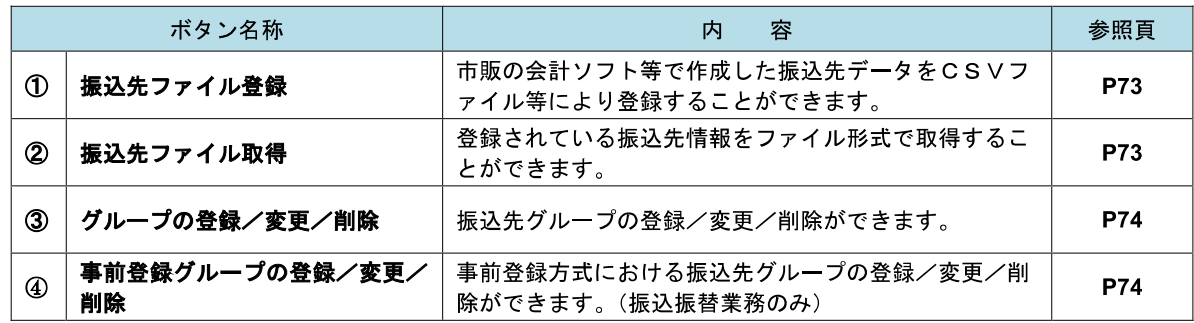

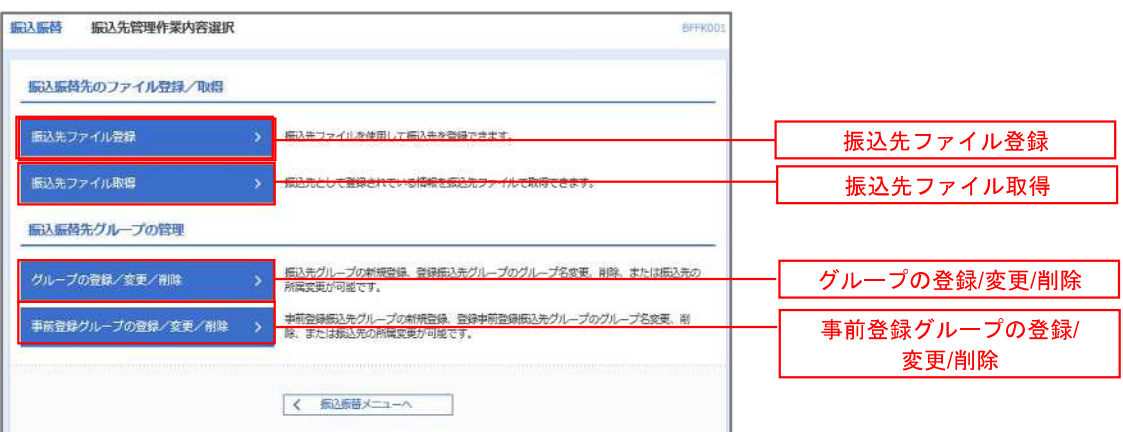

### ■ ①振込先ファイル登録 ないこと こうしょう こうしょうかい しゅうしょく

## 手順8 振込先ファイルの登録

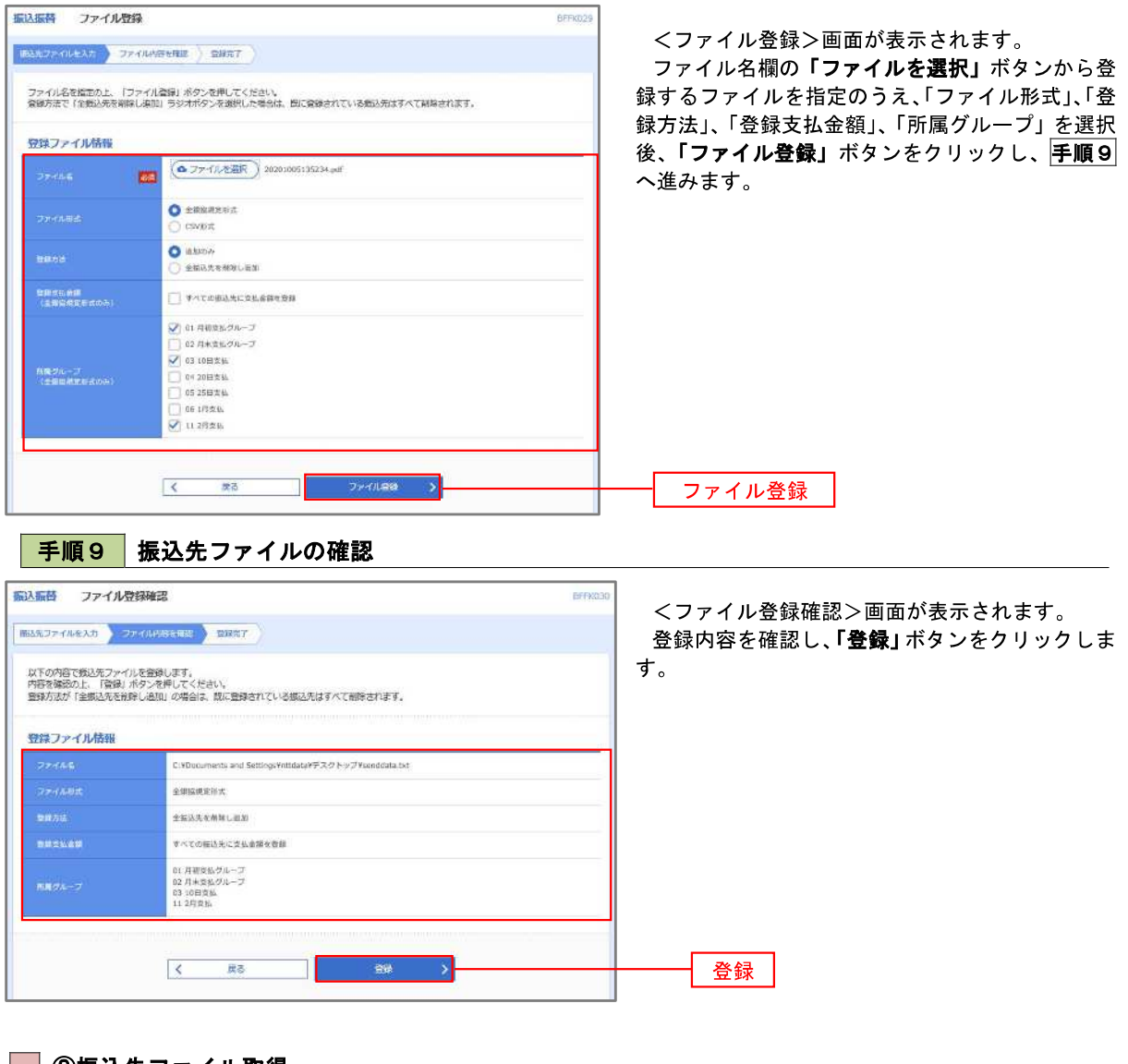

■■②振込先ファイル取得

 $\overline{\phantom{0}}$ 

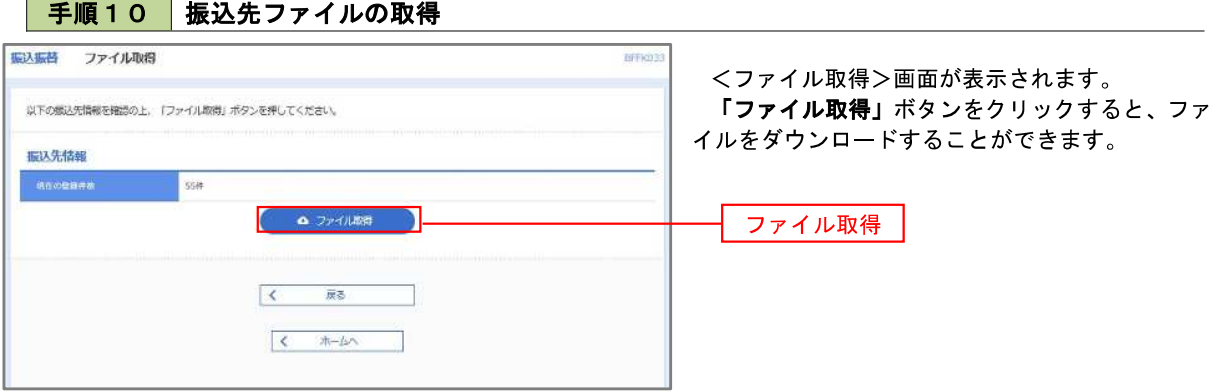

### ■ ③グループの登録/変更/削除、④事前登録グループの登録/変更/削除

手順4

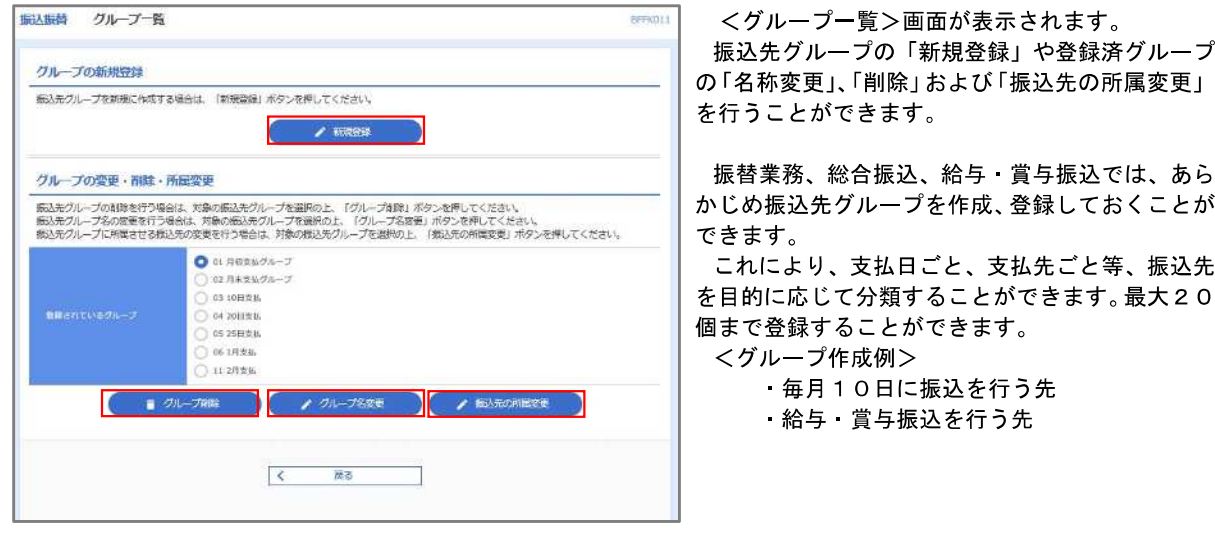

当手順で作成した振込グループは、新規の振込先を登録する際に表示されます。 新規振込先を登録する際に振込先グループを指定すると、その後、振込データを作成する際に「グ ループ一覧から選択」することにより、グループに所属する全口座を振込先として指定することがで き、データ作成が安易になります。

<口座振替>

# 口座振替

 口座振替(データ伝送)とは、企業が口座振替請求データを作成することで取引先の当組合預金口座から代金 を回収し、企業の保有する口座に入金を行うことができます。

口座振替請求データの伝送受付時間は、振替指定日の2営業日前の18時00分までとなります。

データ伝送受付時間内までに「承認」処理を実施してください。承認期限を過ぎた場合は、振替指定日に請求 されませんのでご注意ください。

#### 【口座振替請求データの作成から承認までの流れ】

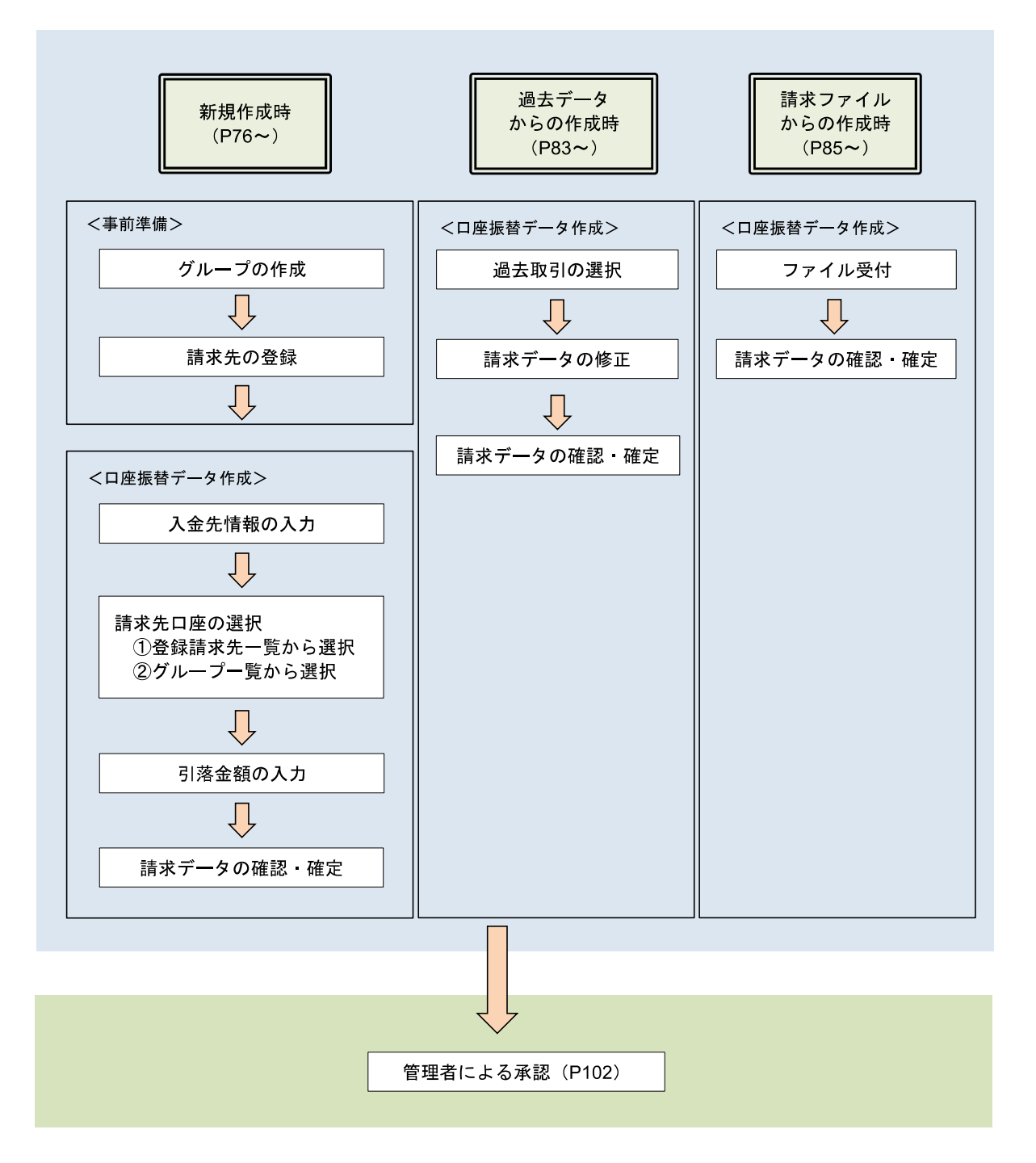

# 新規作成時

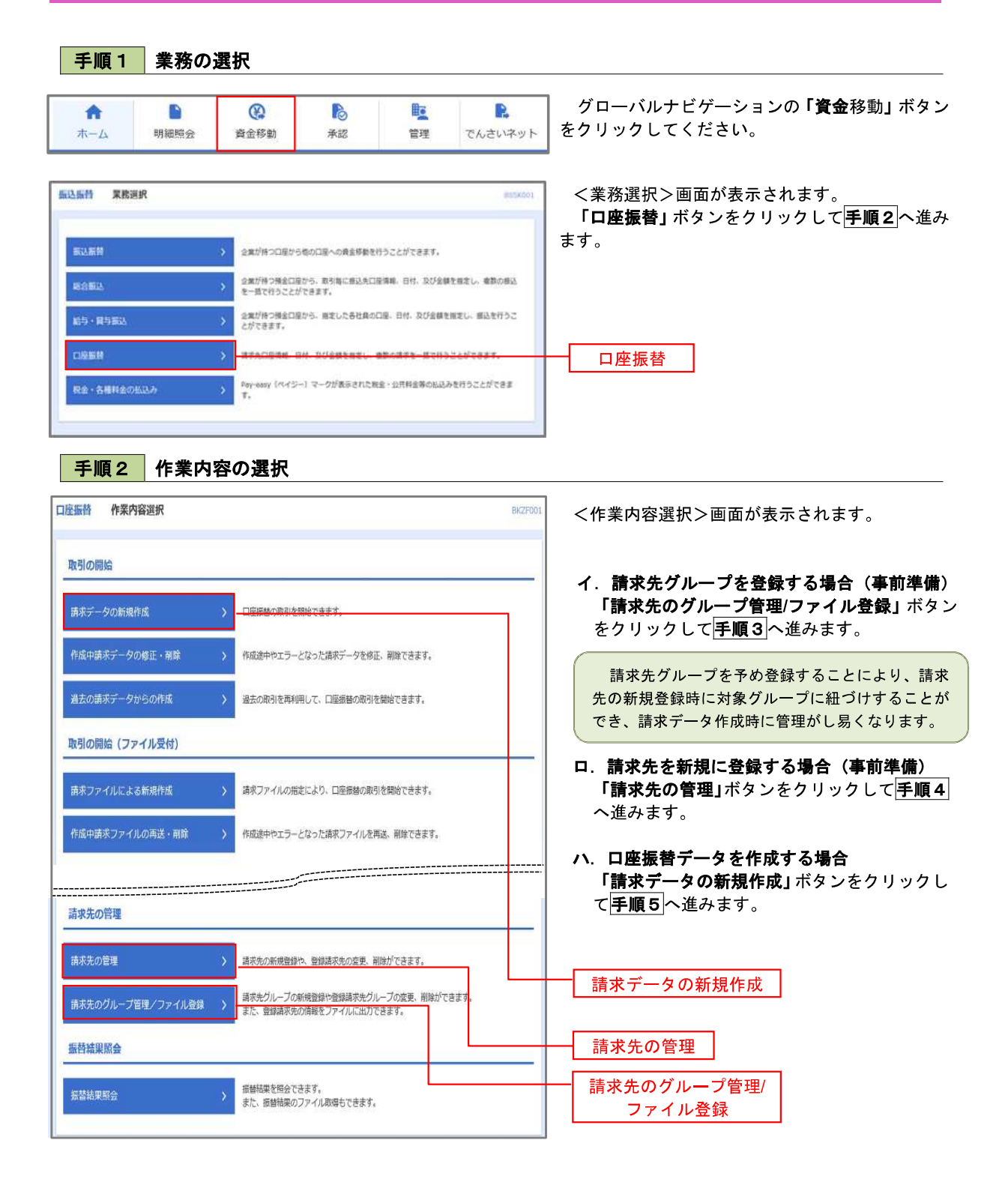

手順3 請求先グループの登録

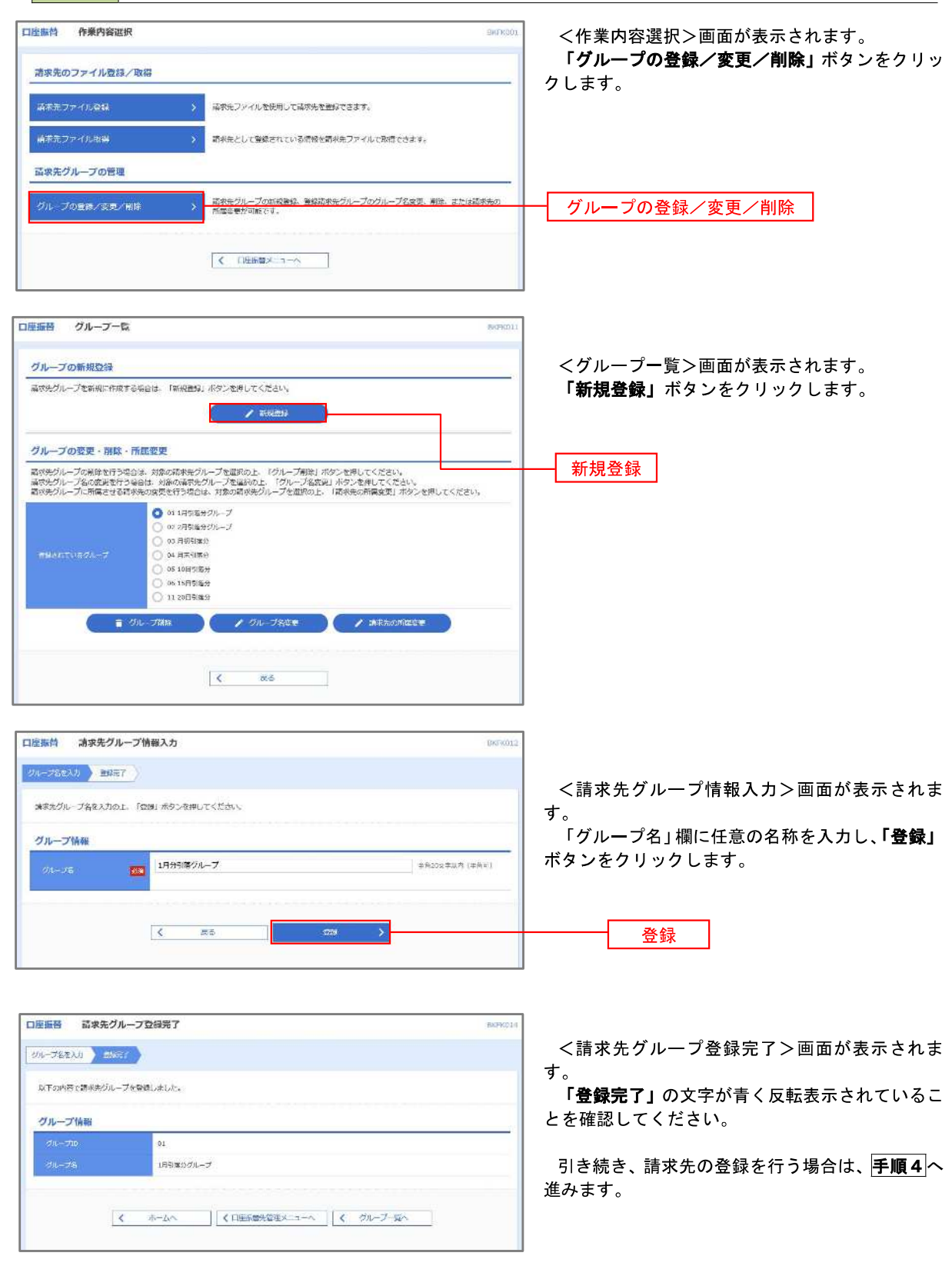

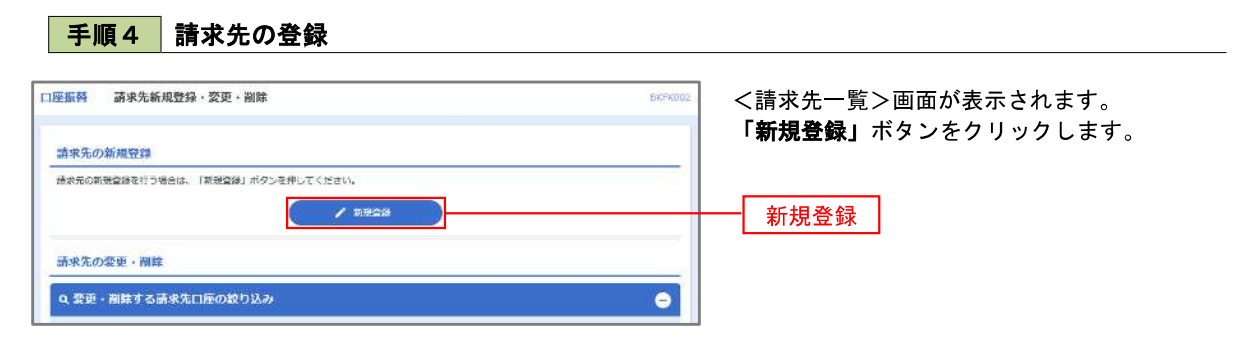

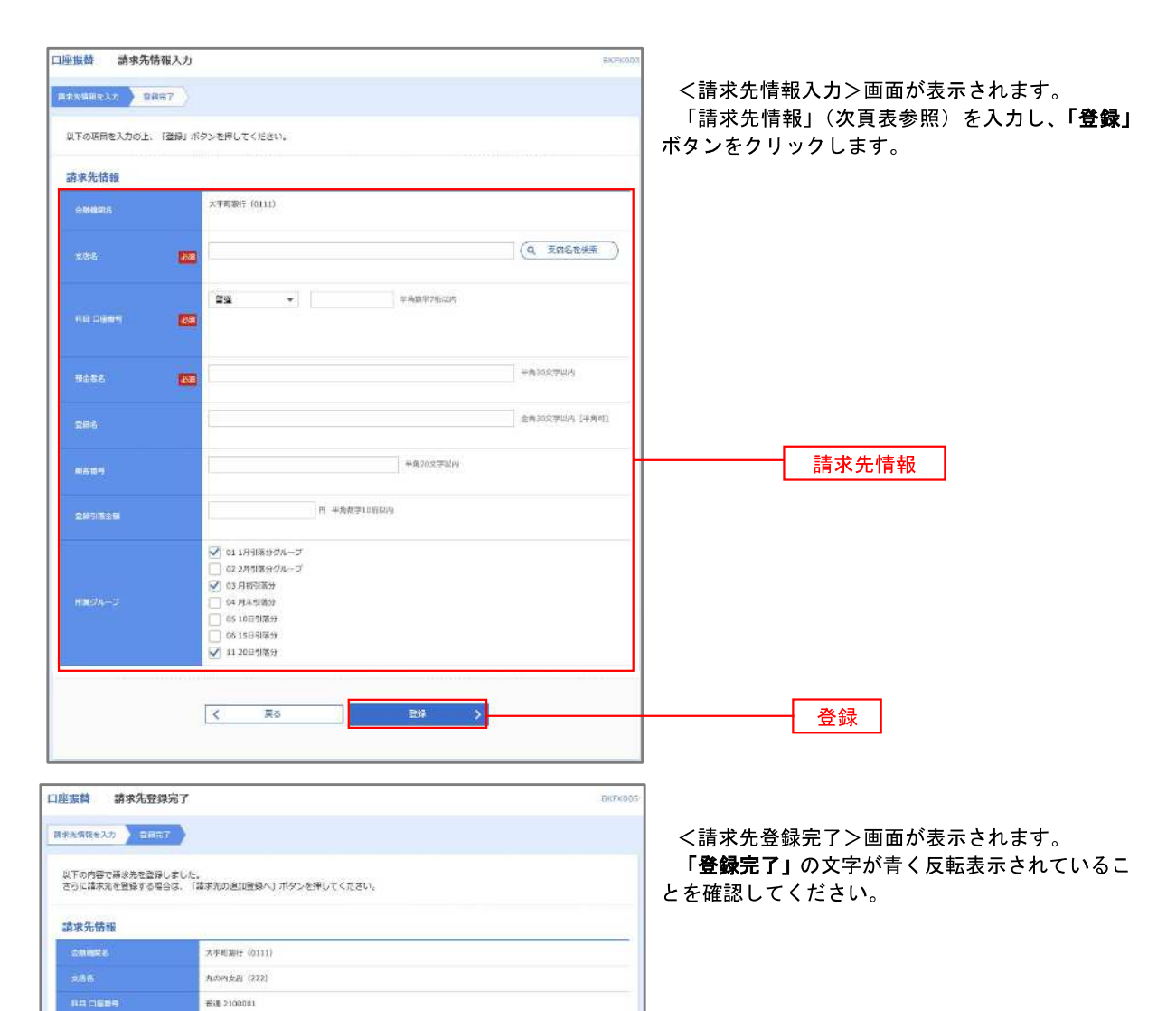

 $\frac{1}{2}$  and  $\frac{1}{2}$  and  $\frac{1}{2}$ 東日本起事

1,000,000円 01 1月引新分グループ<br>02 2月引送分グループ<br>03 月初引送分<br>11 20日引送分

<口座振替>

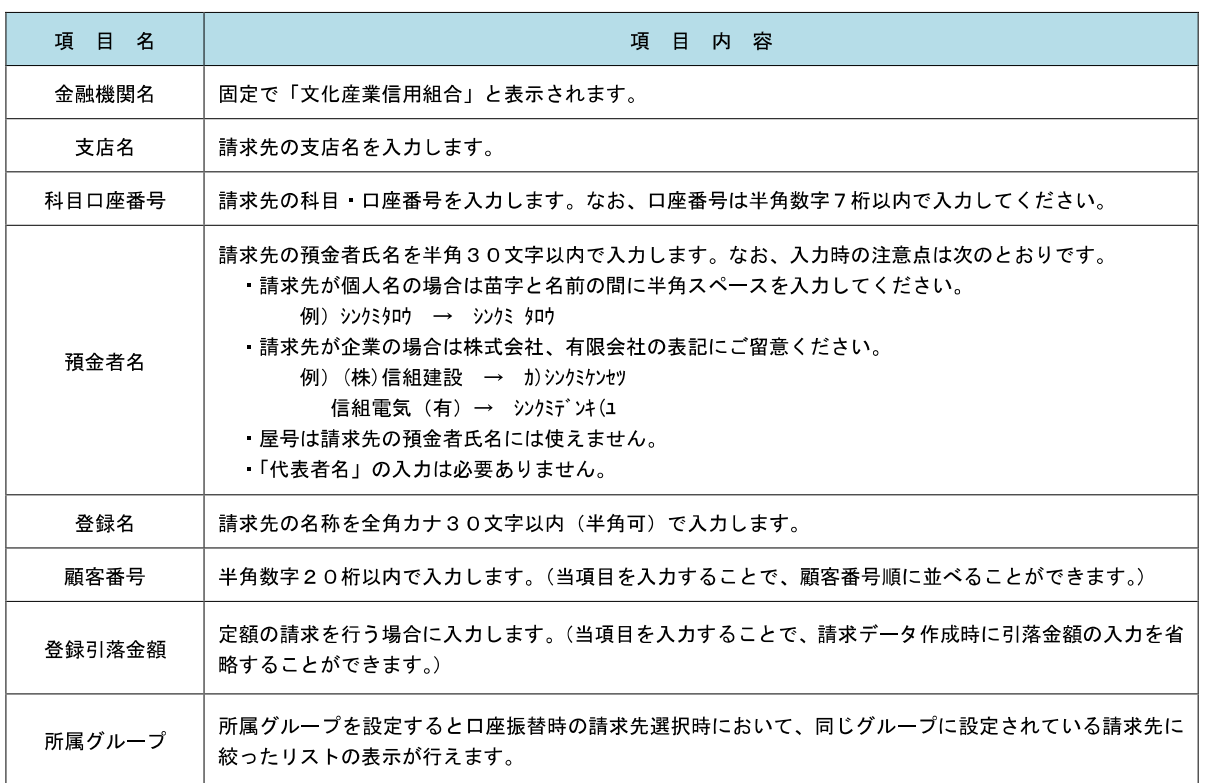

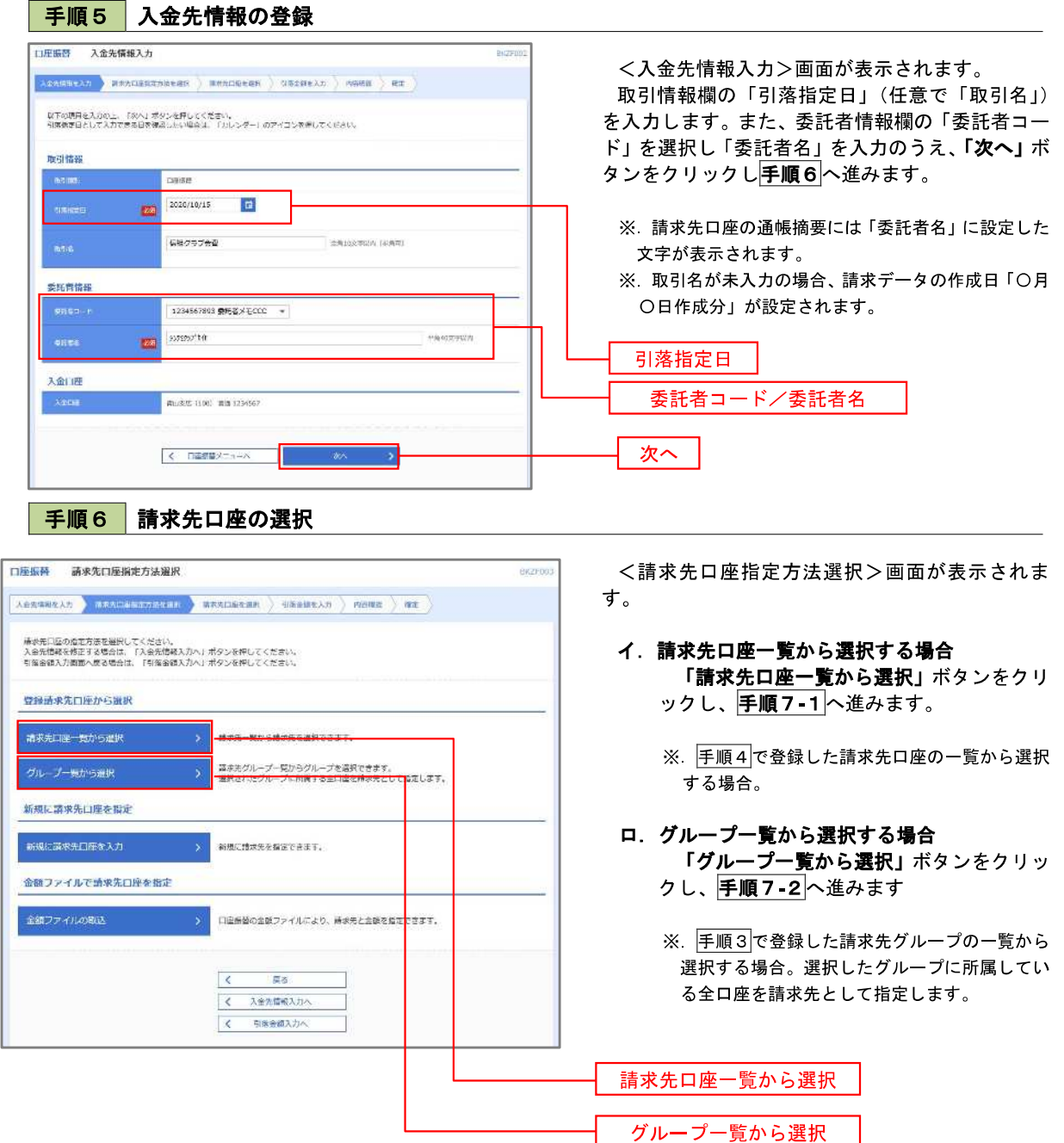

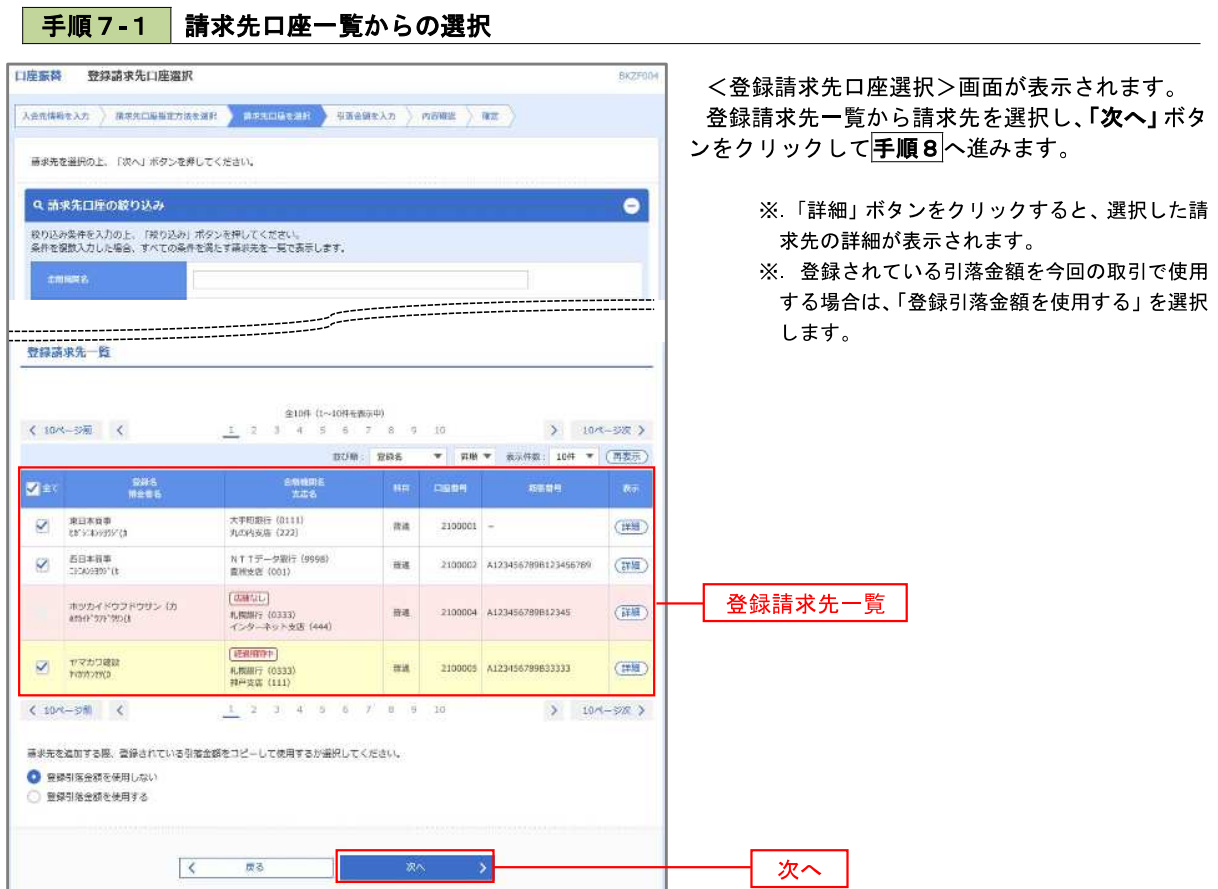

## 手順7**-**2 請求先グループの選択

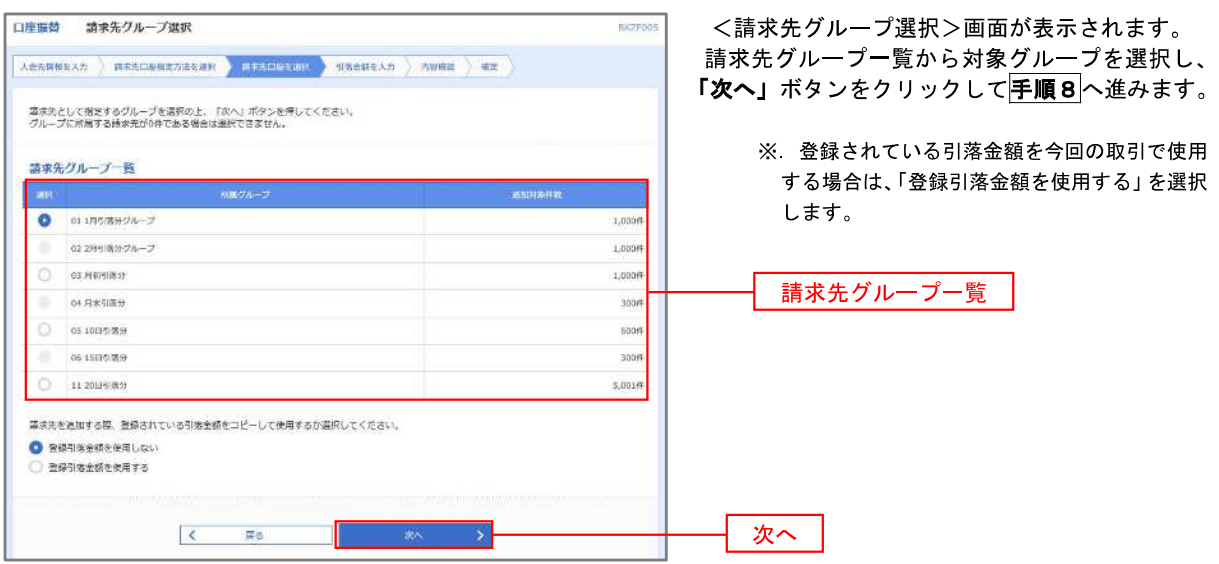

│ 手順8 │ 引落金額の入力

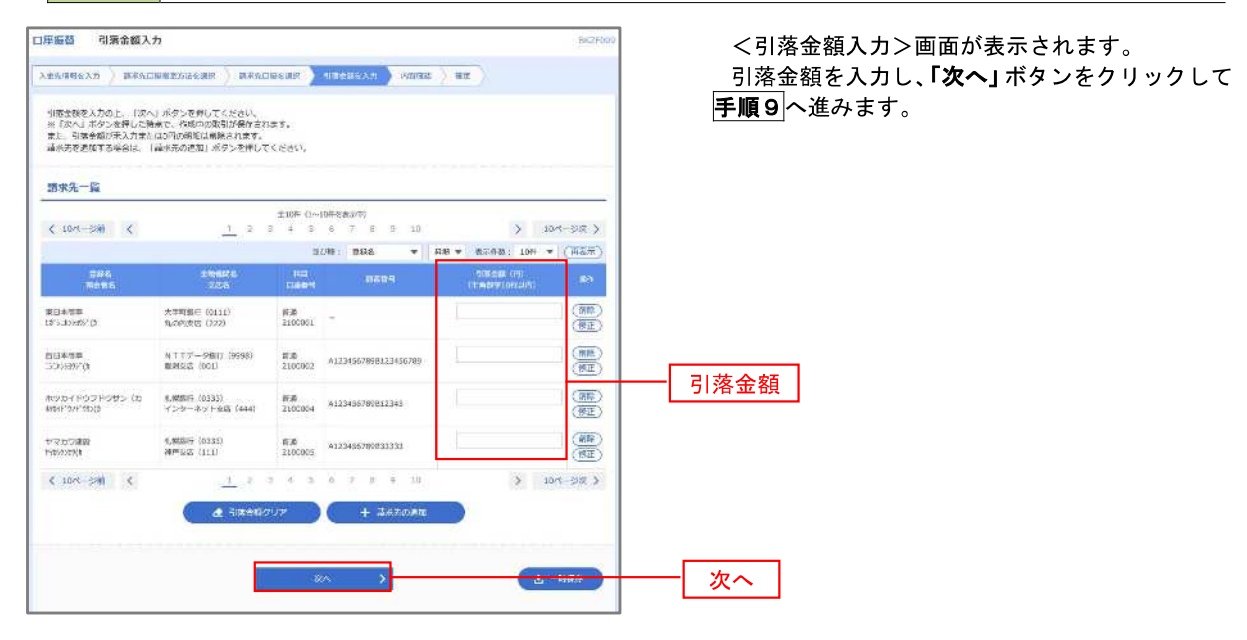

#### 手順9 請求データの内容確認・確定

口座振特 内容確認[画面入力] <内容確認>画面が表示されます。  $\texttt{A} \otimes \texttt{A} \otimes \texttt{$ 請求データ(取引情報、入金先情報、請求明細内 以下の内容で数引を確定します。<br>多認着を確認の上、「確定」ボタンを押してください。<br>確定してその水ま有線を付う場合は、「確定して承認へ」ボタンを押してください。<br>※承認者にご同意を選択した場合は、確定してそのまま承認を行うことができます。 容)を確認のうえ「承認者」を選択し、「確定」ボタ ンをクリックしてください。 取引情報 101001000000151 <確定結果>画面が表示されますので、確定結果 CHAINS をご確認ください。 2010/010701013 LONESTINGER 以上で口座振替の請求データ作成は終了です。 人命先情報 1234567893 BTEBX ECCC なお、「承認」処理を実行しないと口座振替処理は  $rac{1}{2}$ 実行されませんので、承認者に対し「承認」処理を WALES (100) WHE 1234567  $x + m$ 依頼してください。 **A NO - ASTRONOMIA** 清求明細内容  $\overline{AB}$ 4,000,000円 ※.「コメント」欄は承認者へのメッセージを入力 請求明細内容一覧 することができます。(任意)  $(104 - 54)$  $\begin{array}{c|c} & \mbox{if $10^\circ$} & \mbox{if $20^\circ$} \cr \mbox{if $20^\circ$} & \mbox{if $10^\circ$} & \mbox{if $10^\circ$} \cr \end{array}$ ※「確定して承認へ」ボタンは、承認権限のある → 数件数<br>→ 数件数  $\begin{array}{ccccccccc} \text{max} & & & \text{max} & & \text{max} & & \text{max} \end{array}$  $-$  scales on  $-$ ユーザが自身を承認者として設定した場合に引 大手町第47 101111  $mA$ 2100001 1,000,000 き続き請求データの承認を行うことができます。 2003年8月 NTTS SINT (9998) 前期 2100002 A123456789B12345 1,000,000 ホツカイドウフドウサン (カ)<br>M&4\*201\*200 4,088行 (0333)<br>インターネット支店 (444) and in 2100004 A123456789B12345 1,000,000 trenchin 4,088行 (0333)<br>神戸支石 (111)  $n\pi$ 2100005 A123456789833333 1,000,000  $\begin{array}{ccccccccc}\n1 & 2 & 3 & 4 & 5 & 6 & 7\n\end{array}$  $410< -281$  $8 - 9 - 10$  $210 - 582$ < / 昭細の修正 承認者情報 -<br>- 次示語者: | データ事子 w **minidii データホテ マ** sine. 承認者 ※「常確事は者」様には、取引線を承認できる事は者が表示されます。 確定 $-10007$  $\overline{\mathcal{R}}$ 保る **Ph** Eliat

ਲ<sup>2</sup>

## 過去データからの作成時

過去の取引を再利用して口座振替請求データを作成することができます。

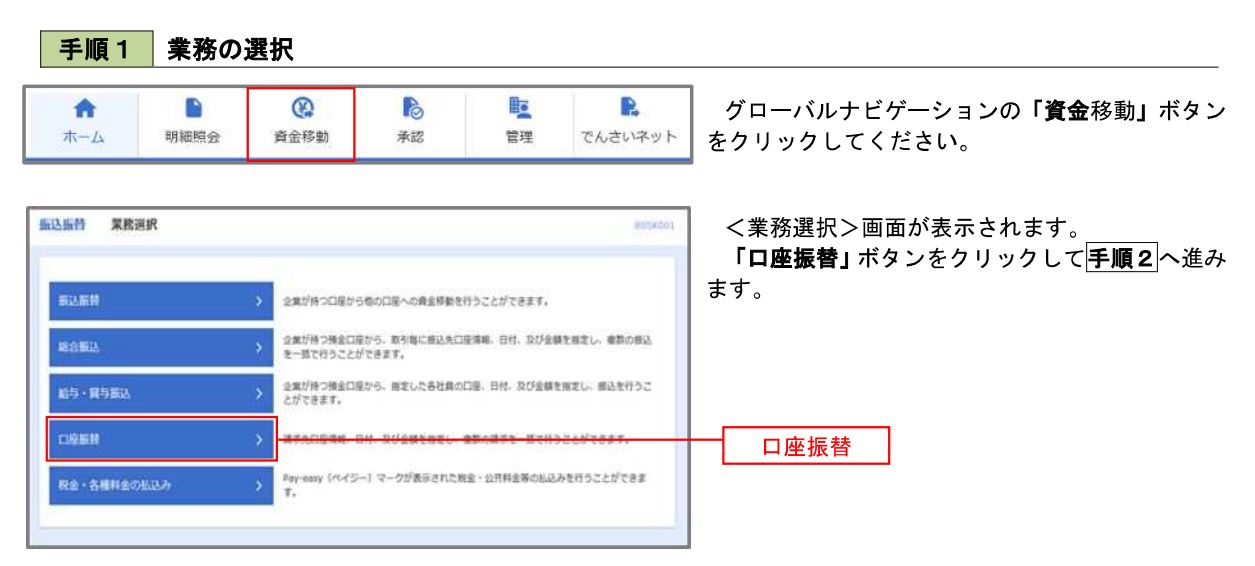

#### 手順2 作業内容の選択

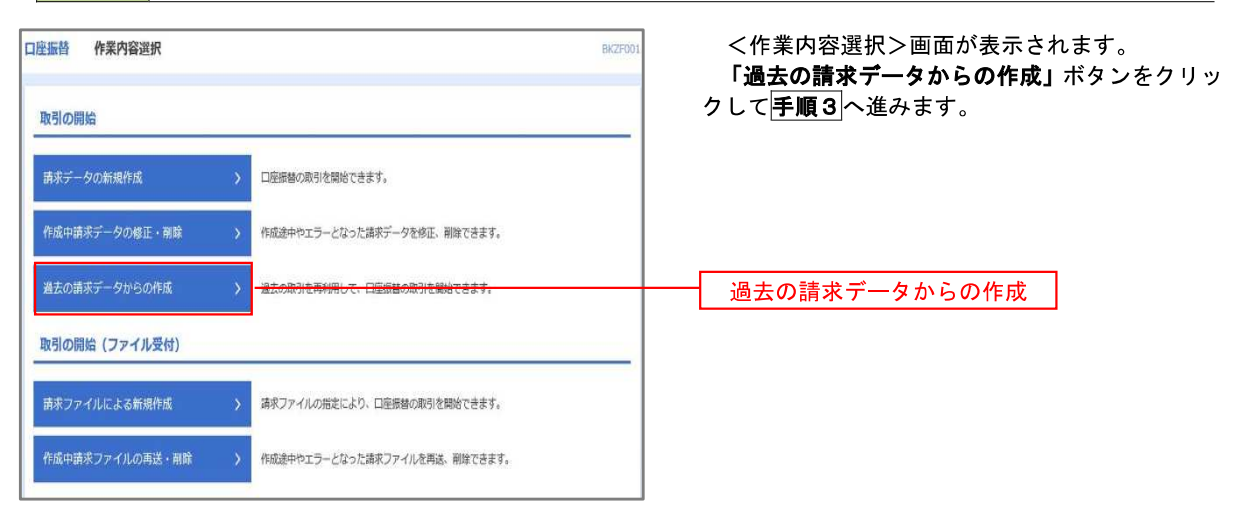

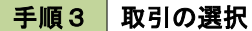

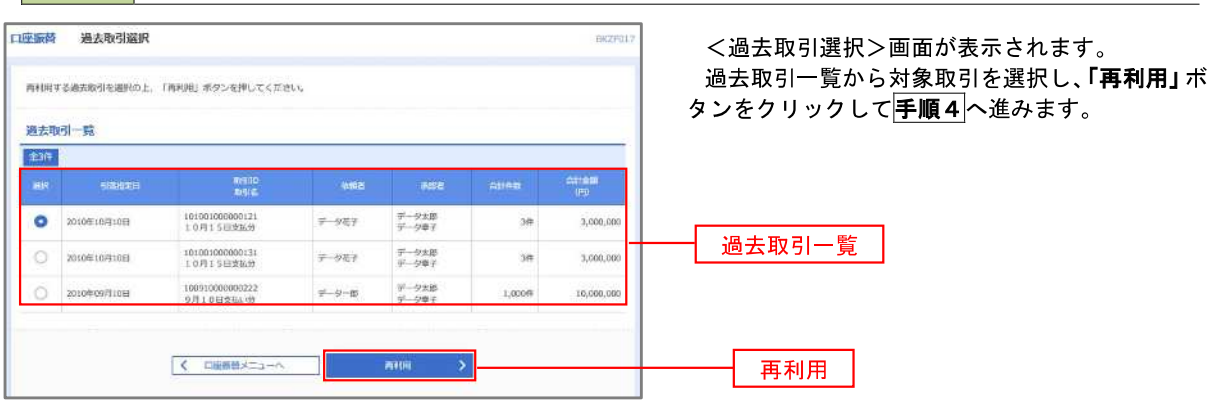

# 手順4 請求データの修正・内容確認・確定

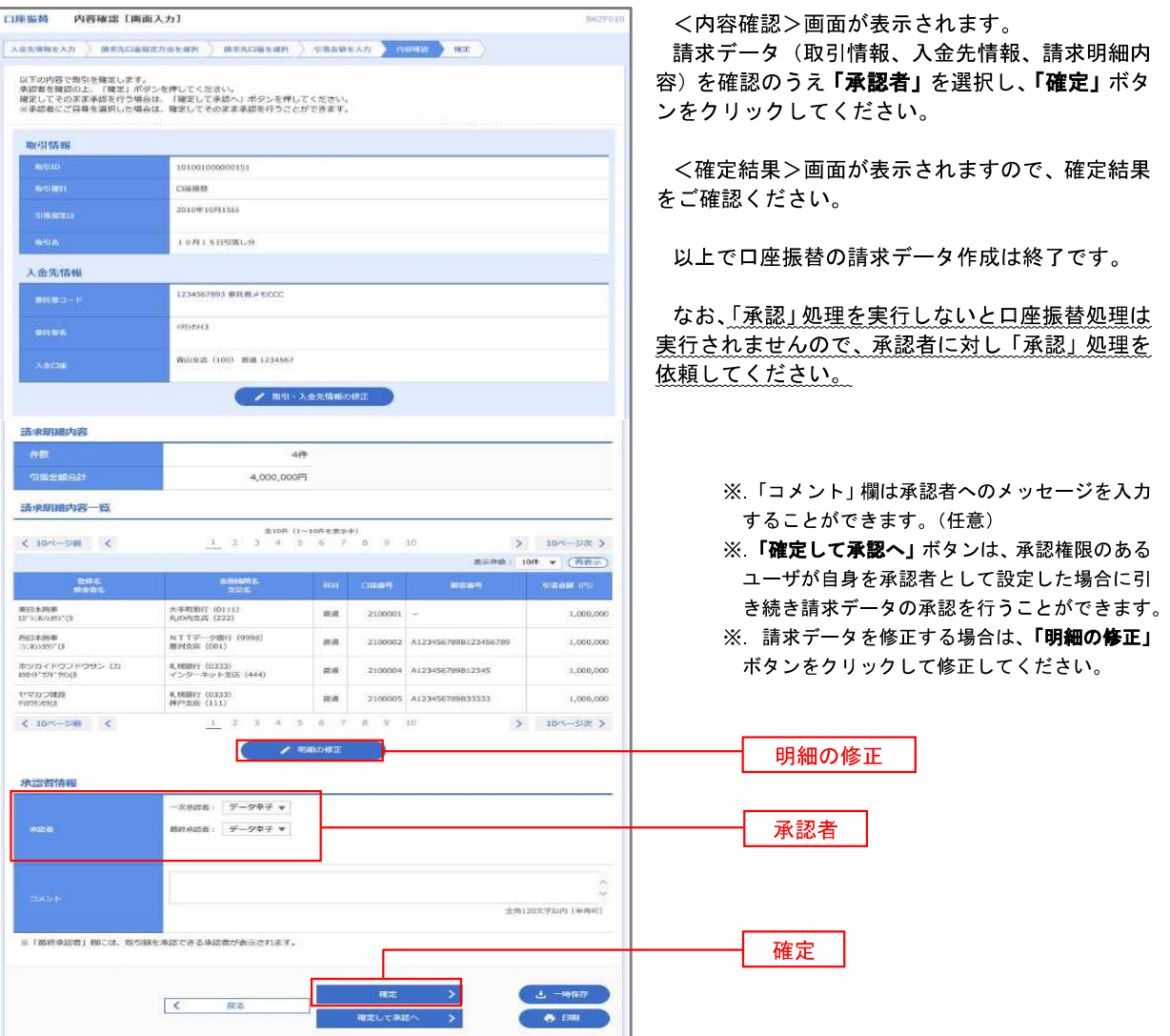

# 請求ファイルからの作成時

 他のソフト等で作成した請求ファイルにより口座振替請求データを作成することができます。 その際のデータ仕様は「口座振替データ」(全銀フォーマット)となります。 ※.データ仕様の詳細はP87参照してください。

#### 手順1 業務の選択 グローバルナビゲーションの「資金移動」ボタン ₽  $\circledR$ B **Re D** 合 をクリックしてください。 明細暗会 香余移動 玉浆 管理 でんさいネット ホーム <業務選択>画面が表示されます。 振込振替 累務選択 **BUSKOOL** 「口座振替」ボタンをクリックして手順2へ進み ます。 **新达新替** 企業が持つ口程から有の口服への資金移動を行うことができます。 企業が持つ構会に座から、取引等に修込先口座博場、日付、及び全額を確定し、確認の修込<br>を一覧で行うことができます。 。<br>企業が持つ操金ロ座から、施定した各社員の口座、日付、及び金額を推定し、部込を行うこ<br>とができます。 給与·電与番込 口座振转 口座振替 -<br>Pay-easy (ペイジー) マークが表示された物金·公共料金等の払込みを行うことができます。 税金・各種料金の払込み 手順2 作業内容の選択 口座振替 作業内容選択 **BKZFOO** <作業内容選択>画面が表示されます。 「請求ファイルによる新規作成」ボタンをクリッ 取引の開始 クして手順3へ進みます。

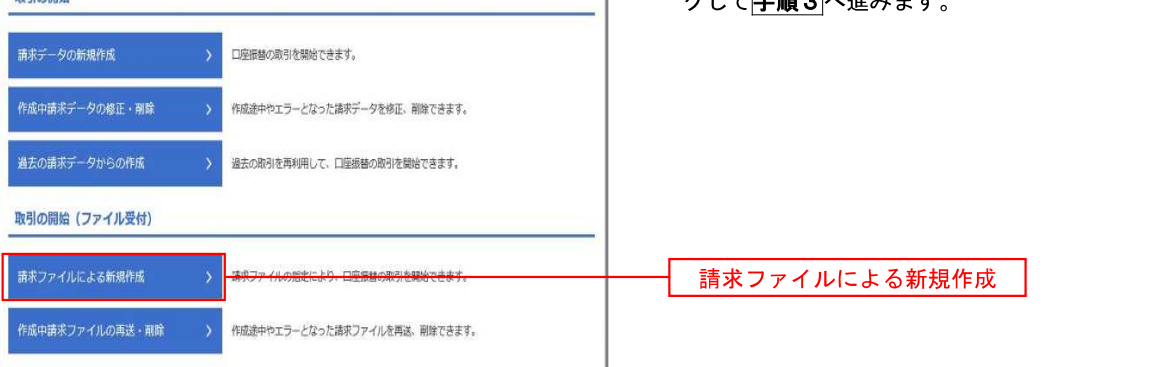

手順3 ファイルの受付

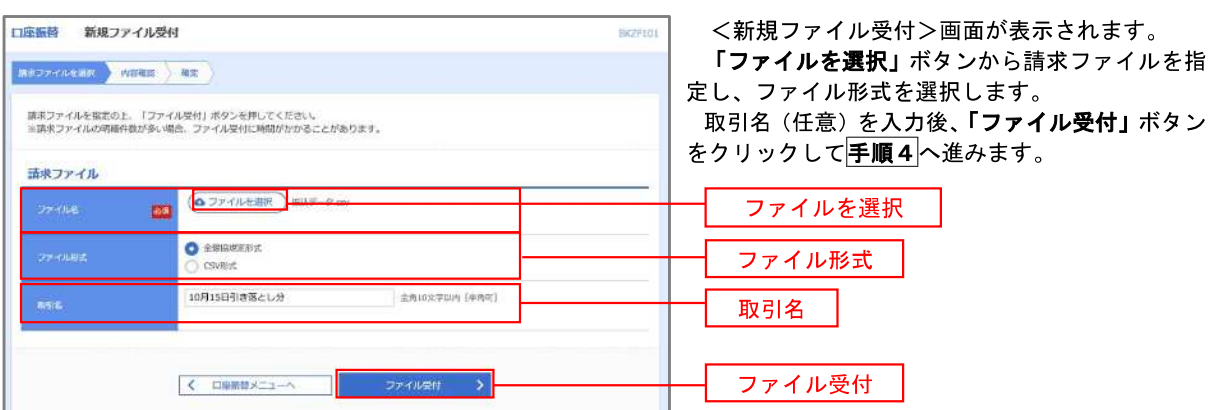

# <mark>|手順4 </mark> 請求データの内容確認・確定

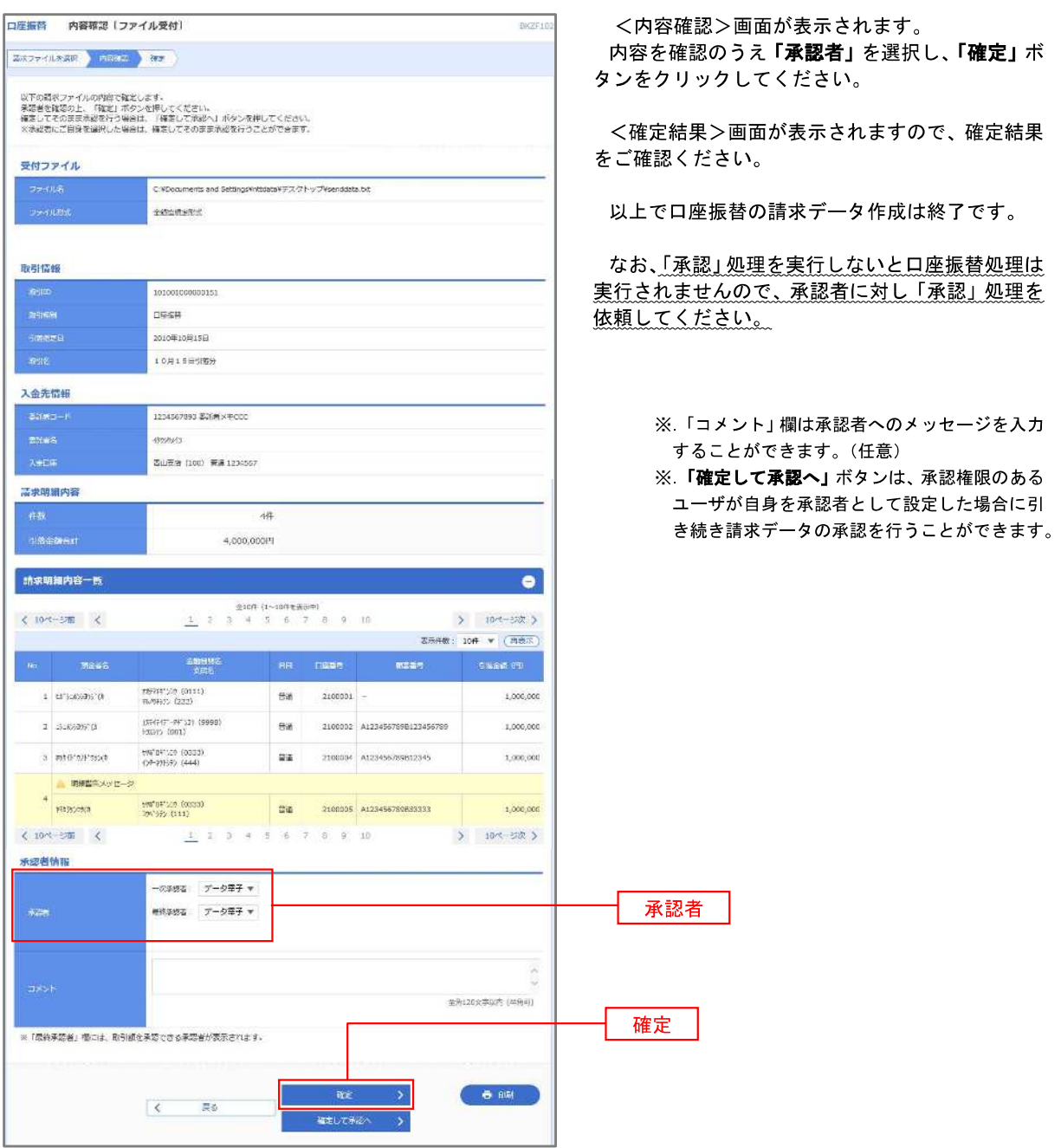

<口座振替データ仕様>

- 1.データの使用
	- ★口座振替データ(全銀フォーマット)とする。
	- **★データはMS-DOS仕様とする。(使用コード:JISコード、レコード長:120バイト)**
	- ★使用する文字の範囲は次のとおりとする。(小文字・ひらがな・漢字は使用不可)
		- a.カタカナ半角大文字(ただし、「ヲ」を除く
		- b.アルファベット半角大文字
		- c.半角数字
		- d.特殊文字(半角のみ)は「.」ピリオド、「()」かっこ、「-」ハイフン、「˝」濁点、「゜」半濁点 「ブランク」(半角スペース)が使用可能
- 2.ファイル形式

 レコードの並びは、ヘッダーレコード、データレコード、トレーラーレコードの順とし、最終レコードとし てエンドレコードを付ける。

各レコードの間にCR(0D)とLF(0A)を挿入する。エンドレコードの後にEOF(1A)は付加しない。

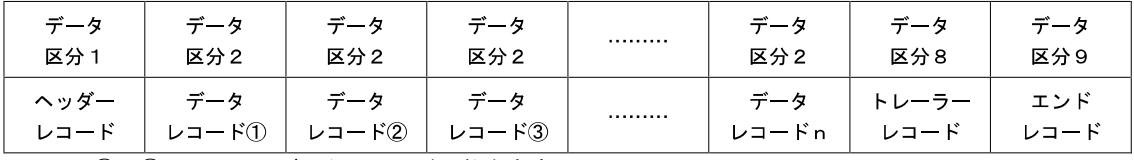

※.①、②、……nはデータレコードの数を表す。

3.レコードの内容

レコードの仕様は次のとおりとする。

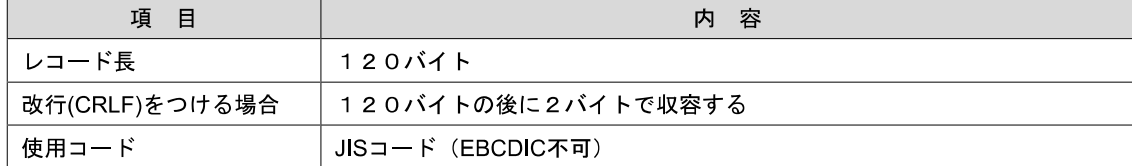

(1)ヘッダーレコード

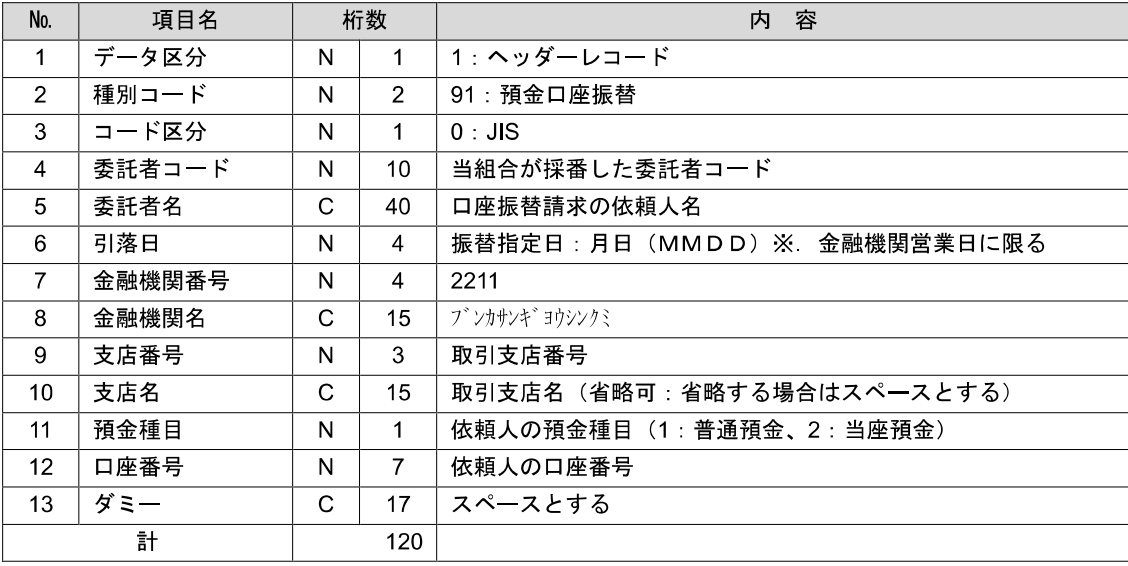

 ※.桁数欄の「N」は数字(右詰・前部の残り部分0で埋める)、「C」は半角文字(カタカナ・英大文字・ 数字の混在、左詰・後部の残り部分は半角スペースとする)を表す。

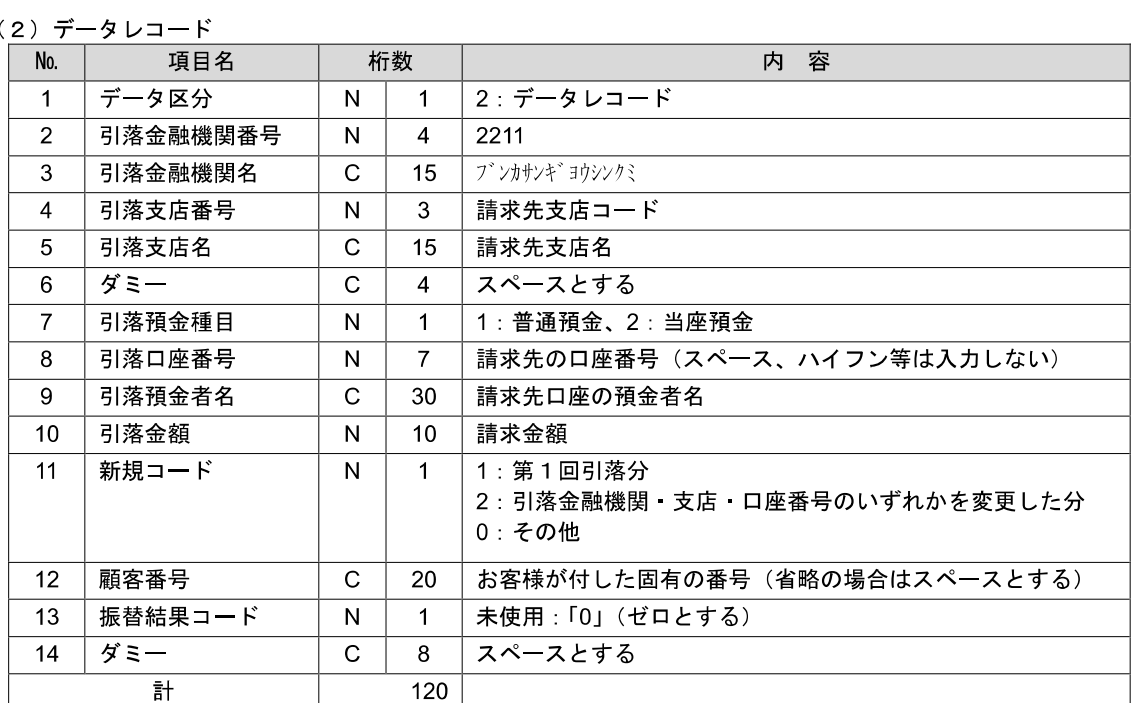

 ※.桁数欄の「N」は数字(右詰・前部の残り部分0で埋める)、「C」は半角文字(カタカナ・英大文字・ 数字の混在、左詰・後部の残り部分は半角スペースとする)を表す。

(3)トレーラーレコード

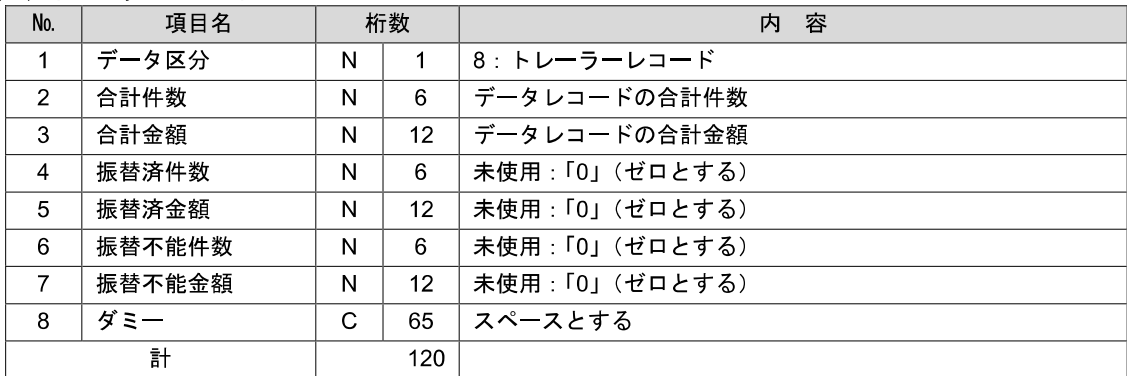

(4)エンドレコード

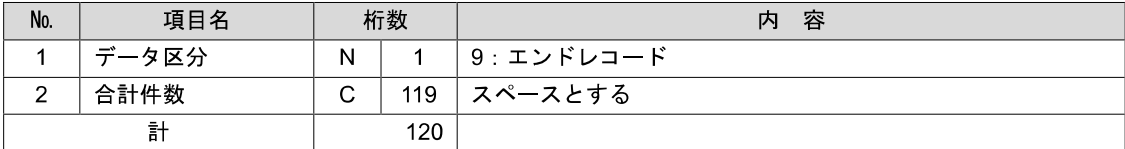

<振替結果ファイル取得時について>

データレコードの「振替結果コード」欄には次のコードを記録し返送する。

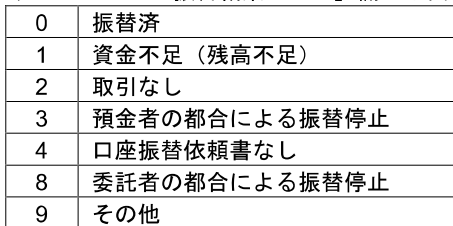

# 請求データの修正・削除

作成途中やエラーとなった口座振替請求データを修正・削除することができます。

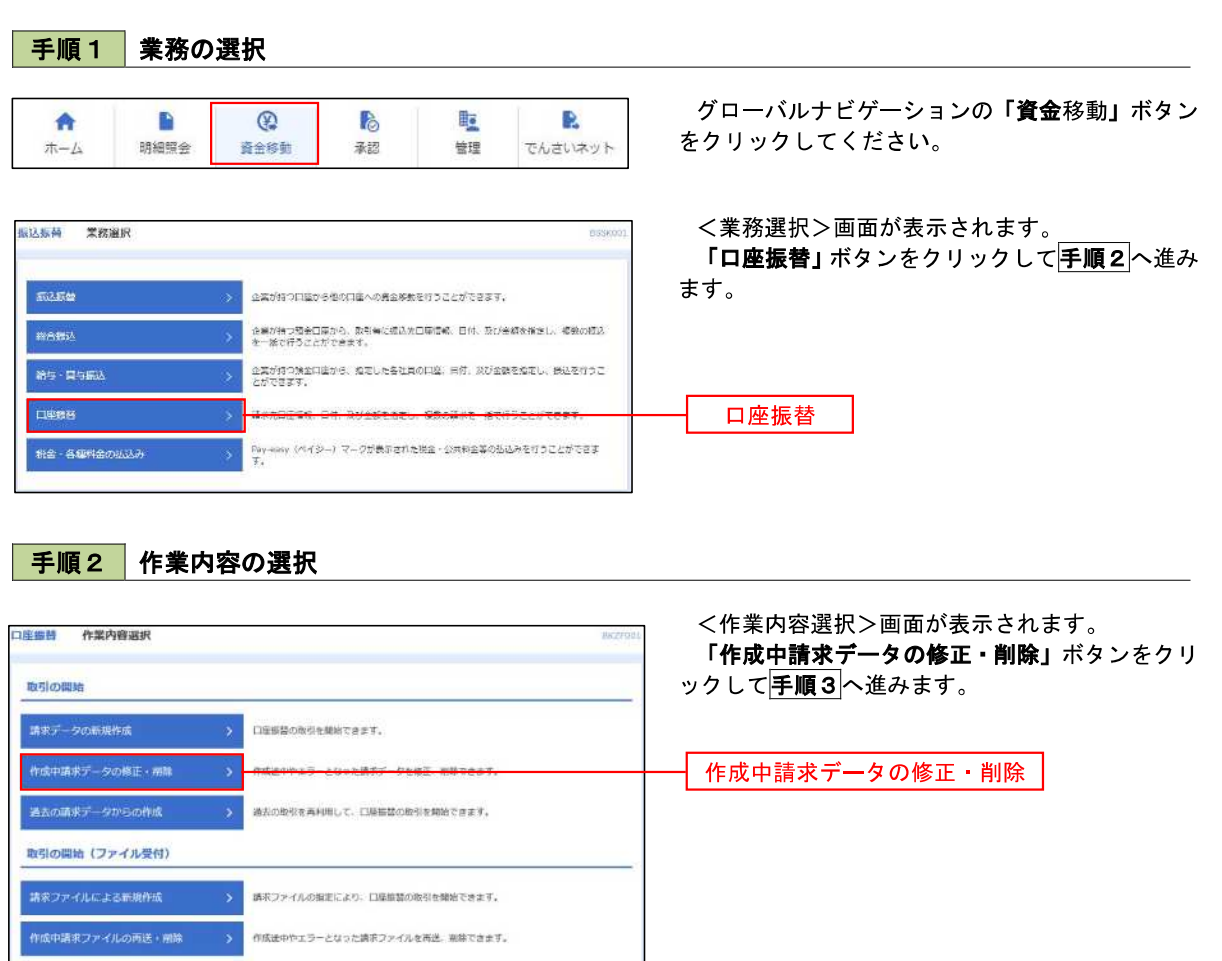

手順3 取引の選択

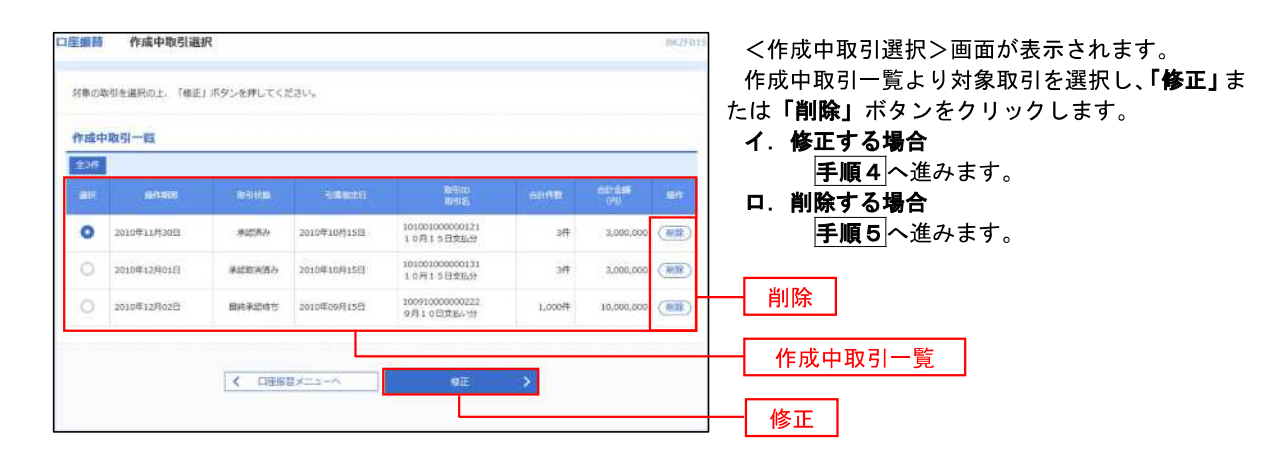

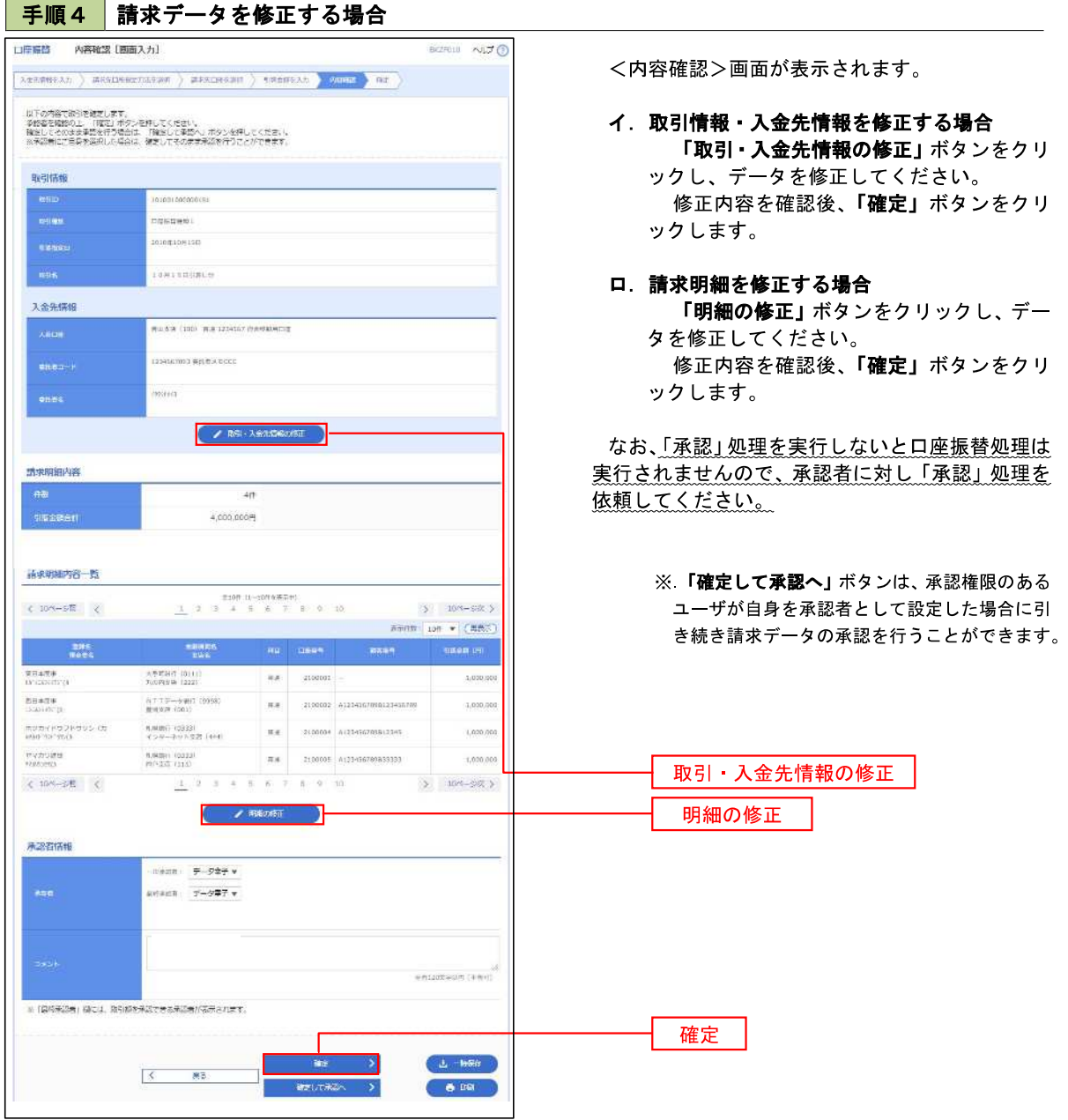

and the control of the

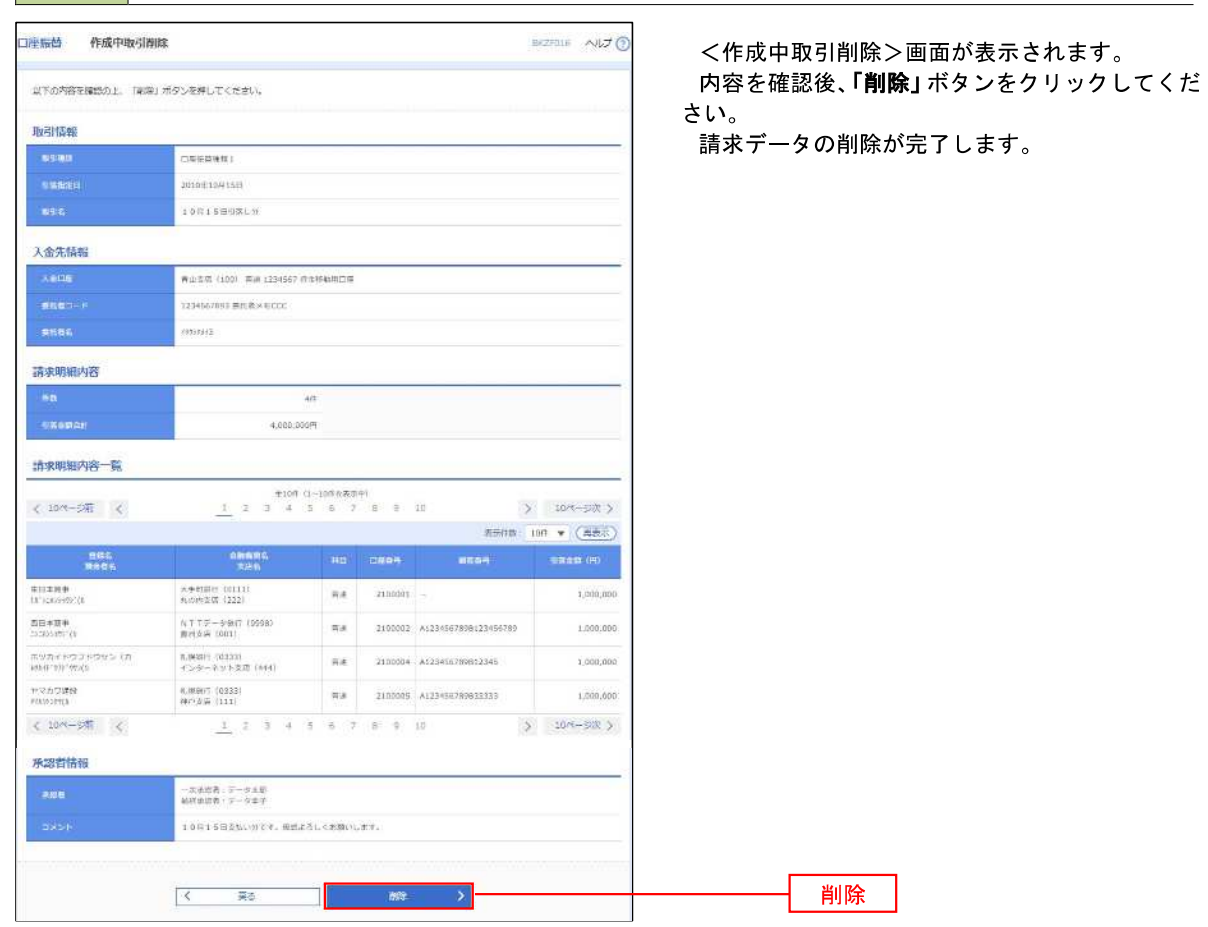

手順5 請求データを削除する場合

# 承認待ちデータの引戻し(未承認データの取消)

操作者本人が作成した承認待ち状態である口座振替請求データを取消すことができます。

なお、引戻しを行ったデータは、修正を行った後、再度承認を依頼することができます。

※.取消は未承認のデータのみが対象となります。承認済みのデータを取消したい場合は、承認者による承認 取消操作が必要となります。

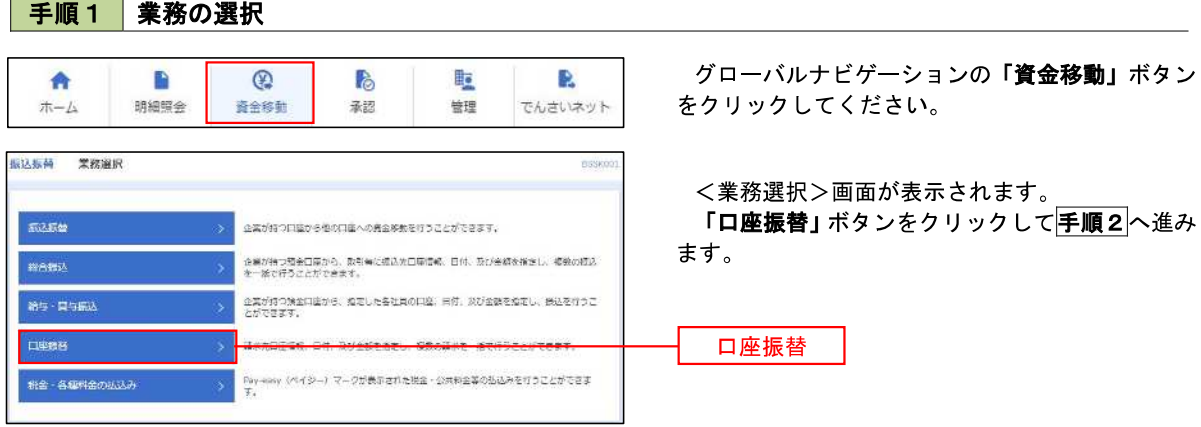

#### 手順2 作業内容の選択

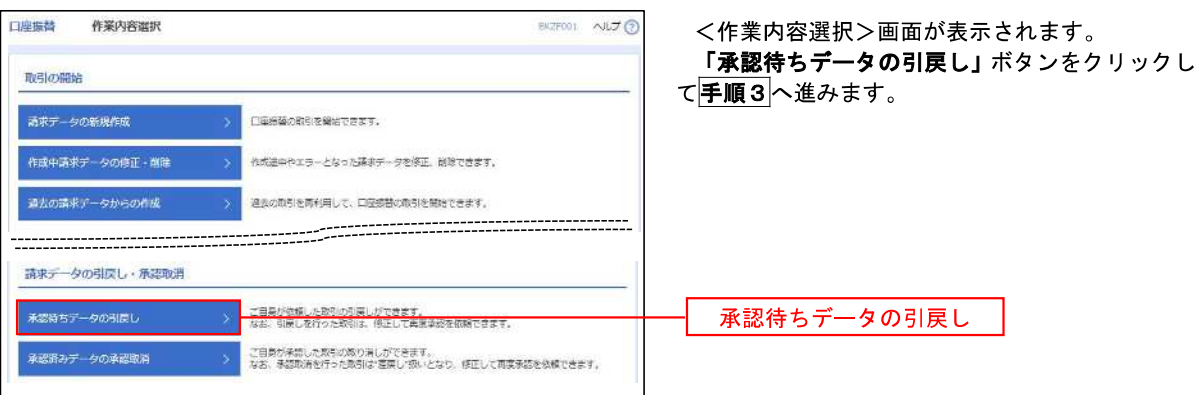

手順3 作業内容の選択

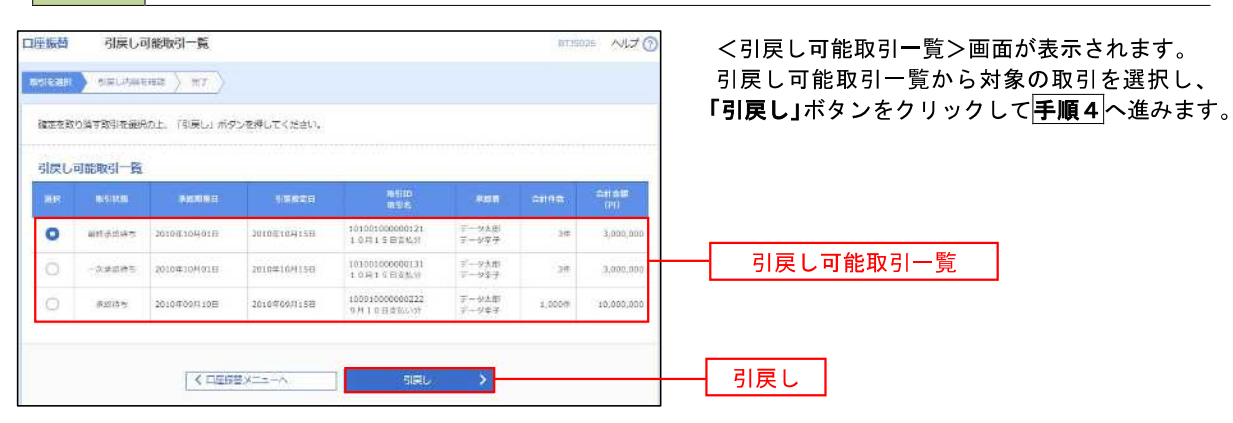

# 手順4 内容の確認

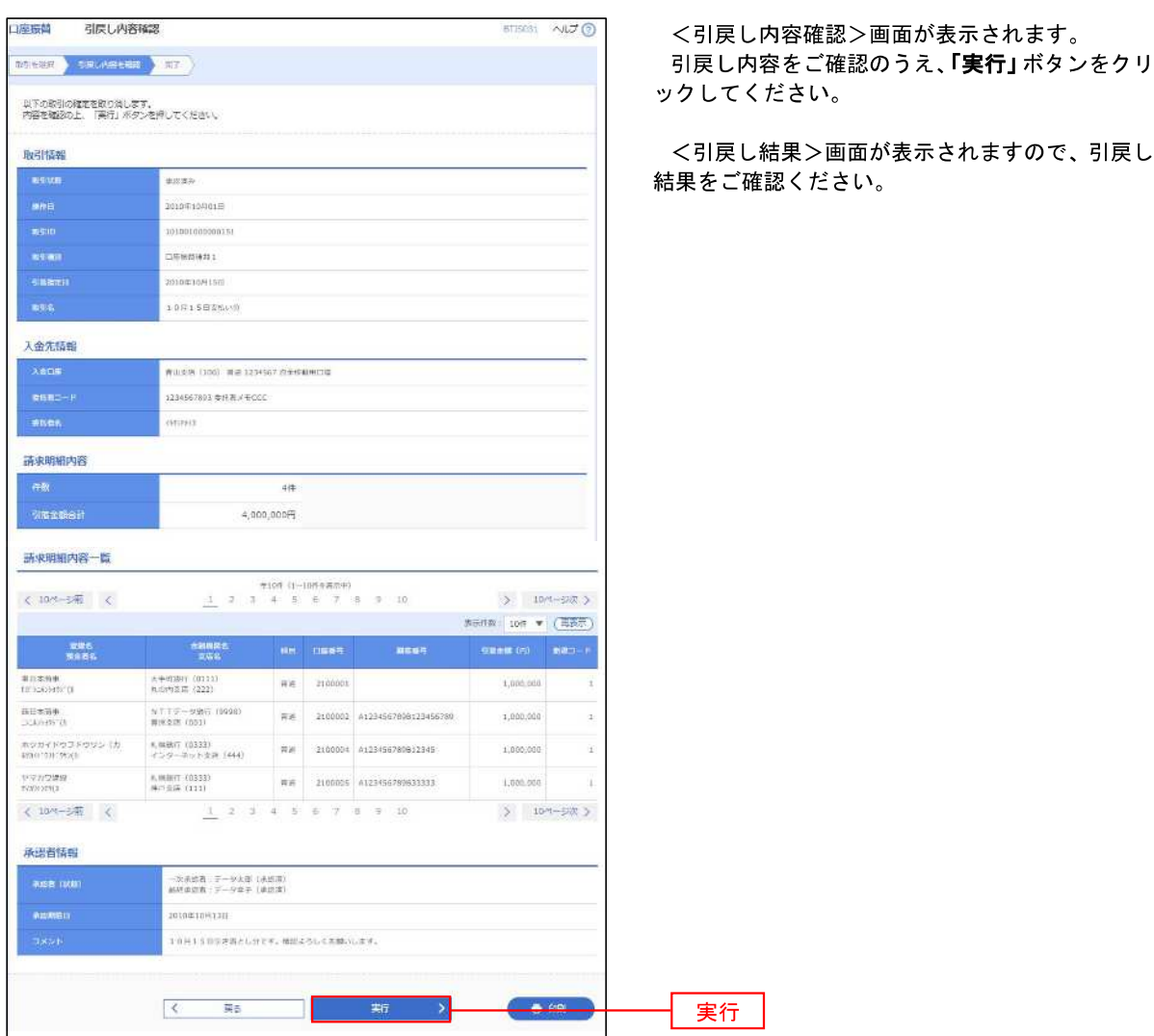

# 承認済みデータの承認取消し

 操作者本人が承認し、かつ、下表の承認取消期限内である口座振替データを取消すことができます。 なお、承認取消を行ったデータは、修正を行った後、再度承認を依頼することができます。

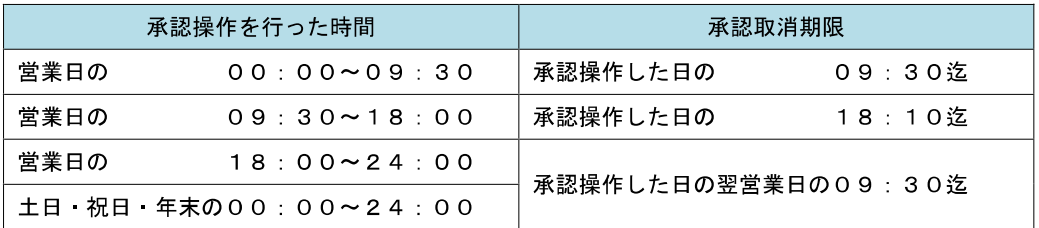

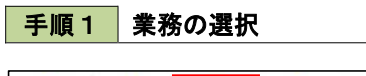

王順2 作業内容の選択

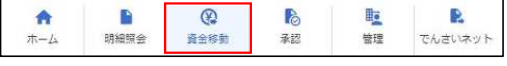

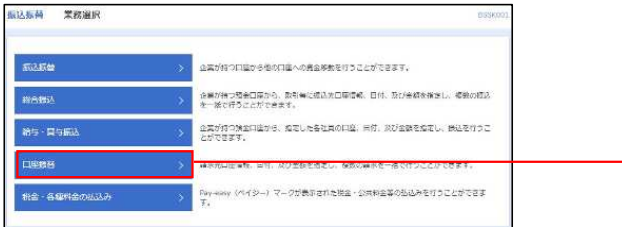

グローバルナビゲーションの「資金移動」ボタン をクリックしてください。

<業務選択>画面が表示されます。 「口座振替」ボタンをクリックして手順2へ進み ます。

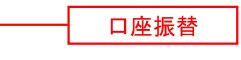

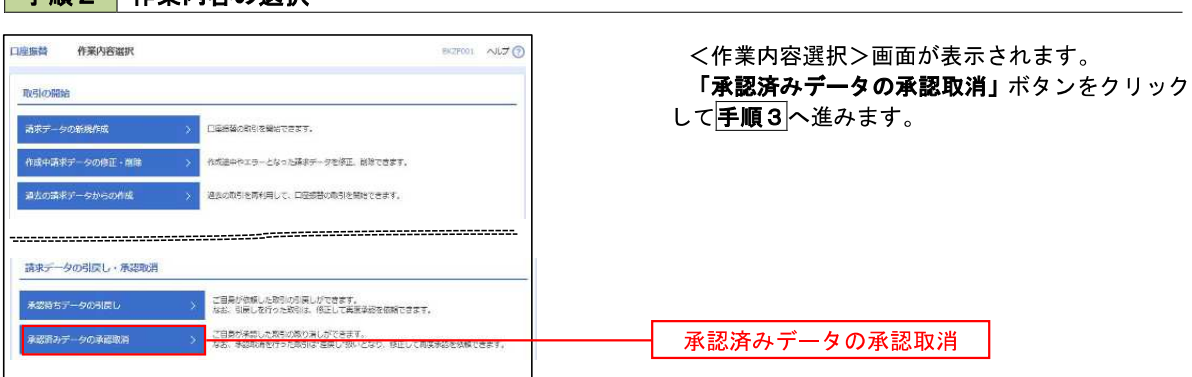

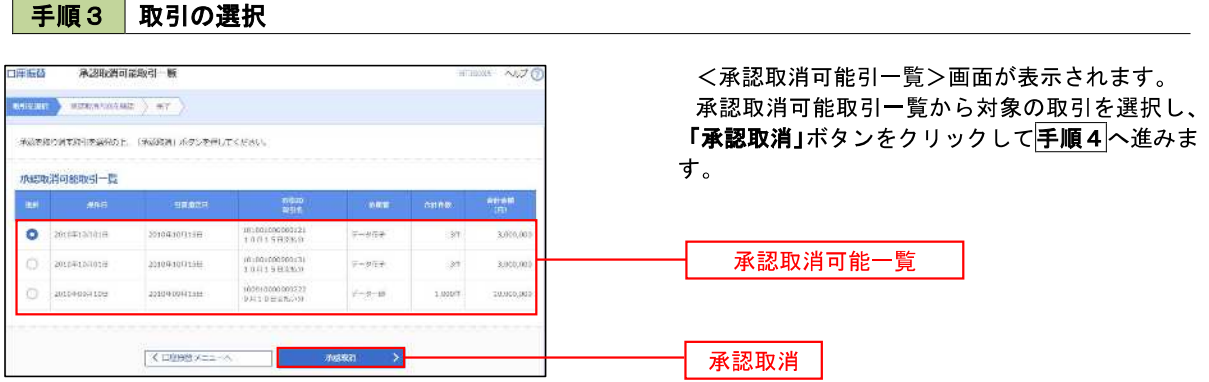

#### 手順4 内容の確認

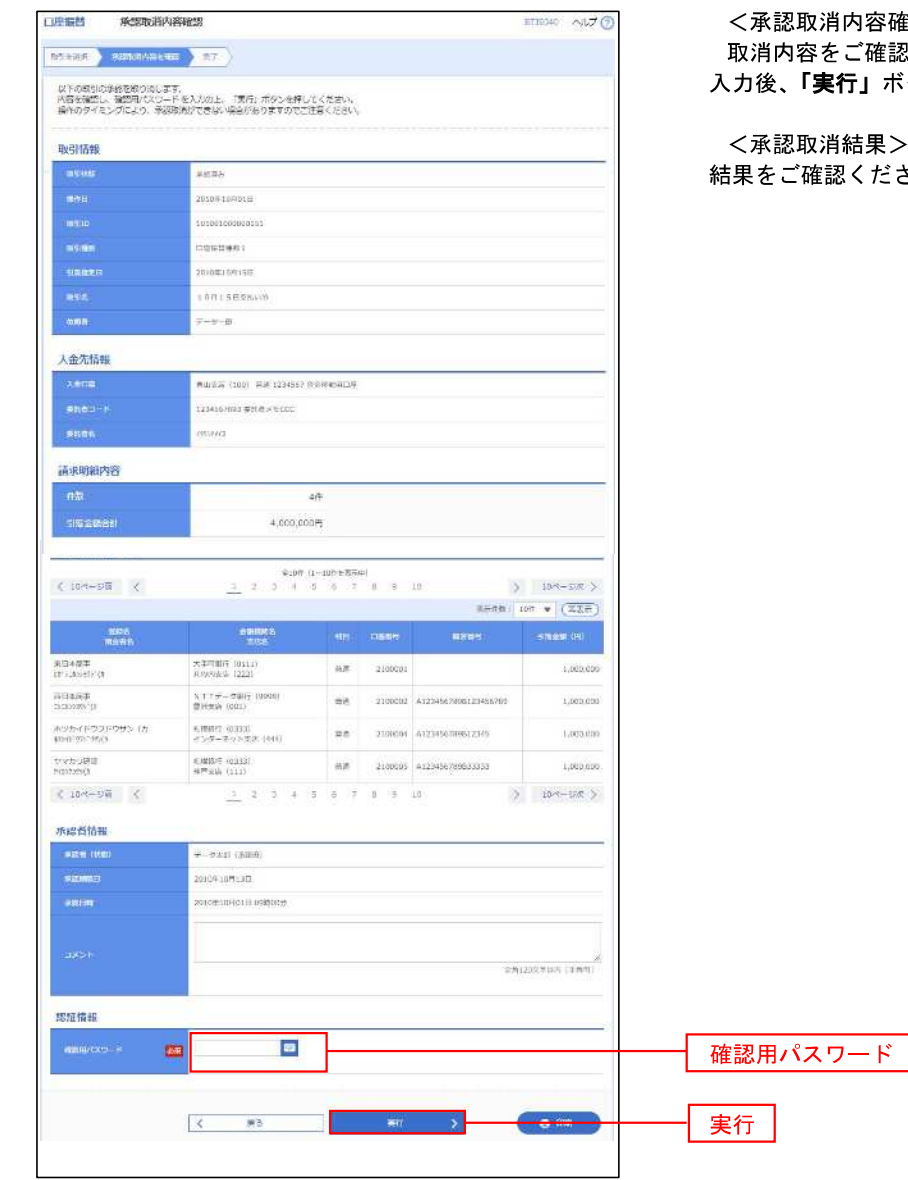

<承認取消内容確認>画面が表示されます。 取消内容をご確認のうえ、「確認用パスワード」を 入力後、「実行」ボタンをクリックしてください。

<承認取消結果>画面が表示されますので、取消 結果をご確認ください。

# 振替結果照会

 口座振替処理の結果を照会することができます。 また、口座振替結果のファイルを取得することができます。

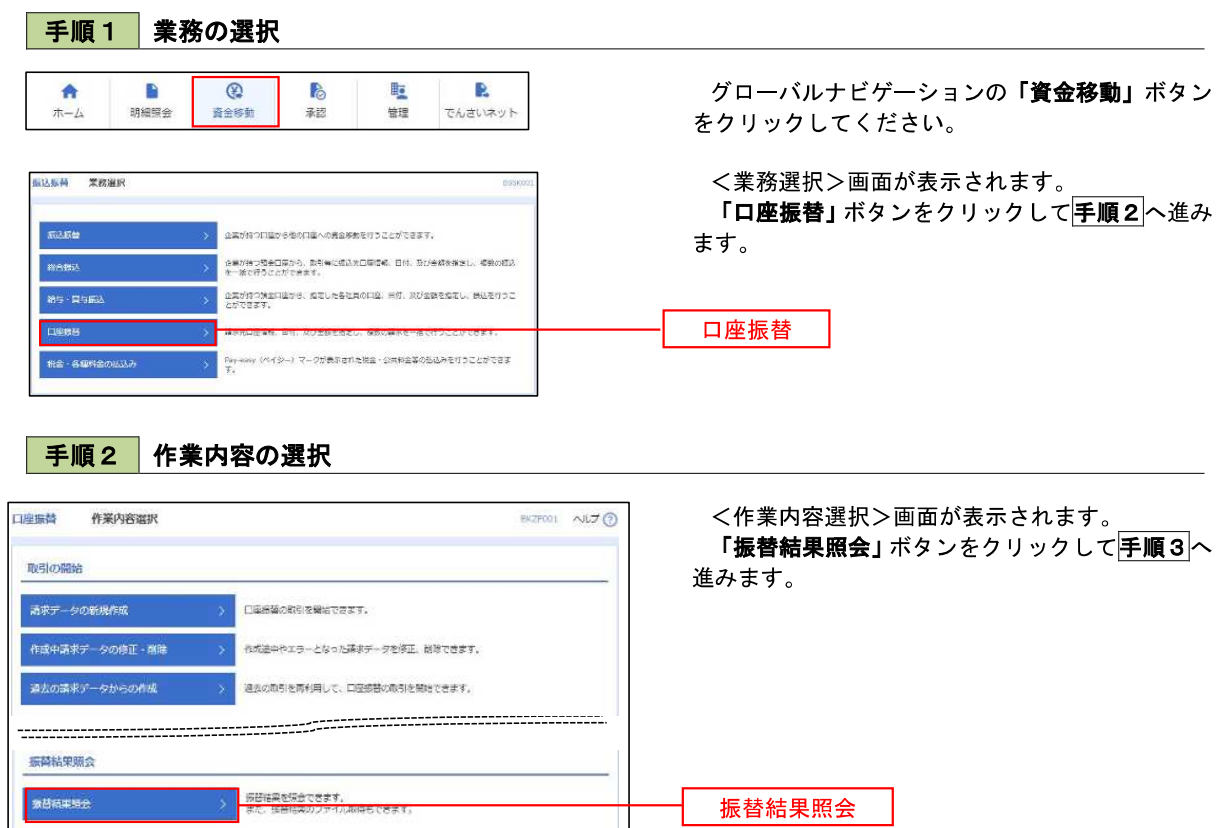

#### 手順3 作業内容の選択

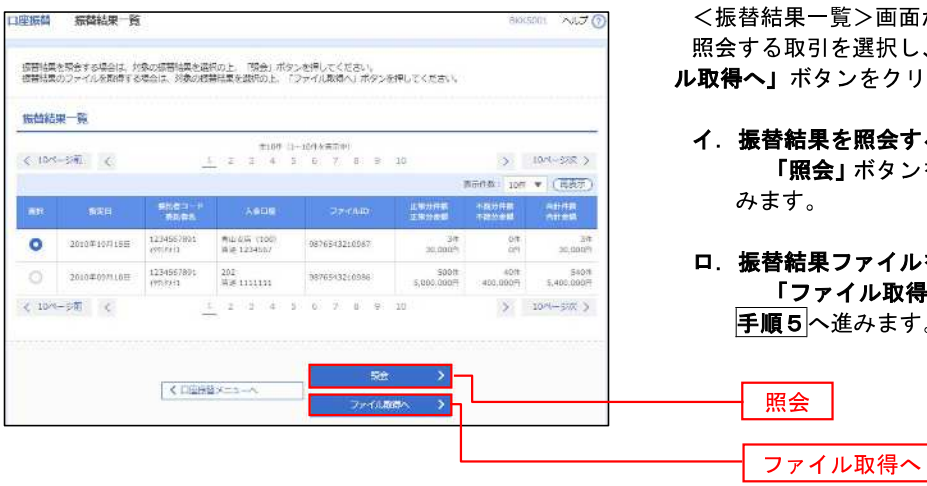

<振替結果一覧>画面が表示されます。 「る取引を選択し、**「照会」**、または**「ファイ** ル取得へ」ボタンをクリックします。

- イ.振替結果を照会する場合 「**照会」**ボタンをクリックし、手順4へ進 みます。
- ロ.振替結果ファイルを取得する場合 「ファイル取得へ」ボタンをクリックし、 F順5へ進みます。

照会

## 手順4 振替結果の表示

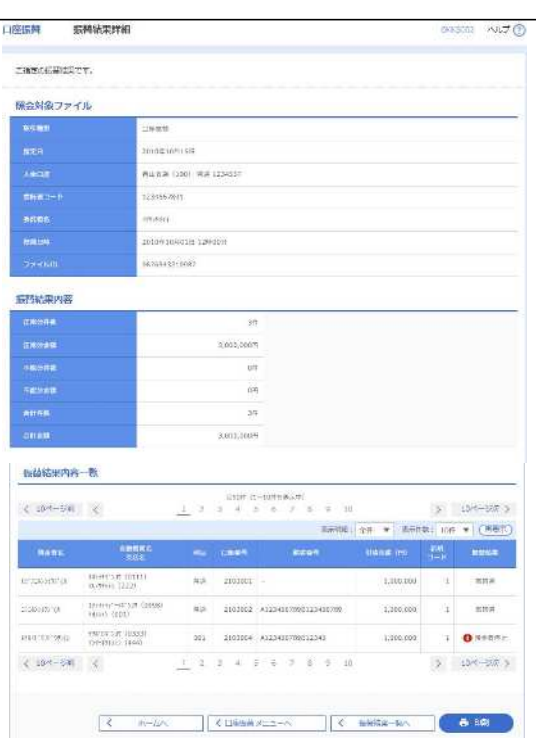

<振替結果詳細>画面が表示されます。 振替結果を確認してください。

# 手順5 振替結果ファイルの取得

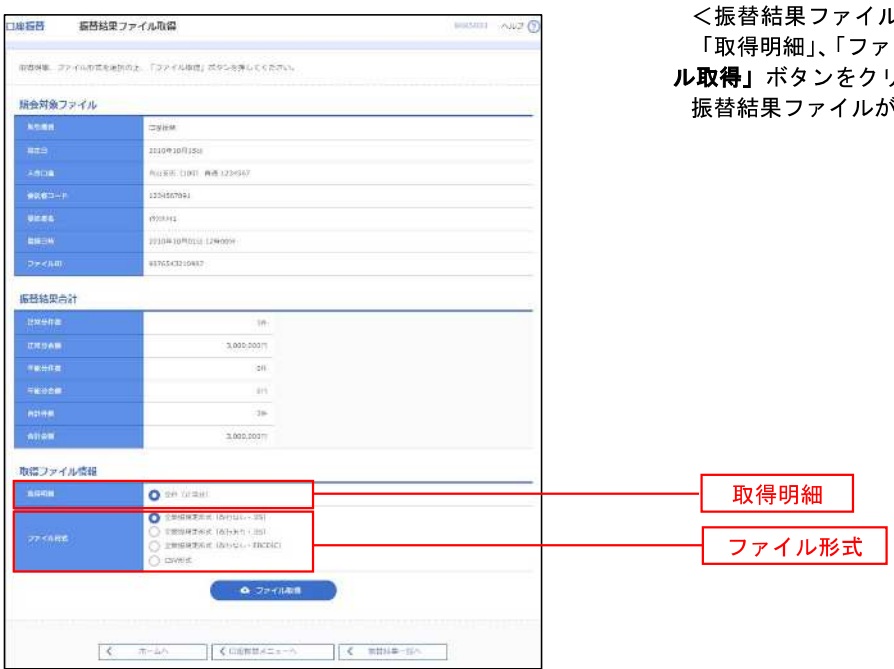

#### おし取得>画面が表示されます。 アイル形式」を選択し、「ファイ りックしてください。 が取り込まれます。

# 税金・各種料金の払込(ペイジー)

### 税金・各種料金の払込

請求書(払込書)にPay-easy(ペイジー)マーク が表示された税金や各種公共料金等の支払いを行う ことができるサービスです。

#### 手順1 業務の選択

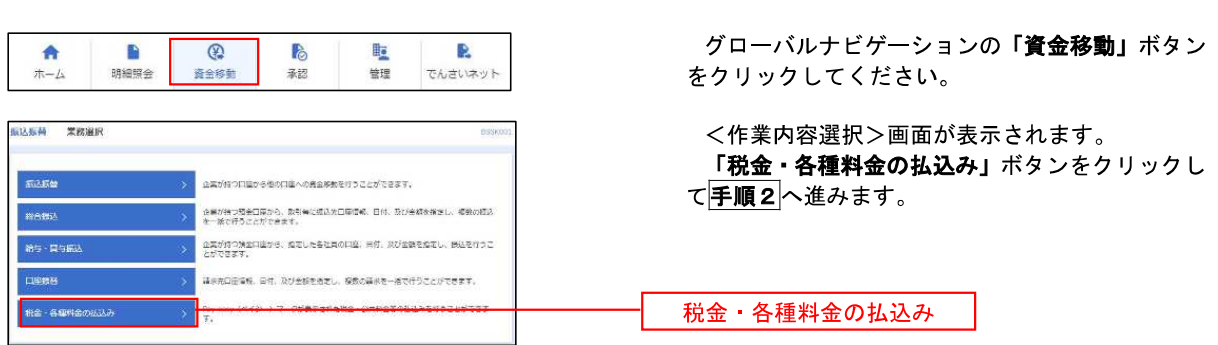

#### 手順2 作業内容の選択

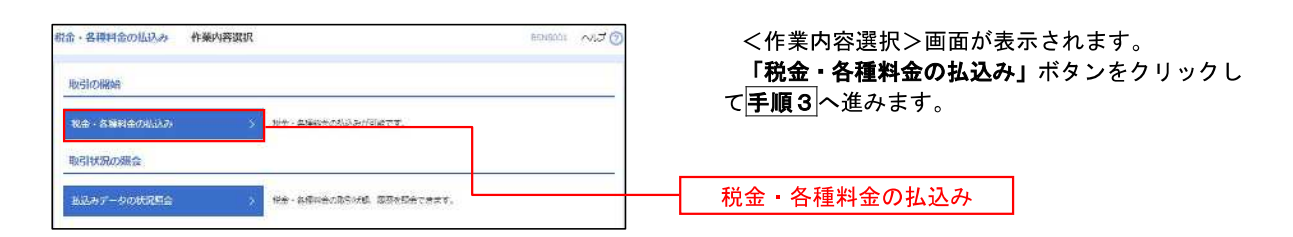

### 手順3 支払口座の選択

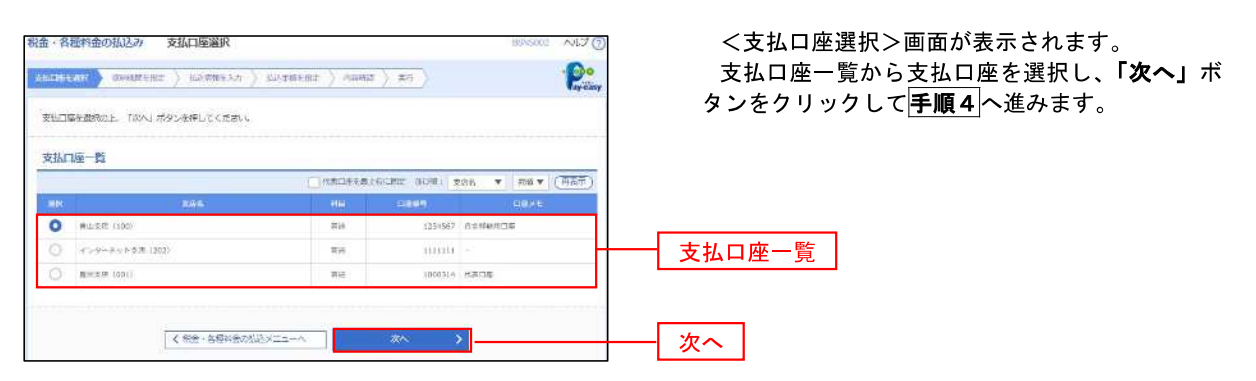

#### 手順4 収納機関番号の入力

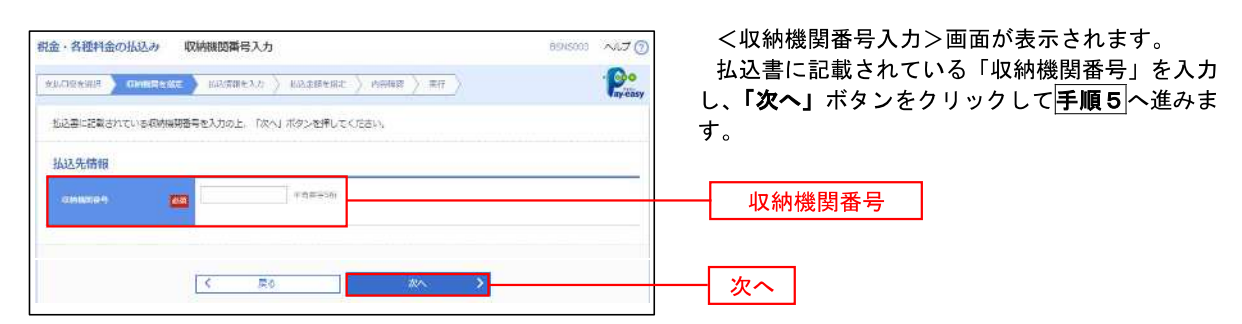

#### ※. 以降は、納付先により画面の表示内容が一部異なりますので、ご注意ください。

#### 手順5 払込情報の入力

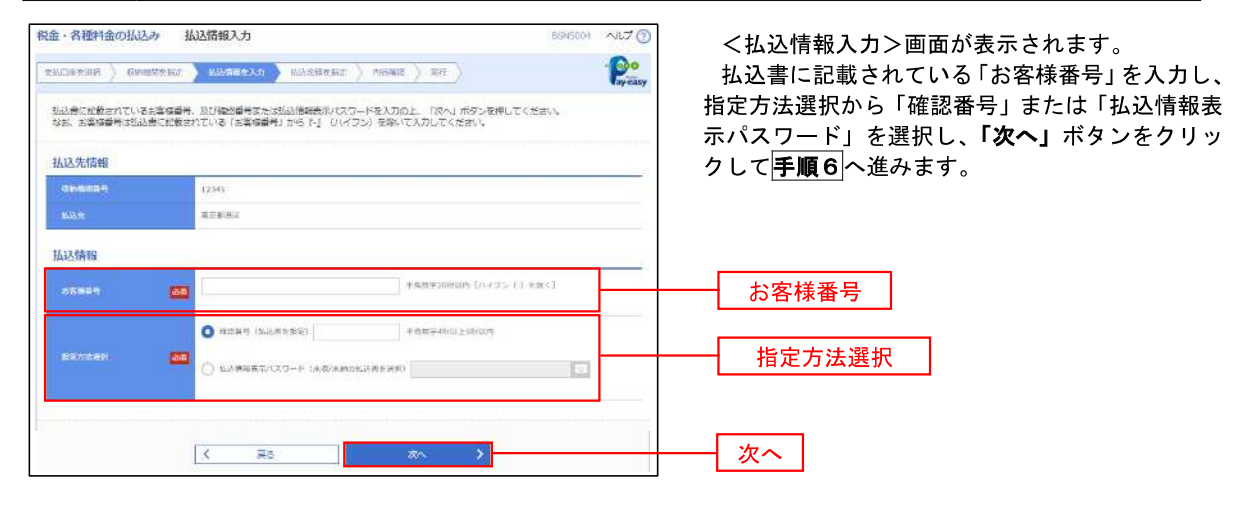

<確認番号方式とは> 払込書に記載された「お客さま番号」および「確認番号」により払込書を特定し、該当の払込書の みを照会する方式。

<払込情報表示パスワード方式とは> 払込書を特定せず、収納機関から発行されたパスワードを入力し、未払分の払込書を照会する方式。

# **手順6 払込情報の入力**

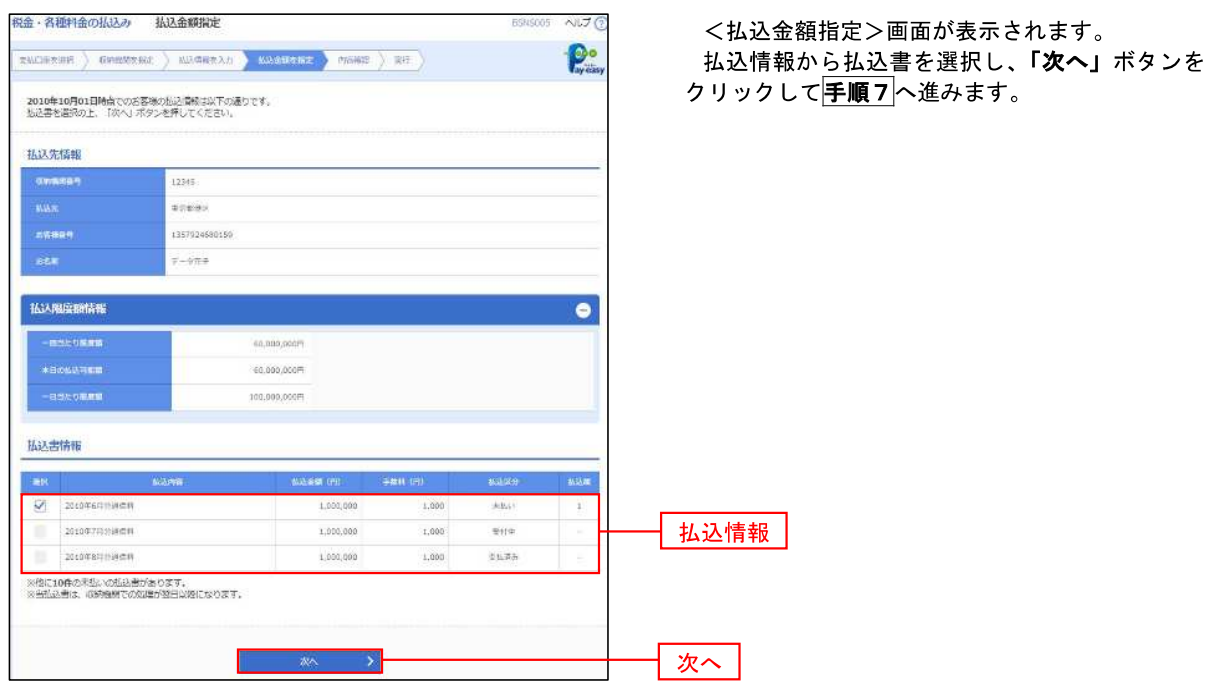

# 手順7 払込内容の確認

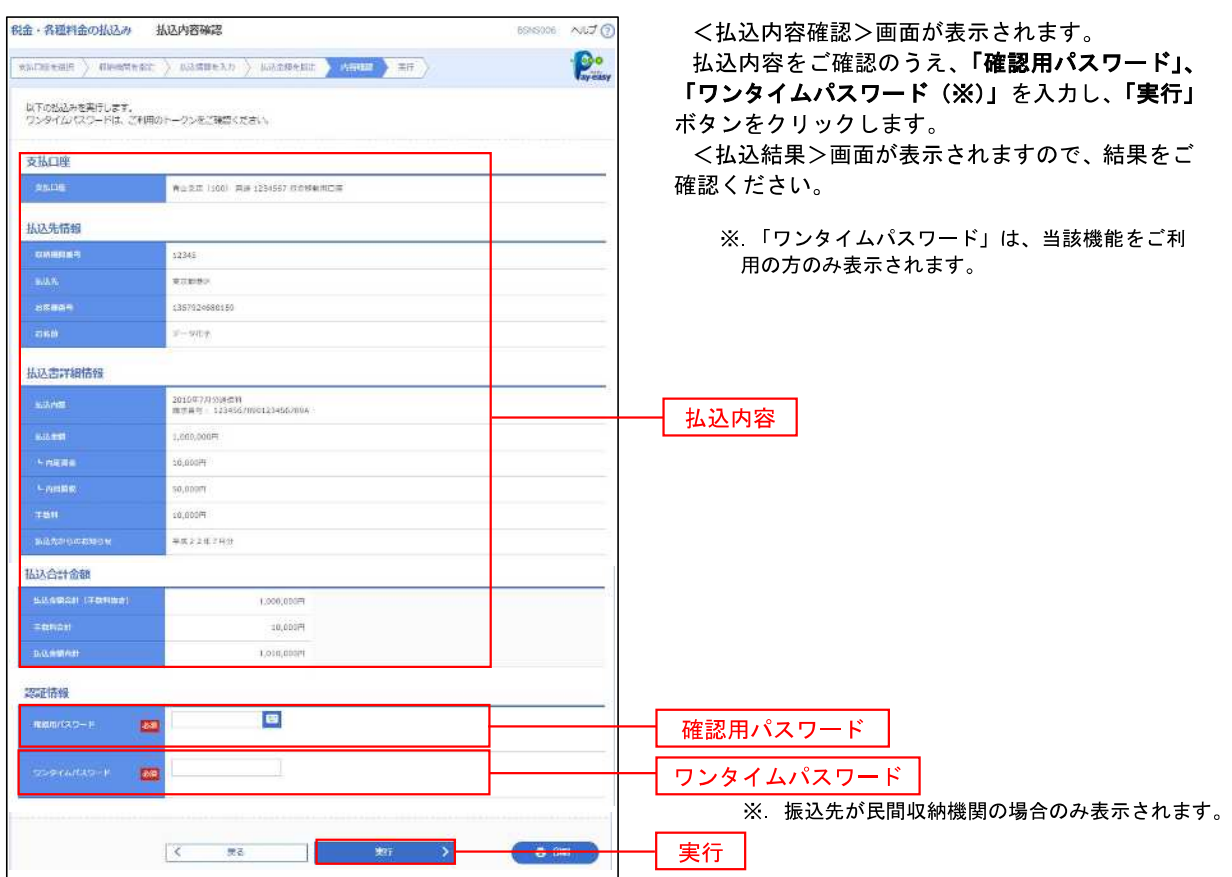

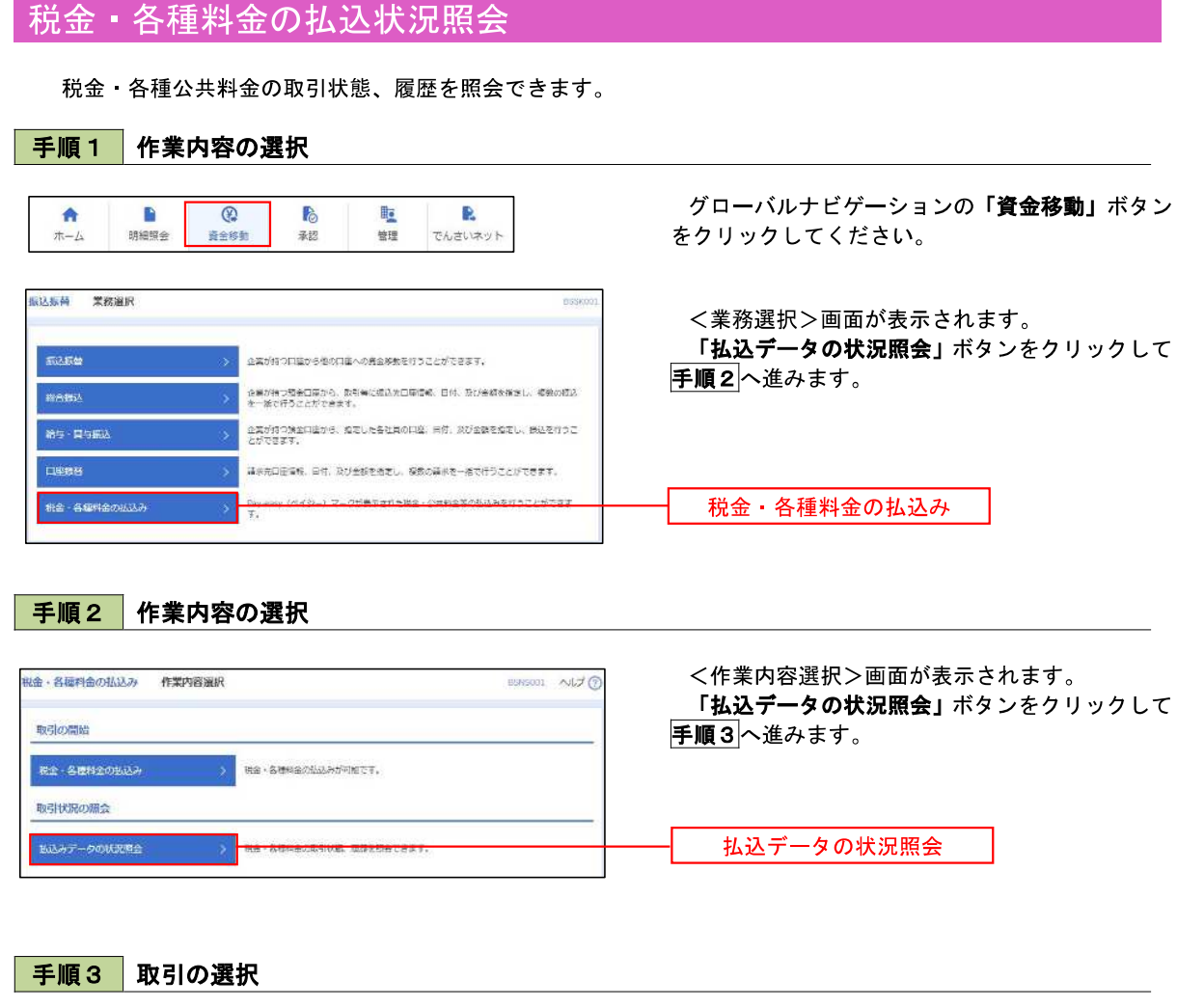

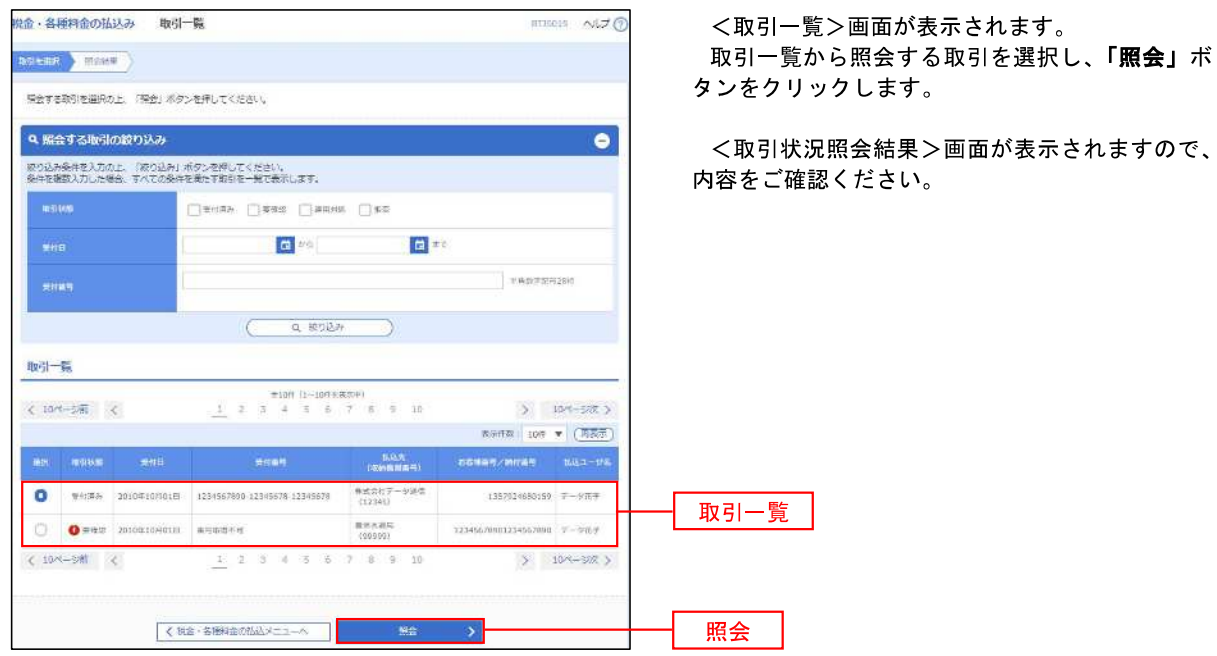

<承認>

# 承 認

# 振込振替の承認・差戻し・削除

 承認権限を持つ利用者様が、振込振替業務で確定された取引の依頼内容を確認し、取引の承認・差戻し・削除 を行うことができます。

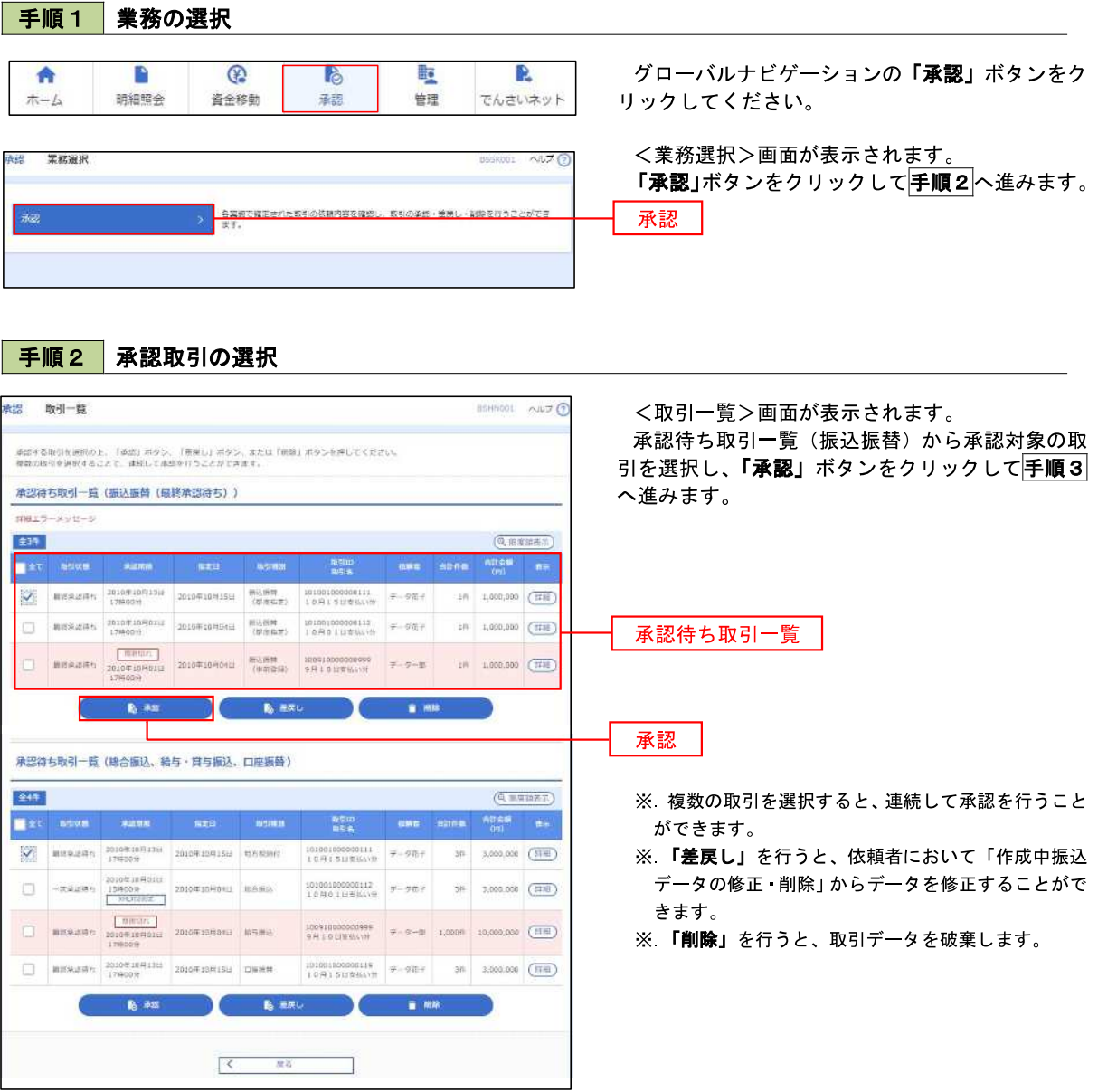

# ■ 手順3 | 振込振替暗証番号の入力

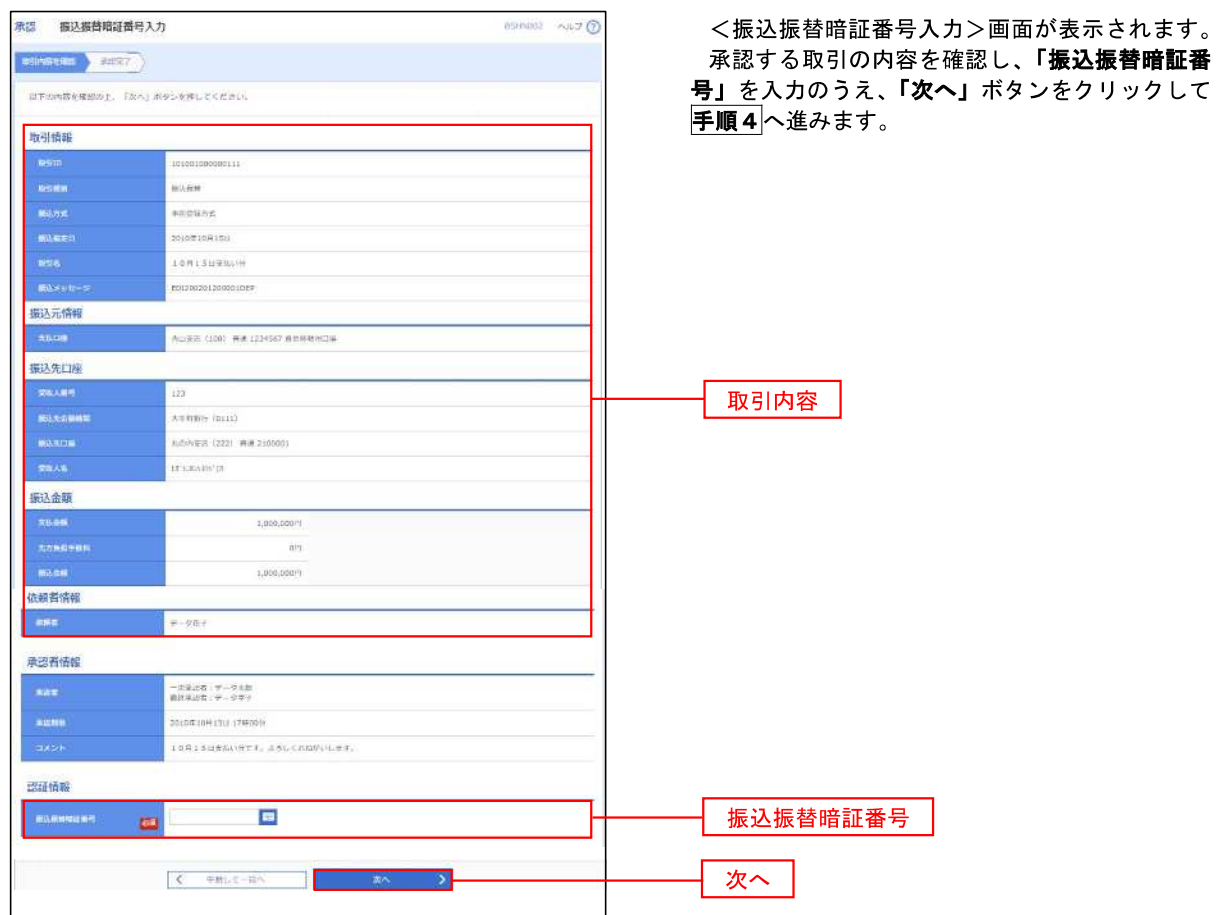
#### **|手順4 内容の確認(振込振替)** 承認 内容確認[振込振替] **BSHND03 へルブ ②** <内容確認[振込振替]>画面が表示されます。 取引内容を確認のうえ、「ワンタイムパスワード **4574300 AUST** (※)」「承認暗証番号」「確認暗証番号」を入力の 「は下の内容を確認の上、「承認実行」ボタンを押してください。 うえ、「承認実行」ボタンをクリックします。 取引情報 **BREZEN** ※.「ワンタイムパスワード」は、当該機能をご利用 10100100000011 の方のみ表示されます。 0209001 **BARR** <承認結果[振込振替]>画面が表示され、承認 6201109150 が完了します。 **TORISUES** 1200201200001 ※.取引内容により「承認暗証番号」や「確認暗証番号 の入力は省略されます。 通過者情報 一次は改善: データを取<br>新統法設置: データをイ 2010年10月13日 17月00年 **EN120070LN (WRN)** 息思確認 ワンタイムパスワード A **DRESSES** ※.振込先指定方式が「利用者登録口座一覧から選択」 「最近の取引から選択」「新規に振込先口座を入力」 認証情報 の場合に表示されます。  $\blacksquare$ ø 承認暗証番号  $54544899$  $\overline{C}$ 画 確認暗証番号  $\mathbf{a}$ **Contract Contract Contract Contract** 承認実行mail: Franklin

# 総合振込、給与・賞与振込、口座振替の承認・差戻し・削除

 承認権限を持つ利用者様が、総合振込、給与・賞与振込、口座振替業務で確定された取引の依頼内容を確認し、 取引の承認・差戻し・削除を行うことができます。

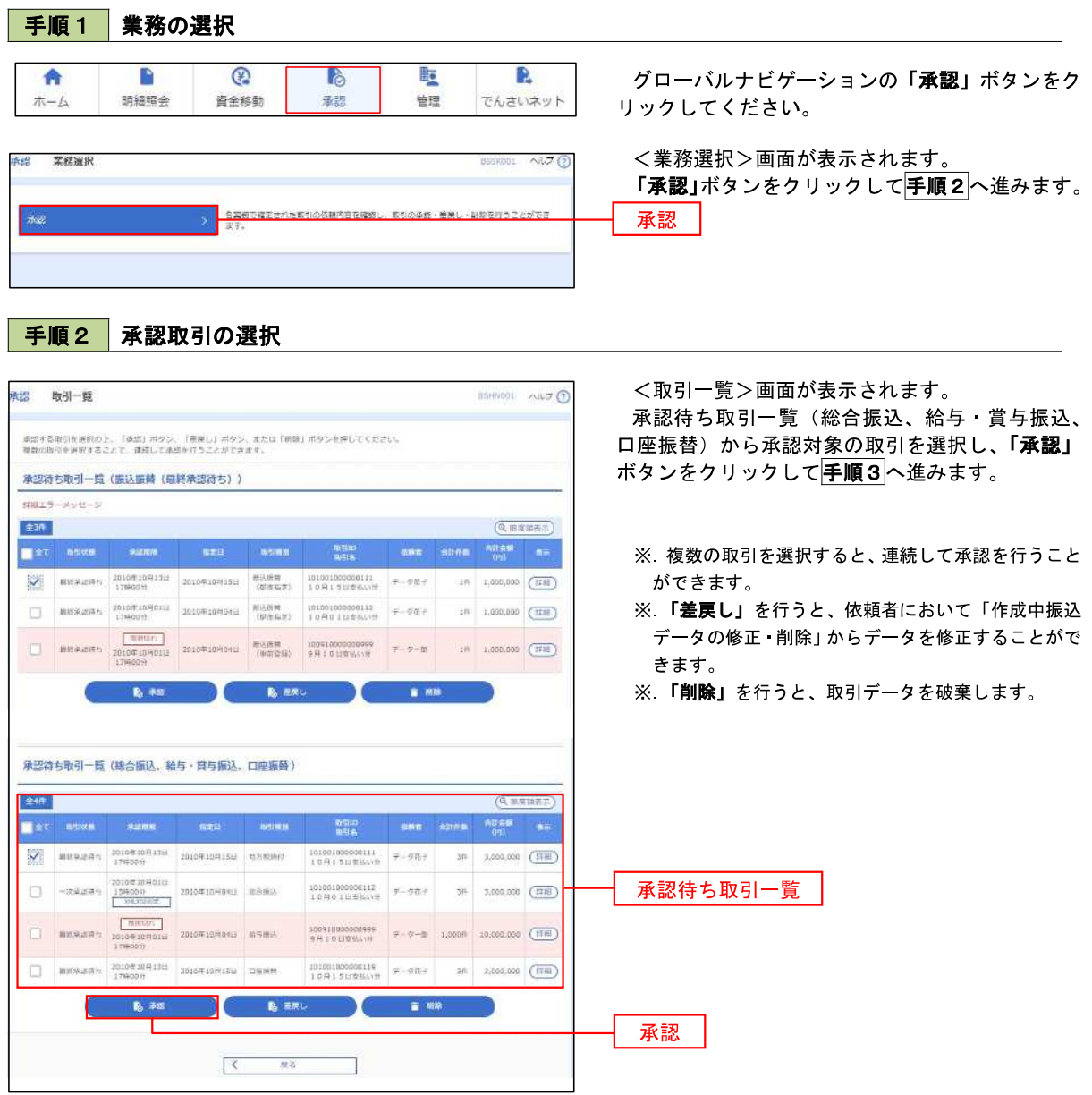

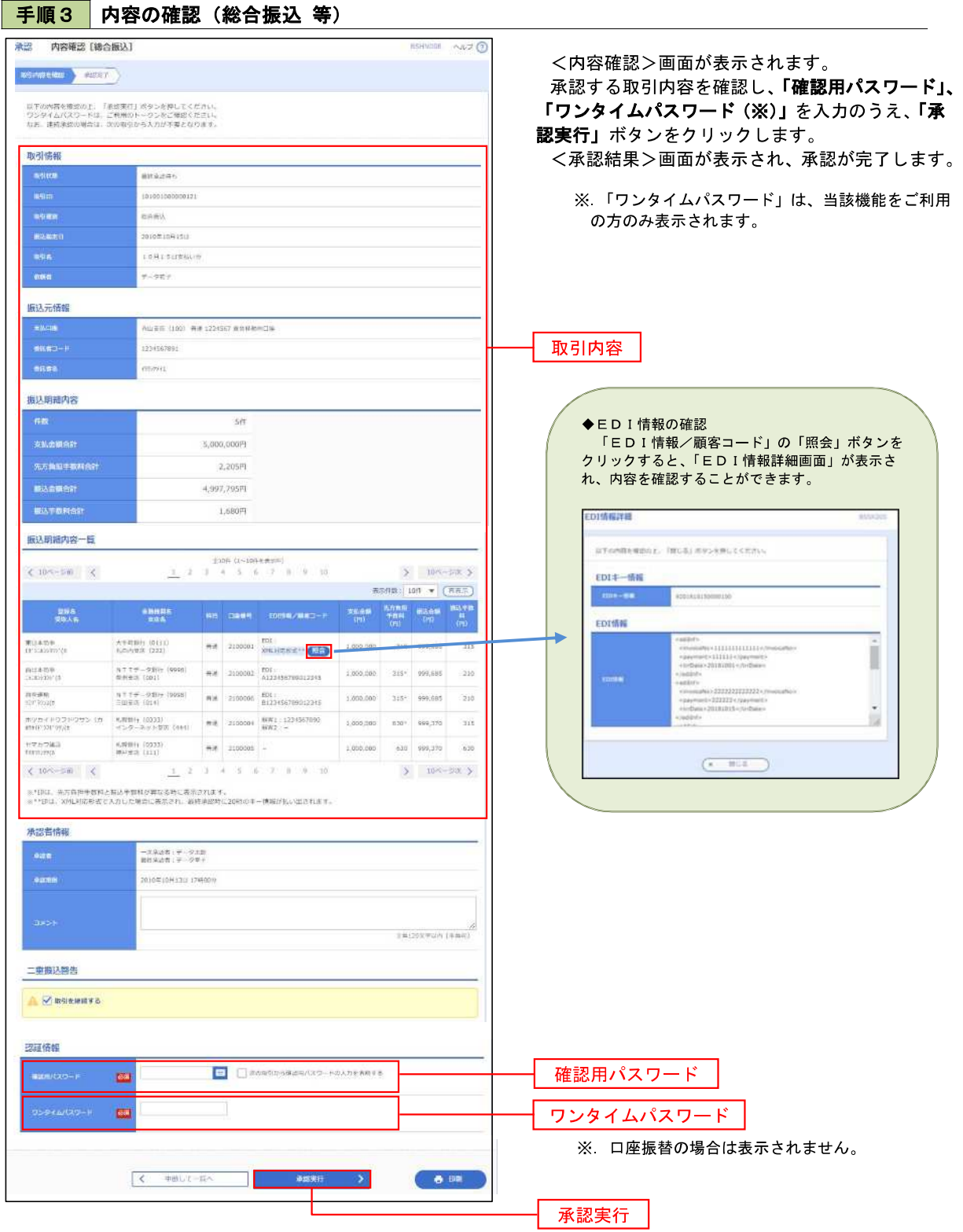

<管理>

## 管 理

### 企業管理

振込振替における承認機能の利用選択や、企業・口座当たりの振込限度額等の登録/変更が行えます。 ※.登録・変更はマスターユーザまたは管理者ユーザのみが利用可能となる機能です。なお、一般ユーザ は照会のみ利用可能です。

#### ■企業情報の変更・照会

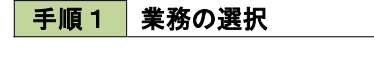

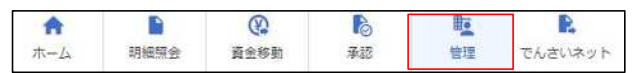

グローバルナビゲーションの「管理」ボタンをク リックしてください。

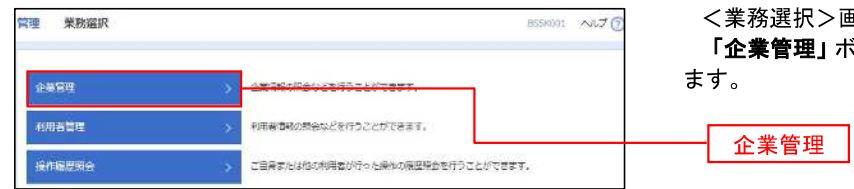

<業務選択>画面が表示されます。 iタンをクリックして<mark>手順2</mark>へ進み

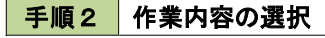

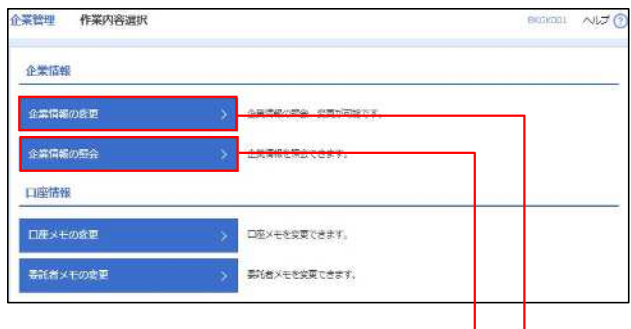

- <作業内容選択>画面が表示されます。
- イ.登録・変更の場合 「企業情報の変更」ボタンをクリックして、 手順3へ進みます。
- ロ.照会の場合 「企業情報の照会」ボタンをクリックします。 内容が表示されますのでご確認ください。

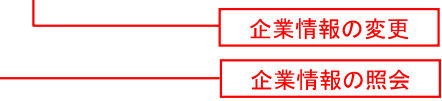

### 手順3 企業情報の変更

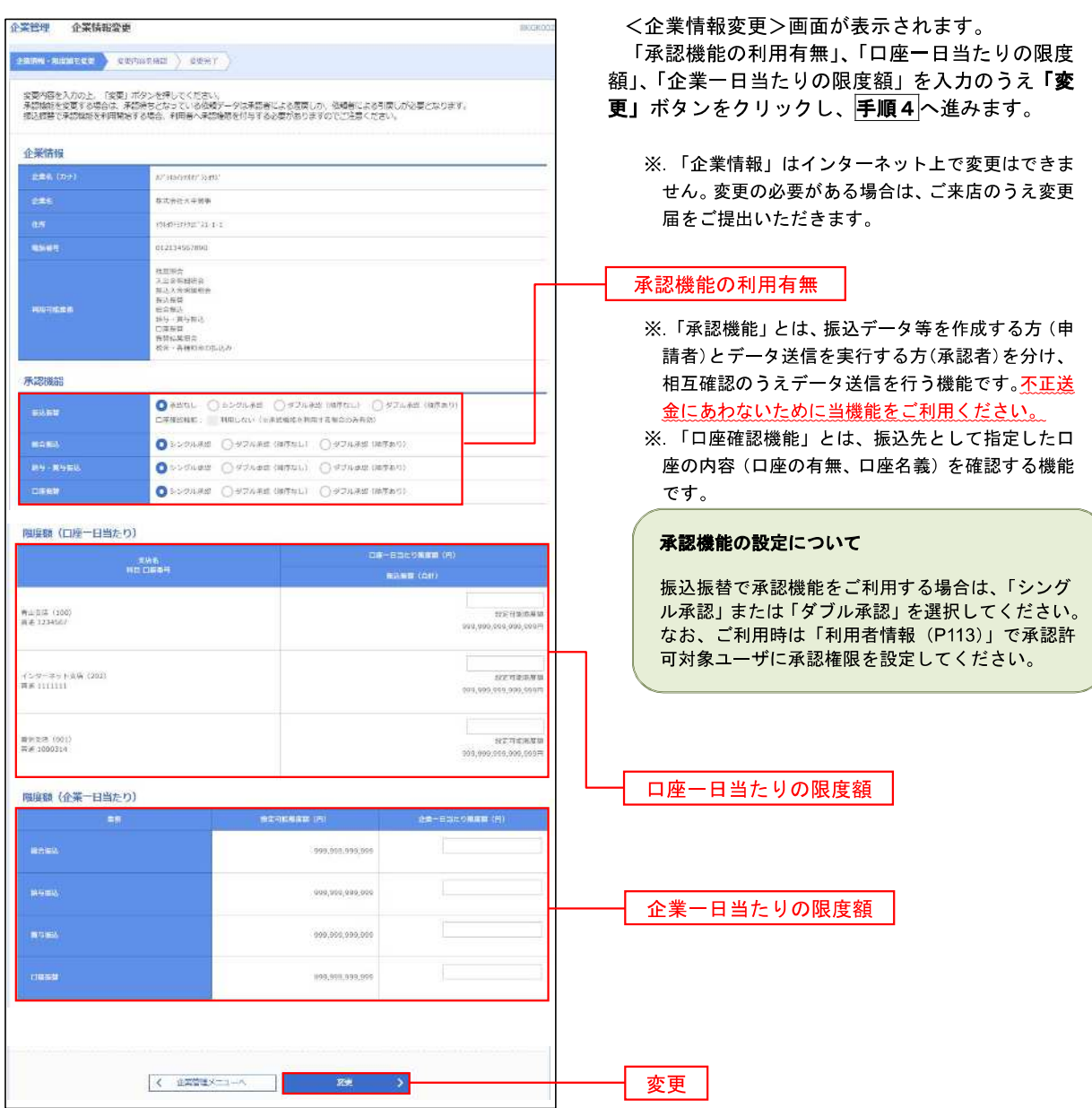

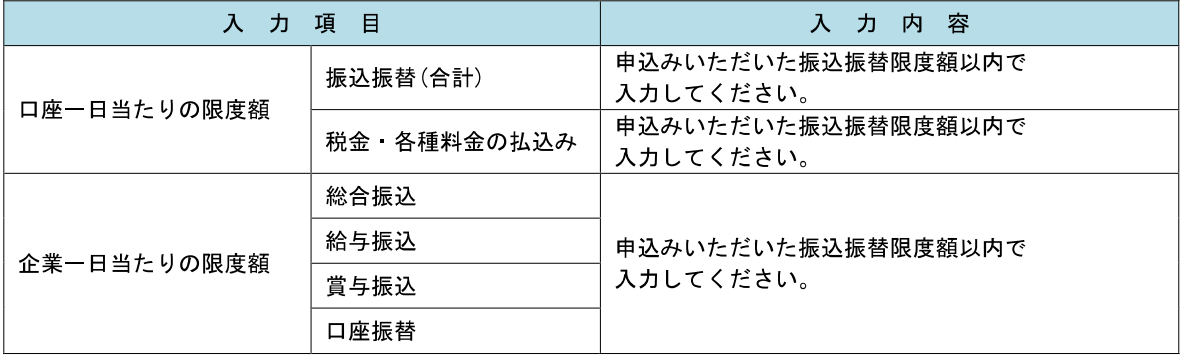

手順4 企業情報変更内容の確認

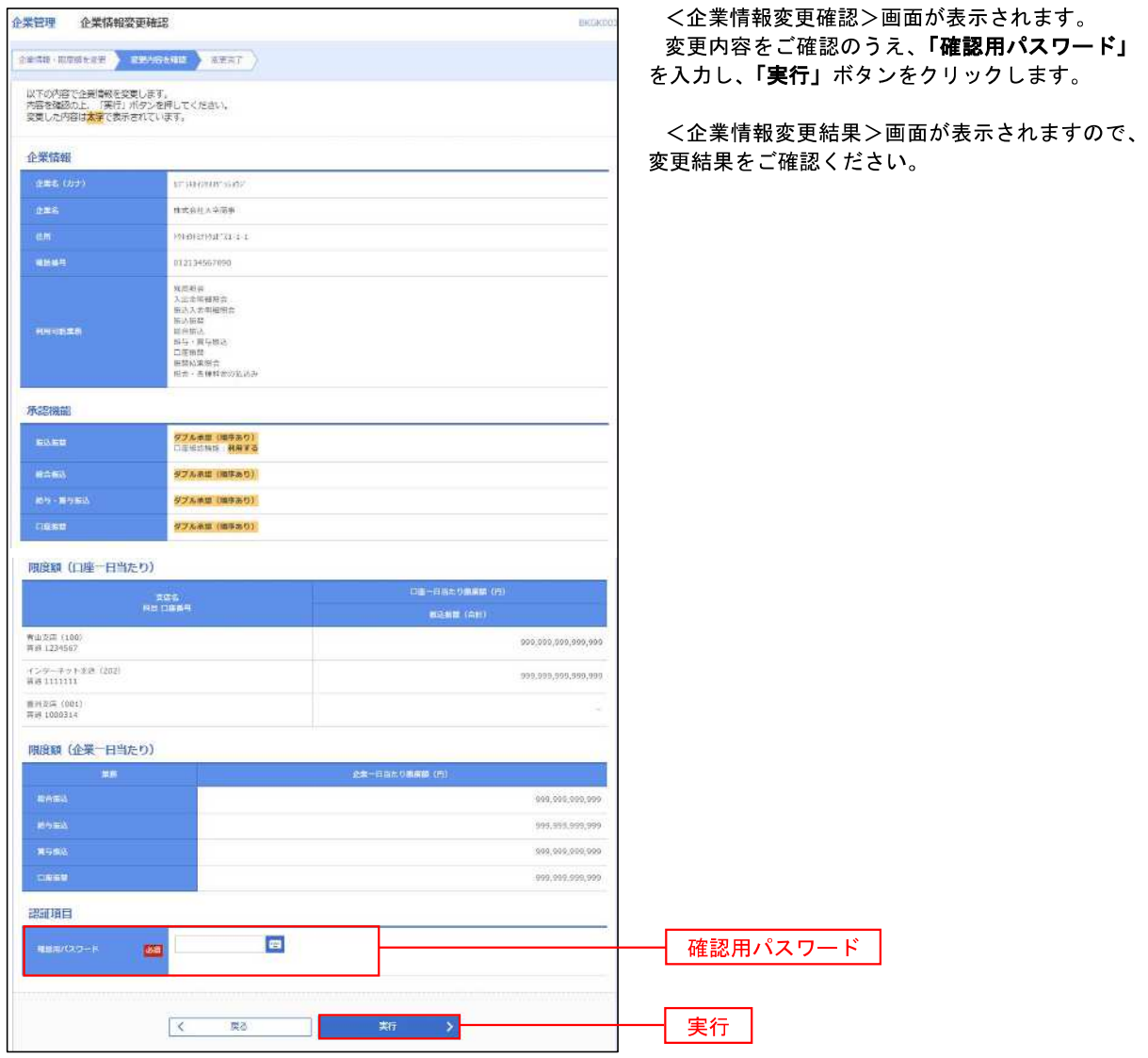

#### ┃ ┃ ロ座メモ・委託者メモの変更

ご利用口座、委託者ごとに任意の文言を登録することで、目的の口座や委託者を特定しやすくなります。

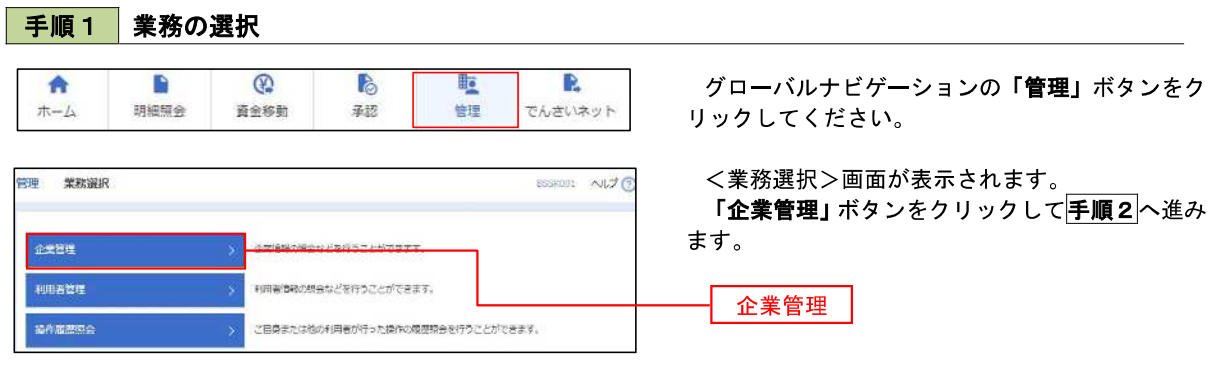

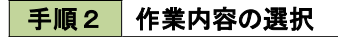

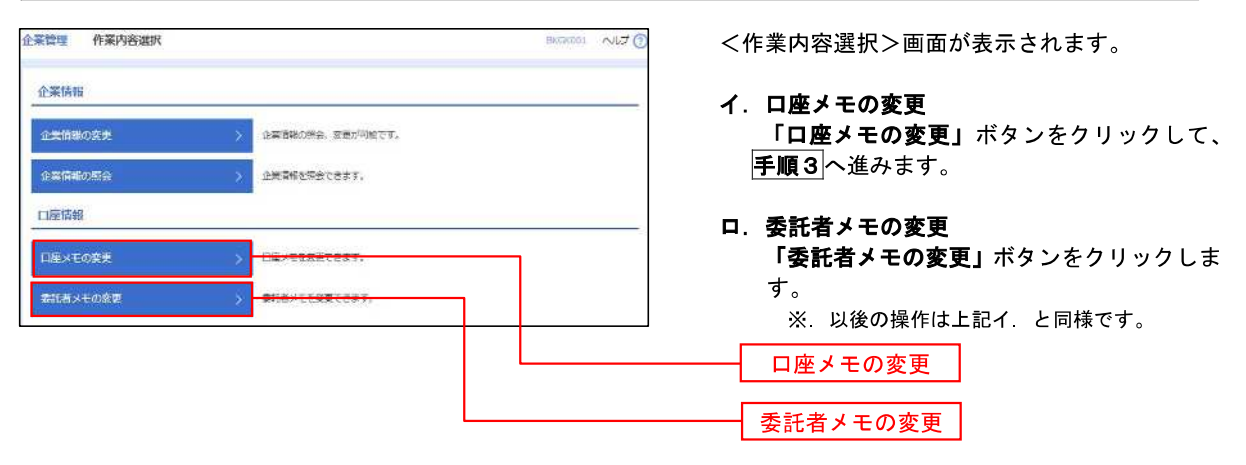

■手順3 メモの変更

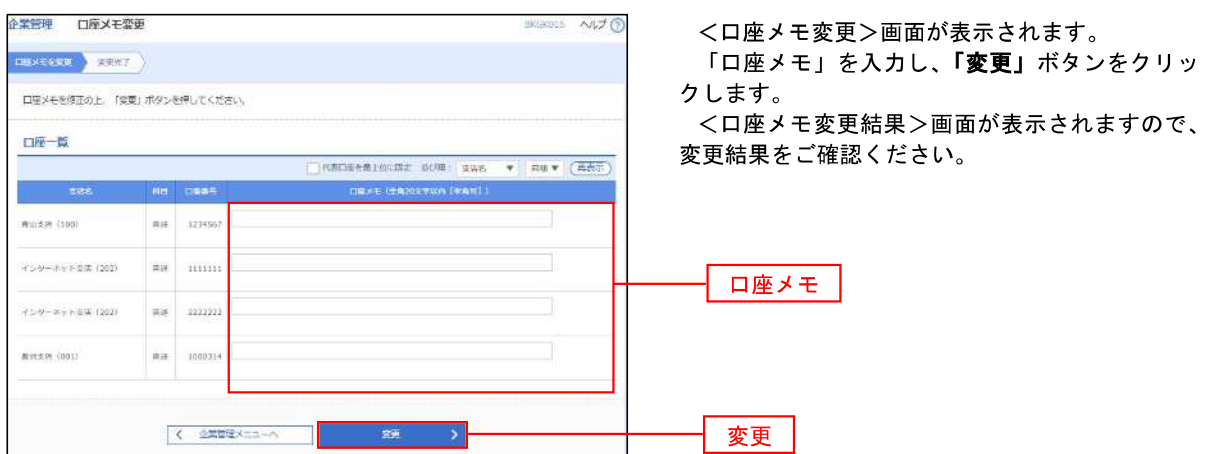

# パスワードの変更、利用者情報の新規登録・変更・削除、電子証明書の失効、ワンタイムパスワードの利用停 止解除等の登録/変更が行えます。 ※.登録・変更はマスターユーザまたは管理者ユーザのみが利用可能となる機能です。なお、一般ユーザ は自身のパスワード変更と情報照会のみ利用可能です。 手順1 業務の選択 利用者管理 ■パスワードの変更

 $\frac{1}{2}$ 

 $\overline{\mathcal{D}}$ 

**Lips** 

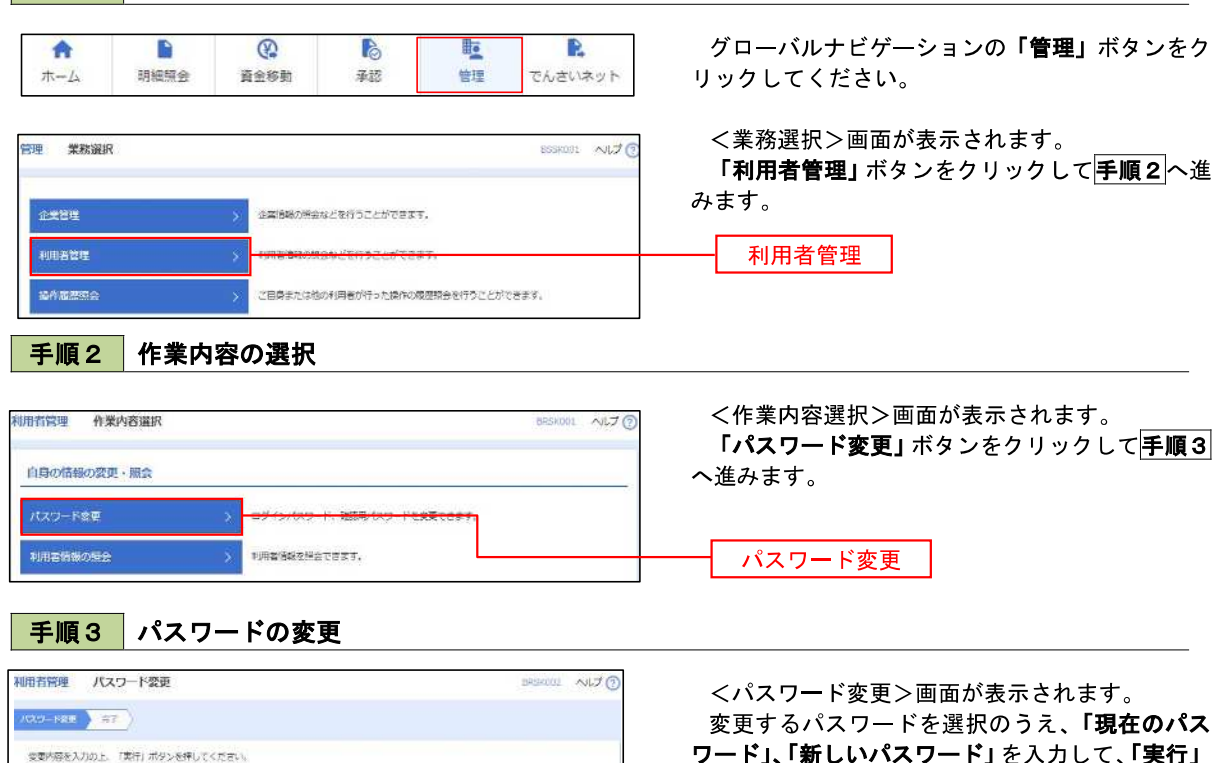

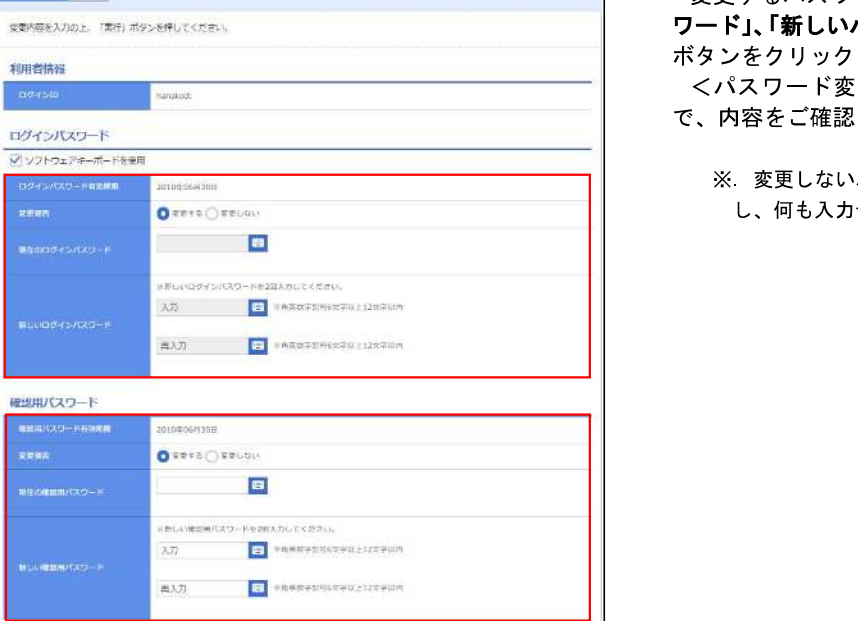

K MESSINEER

 $-387$ 

ワード」、「新しいパスワード」を入力して、「実行」 ボタンをクリックします。 <パスワード変更結果>画面が表示されますの

実行

ください。

パスワードは、「変更しない」を選択 し、何も入力せずに実行してください。

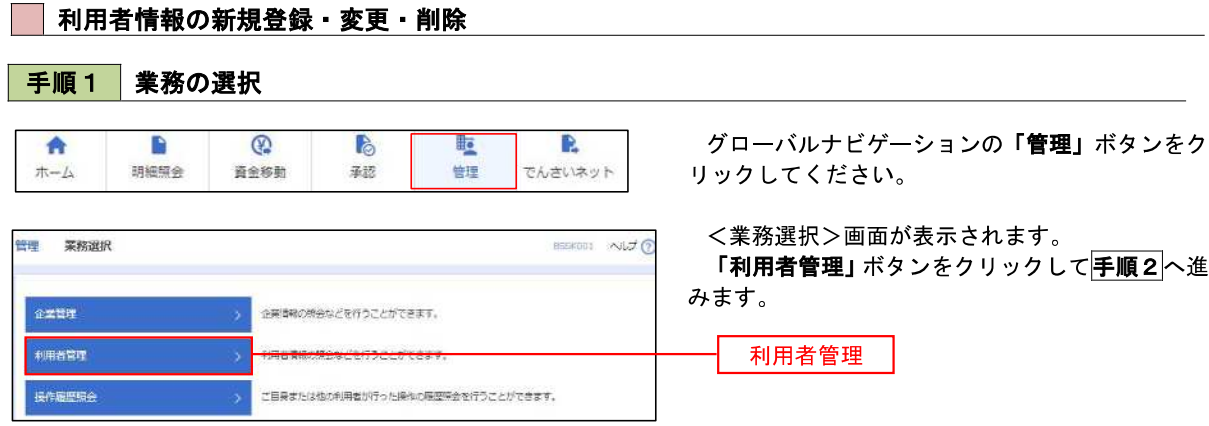

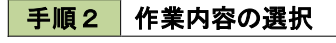

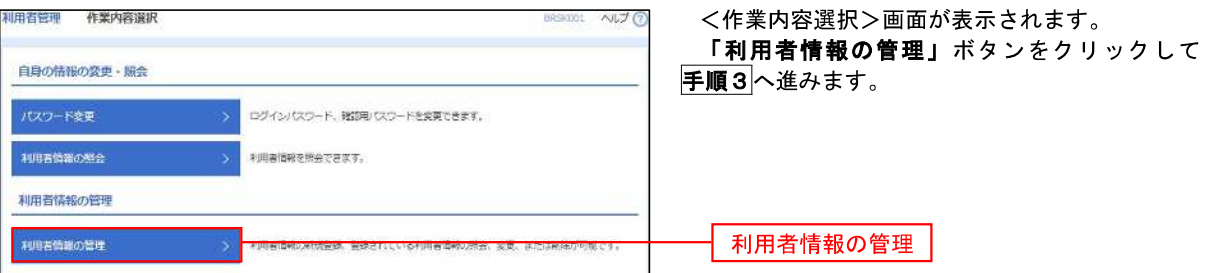

# 手順3 利用者一覧

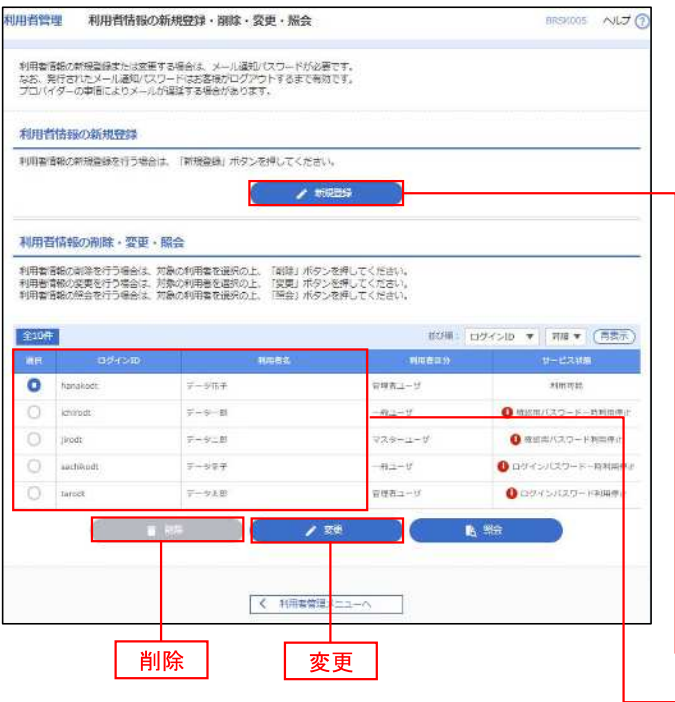

<利用者一覧>画面が表示されます。

- イ.利用者を新規登録する場合 「新規登録」ボタンをクリックし、手順4 へ進みます。
- ロ.利用者情報を変更する場合 利用者一覧から対象の利用者を選択し、 「変更」ボタンをクリックし、手順8へ進み ます。

#### ハ.利用者情報を削除する場合

利用者一覧から対象の利用者を選択し、 「削除」ボタンをクリックします。 <利用者削除確認>画面が表示されます ので、削除内容を確認のうえ「確認用パスワ ード」を入力し、「実行」ボタンをクリック します。

<利用者削除結果>画面が表示されます ので、削除結果をご確認ください。

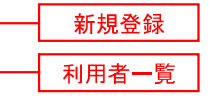

#### <利用者情報の新規登録>

 マスターユーザにおいてユーザ(管理者・担当者)の利用登録を行うことで、複数の方が当該 バンキングサービスを利用することが可能となります。

#### 手順4 利用者基本情報の入力

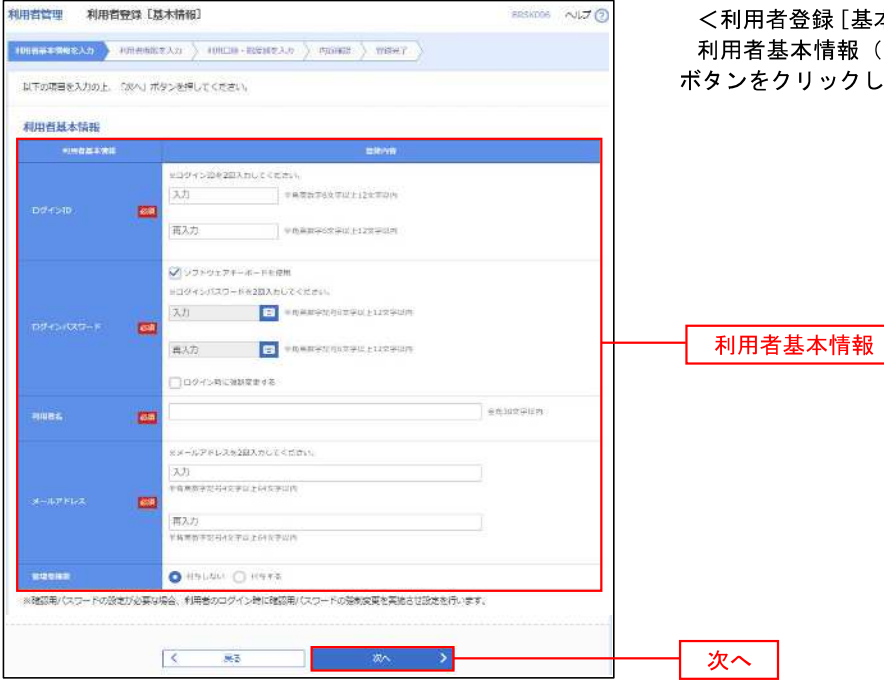

録[基本情報] >画面が表示されます。 情報(下表参照)を入力し、「次へ」 ックして**手順5**へ進みます。

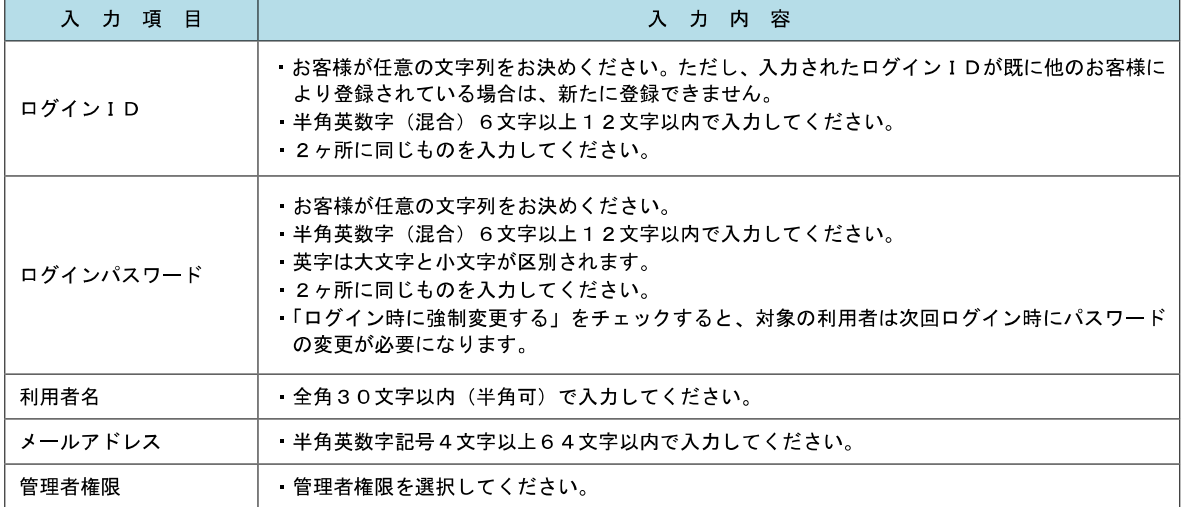

 登録された新規ユーザは、初めてサービスを利用する際にマスターユーザが設定した「ログイン ID」と「ログインパスワード」でログインします。 その際、「パスワード強制変更」画面へ遷移しますので、「ログインパスワード」の変更と「確認 用パスワード」の登録を行うこととなります。

手順5 利用者権限の入力

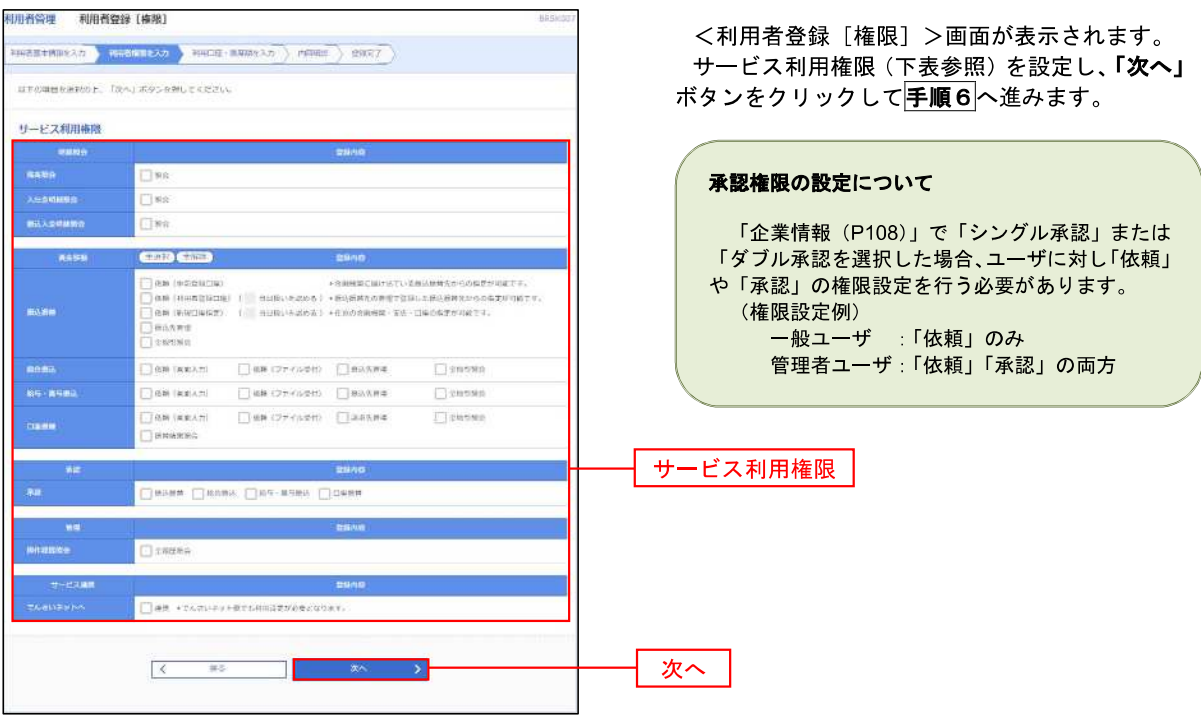

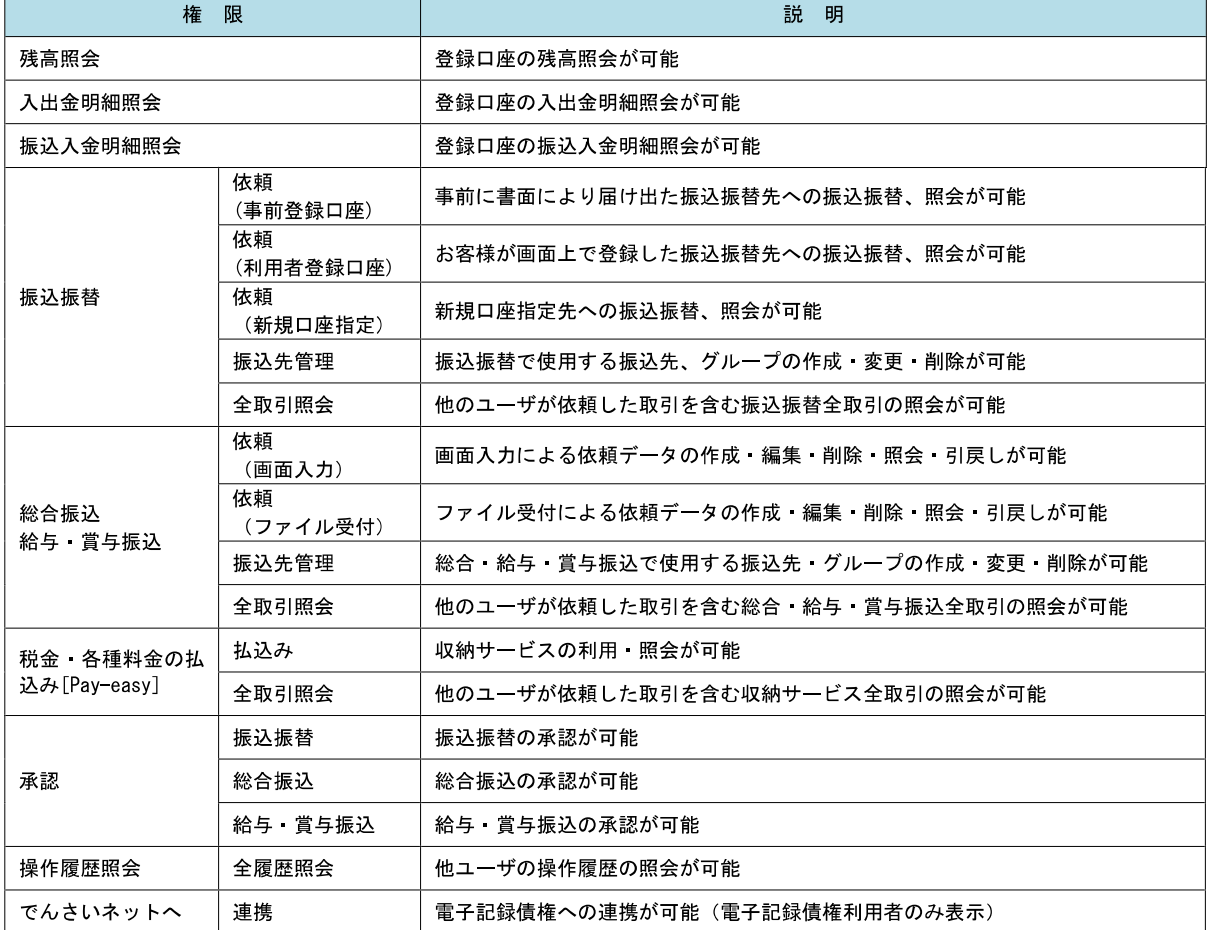

# ■ 手順6 | 利用口座・限度額の入力

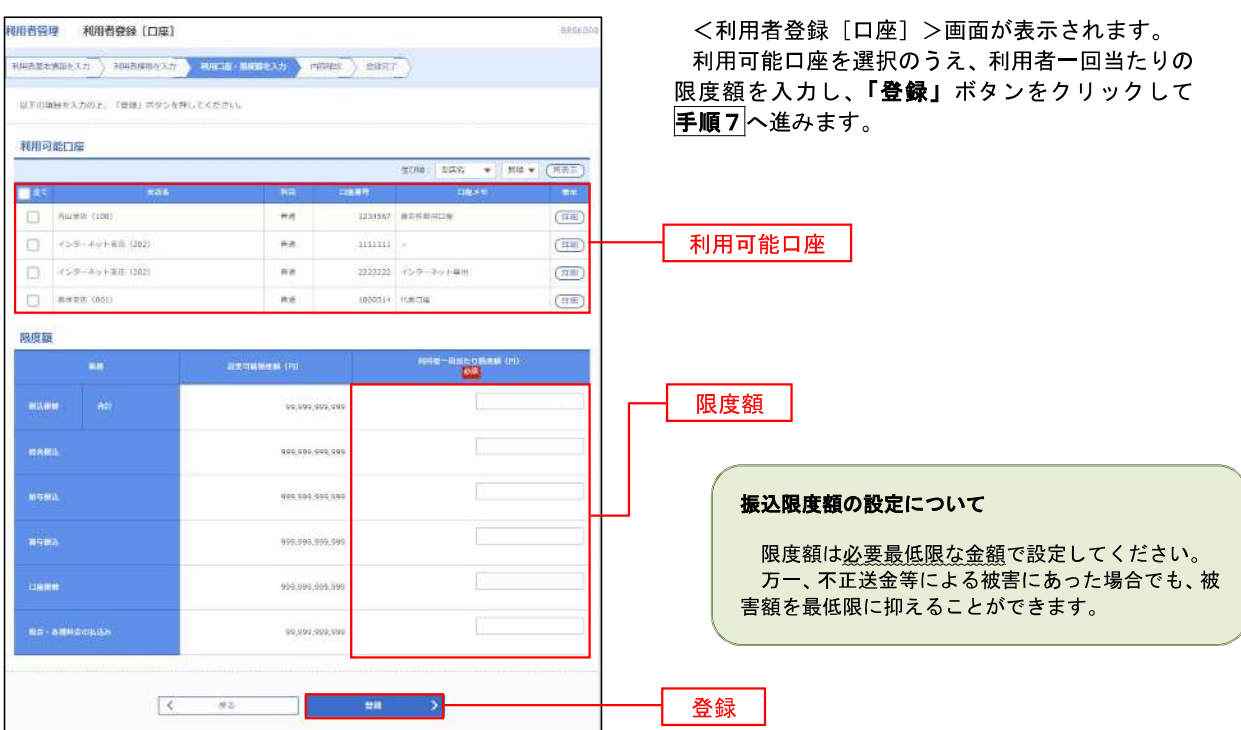

### 手順7 登録内容の確認

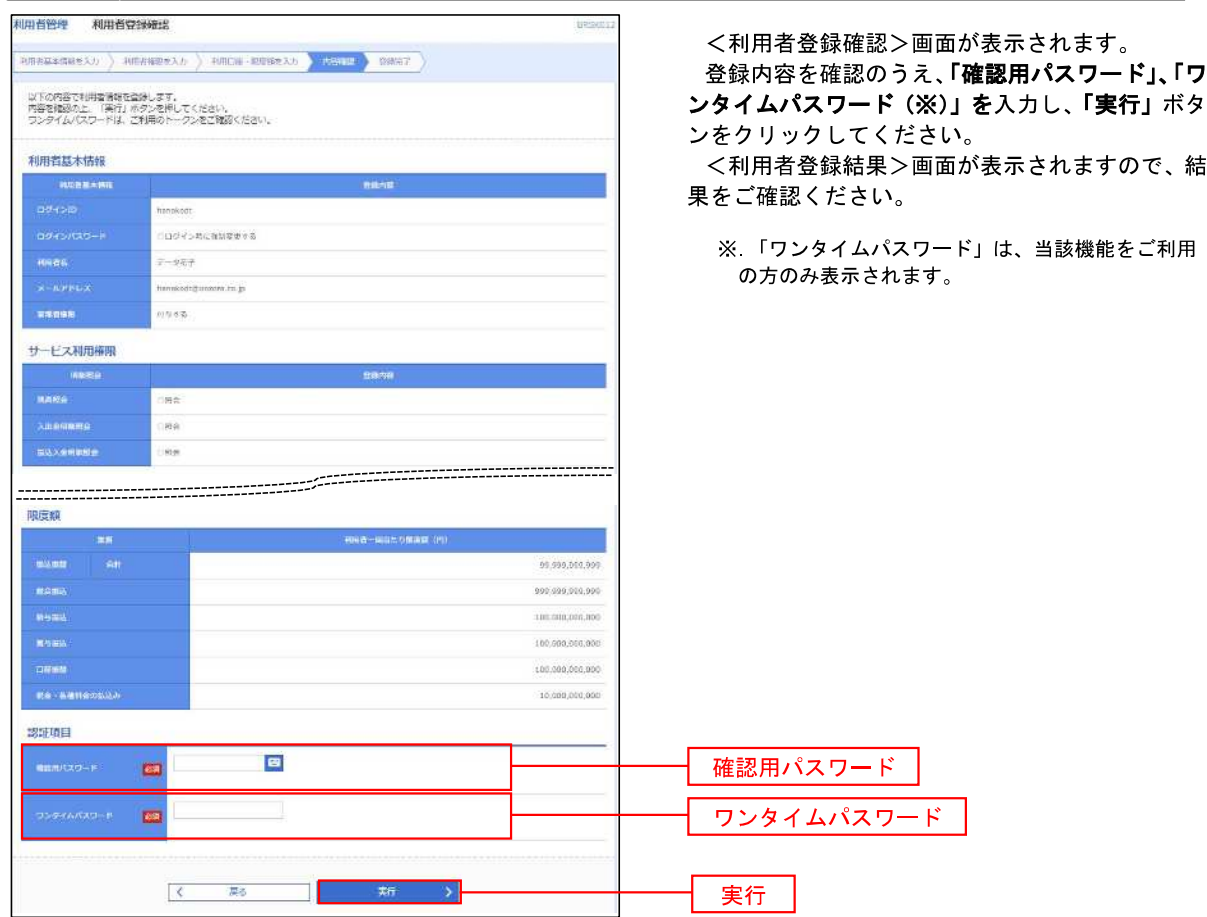

 $\overline{\phantom{a}}$ 

## <利用者情報の変更>

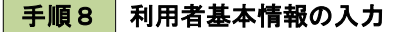

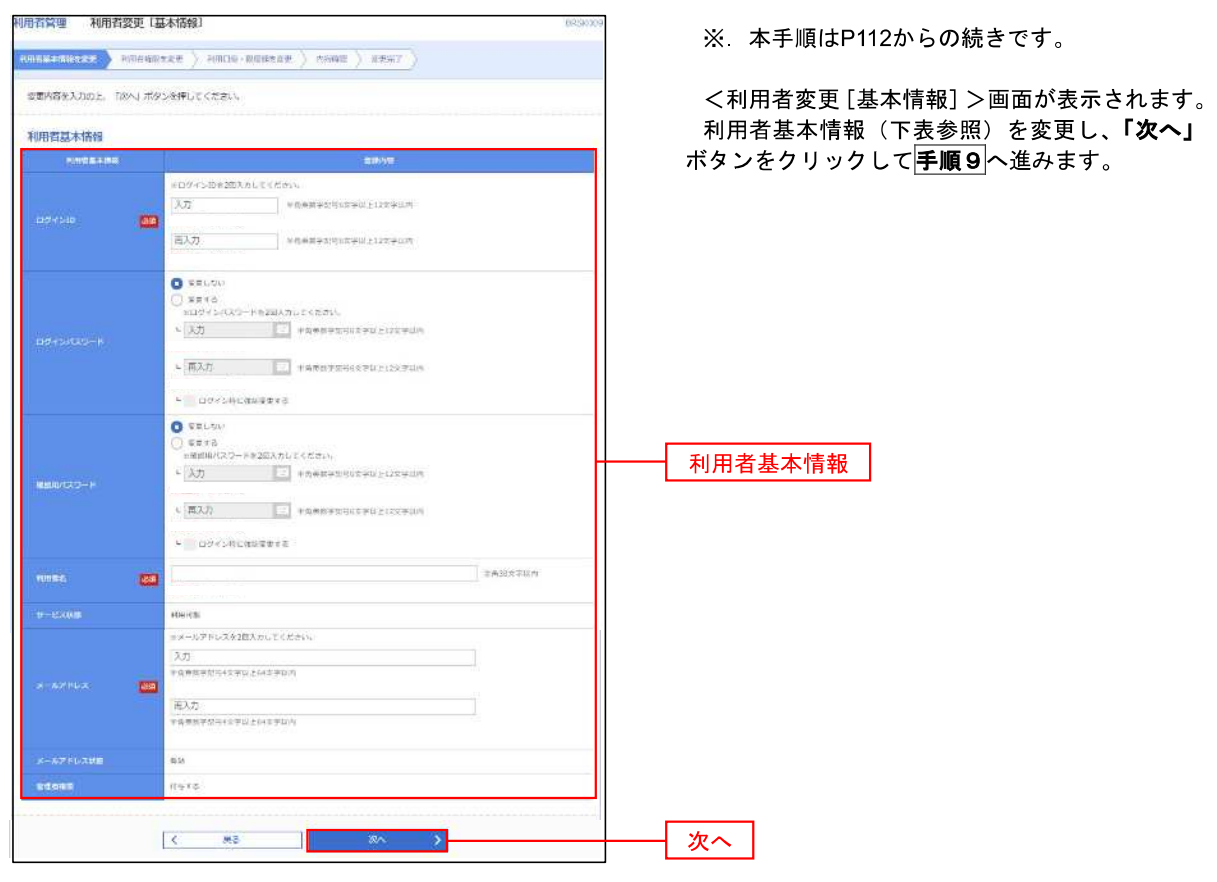

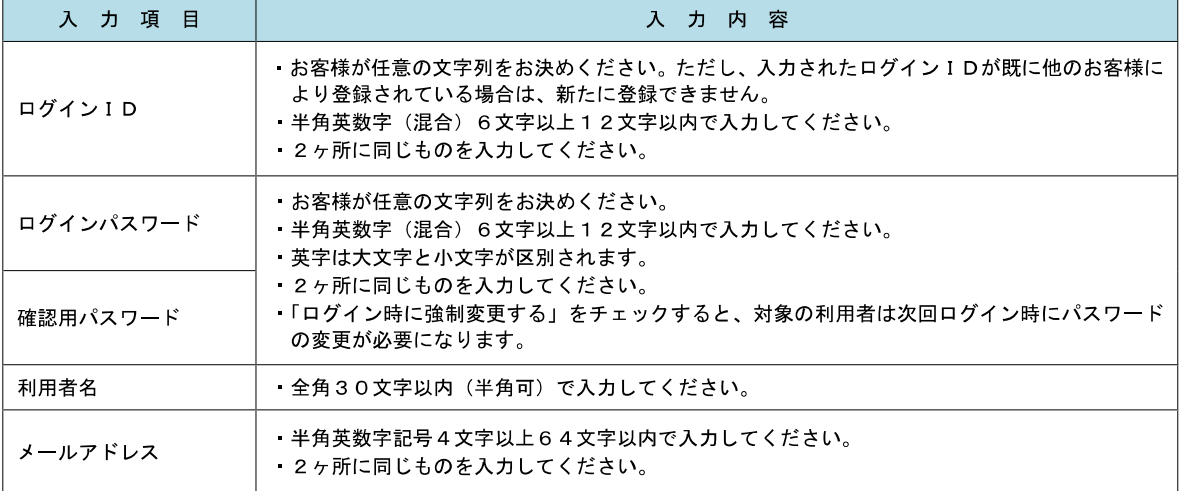

手順9 利用者権限の変更

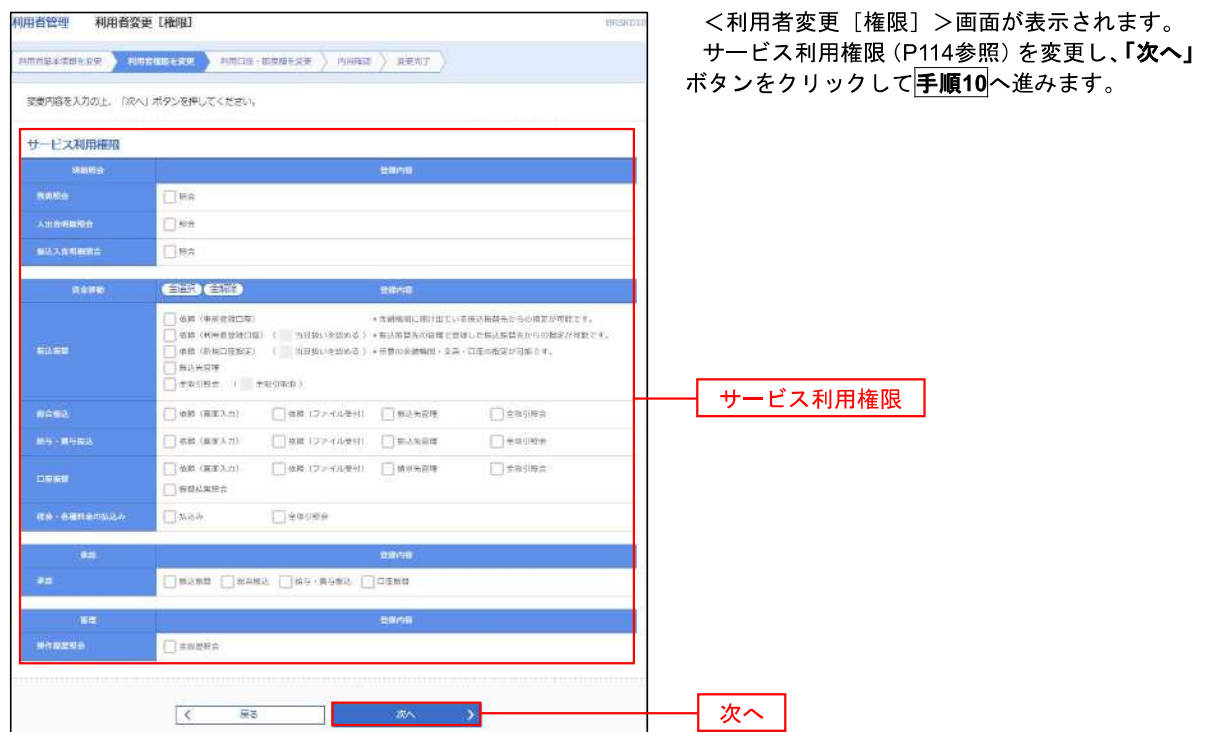

# 手順**10** 利用口座・限度額の変更

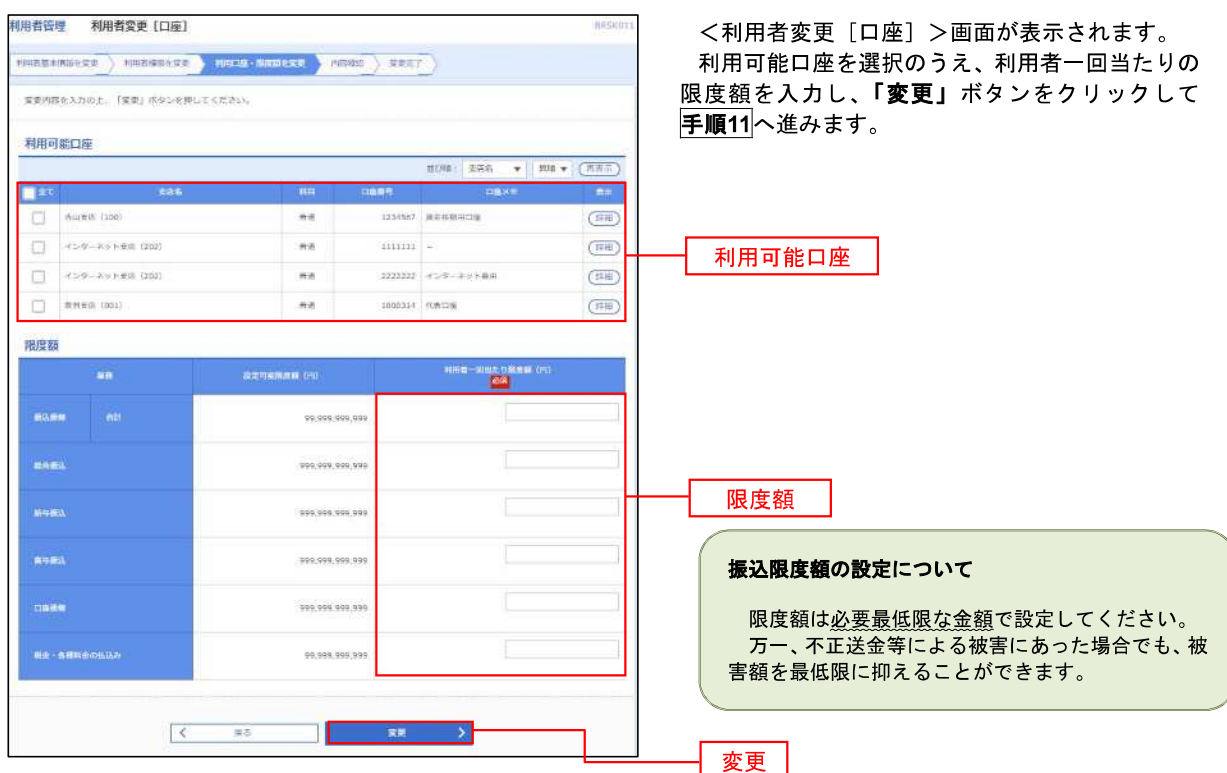

#### 手順**11** 変更内容の確認

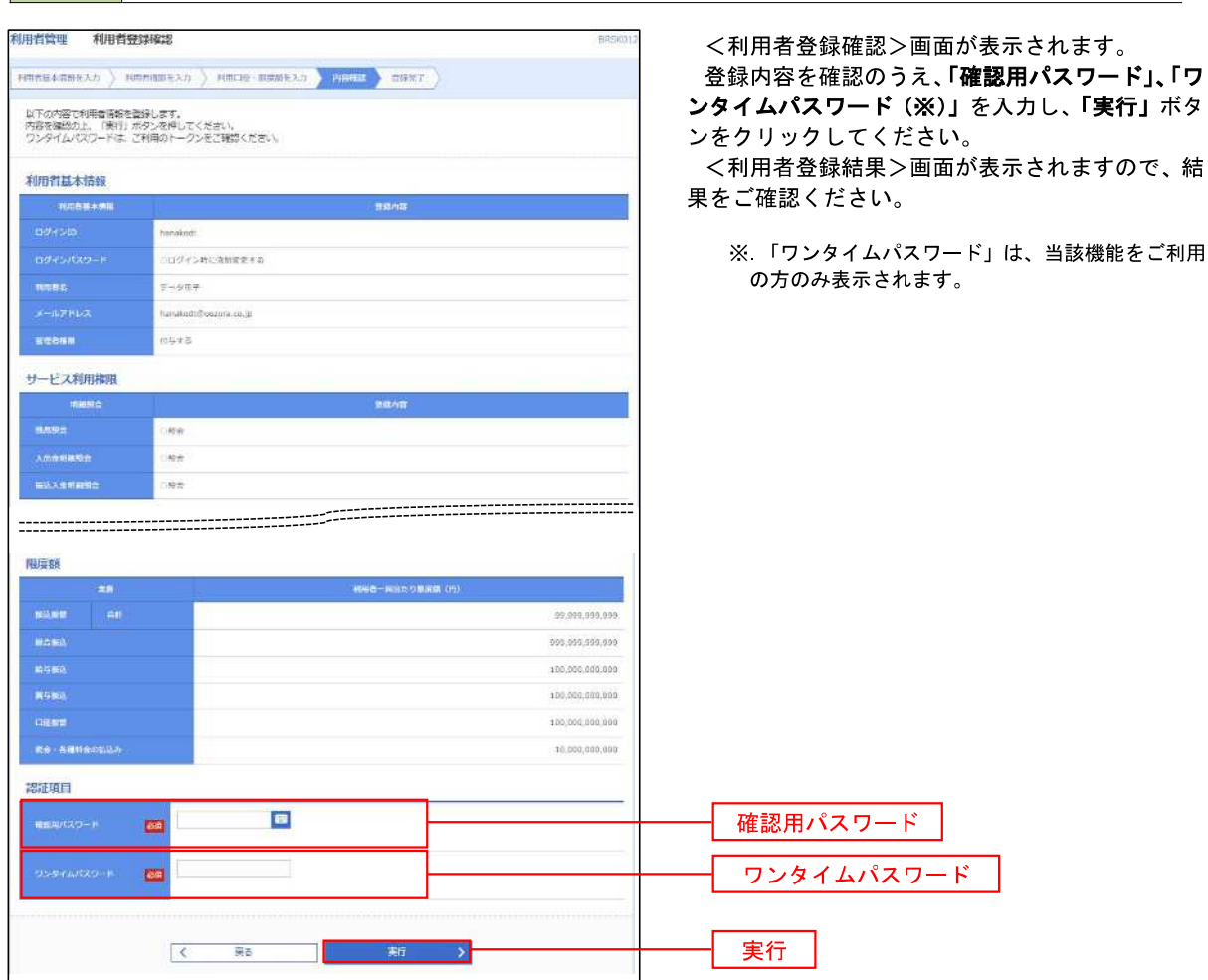

# コワンタイムパスワードの利用停止解除

 誤ったワンタイムパスワードを連続して入力した場合、利用停止となります。 その場合、マスターユーザまたは管理者ユーザにより「利用停止の解除」を行うことが可能です。

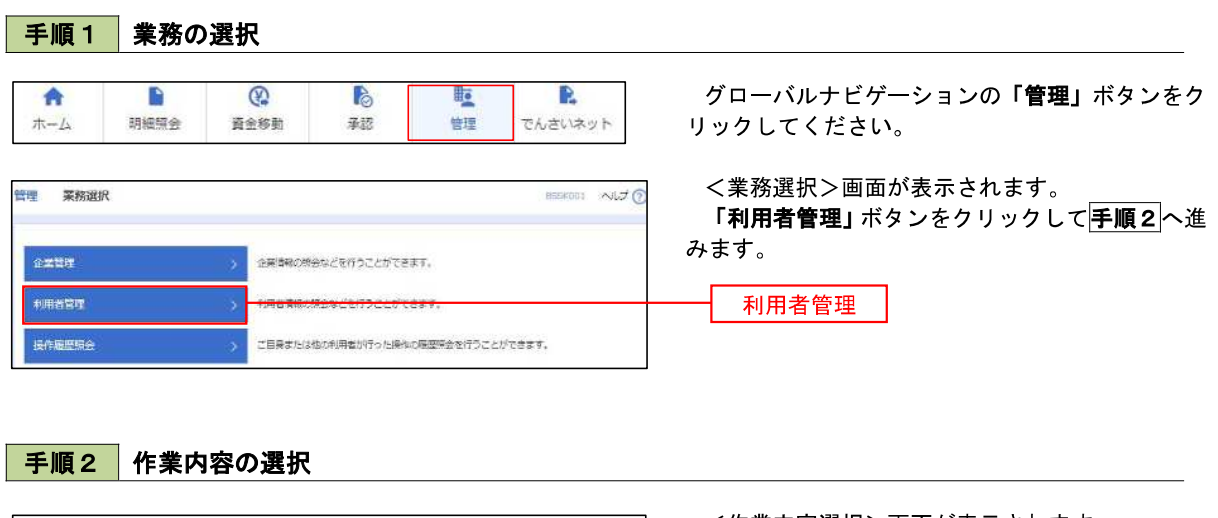

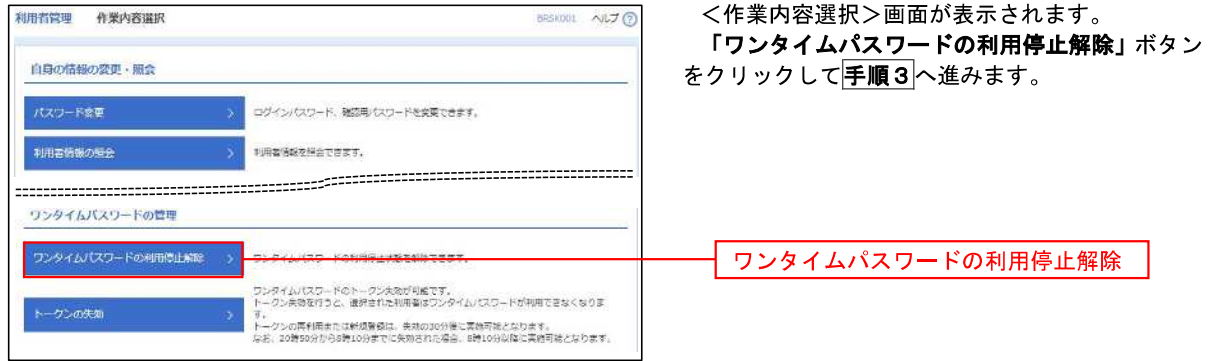

#### 手順3 対象者の選択

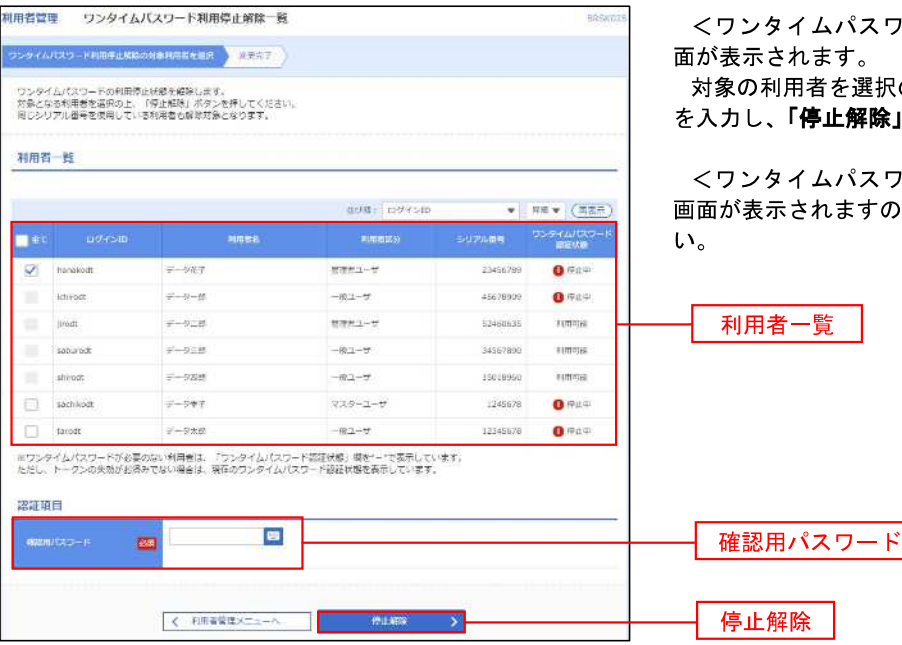

ワード利用停止解除一覧>画

**このうえ、「確認用パスワード」** を入力し、「停止解除」ボタンをクリックします。

ワードの利用停止解除結果> ので、解除結果をご確認くださ

#### トークンの失効

トークンアプリをインストールしたスマートフォンや携帯電話を機種変更する際は、機種変更前に本操作(ト ークンの失効)による失効手続きが必要となります。その後、機種変更後に、再度、ワンタイムパスワードの初 期設定を行ってください。

#### 手順1 業務の選択  $\circledR$ B lic\_ R グローバルナビゲーションの「管理」ボタンをク  $\bullet$ Þ  $\pi - \Delta$ 明細照金 資金移動 承認 管理 でんさいネット リックしてください。 <業務選択>画面が表示されます。 管理 莱務選択 BEEKODS NUT 「利用者管理」ボタンをクリックして手順2へ進 みます。  $2227$ 企業情報の税会などを行うことができます。 利用者官理 利用者管理 長作履歴編金 こ日発または他の利用者が行った接作の転歴等会を行うことができます。 手順2 作業内容の選択 利用者管理 作業内容選択 **BRSK001 ALZ @** <作業内容選択>画面が表示されます。 「トークンの失効」ボタンをクリックして手順3 自身の情報の変更・服会 へ進みます。 パスワード参更 ログインパスワード、確認用パスワードを変更できます。 利用書情報の読金 利用者情報を提会できます。 ワンタイムパスワードの管理 ワンタイムパスワードの利用停止解除 > ワンタイムパスワードの利用停止状態を解除できます。 ワンタイムパスワードのトークン大阪が利威です。<br>トークン共数を行うと、複雑された利用者はワンタイムパスワードが利用できなくなりま トーケンの失知 トークンの失効トークシの再利用または新規警察は、失敗の30分階に実施可能となります。<br>なお、20時50分から8時10分までに失敗された場合、8時10分以降に実施可能となります。

#### 手順3 対象者の選択

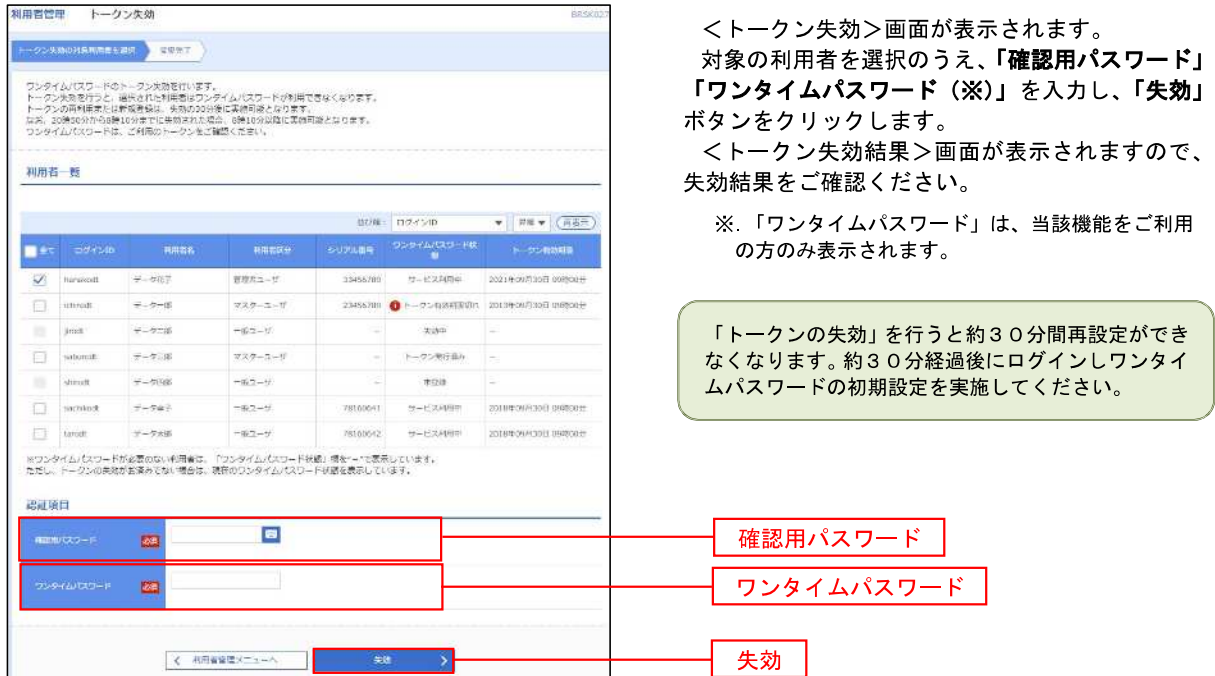

<管理>

# 操作履歴照会

 ご自身または他の利用者(※)が行った操作の履歴照会を行うことができます。 ※.全履歴照会が可能な権限を持ったユーザのみ照会可能。

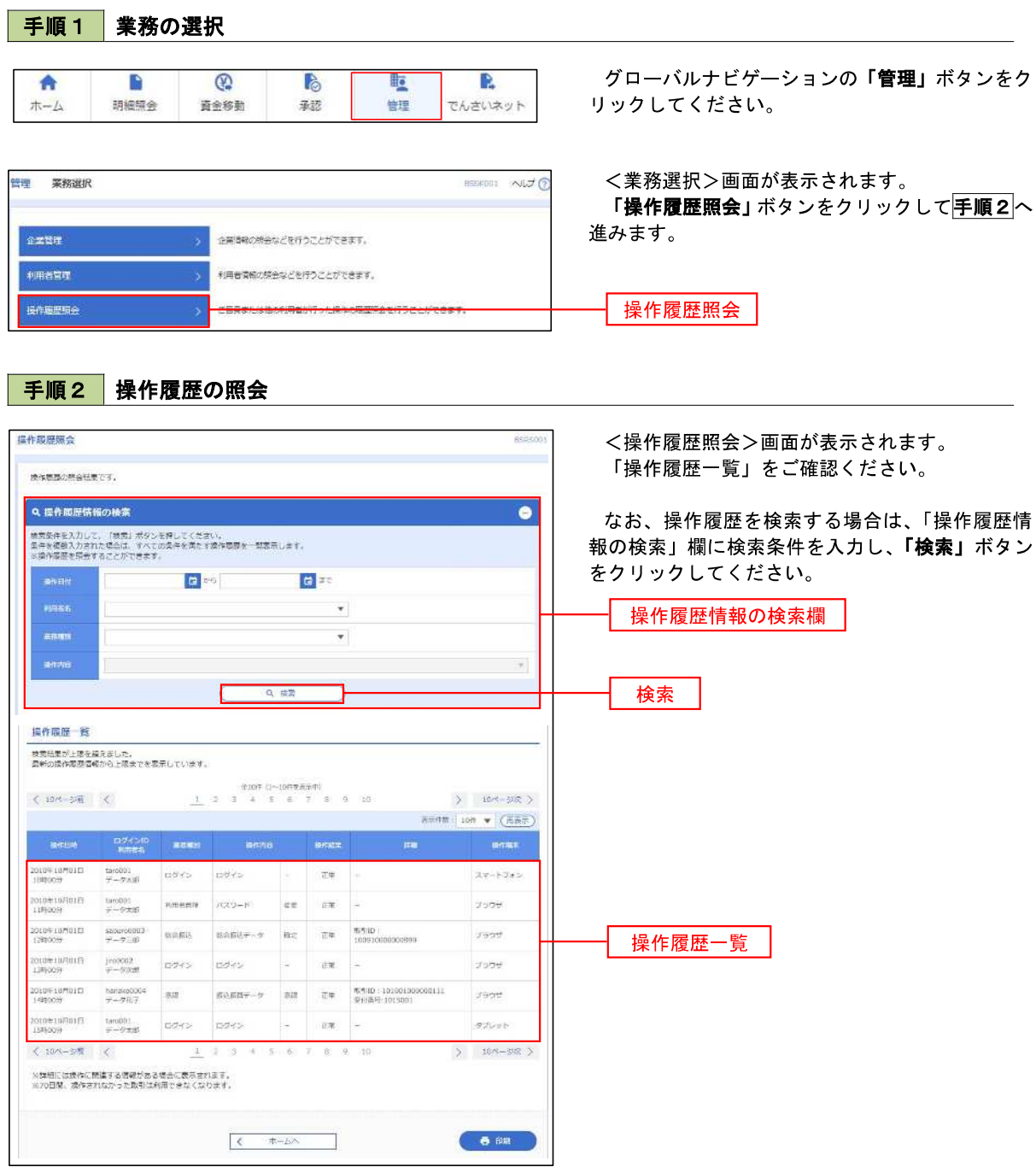

# でんさいネット

# でんさいネットへ

 でんさいネットのご利用をお申込みいただいているお客様は、メニュー画面に「でんさいネット」が表示されま ます。

 「でんさいネット」ボタンをクリックしてください。でんさいネット画面が表示されます。 以降の操作方法は、「でんさいサービスご利用マニュアル」をご覧ください。

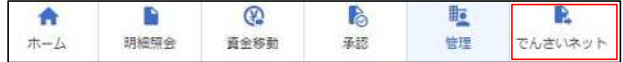

現在は、ぶんしんビジネスネットバンキングででんさいネットのご利用はできません。